<span id="page-0-0"></span>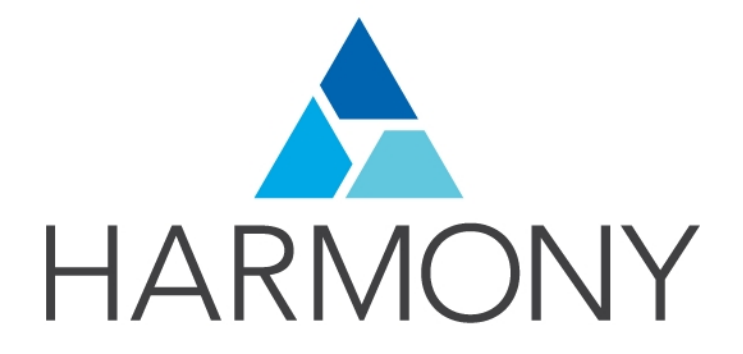

TOON BOOM HARMONY 14.0 ESSENTIALS EDITION Reference Guide

#### Legal Notices

Toon Boom Animation Inc. 4200 Saint-Laurent, Suite 1020 Montreal, Quebec, Canada H2W 2R2

Tel: +1 514 278 8666 Fax: +1 514 278 2666

#### [toonboom.com](http://www.toonboom.com/)

#### Disclaimer

The content of this guide is covered by a specific limited warranty and exclusions and limit of liability under the applicable License Agreement as supplemented by the special terms and conditions for Adobe<sup>®</sup>Flash<sup>®</sup> File Format (SWF). For details, refer to the License Agreement and to those special terms and conditions.

The content of this guide is the property of Toon Boom Animation Inc. and is copyrighted.

Any reproduction in whole or in part is strictly prohibited.

#### **Trademarks**

Harmony is a trademark of Toon Boom Animation Inc.

#### Publication Date

9/12/2019

Copyright © 2017 Toon Boom Animation Inc., a Corus Entertainment Inc. company. All rights reserved.

# <span id="page-2-0"></span>**Contents**

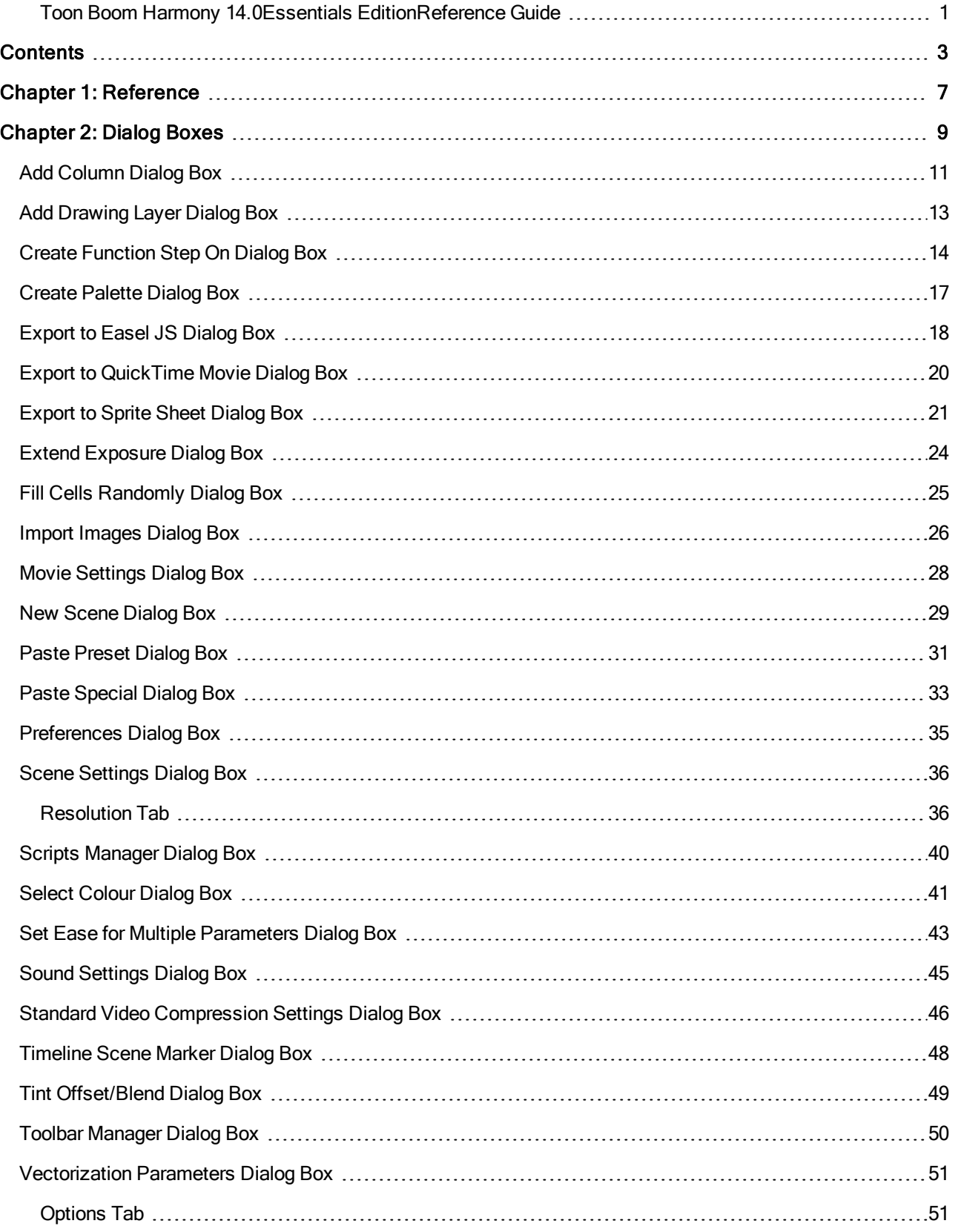

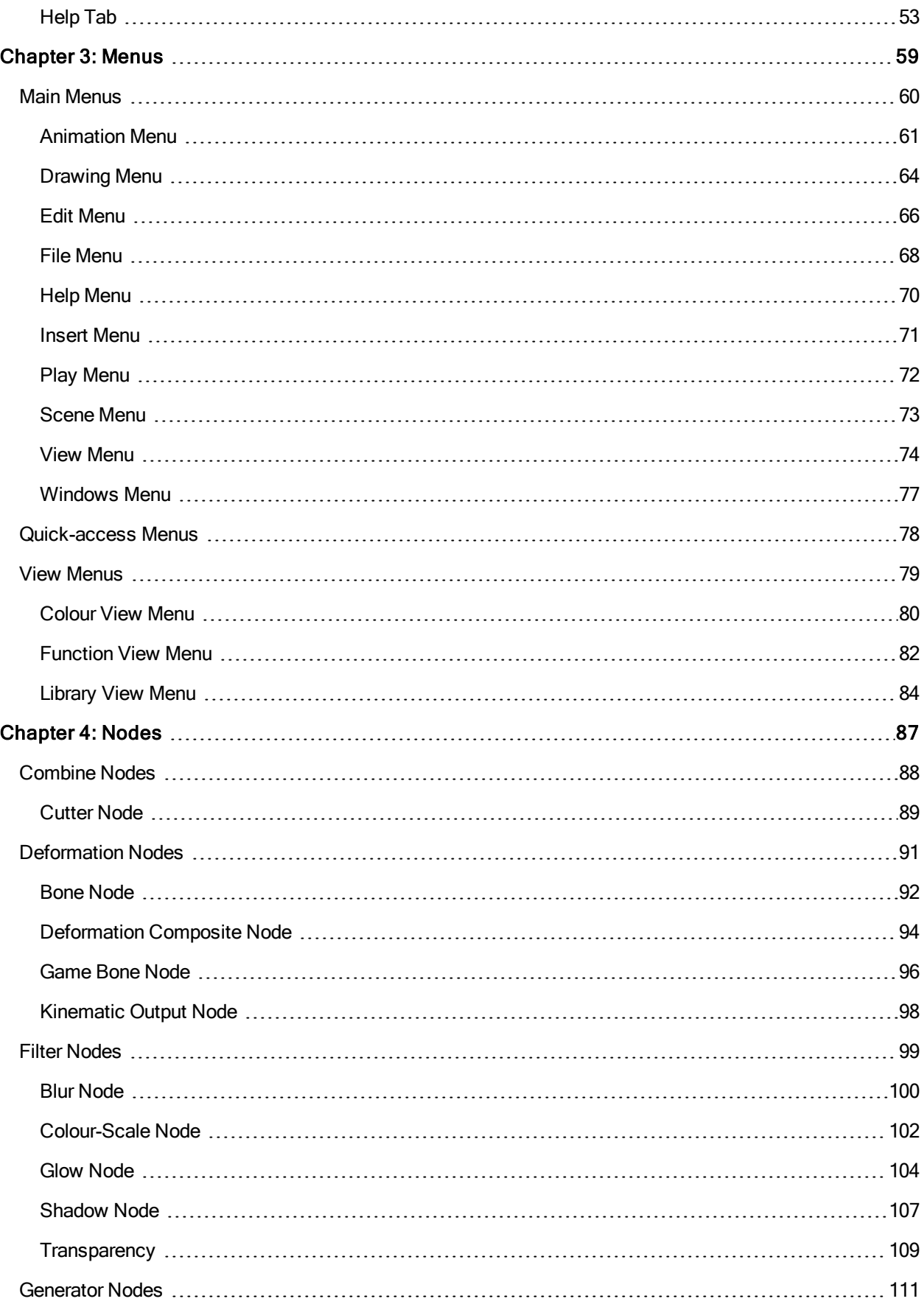

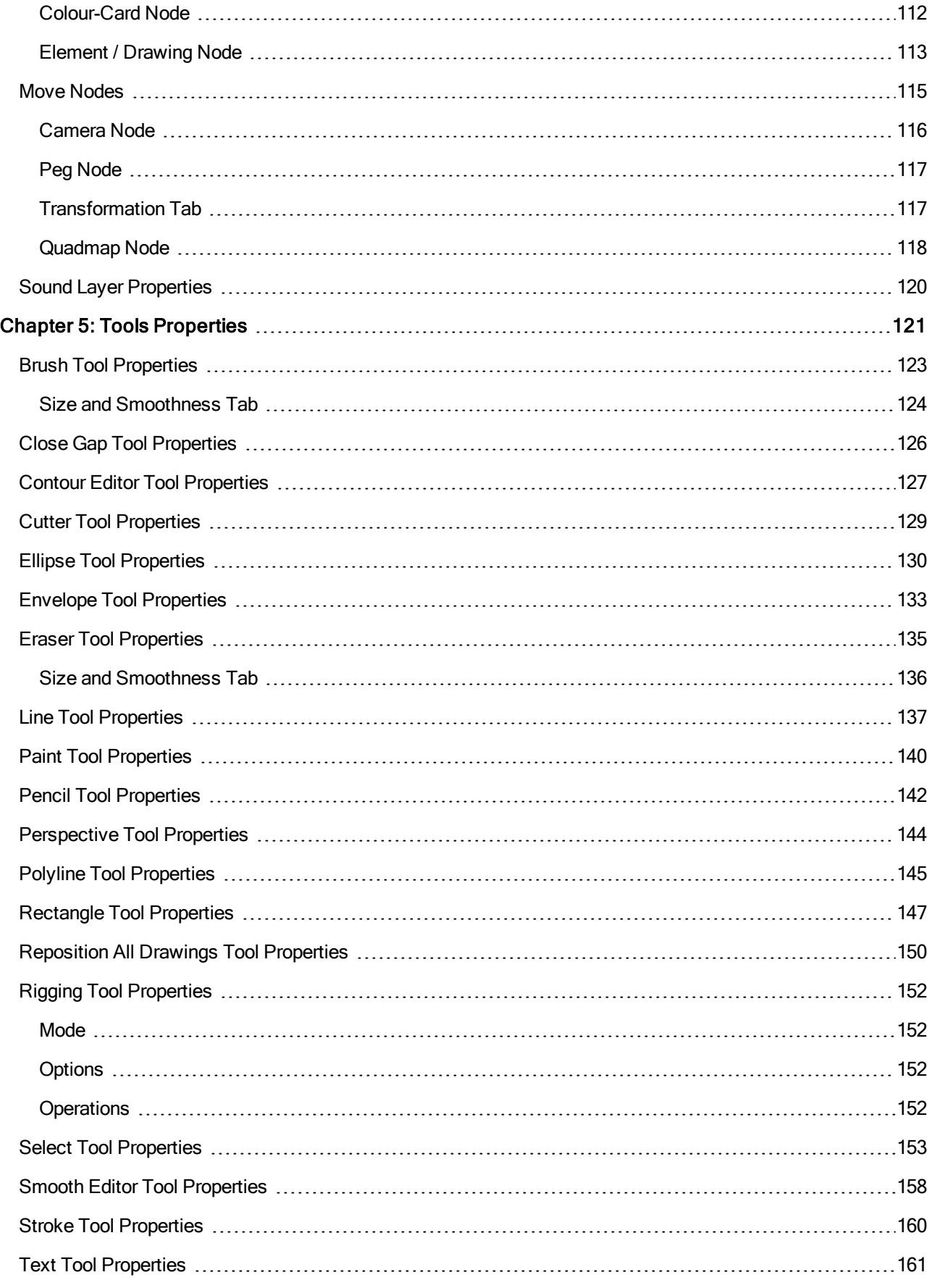

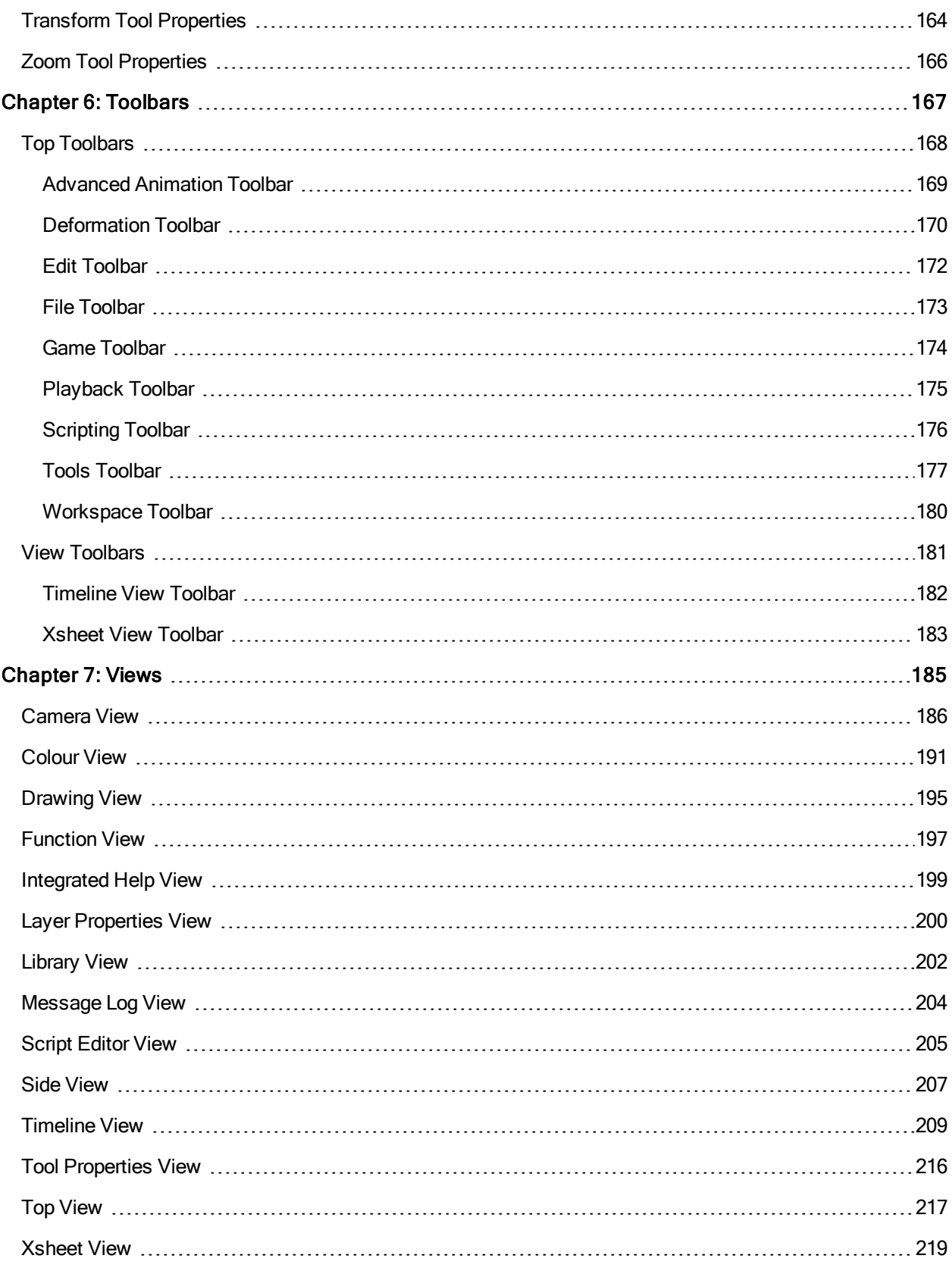

## <span id="page-6-0"></span>Chapter 1: Reference

Harmony has several commands, dialog boxes, and buttons. The Reference section lists all of them along with the matching definition. To understand how to use these functions in a production context, read the User guide.

In the Reference guide, you will learn about the various parameters available in dialog boxes, menus, nodes, toolbars, views, and windows.

The Preferences guide provides additional details about each individual preference.

## <span id="page-8-0"></span>Chapter 2: Dialog Boxes

Dialog boxes contain controls such as options and lists through which you can carry out a particular command or task. For example, in the Scene Settings dialog box, you must indicate the resolution and alignment. A typical dialog box looks as follows:

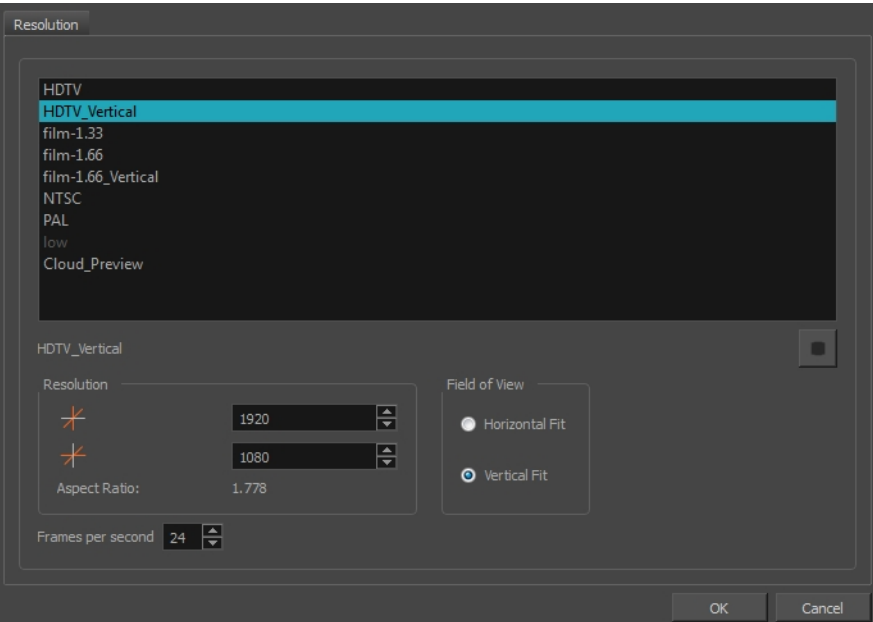

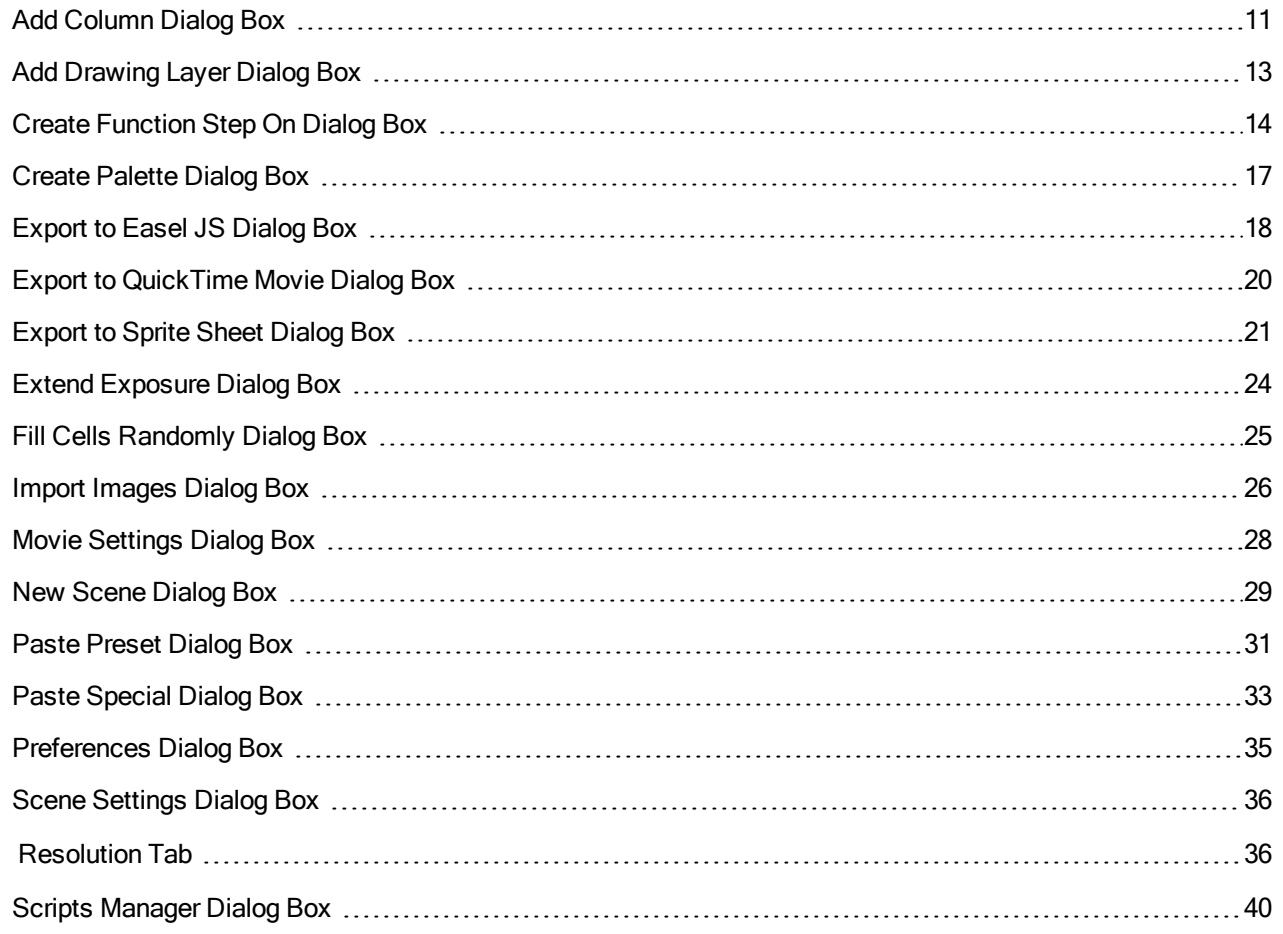

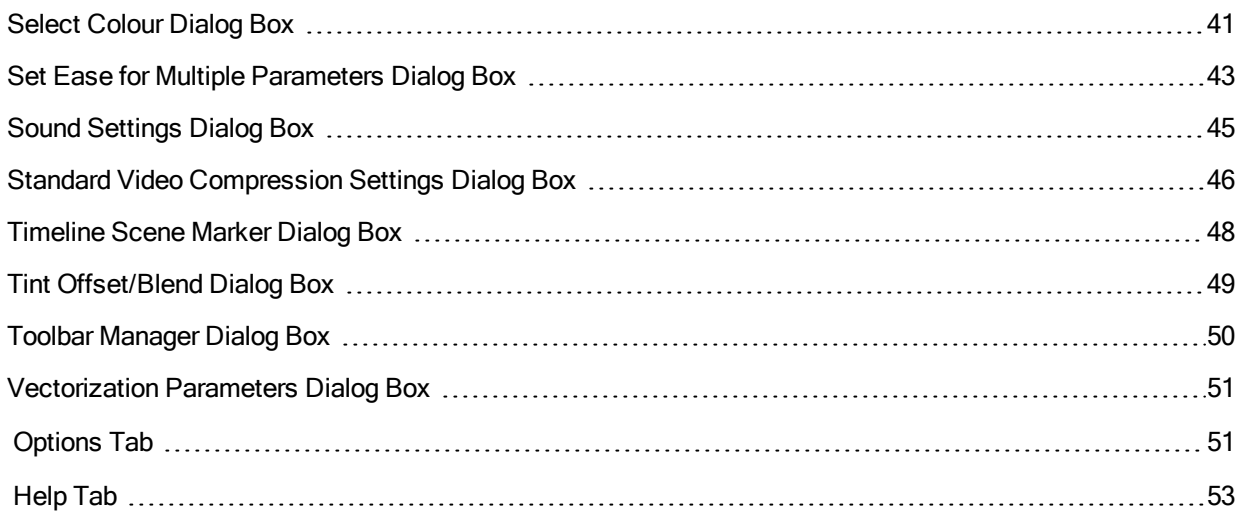

### <span id="page-10-0"></span>Add Column Dialog Box

The Add Column dialog box lets you add a column in the Xsheet view.

By default, when you create a new scene, there is one drawing column in the Xsheet view and one corresponding drawing layer in the Timeline view.

You can add an element for each drawing and it will appear as a column in the Xsheet view, a layer in the Timeline view.

### How to access the Add Column dialog box

- 1. Do one of the following:
	- . In the Xsheet menu, select Columns > Add Columns.
	- Click the Add Columns  $\mathbb{I}^+$  button.
	- $\cdot$  Press Shift + C.

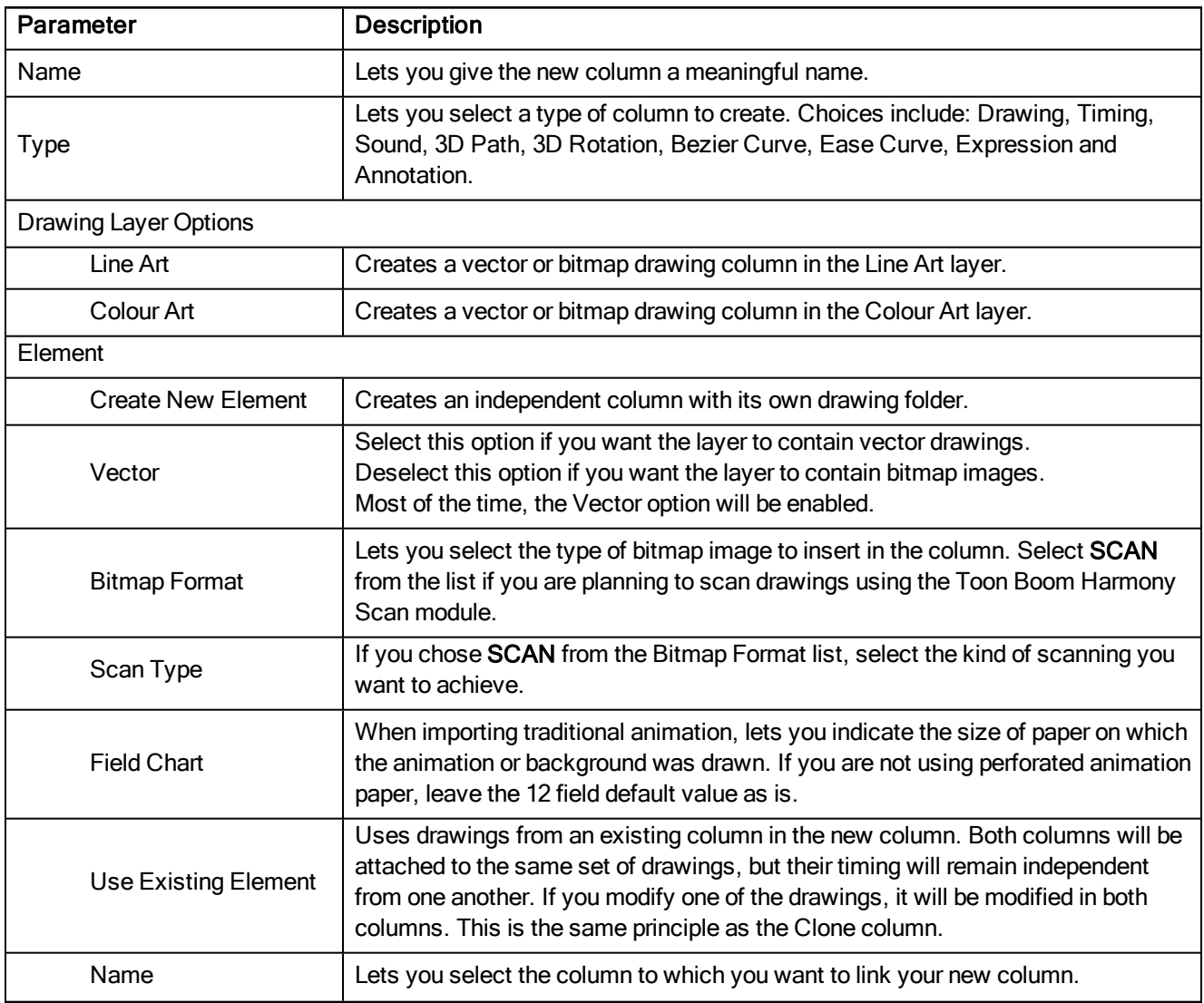

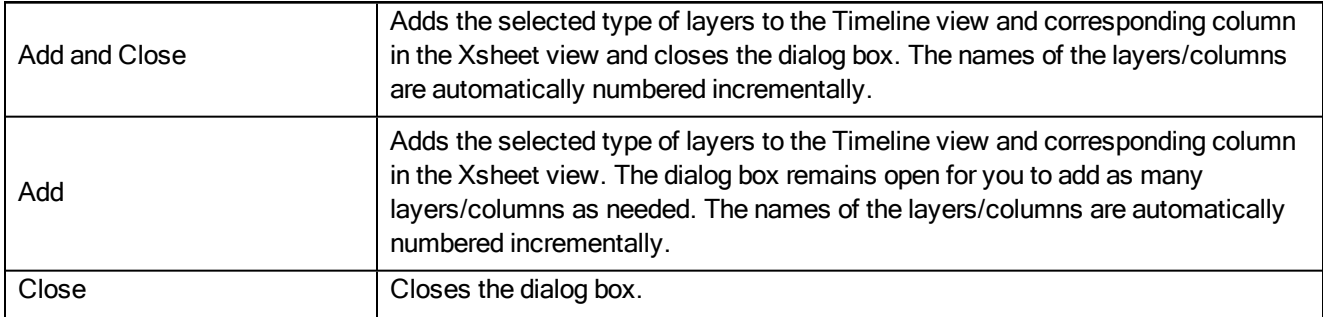

### <span id="page-12-0"></span>Add Drawing Layer Dialog Box

The Add Drawing Layer dialog box lets you add a drawing layer to your project.

By default, when you create a new scene, there is one drawing column in the Xsheet view and one corresponding drawing layer in the Timeline view.

You can add an element for each drawing and it will appear as a column in the Xsheet view, a layer in the Timeline view.

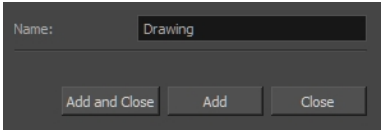

#### How to access the Add Drawing Layer dialog box

- 1. Do one of the following:
	- $\bullet$  In the Timeline view, click the Add Drawing Layer  $\bullet$  button.
	- From the top menu, select Insert > Drawing.
	- Press Ctrl + R (Windows/Linux) or  $\mathbb{H}$  + R (Mac OS X).

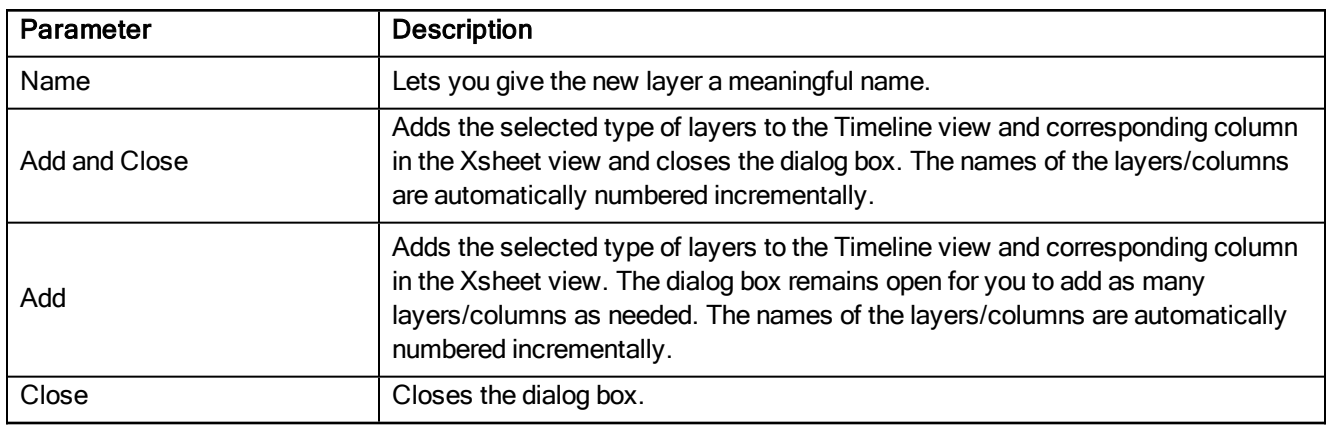

### <span id="page-13-0"></span>Create Function Step On Dialog Box

The Create Function Step On dialog box lets you hold the same value over a selected number of frames for multiple parameters (pos x, scale y, etc.). This works well when you are animating drawings on 2s or 3s, for example, and you want to hold the same value for a function over those two or three frames.

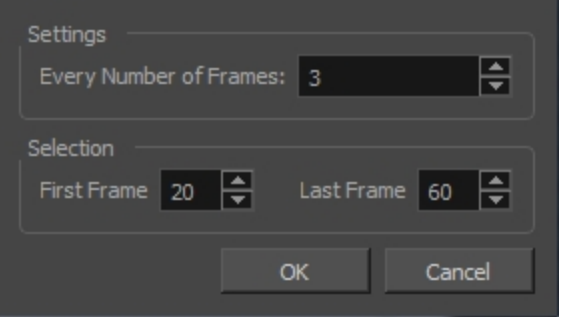

#### How to access the Create Function Step On dialog box

- 1. Add the Scripting toolbar to your interface:
	- Go to the top menu and select Windows > Toolbars > Scripting.
	- Right-click on the empty space near the top of the interface and from the quick-access menu selecting Scripting.
	- Right-click on the empty space near the top of a view and from the quick-access menu selecting Scripting.
- 2. In the Scripting toolbar, click on the Manage Scripts  $\hat{\phi}$  button to open the Scripts Manager window.
- 3. In the Scripts Manager, in the Files section, select the file **TB\_CreateStepsOn.js**.

The functions associated with that file appear in the Functions section.

4. In the Functions section, select **TB\_CreateStepsOn**.

The Add script to toolbar  $\triangleright$  button becomes active.

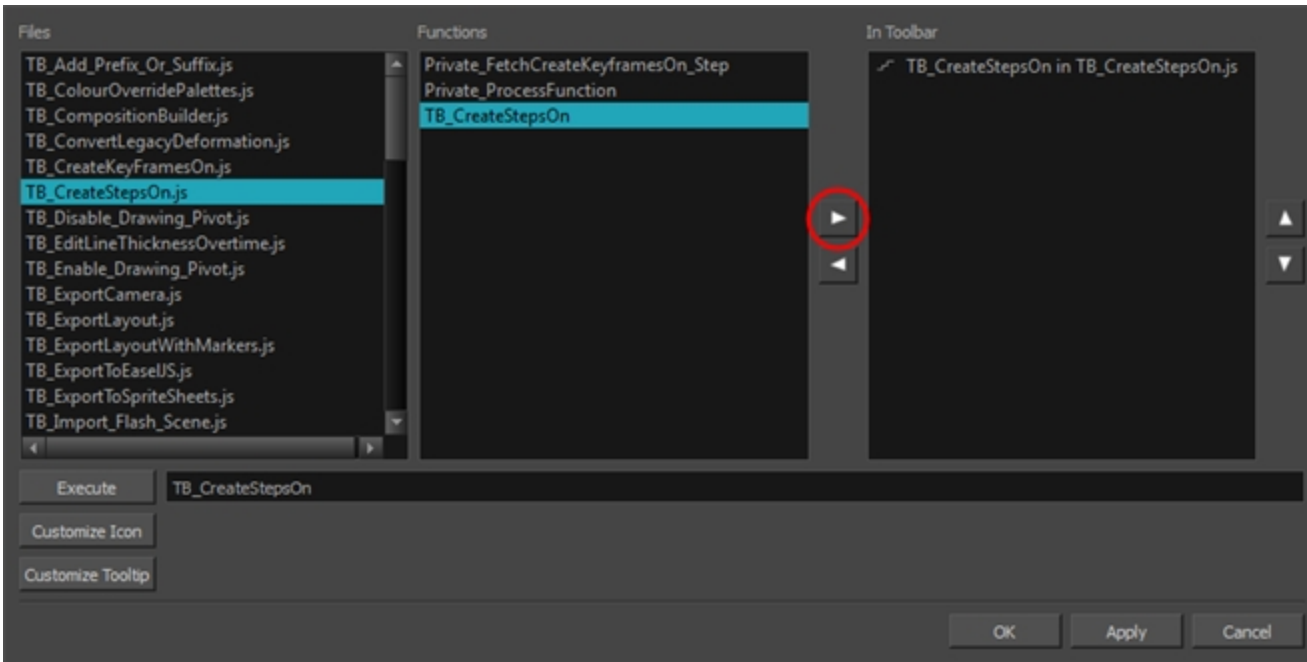

5. Click on the Add script to toolbar  $\triangleright$  button.

The TB\_CreateStepsOn script Figure button is added to the Scripting toolbar.

- 6. Click Apply.
- 7. Click OK.
- 8. In the Timeline view, select the layer whose parameter values you would like to hold.
- 9. In the Scripting toolbar, click on the TB\_CreateStepsOn script  $\mathbb{F}$  button.

The Create Function Step On dialog box appears.

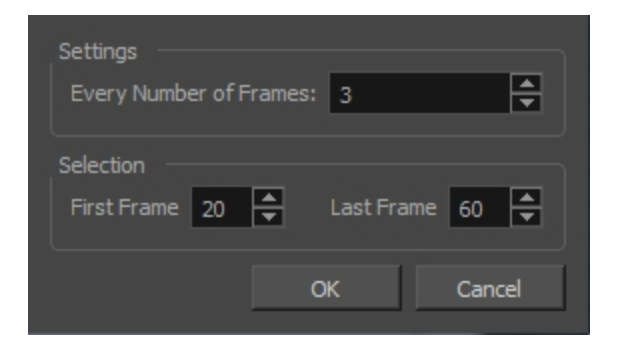

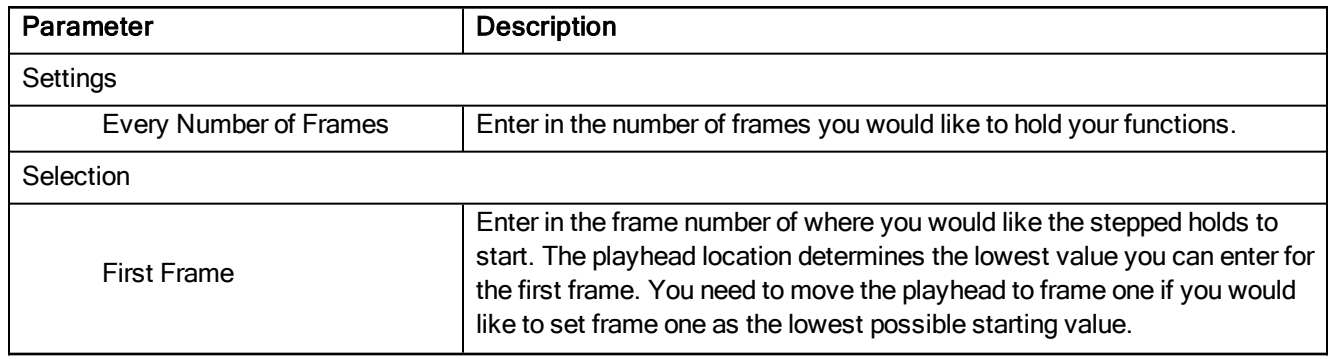

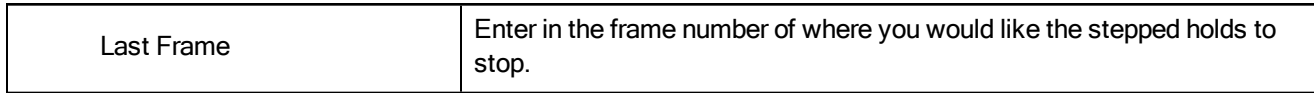

### <span id="page-16-0"></span>Create Palette Dialog Box

The Create Palette dialog box lets you create a palette in Basic mode. For simple productions, it is recommended to use the Basic mode. This setting stores the palettes automatically for you and saves them at the Scene level. When you use the Advanced Palette Lists mode, you can decide at which level you want to store your palettes: Environment, Job, Scene, or Element.

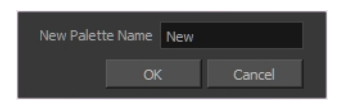

#### How to access the Create Palette dialog box

1. From the Colour view menu, select Palettes  $>$  New or click the New Palette  $+$  button.

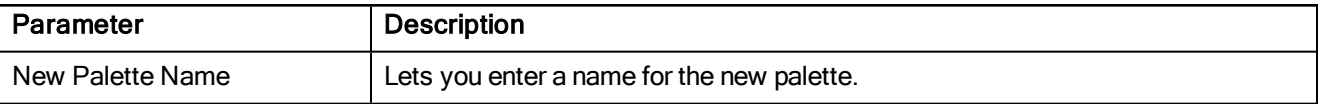

### <span id="page-17-0"></span>Export to Easel JS Dialog Box

The Export to Easel JS window lets you flatten an image sequence of your animation. Even if you have a fully rigged puppet or a single drawing layer with your animation sequence, the outcome will still be a flattened output of each frame, grouped together in your sprite sheet. This allows for more flexibility and freedom of work as you have access to any tools or effect modules you want to use. However, this can result in heavier files depending on the length, complexity and export size of your animation.

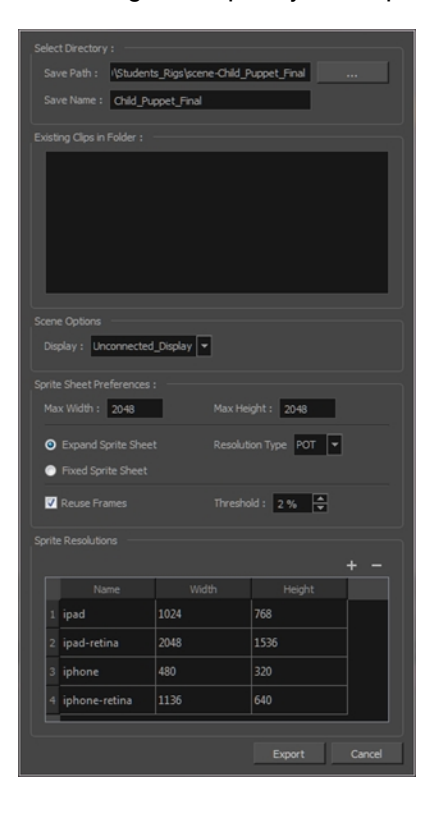

#### How to access the Export to Easel JS window

1. Select Windows > Toolbars > Game.

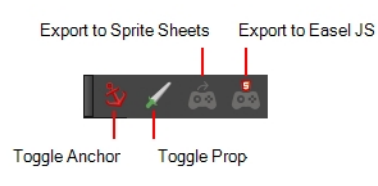

2. Click the Export to Easel JS  $\frac{5}{20}$  button.

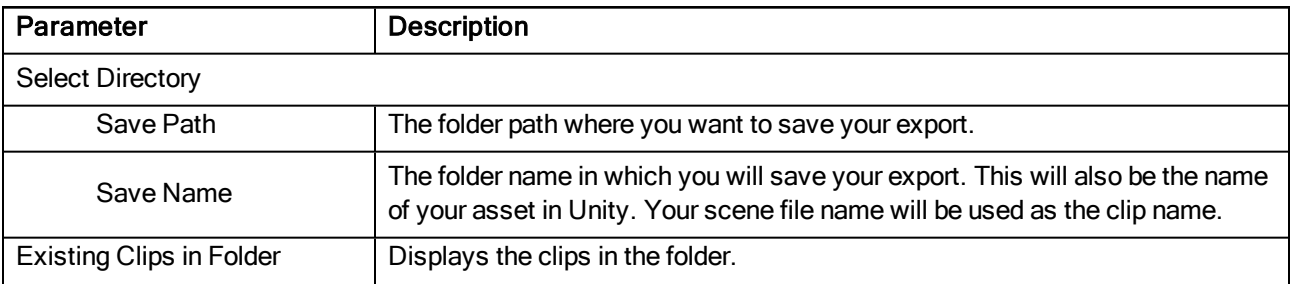

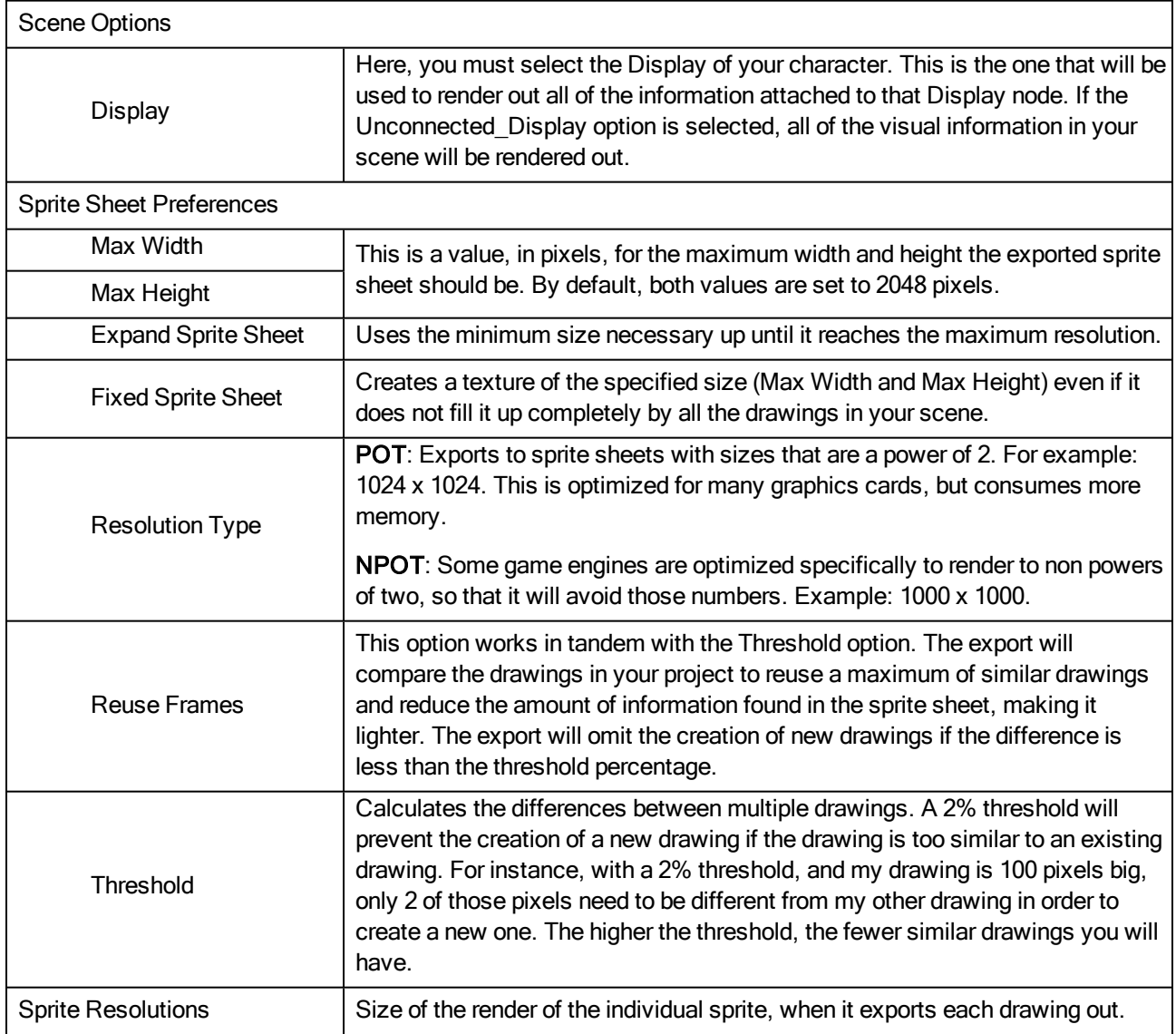

### <span id="page-19-0"></span>Export to QuickTime Movie Dialog Box

The Export to QuickTime Movie dialog box lets you export your animation as a QuickTime movie. If you want to render a QuickTime movie with lossless compression and transparency, you can use the Animation video codec with the colour depth set to Millions of Colours +.

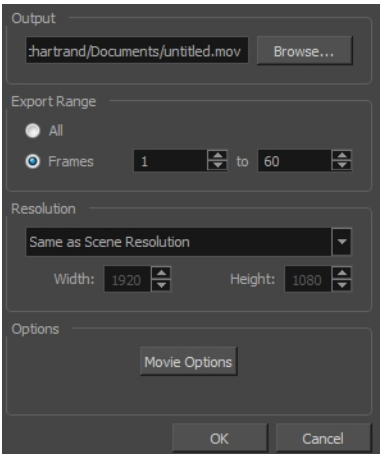

#### How to access the Export to QuickTime Movie dialog box

1. From the top menu, select File > Export > Movie.

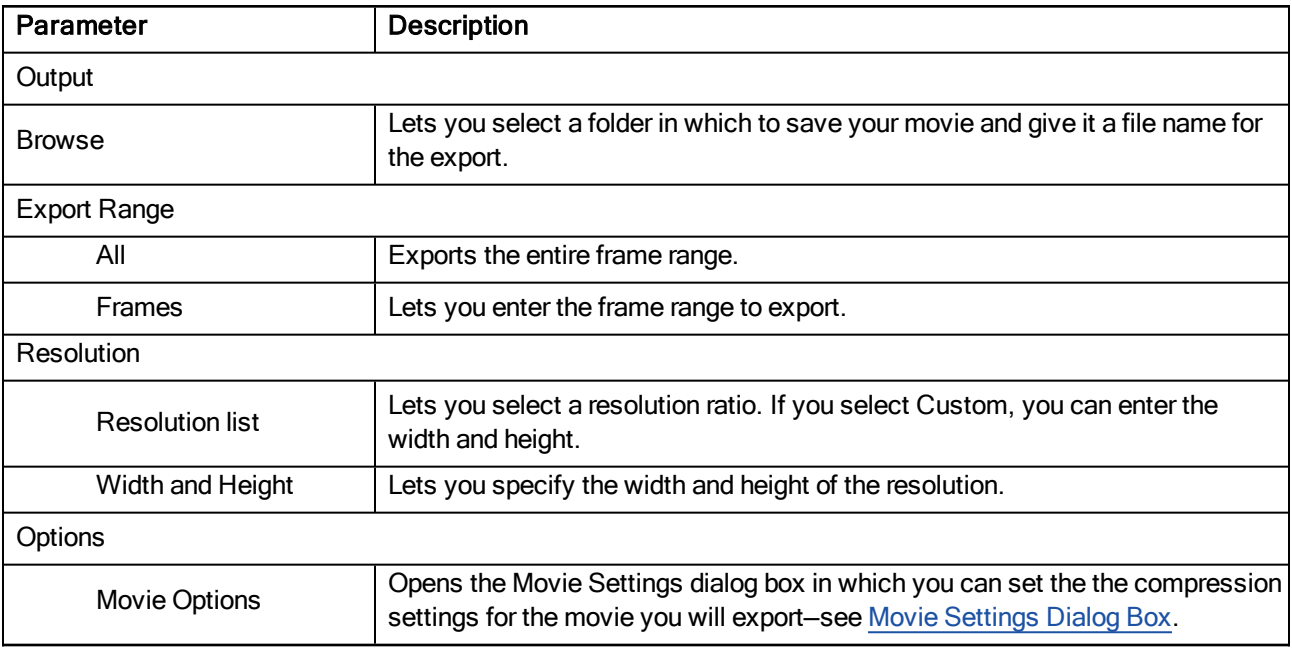

### <span id="page-20-0"></span>Export to Sprite Sheet Dialog Box

The Export to Sprite Sheets window export to multiple resolutions, generating multiple .xml files and one or multiple sprites sheets depending how many sprite resolutions you defined.

This saves different animations of the same character into the same name. For example, if there's an idle, run, and jump animation, these should all share the same Save Name. You can think of it as the overall collection of animations. Inside are the different saved scene versions whose drawings you can reuse for all the animations in that character set. Each scene version will be displayed as an item in the list.

When you export an animation, only the drawings used in that scene are exported. All the drawings are exported individually first and then atlased together into a sprite sheet.

If you saved multiple animations to the same Save Name (i.e. SpaceDuck: run, idle), then it will reatlas the sprite sheet to include all the drawings from all the animations in that folder, creating a new animation file, but reusing the same skeleton.

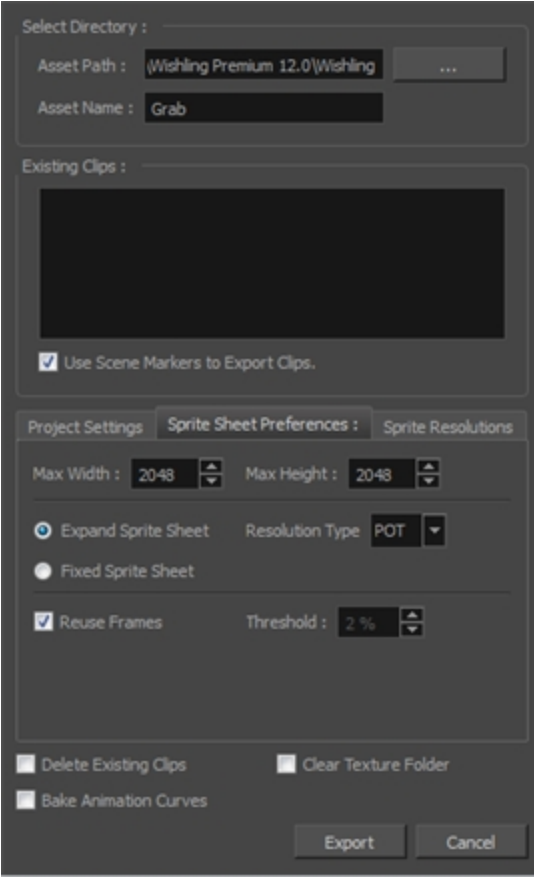

How to access the Export to Sprite Sheets window

1. Select Windows > Toolbars > Game.

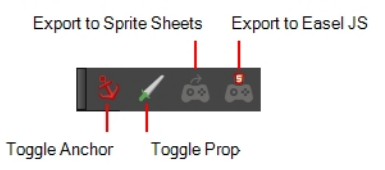

2. Click the Export to Sprite Sheets  $\hat{\mathbf{c}}$  button.

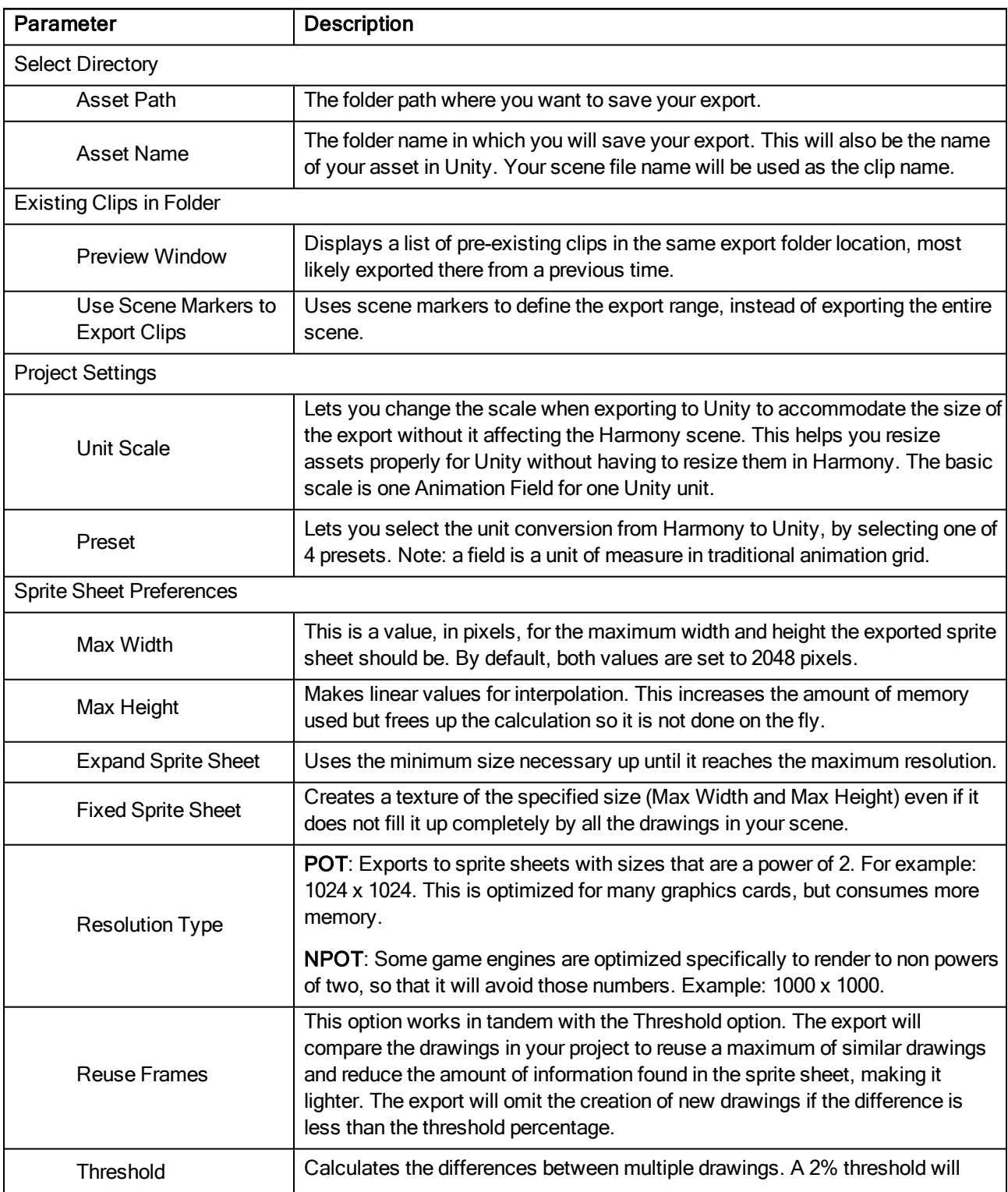

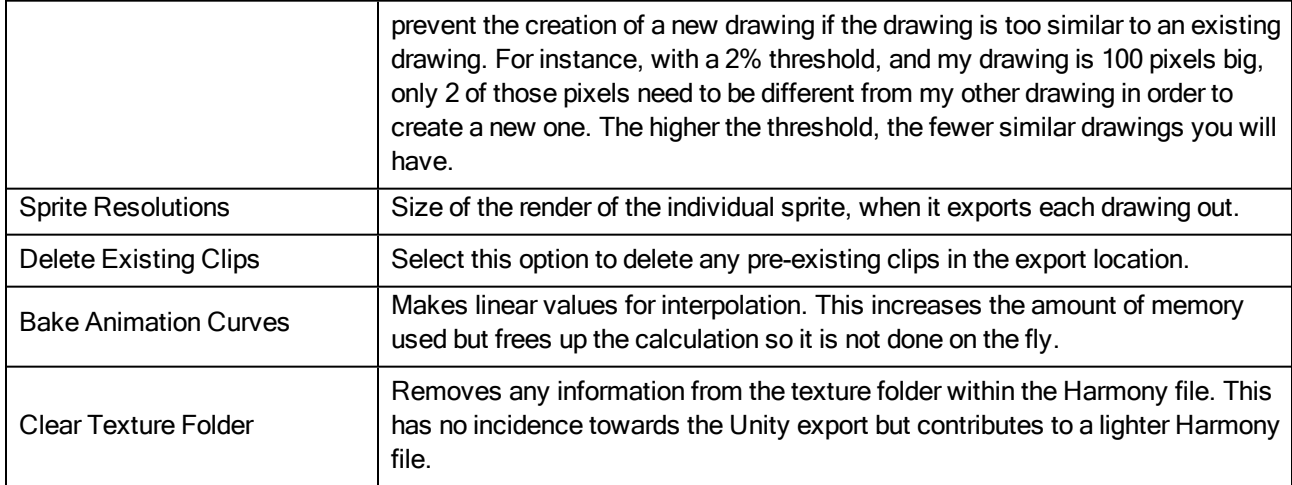

### <span id="page-23-0"></span>Extend Exposure Dialog Box

The Extend Exposure dialog box lets you extend the exposure of a selected cell in the Timeline or Xsheet.

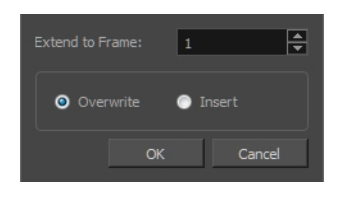

#### How to access the Extend Exposure dialog box

- 1. Select a cell and do one of the following:
	- From the top menu, select Animation > Cell > Extend Exposure.
	- $\cdot$  Press F5.

The Extend Exposure dialog box opens.

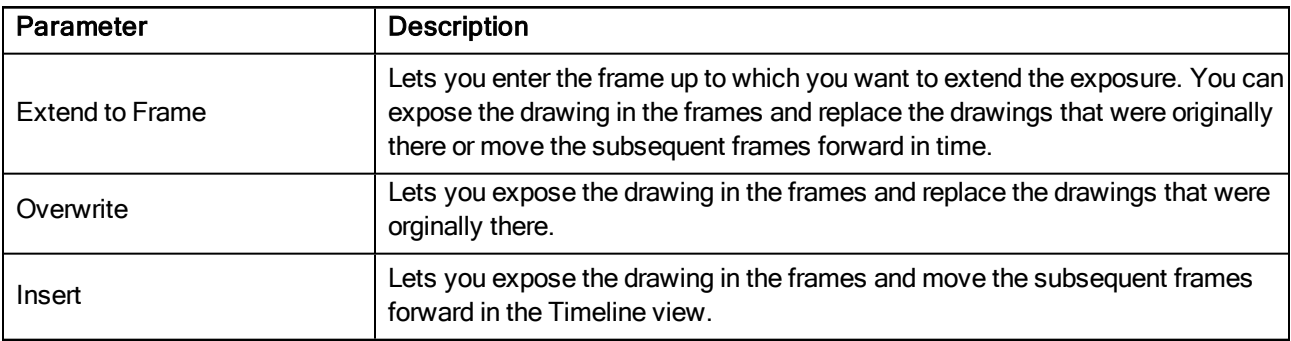

### <span id="page-24-0"></span>Fill Cells Randomly Dialog Box

The Fill Cells Randomly dialog box lets you Lets you fill in random values over a selection. You can give a maximum and a minimum value and create a range for Harmony to choose the random values from. The selection can be over one cell or a cell range in one column or more or an entire column or many entire columns.

#### How to access the Fill Cells Randomly dialog box

- 1. Do one of the following:
	- Select Animation > Cell > Fill Cells Randomly.
	- In the Xsheet view, click the Fill Cells Randomly  $\frac{1}{2}$  button (you may have to customize the toolbar to display it).

#### The Fill Cells Randomly dialog box opens.

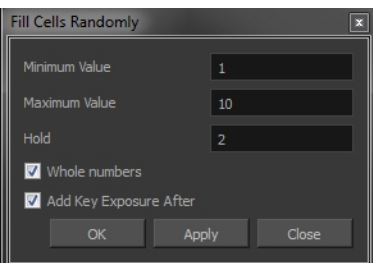

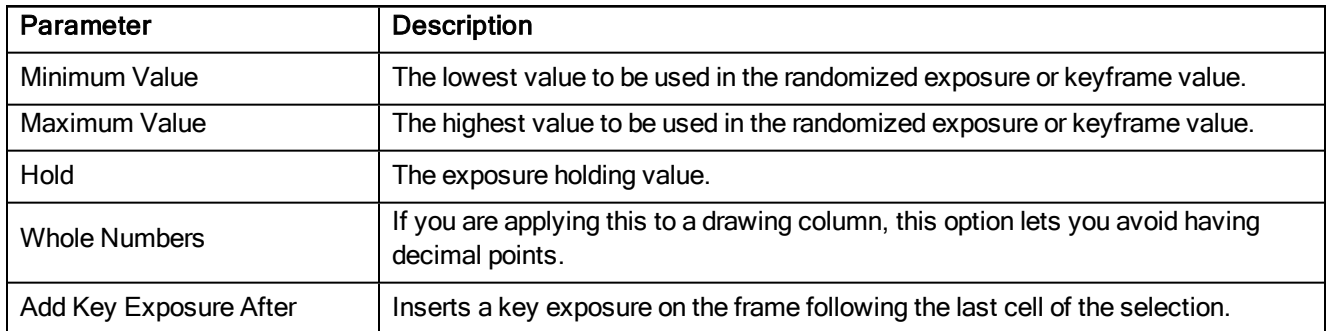

### <span id="page-25-0"></span>Import Images Dialog Box

T-HFND-007-011

The Import Images dialog box lets you import bitmap images and vectorize them, making the images editable. Then you can use a variety of drawing tools to edit the image. Or you can always keep the original bitmap image as is.

Also, you can choose to import bitmap images on bitmap or vector layers depending on your project..

### How to open the Import Images dialog box

- 1. Do one of the following:
	- From the top menu, select File > Import > Images.
	- In the File toolbar, click the Import Images  $\mathbb F$  button.
	- . In the Xsheet view, right-click anywhere in the frame area and select Import > Images.

The Import Images dialog box opens.

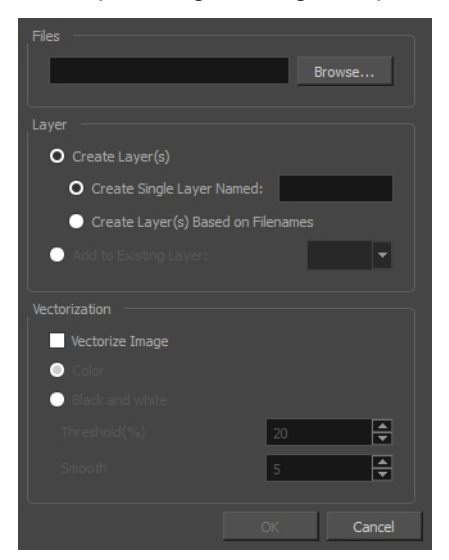

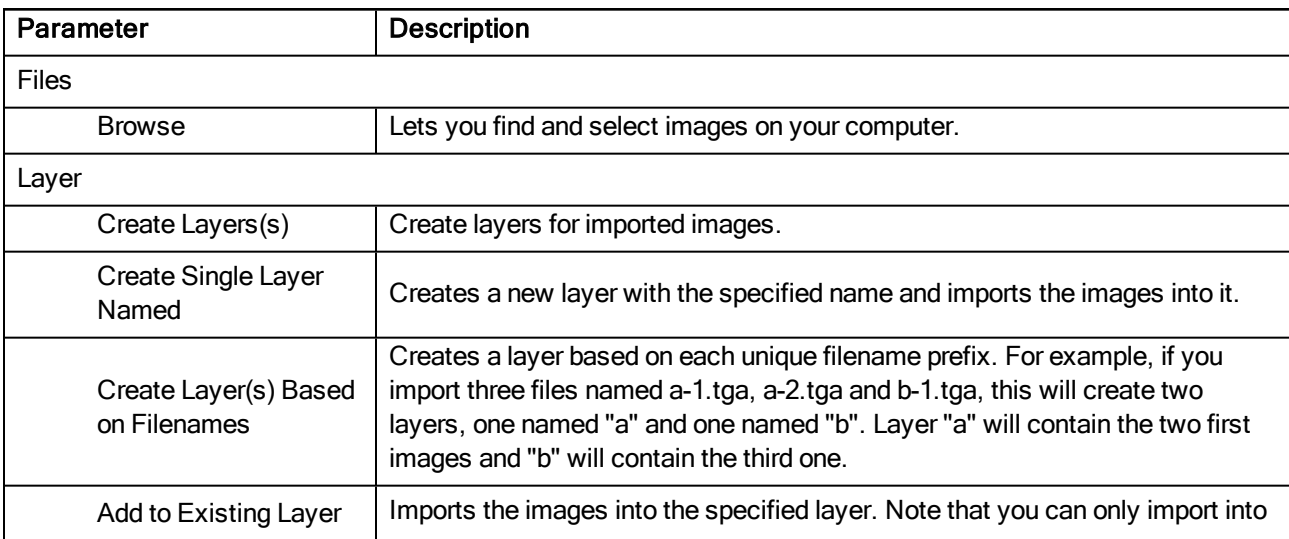

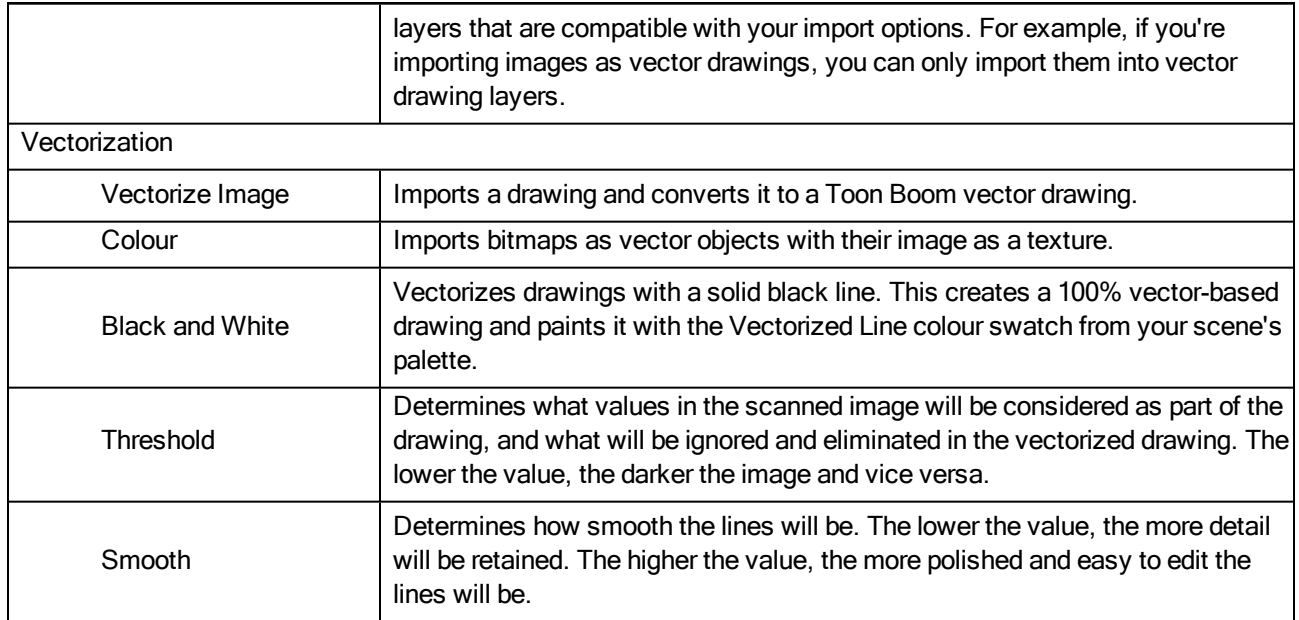

### <span id="page-27-0"></span>Movie Settings Dialog Box

The Movie Settings dialog box lets you set the compression settings for the movie you will export.

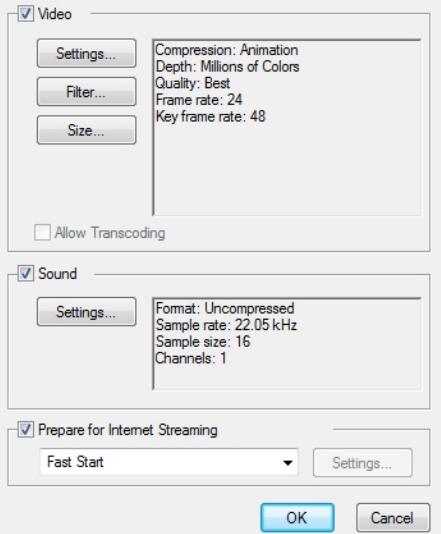

### How to access the Movie Settings dialog box

- 1. From the top menu, select File > Export > Movie.
- 2. In the Export to QuickTime Movie dialog box that opens, click Movie Options.

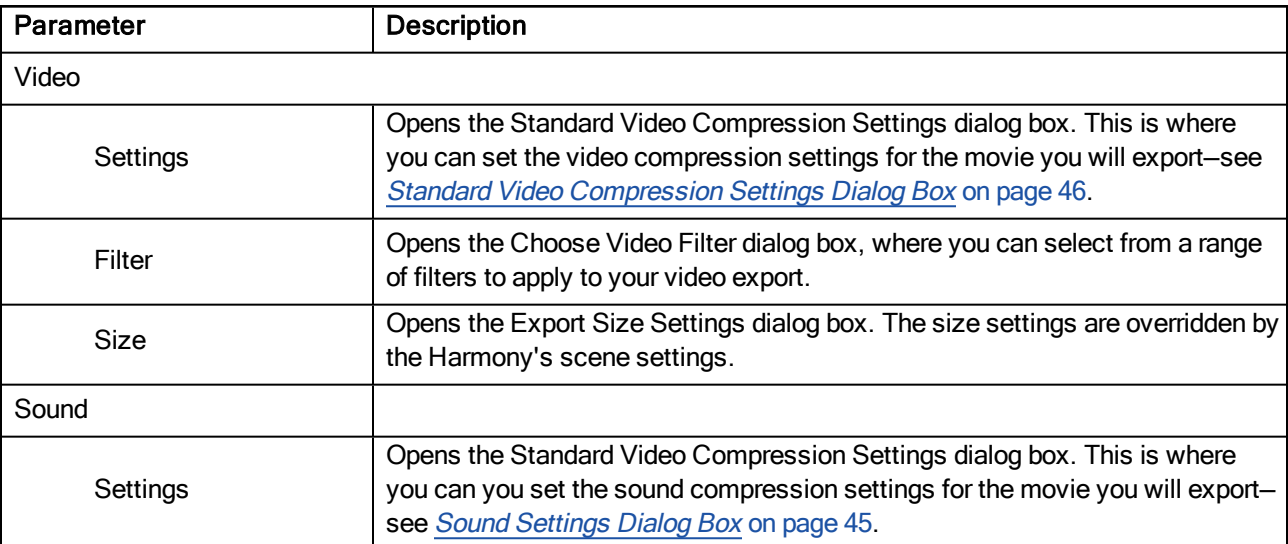

### <span id="page-28-0"></span>New Scene Dialog Box

The New Scene window lets you create a new scene.

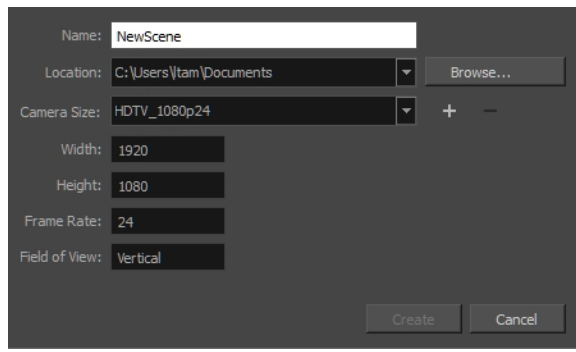

### How to access the New Scene window

- 1. Do one of the following:
	- $\bullet$  From the top menu, select File > New.
	- $\bullet$  In the File toolbar, click the New  $\Box$  button.
	- Press Ctrl + N (Windows/Linux) or  $\mathbb{H}$  + N (Mac OS X).

The New Scene dialog box opens.

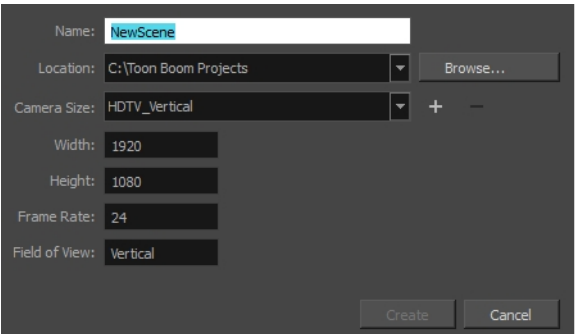

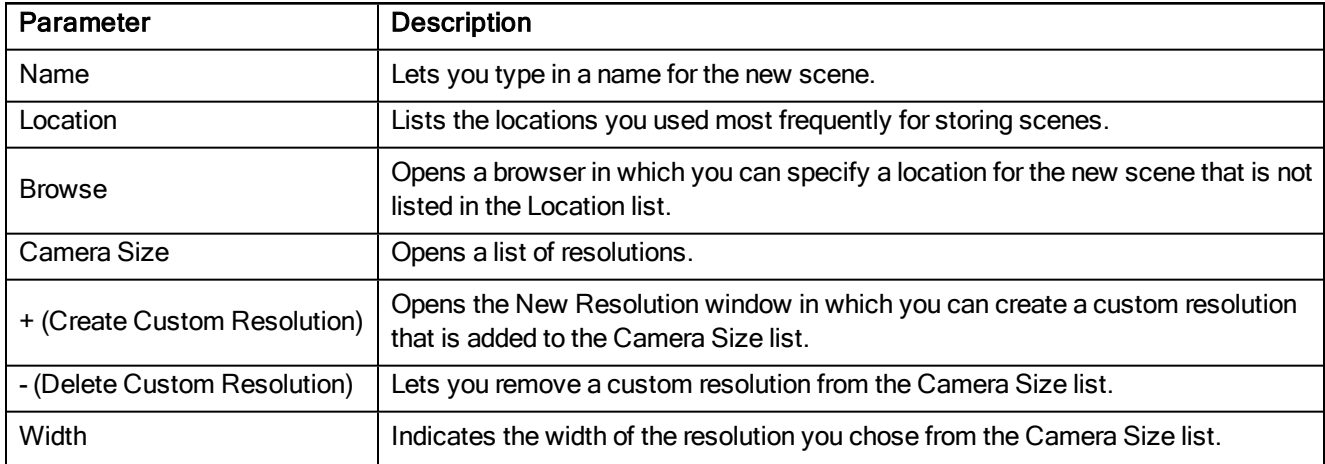

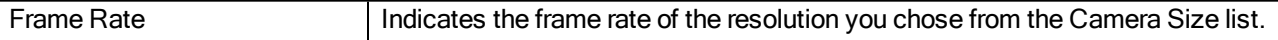

### <span id="page-30-0"></span>Paste Preset Dialog Box

When pasting key frames and exposures, you can modify the existing presets to your liking. There are three presets you can modify: the default presets for both key frames and exposures, key frames only and exposures only.

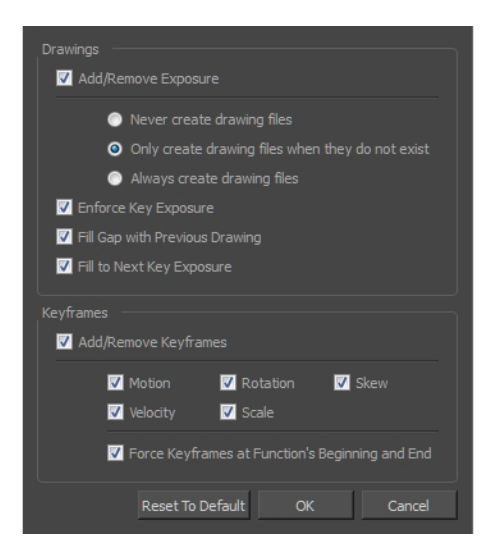

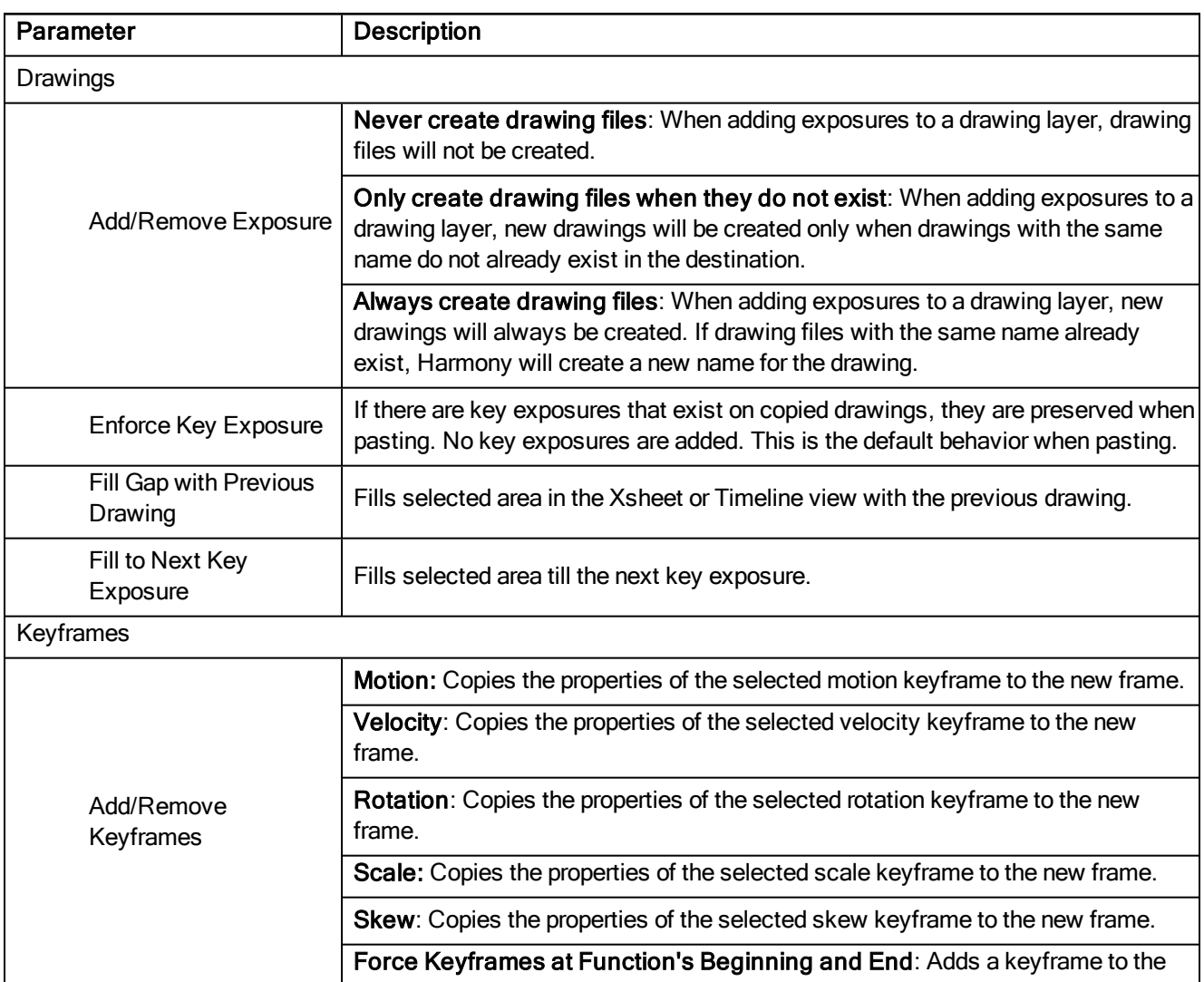

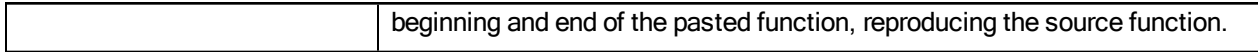

### <span id="page-32-0"></span>Paste Special Dialog Box

The Paste Special dialog box lets you determine how templates and symbols are imported in the Timeline view.

When you import a template in the Timeline view, all layers are created as well as drawings and keyframes. You can choose to import only the keyframes without the drawings or import only the drawings that are not already in your layers. You can adjust the behaviour using the Paste Special dialog box.When you import a symbol in your scene, its full length is exposed by default. If you import a symbol in the Timeline view's left side, all the frames will be exposed. However, if you import it into an existing layer, you can use the Paste Special dialog box to adjust the import behaviour to fit your requirements.Once you set the parameters, Harmony will reuse them each time you import a symbol in the Timeline view's right side until you set new parameters.

#### How to access the Paste Special dialog box

- 1. In the Library view, select the symbol or template to import.
- 2. Press Ctrl + B (Windows/Linux) or  $\#$  + B (Mac OS X) and drag the selection to the Timeline view.

NOTE: Drop the selection in the Timeline view before releasing the keyboard shortcut key.

The Paste Special dialog box opens.

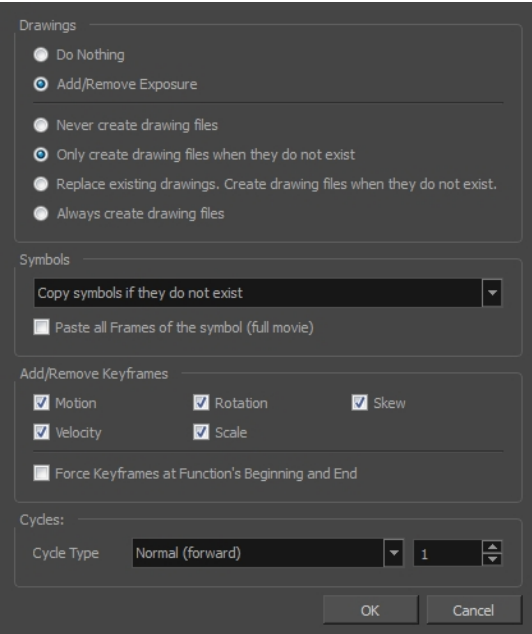

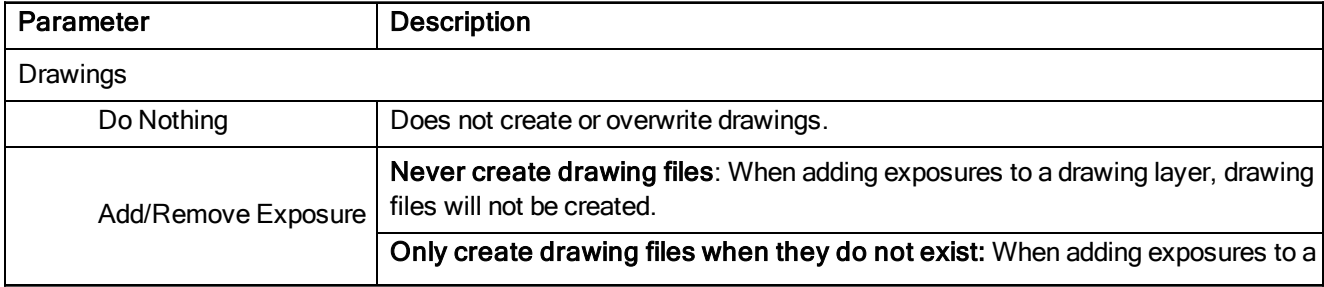

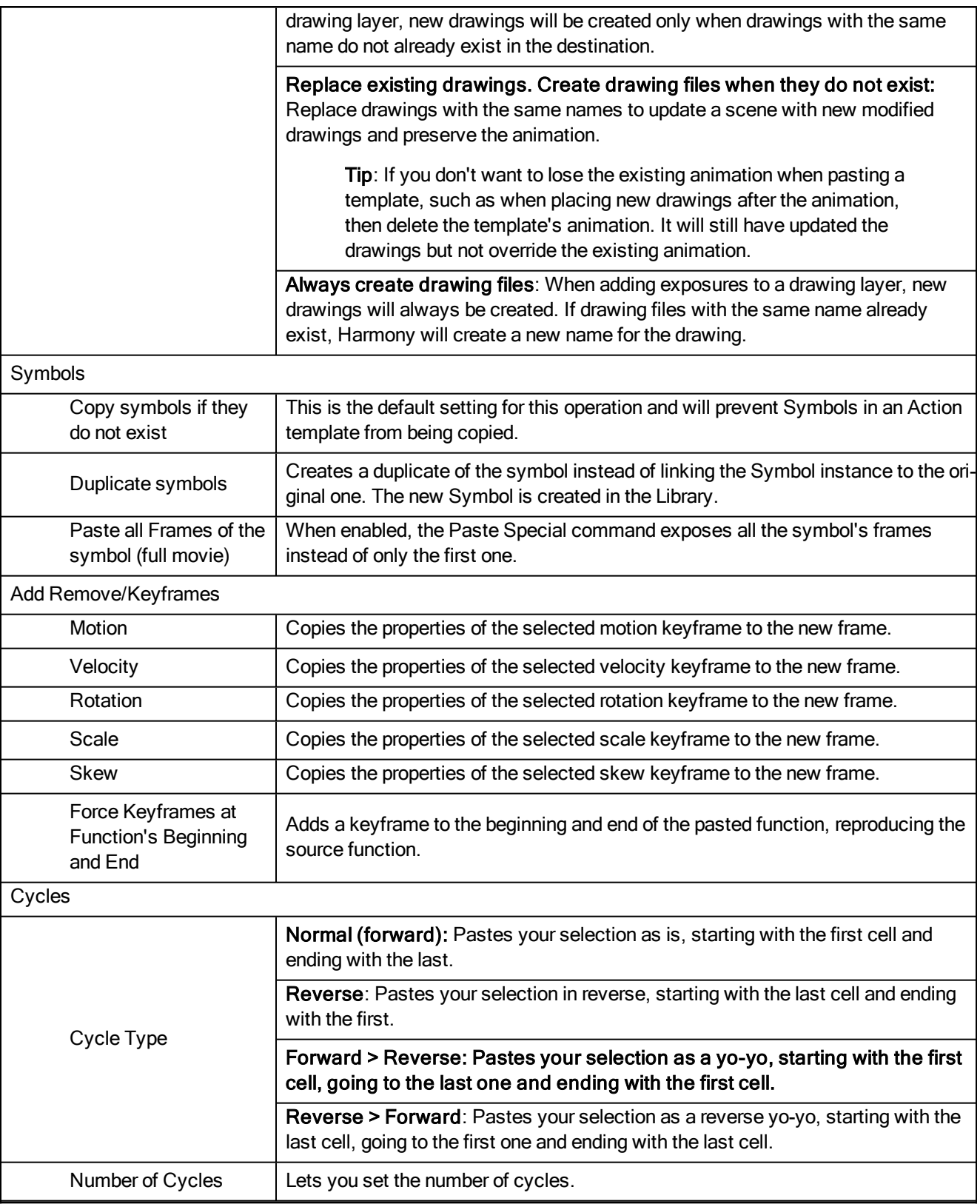

### <span id="page-34-0"></span>Preferences Dialog Box

The Preferences dialog box lets you adjust preferences to suit your work style, allowing you to work more efficiently.

NOTE: To learn more about the individual preferences, refer to the Preferences guide.

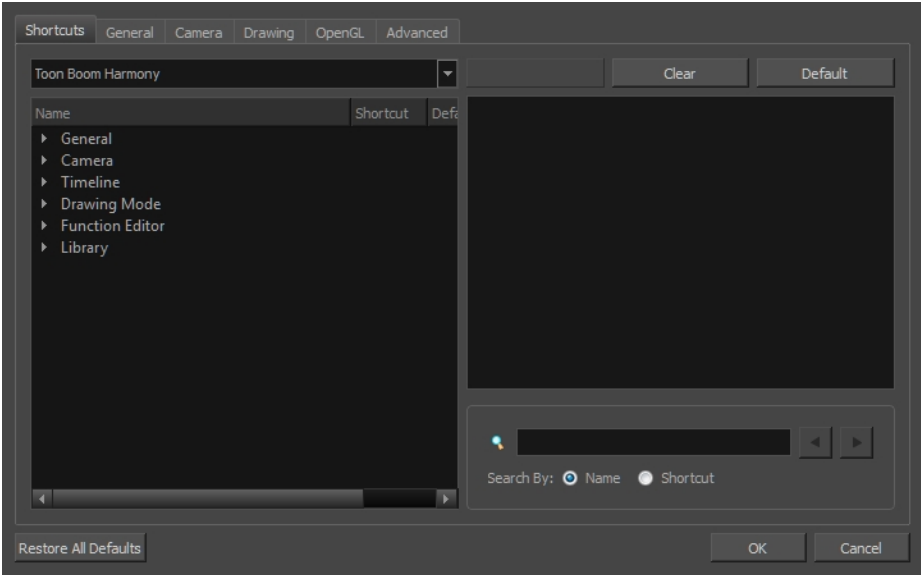

NOTE: Some preferences require you to exit and restart the application, or close a view and reopen it.

#### How to access the Preferences dialog box

Do one of the following:

- Select Edit > Preferences (Windows/Linux) or Harmony Essentials > Preferences (Mac OS X).
- Press Ctrl + U (Windows/Linux) or  $H + U$  (Mac OS X).

## <span id="page-35-0"></span>Scene Settings Dialog Box

The Scene Settings dialog box lets you parameters for your scene.

When you created your new scene, you set up the resolution and the alignment. However, if you want to change these initial settings later, you can do it using the Scene Settings dialog box. The different Scene Settings options are separated into four tabs.

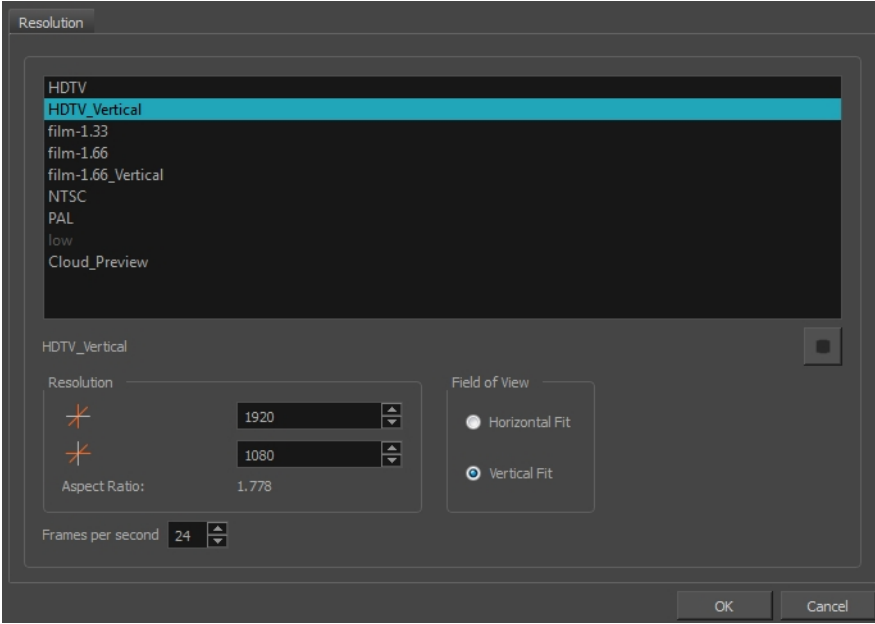

#### How to access the Scene Settings dialog box

1. Select Scene > Scene Settings.

The Scene Settings dialog box opens.

### <span id="page-35-1"></span>Resolution Tab

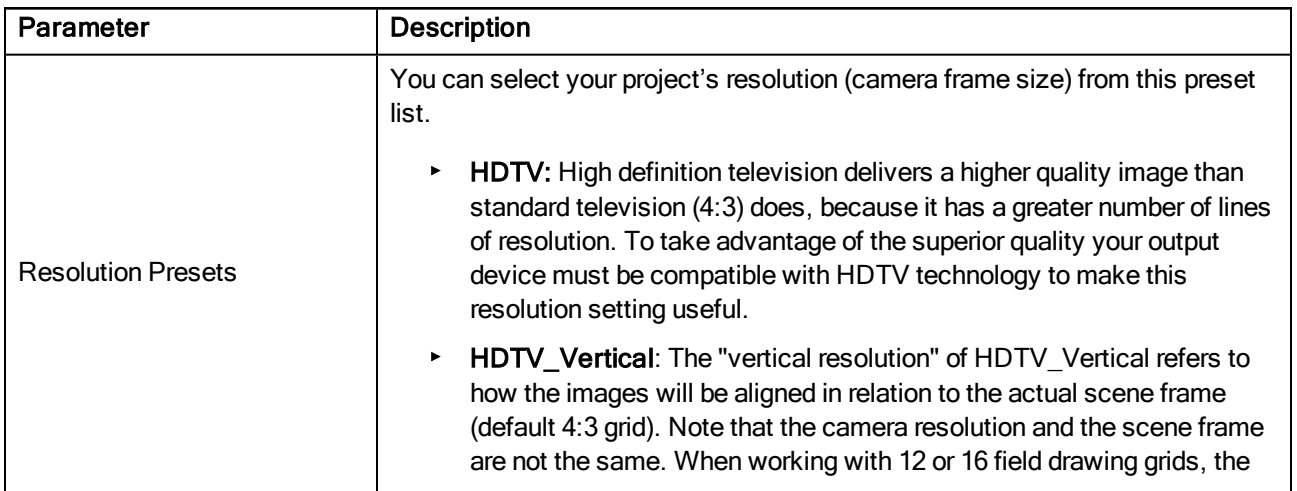
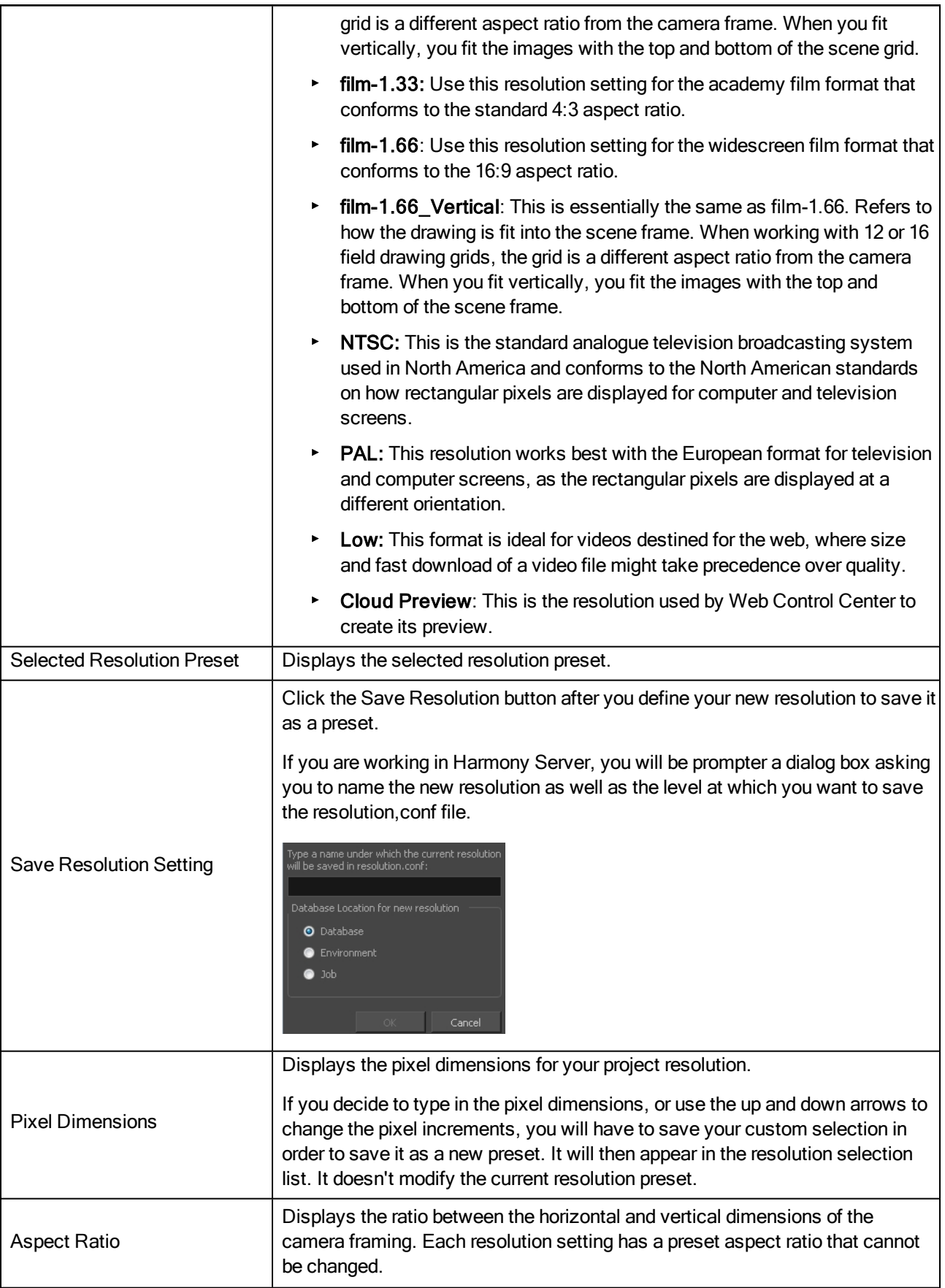

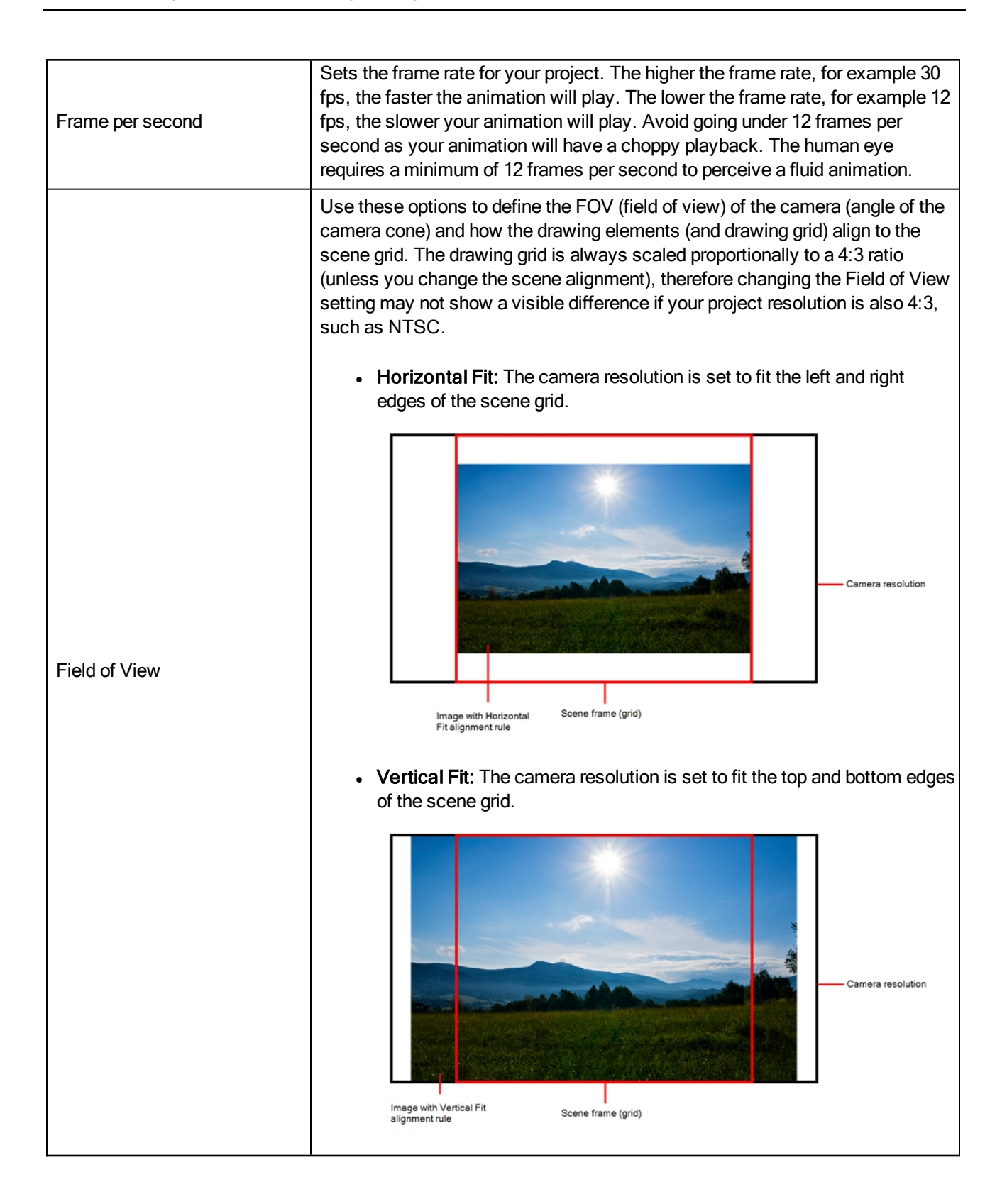

NOTE: If you change your scene's alignment from 4:3 12 Fields to Square 12 Fields part way though your project, you may find that the animation grid becomes offset. To correct this, choose the following setting from the Layer Properties panel's Advanced tab: Alignment > Alignment Rule > Centre First Page.

# Scripts Manager Dialog Box

The Scripts Manager dialog box lets you link a script to a toolbar button for quick and easy access. Once you select a script, you can add it to the toolbar, load a custom icon and add a tooltip.

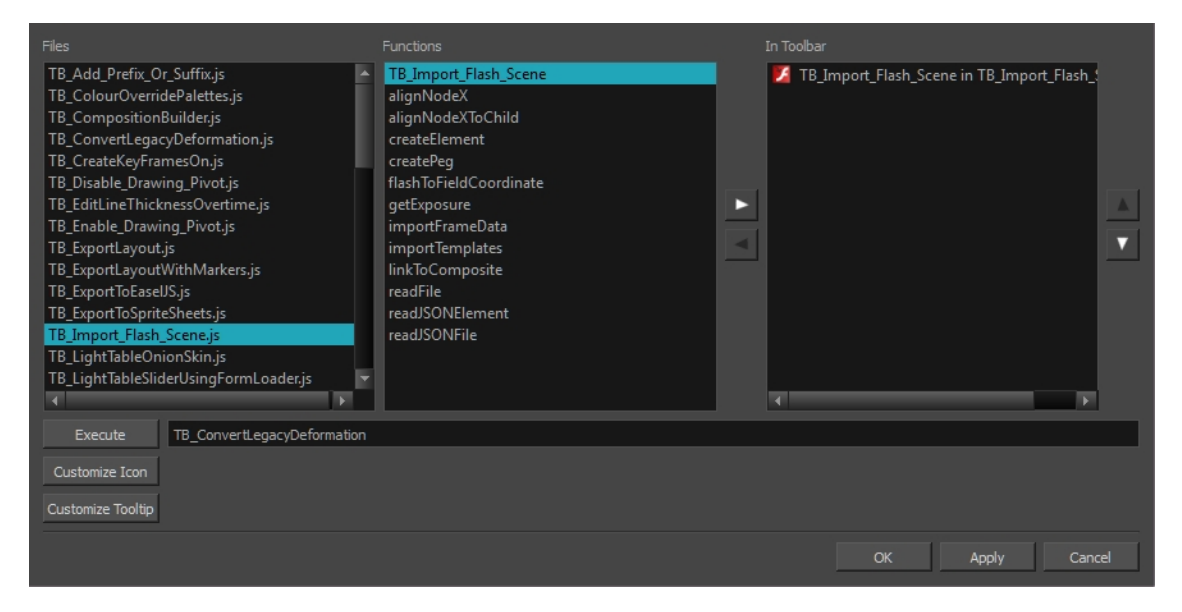

### How to access the Scripts Manager Dialog Box

1. In the Scripting toolbar, click the Manage Scripts  $\Lambda$  button.

The Scripts Manager dialog box opens.

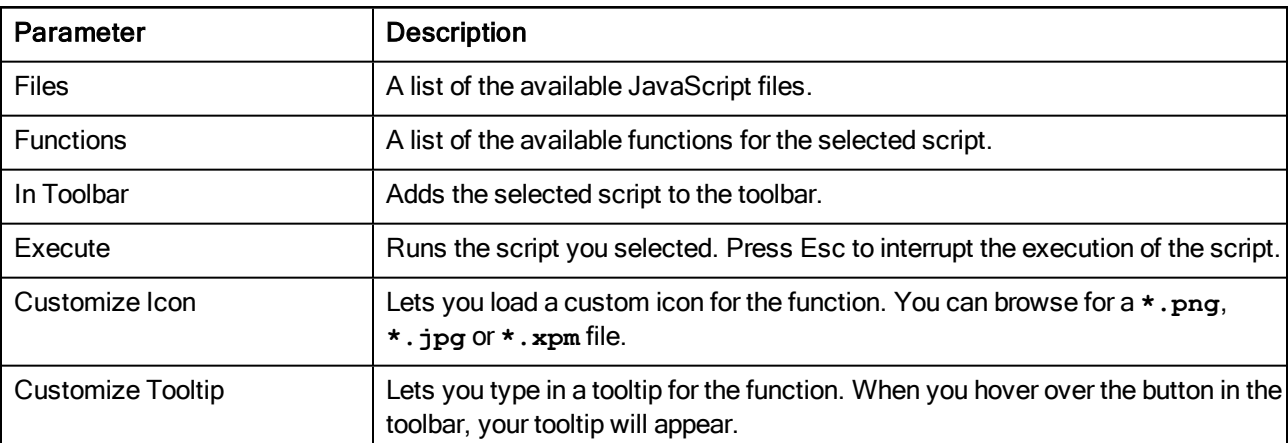

# Select Colour Dialog Box

The Select Colour dialog box lets you set the colour of layers and columns. Using colours for layers and columns helps to differentiate them visually, making them easy to identify.

You can select a colour by choosing from a basic set of colours, using the colour wheel or by specifying the HSV or RGB values. Once you have selected a colour, you can adjust its intensity and save it as a custom colour that you can reuse.

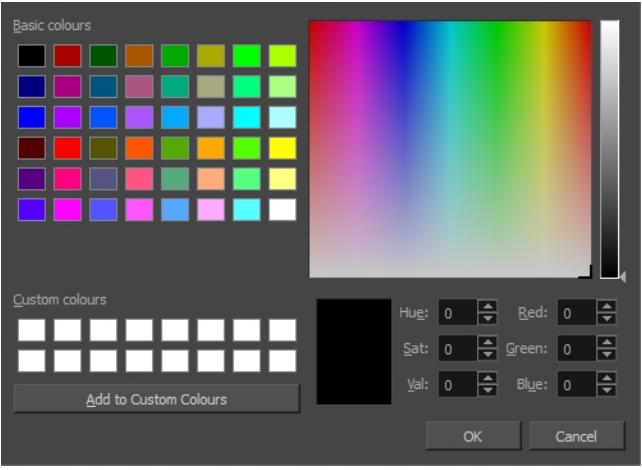

### How to access the Select Colour dialog box in the Timeline view

1. In the Timeline view, click the Change Track Colour  $\Box$  button of the layer you want to modify.

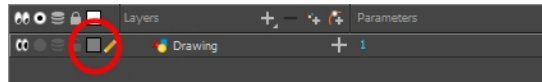

The Select Colour dialog box opens.

### How to access the Select Colour dialog box in the Xsheet view

- 1. In the Xsheet view, select one or more columns to modify.
- 2. Right-click on the column's header and select Colour > Change Columns Colour.

The Select Colour dialog box opens.

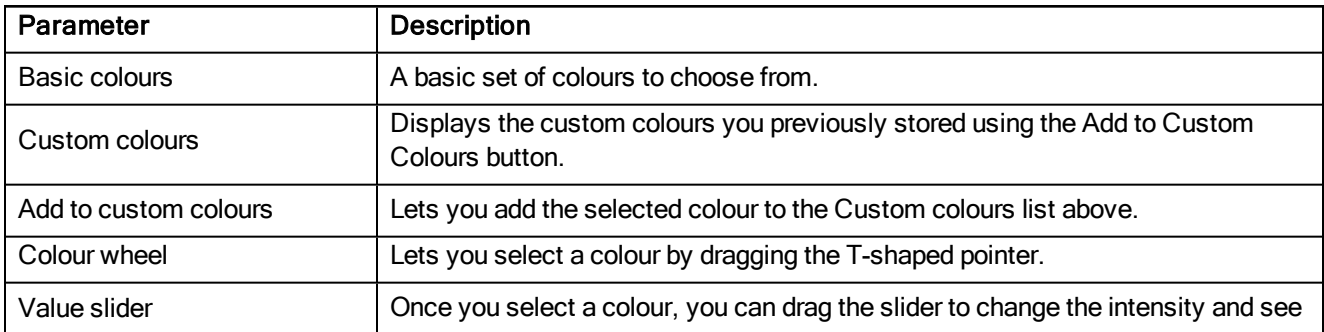

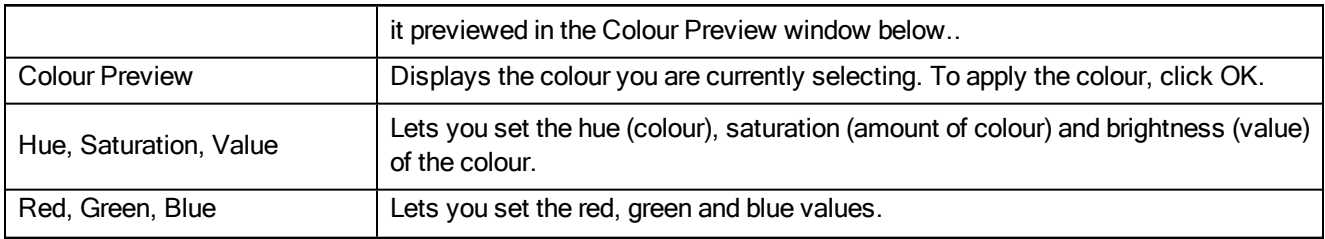

# Set Ease for Multiple Parameters Dialog Box

The Edit Set Ease for Multiple Parameters dialog box lets you apply ease to multiple functions and keyframes. You can display the function curve and modify the Bezier or Ease curve.

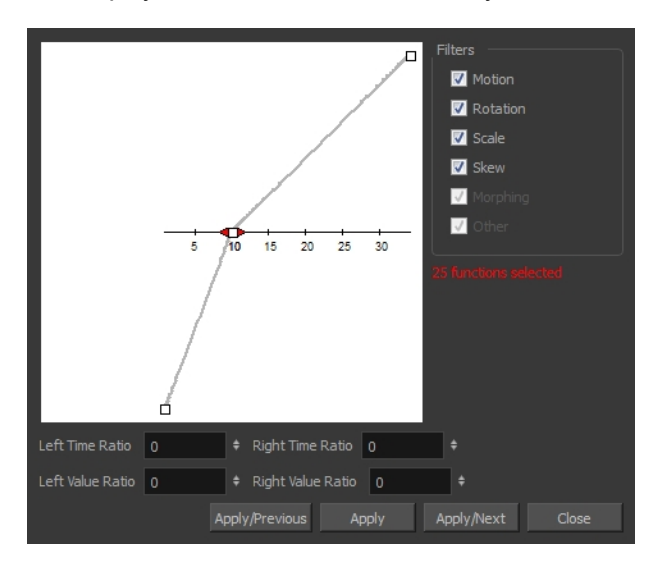

### How to access the Set Ease for Multiple Parameters dialog box

1. In the Timeline view, select a keyframe on one or more layers.

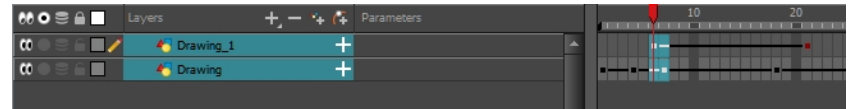

- 2. Do one of the following:
	- . In the Timeline view, right-click and select Set Ease For Multiple Parameters.
	- In the Timeline toolbar, click the Set Ease For Multiple Parameters  $\overline{\mathcal{F}}$  button.

The Set Ease For Multiple Parameters dialog box opens.

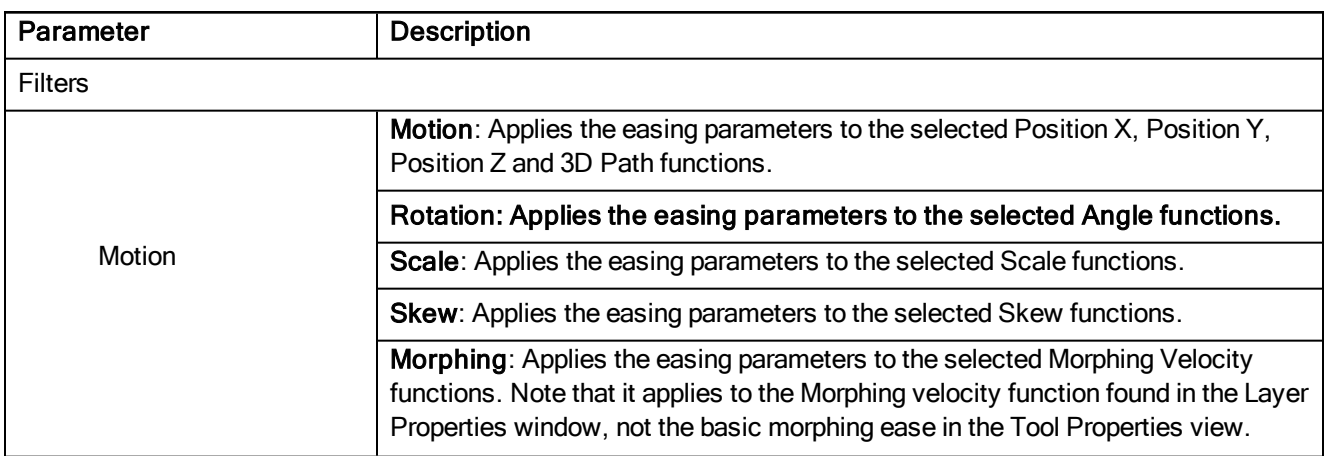

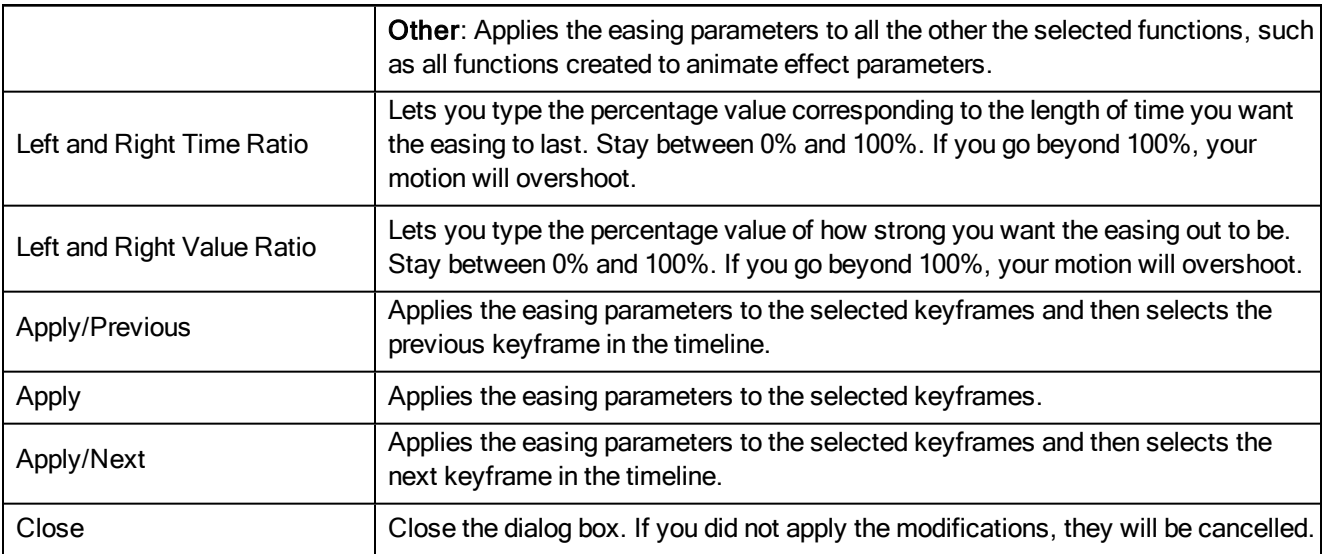

# Sound Settings Dialog Box

The Sound Settings dialog box lets you set the compression settings for the movie you will export.

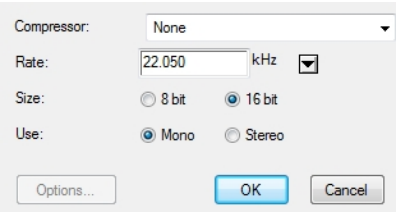

#### How to access the Sound Settings Dialog Box

- 1. From the top menu, select File > Export > Movie.
- 2. In the Export to QuickTime Movie dialog box that opens, click Movie Options.
- 3. In the Movie Setting dialog box that opens, click Settings in the Sound section.

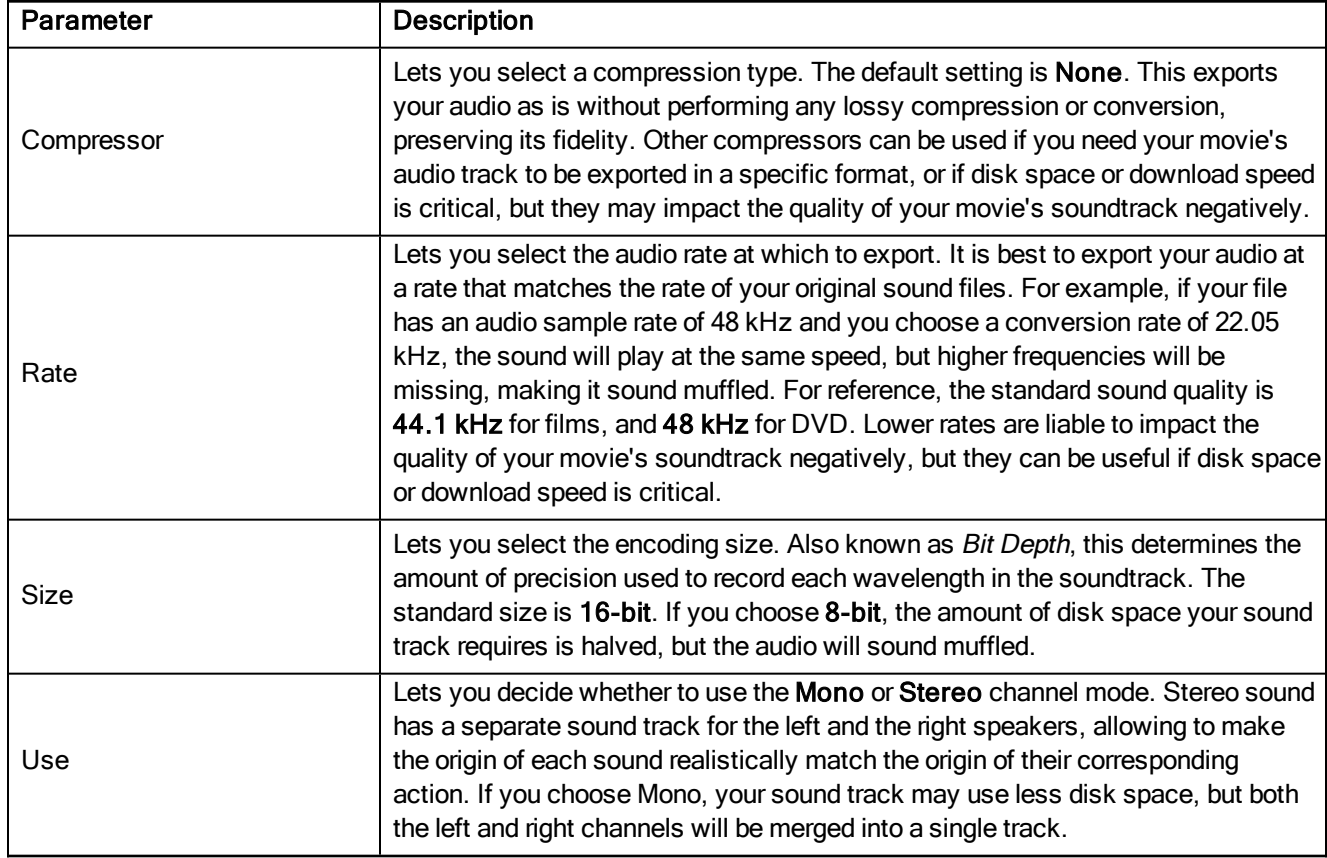

# Standard Video Compression Settings Dialog Box

The Standard Video Compression Settings dialog box lets you set the compression settings for the movie you will export.

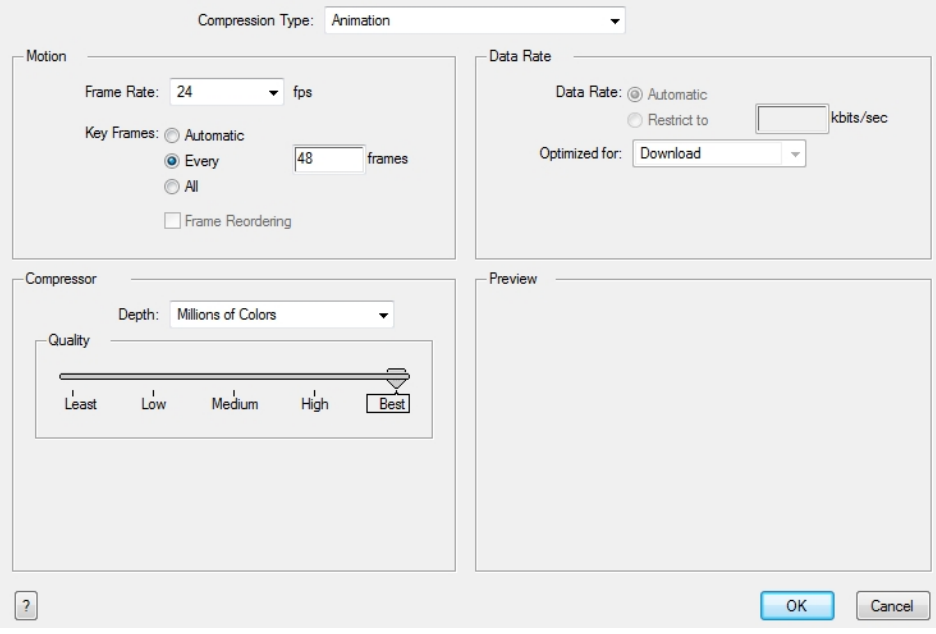

### How to access the Standard Video Compression Settings Dialog Box

- 1. From the top menu, select File > Export > Movie.
- 2. In the Export to Quick Time Movie dialog box that opens, click Movie Options.
- 3. In the Movie Setting dialog box that opens, click Settings in the Video section.

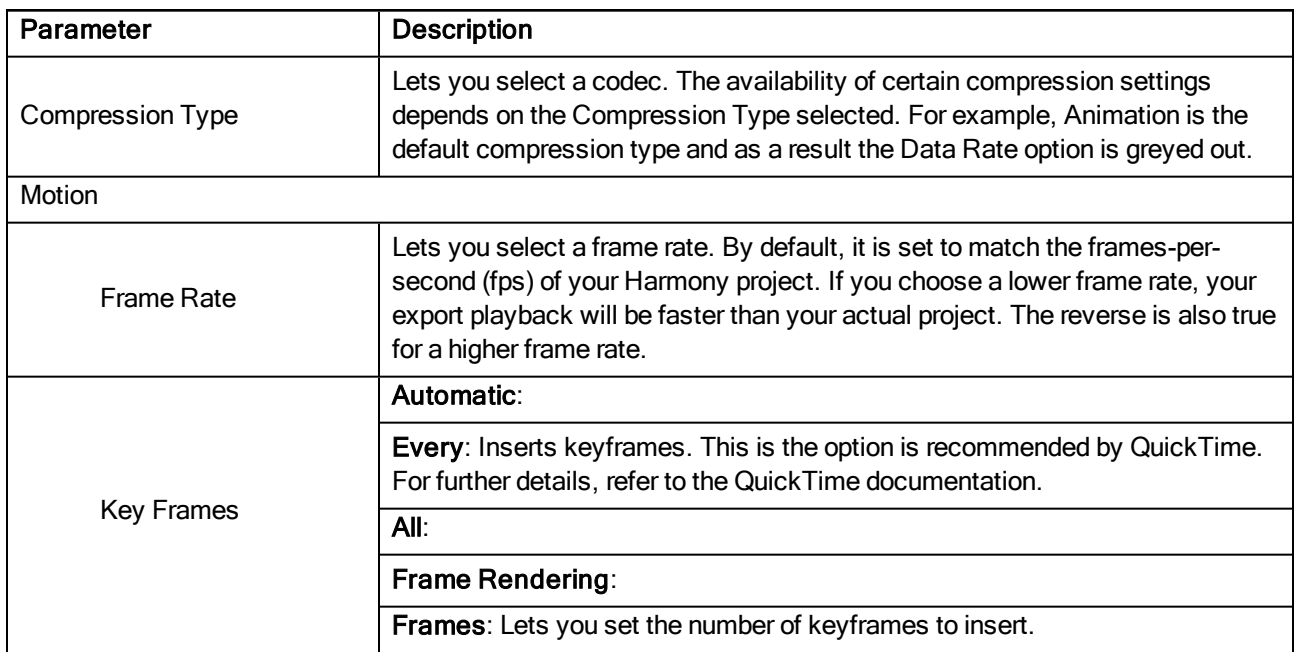

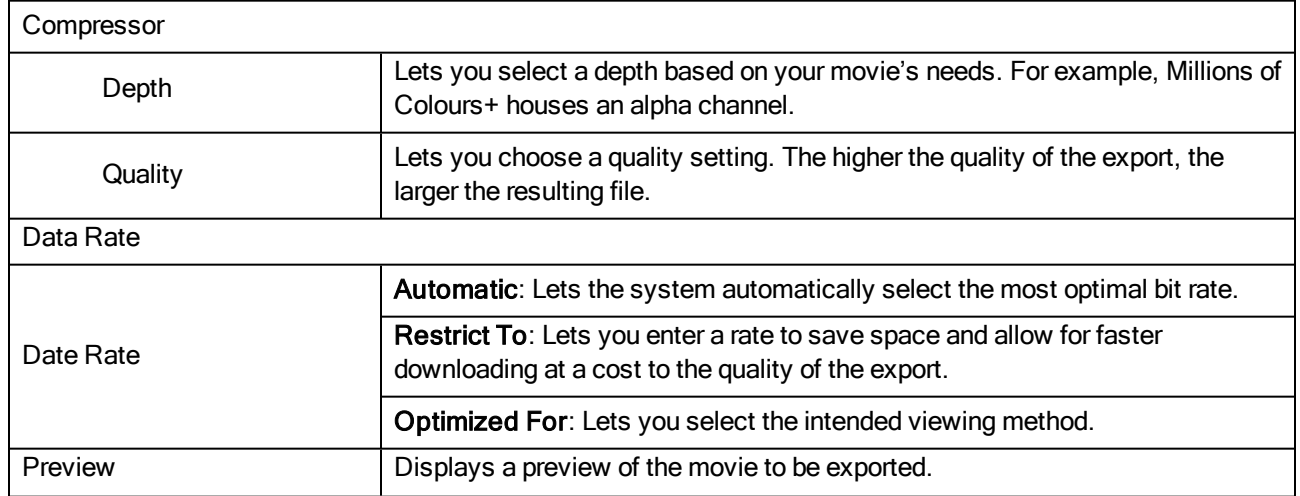

# Timeline Scene Marker Dialog Box

The Timeline Scene Marker dialog box lets you create and manage scene markers in the Timeline view. Scene markers are visual indicators displayed at the top of the Timeline view in the frame counter area. You can use it to denote anything relevant to your work. You can indicate the frames you want to clean up, a change in action, an impact, or where you intend to apply an effect. You can also add a note to a scene marker, which is displayed when you hover over the scene marker.

#### How to access the Timeline Scene Marker dialog box

- 1. In the frame counter area of the Timeline view, do one of the following:
	- **Drag to select the frame range to mark.**
	- ‣ Right-click and select Scene Markers > Mark Current Frame.

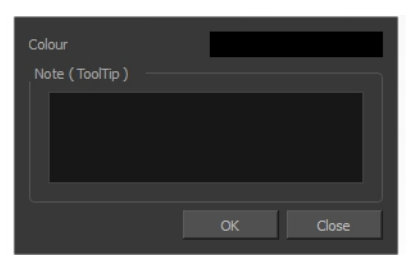

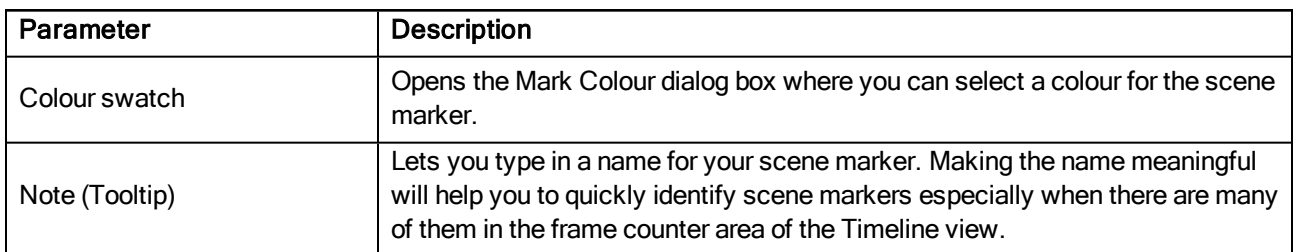

# Tint Offset/Blend Dialog Box

You can offset, blend, or mix the colours in a colour palette using the sliders and increasing the Amount value.

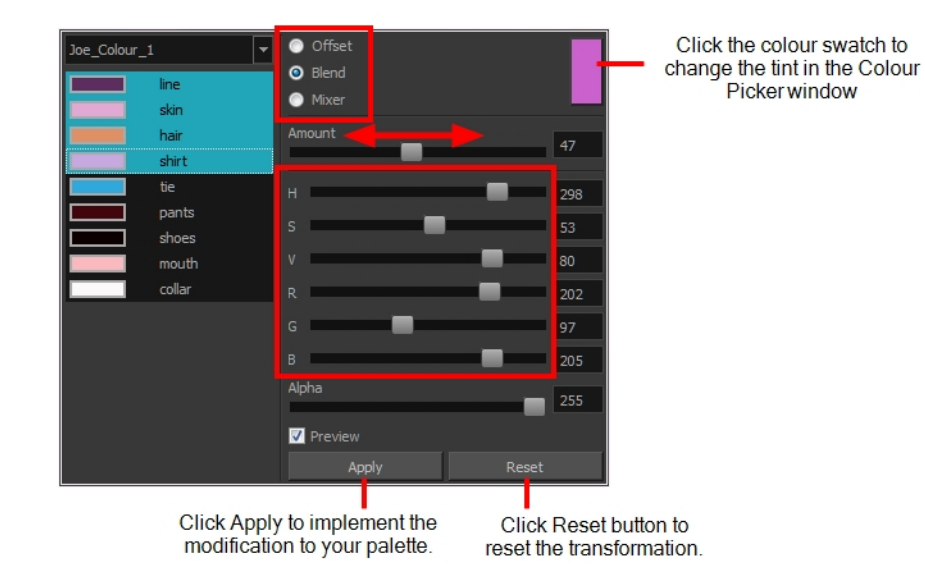

### How to access the Tint Offset/Blend dialog box

1. From the Colour View menu, select Palettes > Tint Panel or right-click and select Tint Panel.

The Blend/Offset Tint panel opens.

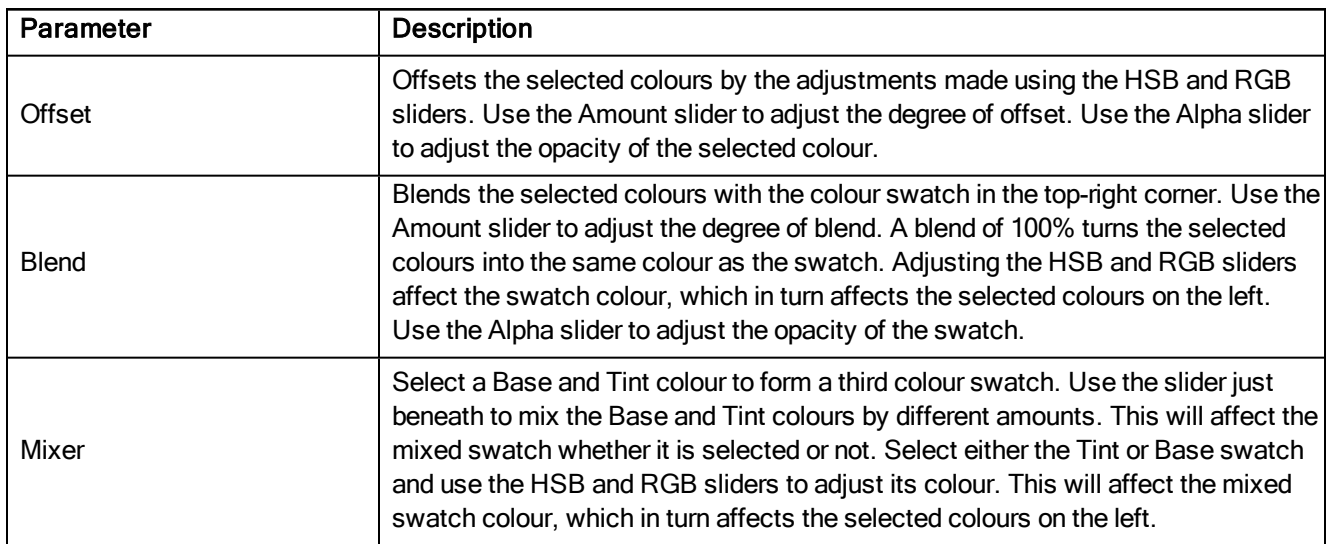

# Toolbar Manager Dialog Box

The Toolbar Manager dialog box lets you customize the toolbar in any of the views. You can add your favourite tools to a toolbar for an efficient workflow.

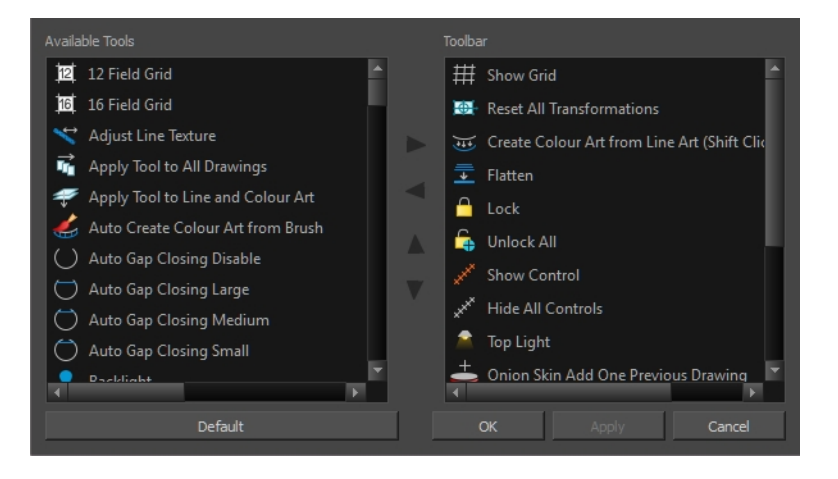

### How to access the Toolbar Manager dialog box

1. Right-click on a toolbar in any view and select Customize. Note that the menu will not appear if you rightclick on a disabled icon.

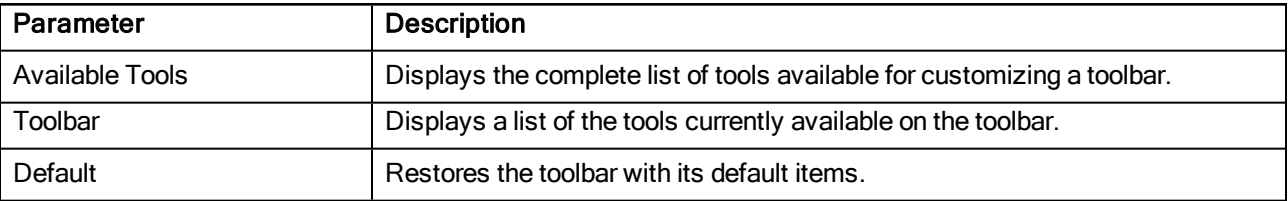

# Vectorization Parameters Dialog Box

The Vectorization Parameters dialog box lets you vectorize pencil drawings, along with any red, blue or green pencil marks you may have used to indicate highlights and shadows. The drawing will be vectorized into pure red, blue, green and black (RGB values), while creating colour art zones wherever lines connect. After painting in your tones and highlights, change your pure RGB colours to transparent (0 Alpha) in the Colour Picker window and watch the indicator colour zone lines disappear.

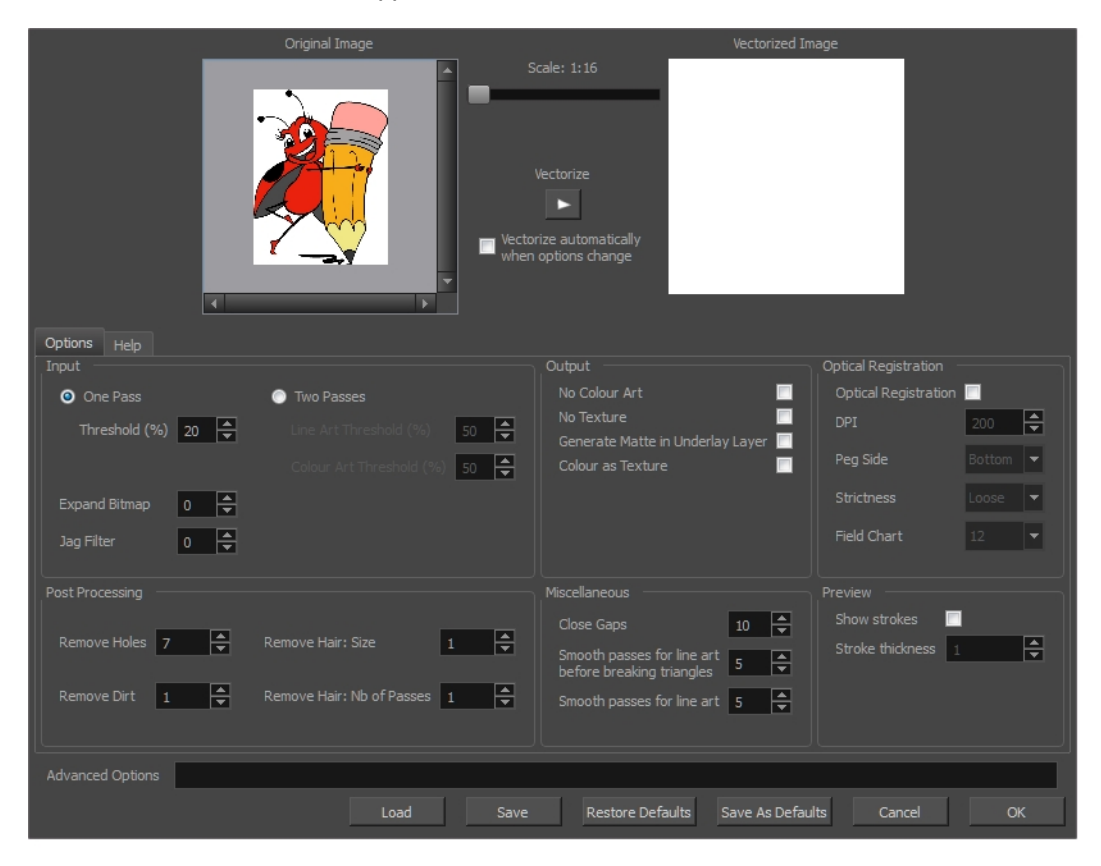

### How to open the Vectorization Parameters dialog box

- 1. From the top menu, select File > Import > From Scanner. You can also open it from any other import option that allows you to customize the vectorization parameters (i.e. from the scanner).
- 2. In the Scan Drawings window, do the following:
	- In the Layer section, decide on the layer options.
	- . In the Import Options section, select the Convert to Toon Boom Vector Drawing option
	- Click Preview.
- 3. In the Vectorization section, click the Vectorization Parameters button.

# Options Tab

The Options tab contains the main vectorization settings. More settings are available in the Help tab.

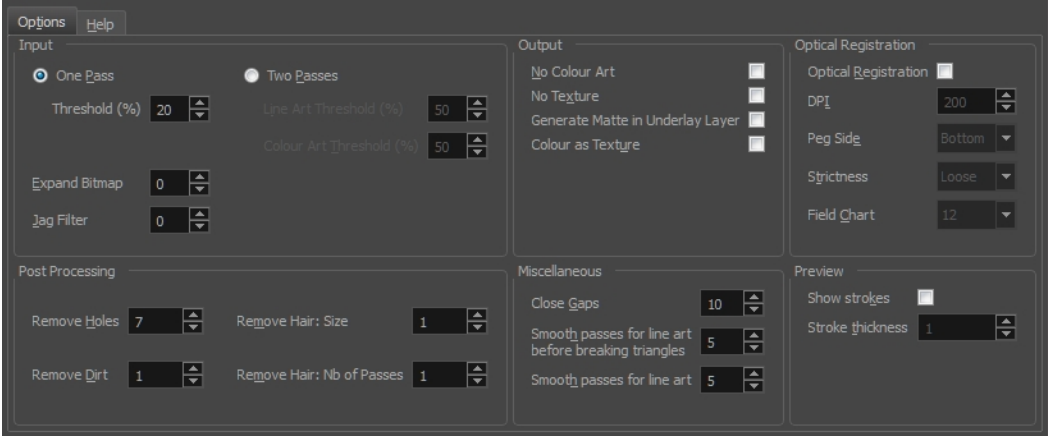

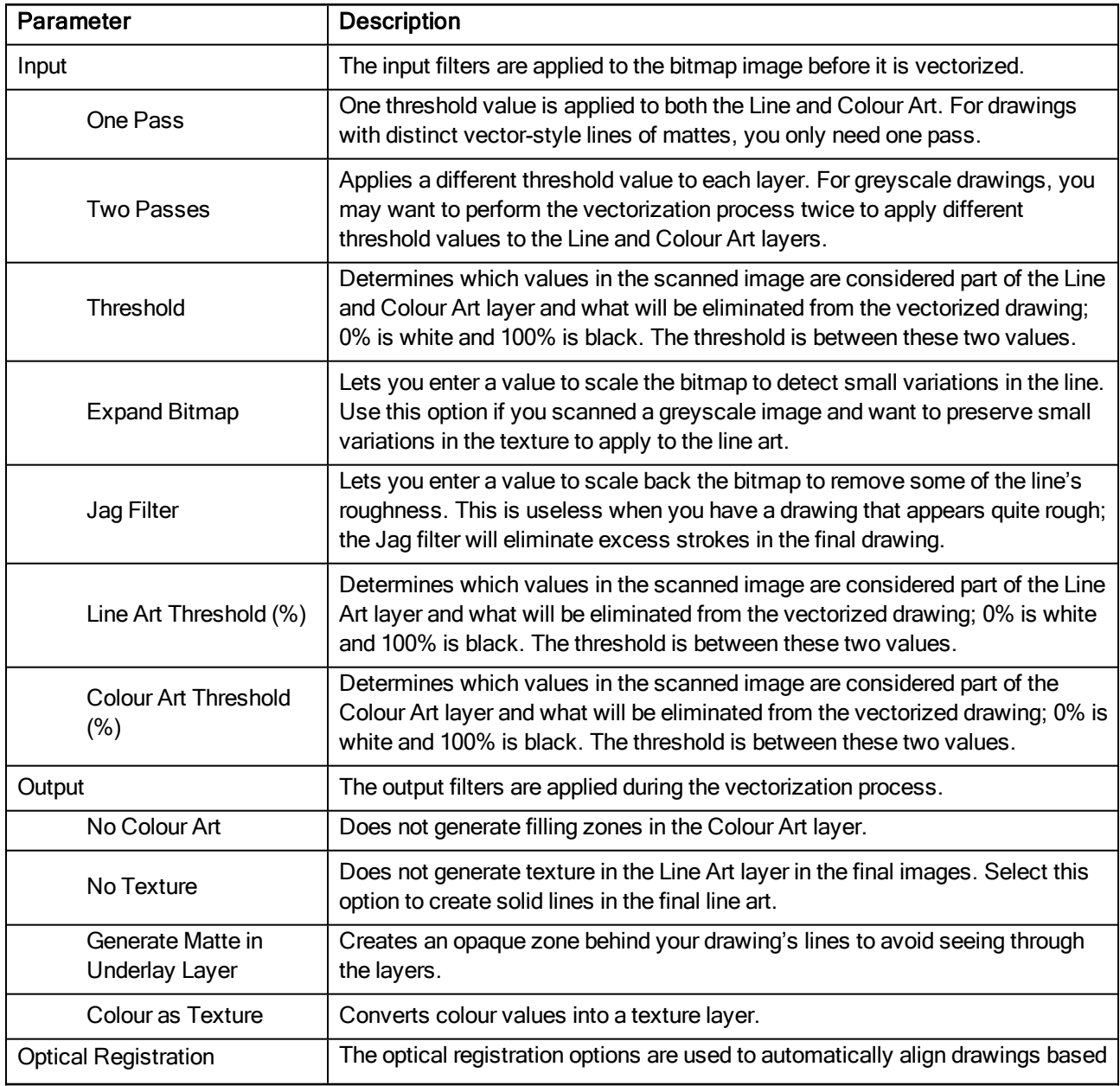

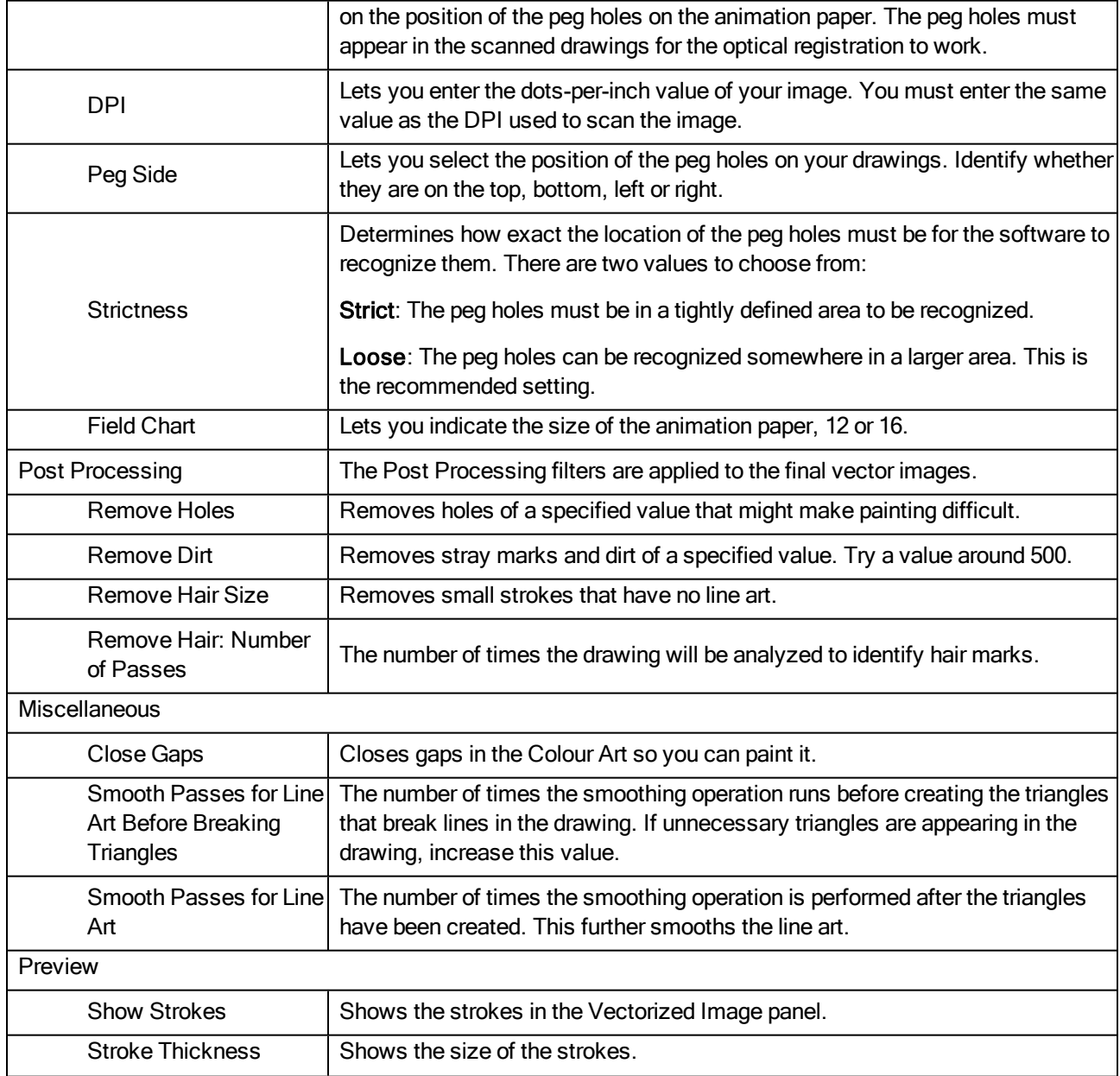

# Help Tab

The Help tab contains the most advanced vectorization settings which you type in the Advanced Option fields at the bottom of the Vectorization Parameters dialog box.

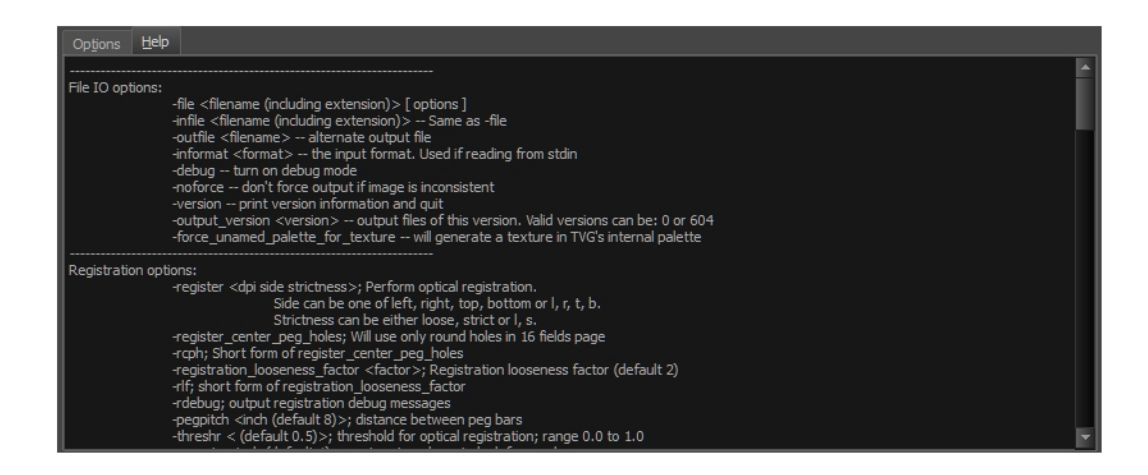

### File IO Options

-file <filename (including extension)> [ options ] -infile <filename (including extension)>; same as -file -outfile <filename>; alternate output file -informat <format>; the input format. Used if reading from stdin -debug; turn on debug mode -noforce; don't force output if image is inconsistent -version; print version information and quit -output\_version <version>; output files of this version. Valid versions can be: 0 or 604 -force\_unamed\_palette\_for\_texture; will generate a texture in TVG's internal palette Registration Options

-register <dpi side strictness>; perform optical registration.

- Side can be one of left, right, top, bottom or l, r, t, b.
- Strictness can be either loose, strict or l, s.

-register\_center\_peg\_holes; will use only round holes in 16 fields page

-rcph; short form of register\_center\_peg\_holes

-registration\_looseness\_factor <factor>; registration looseness factor (default 2.000000)

-rlf; short form of registration\_looseness\_factor

-rdebug; output registration debug messages

-pegpitch <inch (default 8.000000)>; distance between peg bars

-threshr < (default 0.500000)>; threshold for optical registration; range 0.0 to 1.0

-rmargin  $\le$ inch (default 1) $\ge$ ; region size where to look for peg bars

-peg\_distance\_from\_center <inch (default 5.25)>; peg distance from centre of the image

-pdfc; short form of -peg\_distance\_from\_center

-out peg\_position < side (default same)>; wanted position of the peg on the drawing.

- Can be one of right, left, top, bottom (or r, l, t, b) or same.
- A rotation will be performed if it is different from the side passed to -register.

-output peg matrix; output the peg transformation matrix on standard output.

-scanner\_calibrate;  $\le$  (default 1.0000 1.0000) > x and y scale factors to be applied to scanner image.

### Filtering Options

-pixel <pixel shape (default '4x3')>; Valid values:  $4x3$ 

-gap <worldUnits (default 10)>; close gaps up to this big

-pencil; generate line art only

-keep dirt; don't filter out dirt

-thresh <threshold (default 0.2)>; range 0.0 to 1.0

-rmv\_hairs <worldUnits (default 1)> <passes (default 1)>

• remove hairs of size smaller than "size" in "passes" passes

-rmv\_holes <area (default 7)>; remove holes smaller than "area"

-rmy dirt <area (default 1)>; remove dirt smaller than "area"

• try values between 100 and 500 for rmy holes and rmy dirt. The area is in world units squared

-rmv\_triangles <worldUnits (default 30.000000)>; remove triangles at "pixels"

• distance from each other. Use -no\_break to remove all triangles

-no texture; don't generate textured strokes

-color\_as\_texture; will vectorize the alpha channel and put the RGB colour in a textured colour

-noclosegap; disable all gap closing algorithms

-no break; disable the breaking of line art

-jag\_filter <pixels (default 0>; expand the pixels in the vectorization bitmap

-expand\_bitmap <pixels (default  $0$ >; expand the pixels in the vectorization bitmap

-fit\_errorc <error (default 1.000000>; fitting error for the colour art

-fit\_errorl <error (default 1.000000>; fitting error for the line art

-smoothl <passes (default 1>; number of smooth passes for line art

-smoothc <passes (default 1>; number of smooth passes for colour art

-first\_smooth <passes (default 0>; number of smooth passes for line art before breaking triangles

-first\_smoothl <passes (default 0>; number of smooth passes for line art before breaking triangles

-first smoothc <passes (default 0>; number of smooth passes for line art in colour art pass (needs -2pass)

-2pass; specify two sets of parameters; one for line art "I", one for colour art "c"

(-thresh, -rmv\_holes and -rmv\_dirt will be overridden by -threshl, threshc, -rmv\_holesl, -rmv\_holesc, -rmv\_dirtl and -rmv\_dirtc)

-threshl <threshold for line art (default 0.5)>; range 0.0 to 1.0

-threshc <threshold for color art (default 0.5)>; range 0.0 to 1.0

-jag\_filterl <pixels (default 0>; expand the pixels in the vectorization bitmap for line art

-jag\_filterc <pixels (default 0>; expand the pixels in the vectorization bitmap for colour art

-expand bitmapl  $\leq$  pixels (default  $0\geq$ ; expand the pixels in the vectorization bitmap for line art

 $-$ expand\_bitmapc <pixels (default  $0$ >; expand the pixels in the vectorization bitmap for colour art

-rmv\_holesl <area (default 7)>; remove line art holes smaller than "area"

-rmy holesc <area (default 7)>; remove colour art holes smaller than "area"

-rmv\_dirtl <area (default 1)>; remove line art dirt smaller than "area"

-rmv\_dirtc <area (default 1)>; remove colour art dirt smaller than "area"

try values between 100 and 500 for rmy\_holesl, rmy\_holesc, rmy\_dirtl and rmy\_dirtc. The values are in world units squared

-margins <inch (default 0.25)>; remove margin around bitmap

-top\_margin <inch (default  $0.25$ )>; remove margin at top of bitmap

-bottom\_margin <inch (default 0.25)>; remove margin at bottom of bitmap

**-left margin** <inch (default  $0.25$ )>; remove margin at left of bitmap

-right\_margin <inch (default 0.25)>; remove margin at right of bitmap

-remove\_peg\_bars; remove the peg bar holes

-field size  $\le$  fields (default 12 or use value in scan file) $\ge$ ; set the drawing to this field size

-fs; short hand for -field\_size

-peg\_bar\_size <inch (default  $1$ )>; the size of the peg bar region

-noframe; do not put a frame around the colour art

-frame\_fields <default -1.000000>; put a frame of the specified dimension around the colour art

-downscale input <default 1>; downscale the raw input by this integer factor

-downscale\_texture <default 1>; downscale the output texture by this integer factor

-buildmatte; generate a matte on underlay for line test

-buildmatte\_colourart; generate a matte on colour art for line test

NOTE: -buildmatte and -buildmatte\_colourart are mutually exclusive

-copystrokes; copy original strokes when building matte.

### Options for bitmap that has no registration information

-pixel margins <inch (default 0)>; remove margin around bitmap -top pixel margin  $\leq$ inch (default 0) $\geq$ ; remove margin at top of bitmap -bottom\_pixel\_margin <inch (default 0)>; remove margin at bottom of bitmap -left\_pixel\_margin <inch (default 0)>; remove margin at left of bitmap -right pixel margin  $\leq$ inch (default 0) $\geq$ ; remove margin at right of bitmap -dpi <(default -1)>; dpi information of input bitmap

## RGB Keying Options

-rgb; generate separate zones for red, green and blue lines

-rgb\_alpha <value (default 255)>; generate red, green and blue colour with alpha of this value

-no red; ignore red colour in vectorization

-no\_green; ignore green colour in vectorization

-no\_blue; ignore blue colour in vectorization

-flatten; flatten the drawing after generating colours

-rmy rgb dirt <threshold area default  $0.0$  =; remove red, green and blue regions smaller than area

 $-$ expand\_bitmap\_rgb <pixels (default  $0$ >; expand the pixels in the vectorization bitmap for rgb

-threshrgb <value> <threshold for rgb vectorization default 0.200000>;

-threshsv <saturation threshold default 0.500000> <value threshold default 0.500000>; thresholds on saturation and value to consider a pixel to be grey

### Colour Vectorization Options

-color\_vectorize; perform a colour vectorization

-file2 <colour art filename>; specify the colour art bitmap

-penstyle <center alpha (0.0-20.0)> <edge alpha (0.0-20.0)> <gamma (0-10)><centre pressure effect (0.0-1.0)> <edge pressure effect (0.0-1.0)><texture bitmap downscaling (0.2-20)> <texture bitmap file (valid filename or "" if no file)>; generate brush texture for the line art

-pressure variation  $\leq$ trategy (0, 1 or 2)>  $\leq$ min pressure (0.0-1.0)>  $\leq$ max pressure (0.0-1.0)>  $\leq$ max variation (0.0-1.0)>; specify a pressure strategy for the centre line.

-blur\_radius <pixels (default 0)>; blur the penstyle texture generated

-color\_contour\_smooth\_passes <times (default 3)>; perform number of smooth passes on contour before computing texture

-ccsp <times (default 3)>; short for -color\_contour\_smooth\_passes

-color\_rmy\_holesl <world units (default 0.000000)>; remove holes of this size when computing texture

-color\_fill\_holesl <world units (default 0.000000)>; fill holes of this size for colour line art

### Bubble Usage (implemented only for colour vectorization's line art)

-create\_bubbles; add bubbles into the LineArt. Implemented for colour vectorization only

-bubble  $gap$  <value (default 3) $>$ ; max number of colour art points between 2 bubbles

-bubble\_length <value (default 10)>; max number of circles in a bubble

-min\_radius <value (default 1.5000)>; min radius of a circle in a bubble relative to the line thickness (must be >= 1.0)

-max\_radius <value (default 3.5000)>; max radius of a circle in a bubble relative to the line thickness (must be  $= 1.0$ 

-uniform\_gap; the space between bubbles is constant

### 4 Colour Vectorization

-4colours [key:value] ... [key:value] ; The key value list can be empty. The list of keys is:

rgbdiff:value ; between [0.0-1.0] or [0-255]

dark:value ; between [0.0-1.0] or [0-255]

grey:value ; between [0.0-1.0] or [0-255]

white:value ; between [0.0-1.0] or [0-255]

dirt: value ; dirt area. 200 is a good value

rt:value ; between [0.0-1.0] or [0-255]

gt:value ; between [0.0-1.0] or [0-255]

bt:value ; between [0.0-1.0] or [0-255]

NOTE: There must be no space between the colon and the key/value. For example: -4colours rgbdiff:20 dark:20 grey:120 white:250 dirt:200 rt:240 gt:240 bt:240

# Chapter 3: Menus

The Menus section covers all the menu entries available in Harmony. There are several types of menus in Harmony: main menus, quick-access menus and view menus. Menus contains most of the functions available. They may also have a toolbar button or keyboard shortcut equivalent.

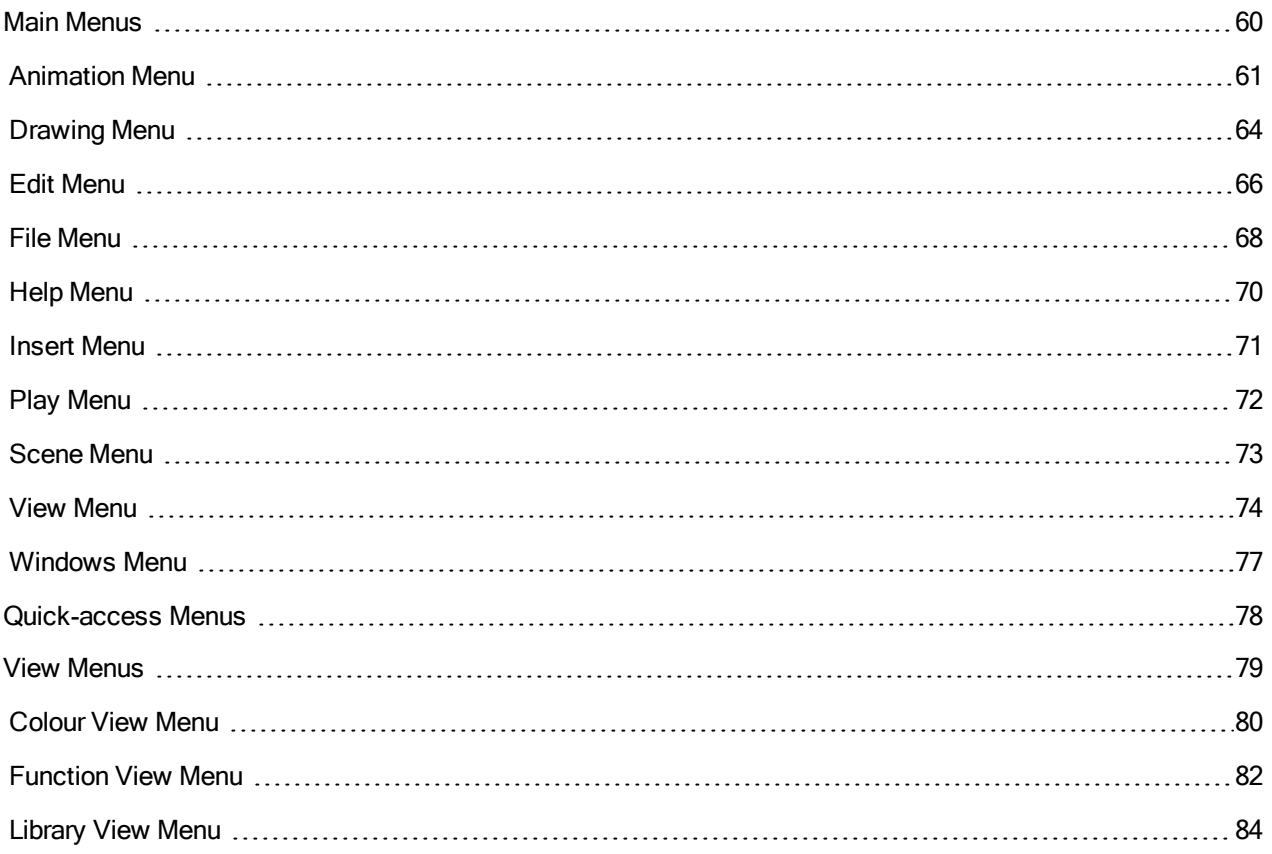

# <span id="page-59-0"></span>Main Menus

The main menu contain most of the commands. Depending on the view you're working in and the element, some commands are available and others not. The main menu is always located at the very top of the interface.

Stage File Edit View Play Insert Scene Drawing Animation Windows Help

#### File Edit View Play Insert Scene Drawing Animation Windows Help

On Mac OS X, there is also a Harmony Essentials category that contains the following commands: Preferences, About, and Quit.

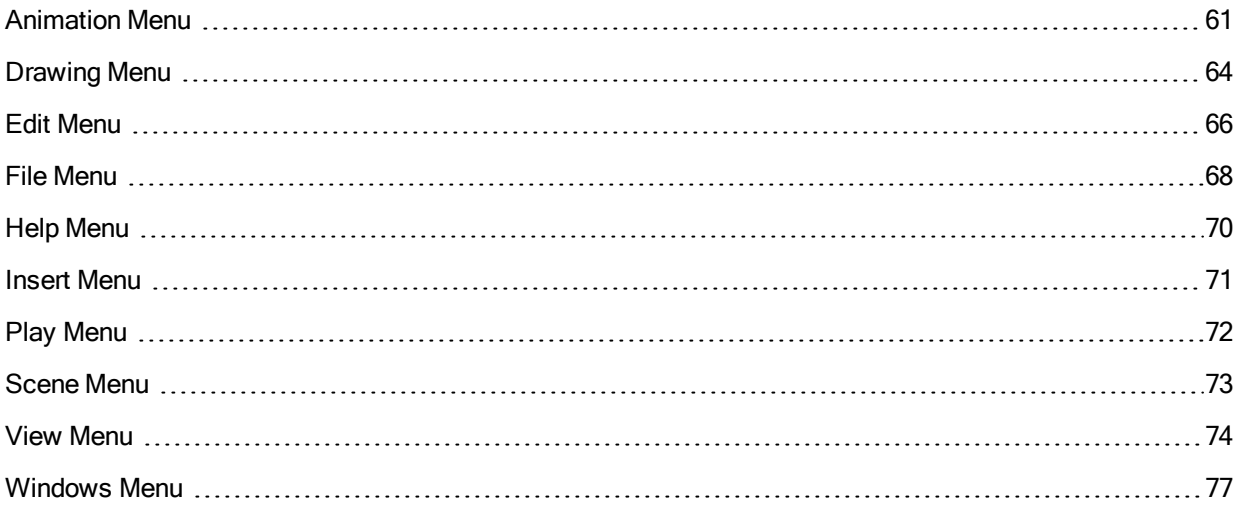

# <span id="page-60-0"></span>Animation Menu

The Animation menu lets you access tools, adjust animation timing, set and parameters, lock or unlock layers, and select elements in the Xsheet and Timeline views.

#### How to access the Animation menu

• At the top of the interface, select Animation.

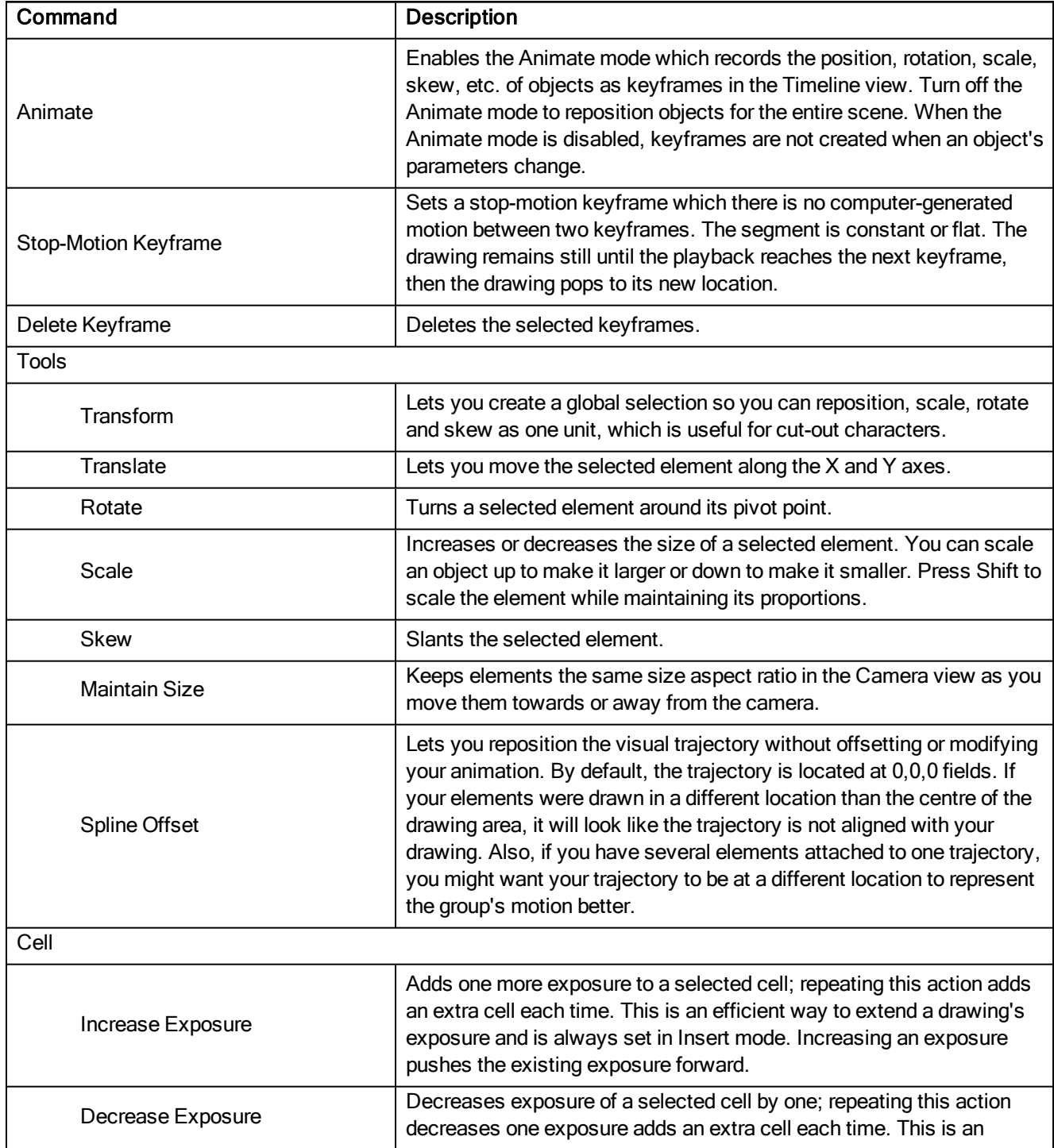

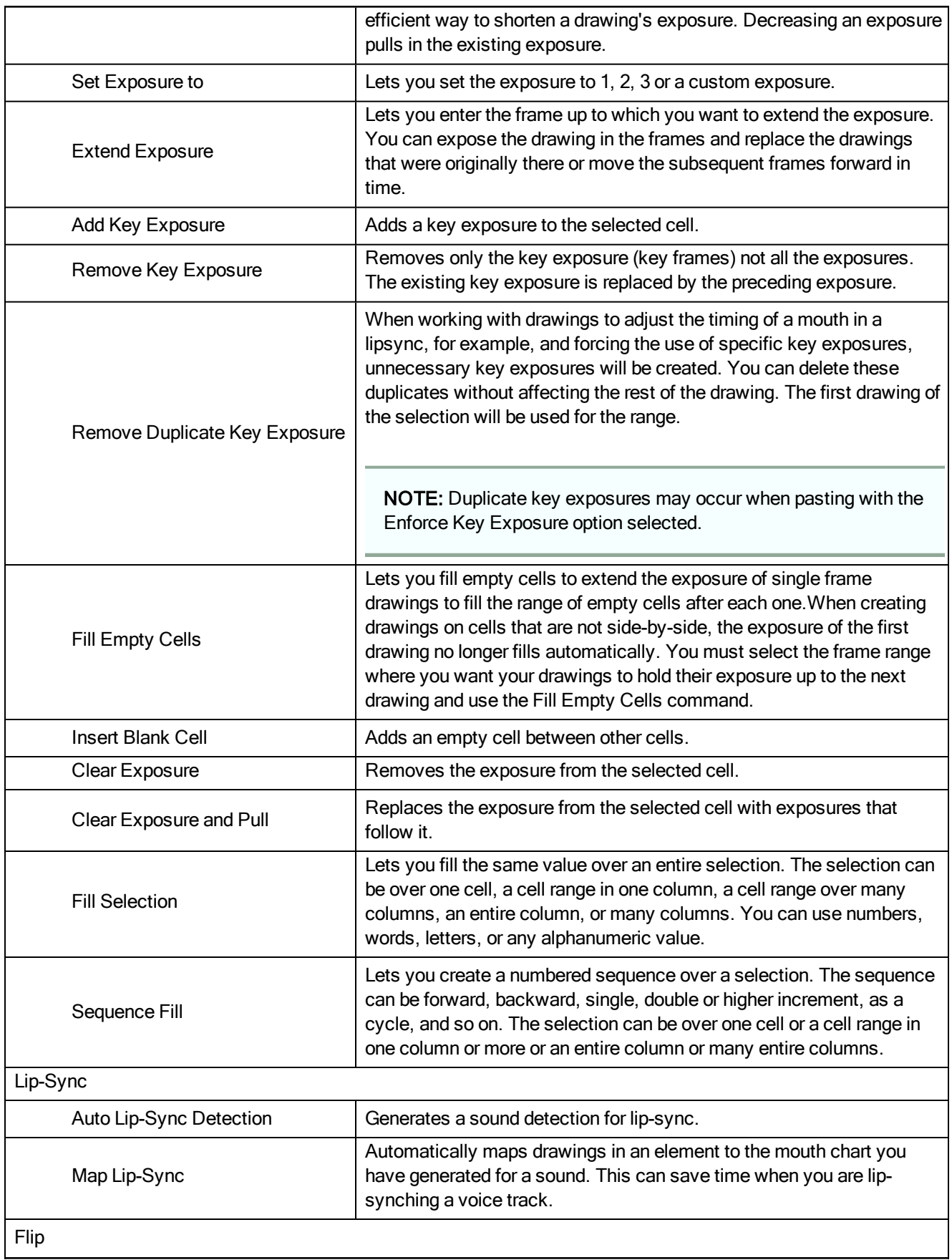

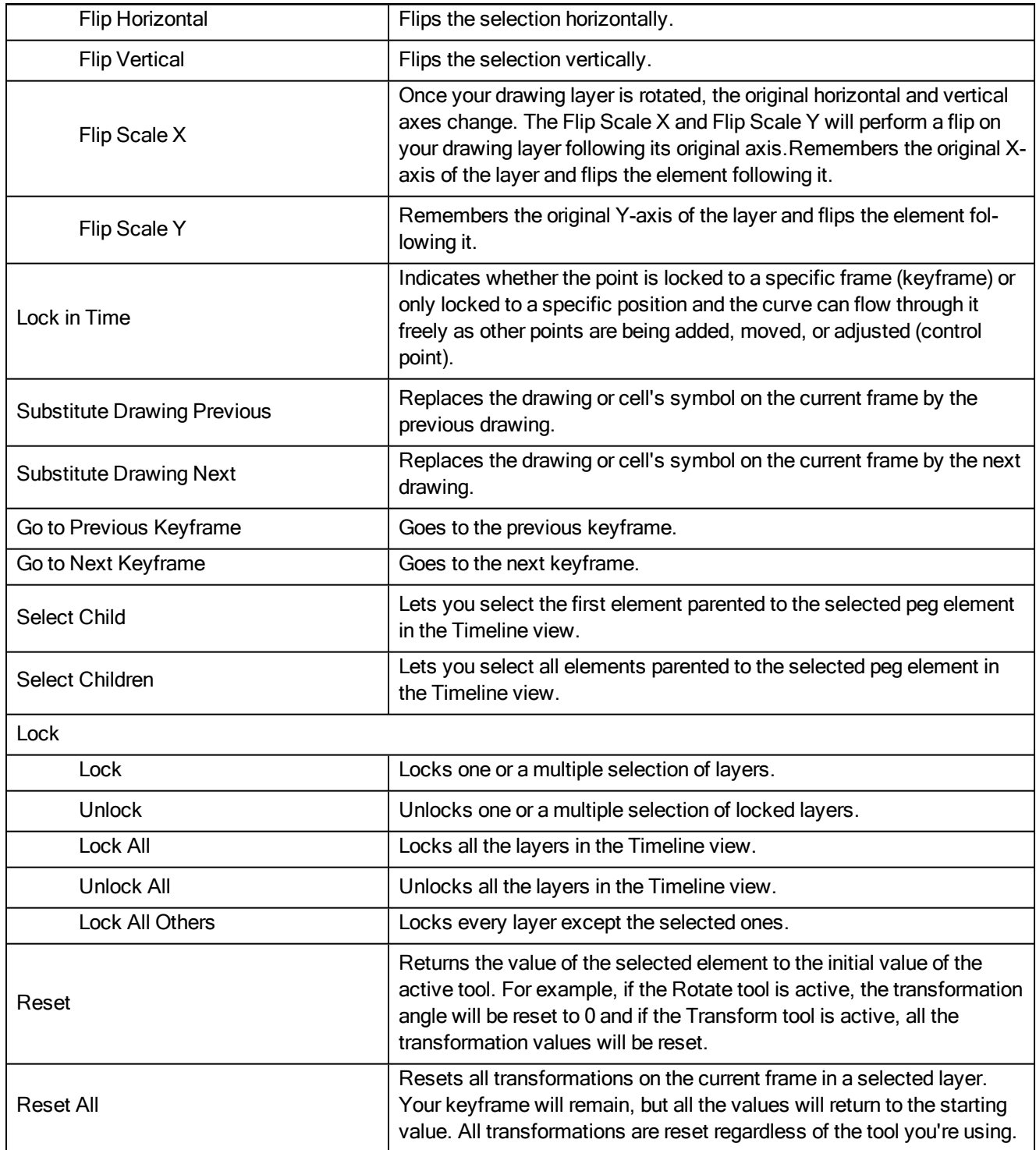

# <span id="page-63-0"></span>Drawing Menu

The Drawing menu lets you access many tools related to drawing, painting, dirt removal, optimizing strokes, and more.

### How to access the Drawing menu

• At the top of the interface, select Drawing.

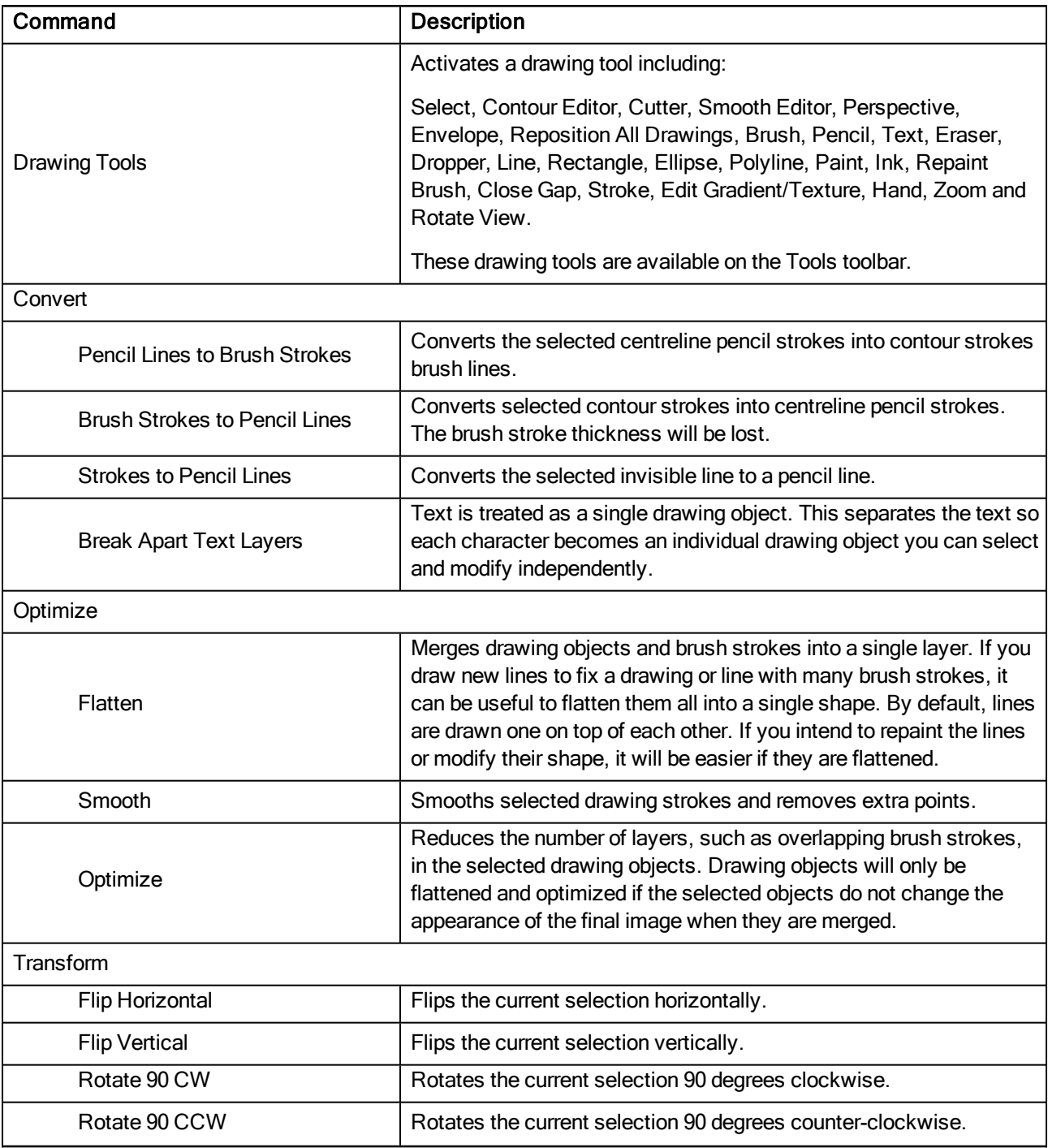

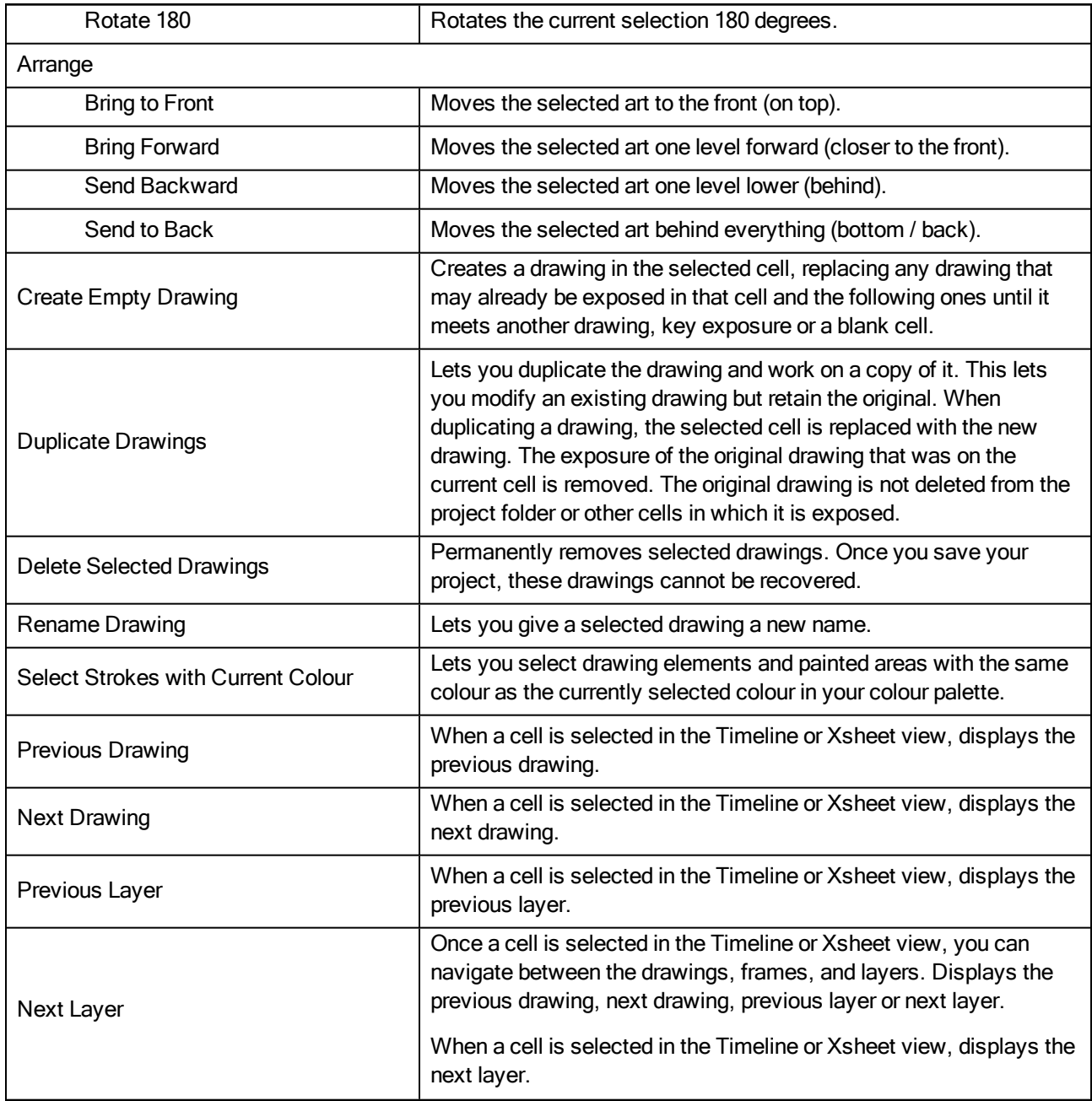

# <span id="page-65-0"></span>Edit Menu

The Edit menu lets you repeat and undo actions, cut/copy/paste selected objects, select and manipulate objects, work with symbols, and access the Preferences dialog box.

### How to access the Edit menu

• From the top menu, select Edit.

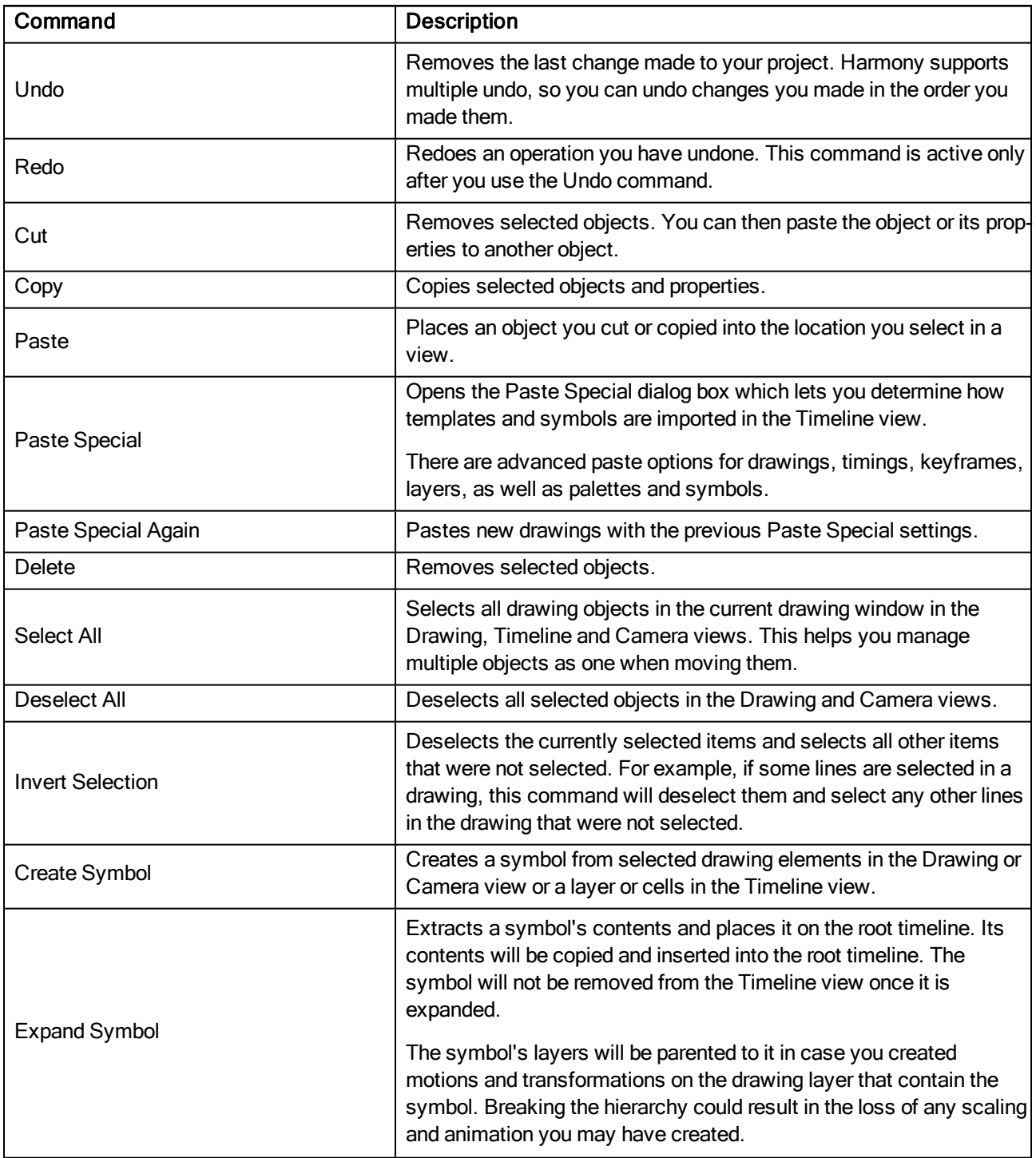

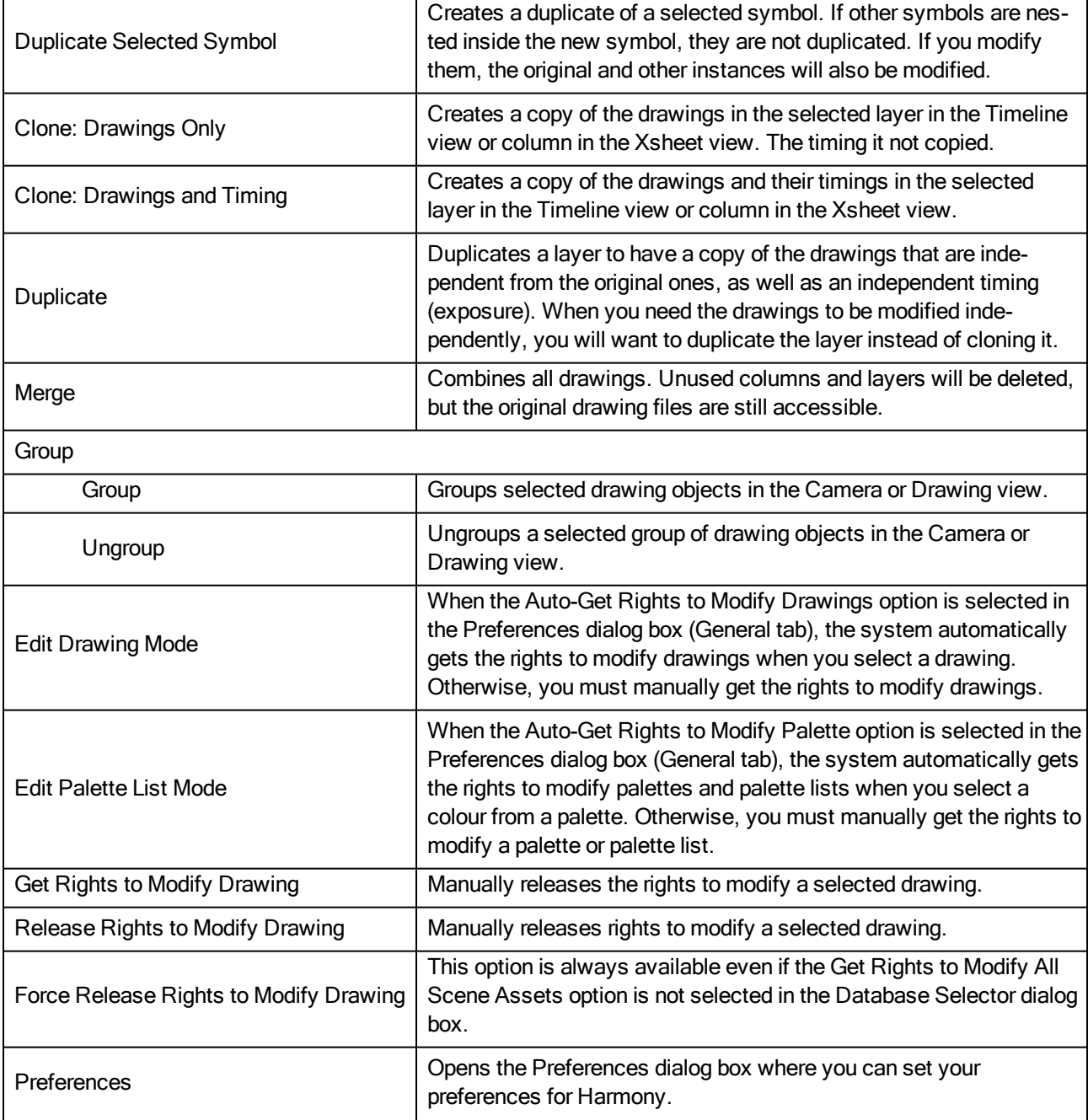

# <span id="page-67-0"></span>File Menu

The File menu lets you open, close, save, scan, print, and import and export files.

### How to access the File menu

 $\bullet$  From the top menu, select File.

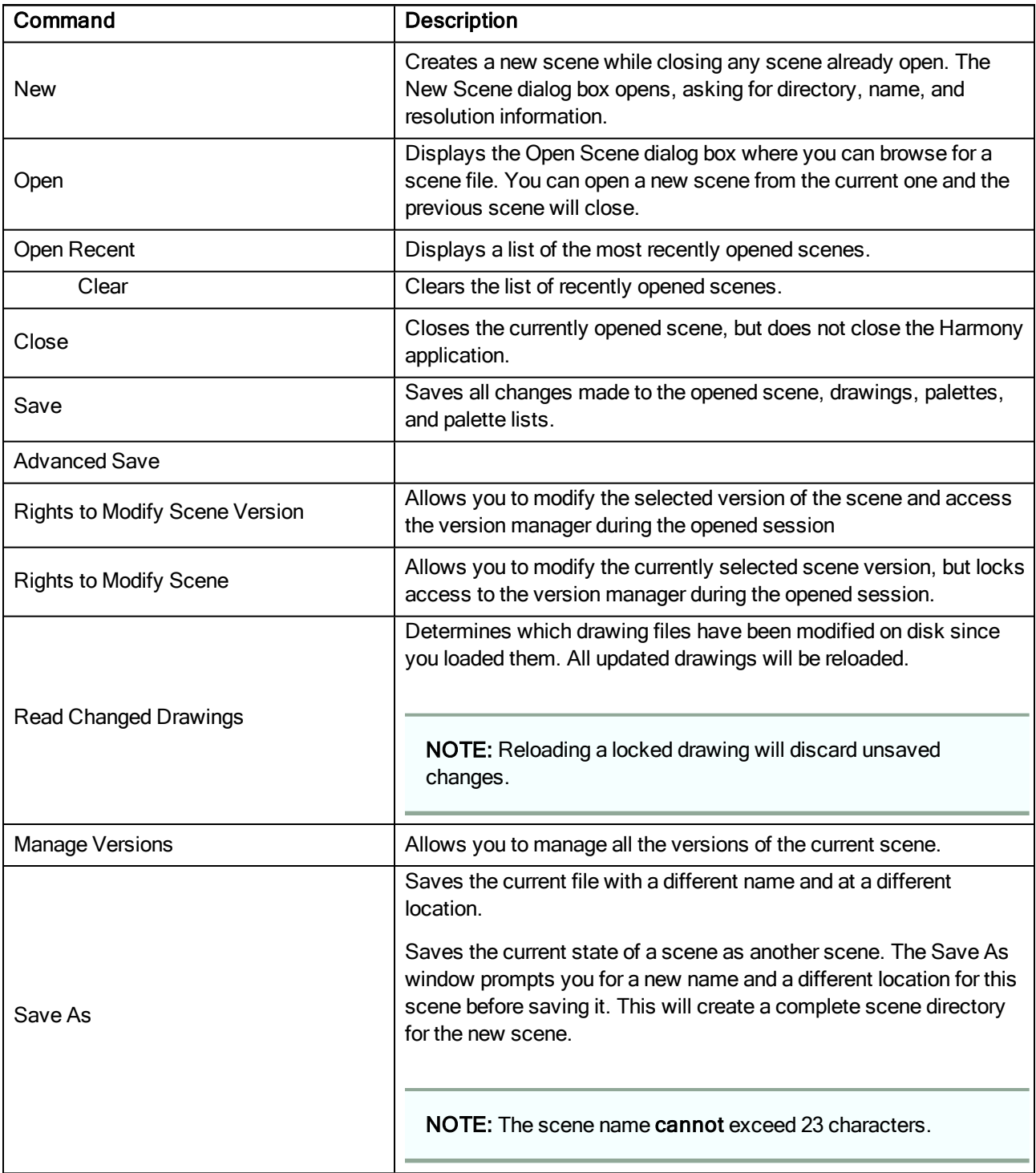

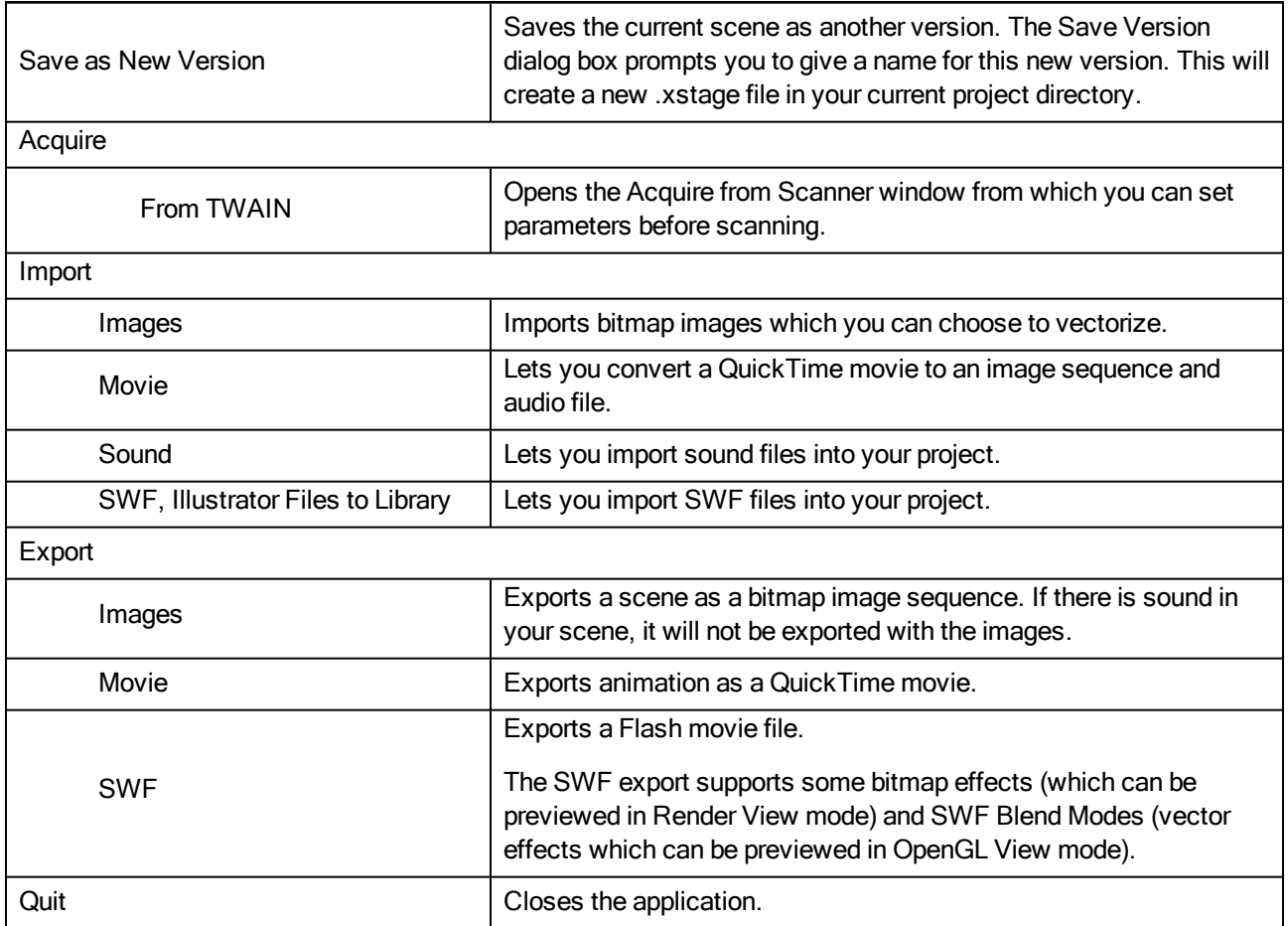

# <span id="page-69-0"></span>Help Menu

The Help menu lets you display the Harmony documentation, Welcome screen and end user license agreement, as well as access the Toon Boom website, and identify the product name and version number.

### How to access the Help menu

• At the top of the interface, select Help.

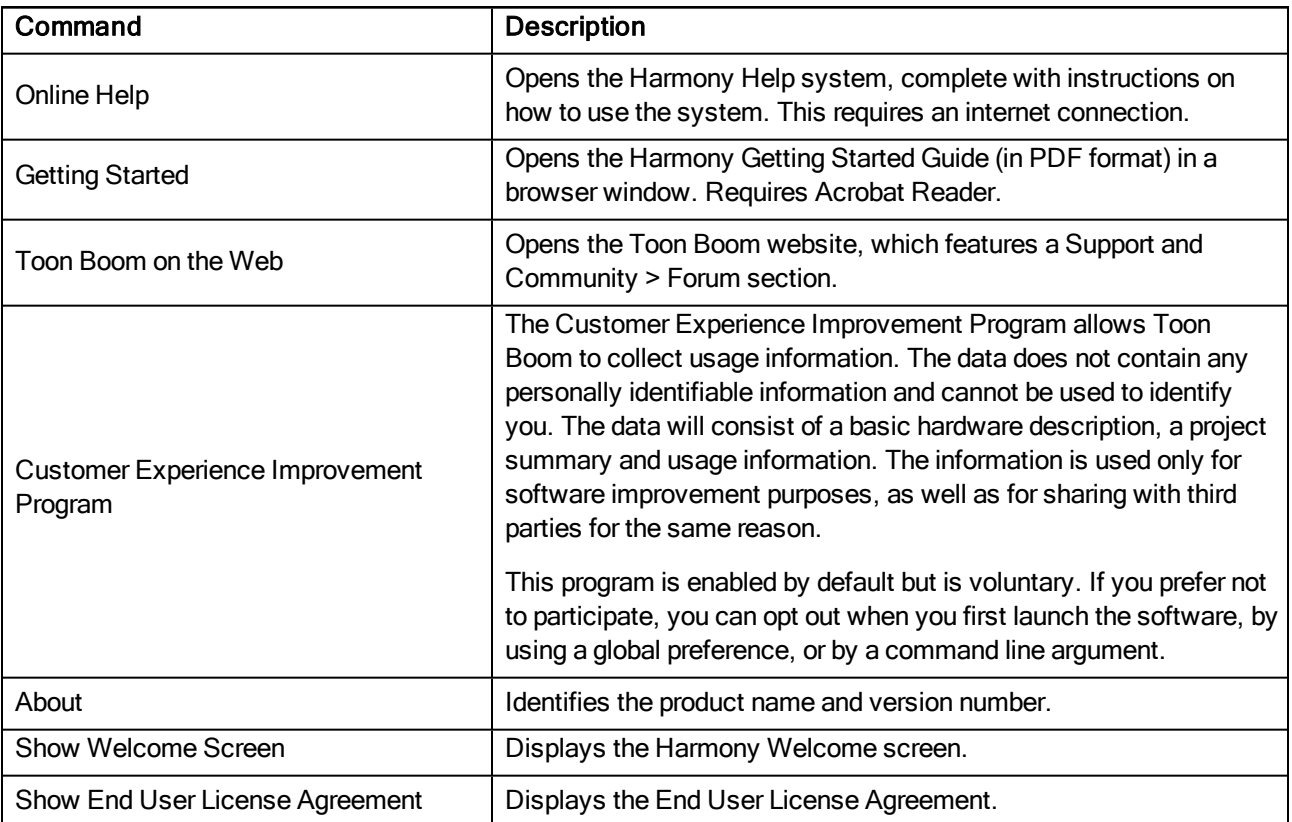

# <span id="page-70-0"></span>Insert Menu

The Insert menu lets you create empty symbols in the Library view, different types of layers in the Timeline view, keyframes and control points.

#### How to access the Insert menu

• At the top of the interface, select Insert.

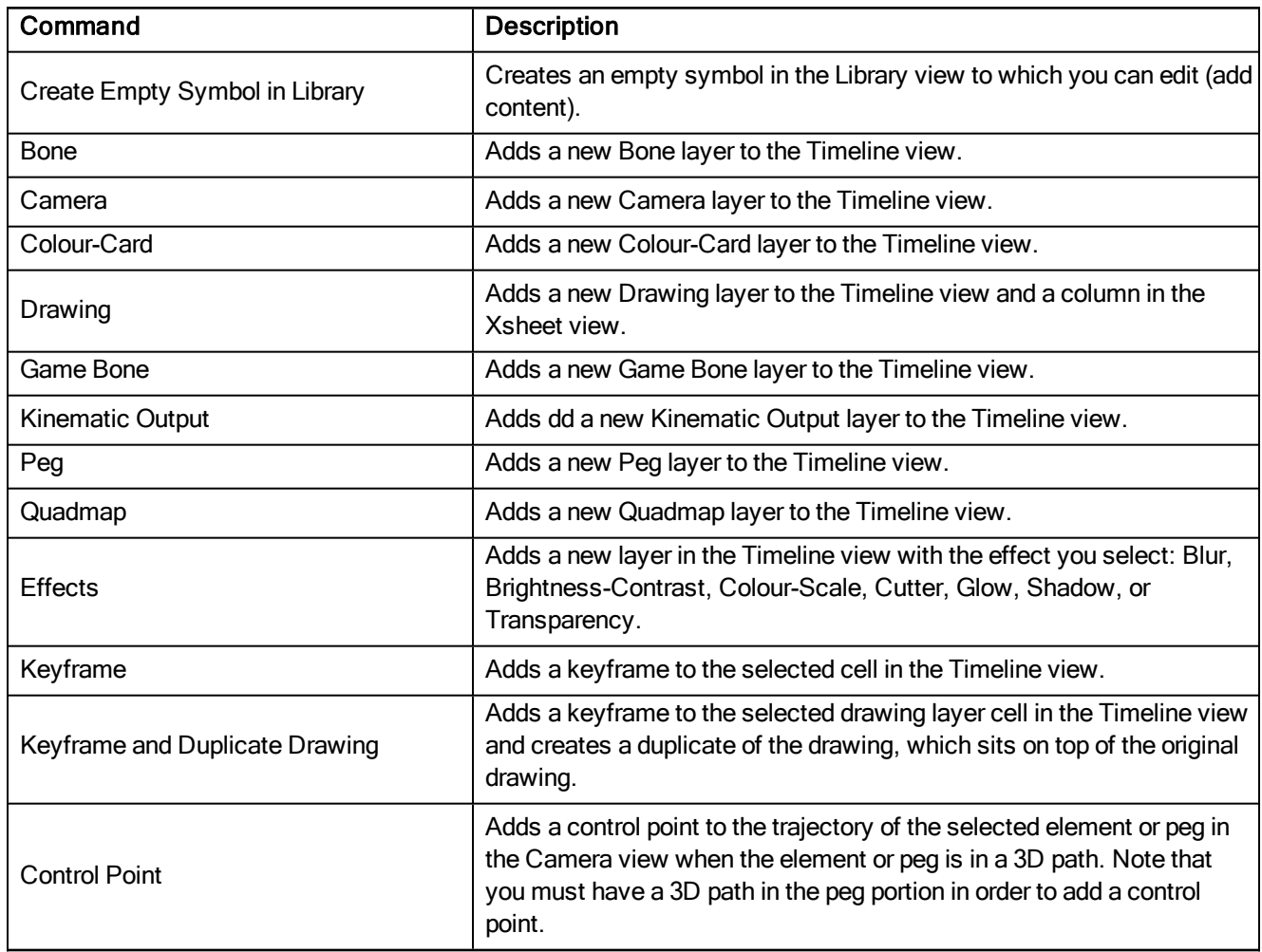

# <span id="page-71-0"></span>Play Menu

The Play menu lets you play back animation and sound. Use it to scrub the sound to create your lip-sync, loop the playback, navigate through frames, and change the playback range and speed.

### How to access the Play menu

• At the top of the interface, select Play.

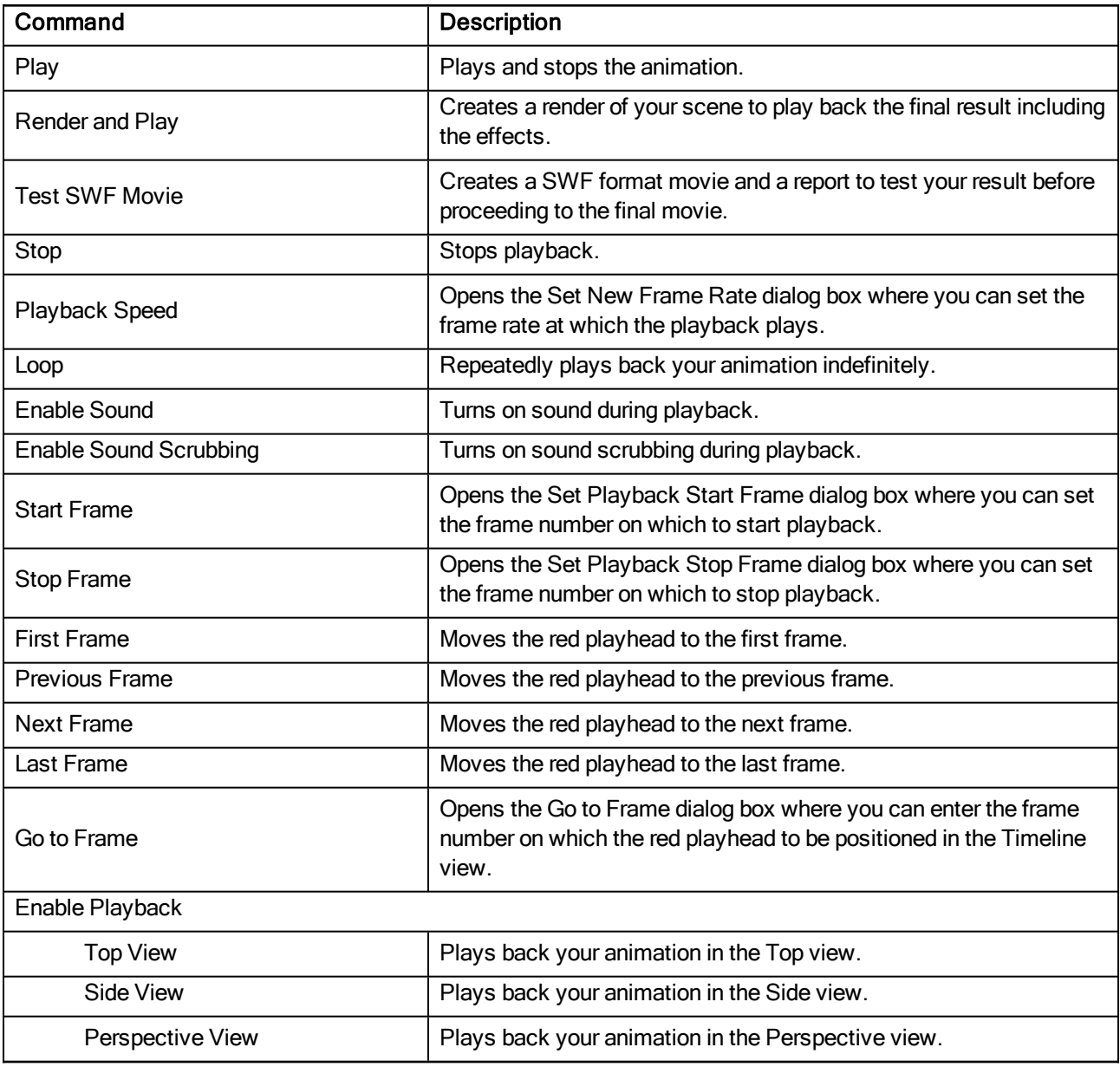
## Scene Menu

The Scene menu lets you set the scene length, add frames to the scene, view different displays of the scene, set render options, access the Scene Settings dialog box and Elements Manager window, and verify the drawing and palette files in your project.

### How to access the Scene menu

• At the top of the interface, select Scene.

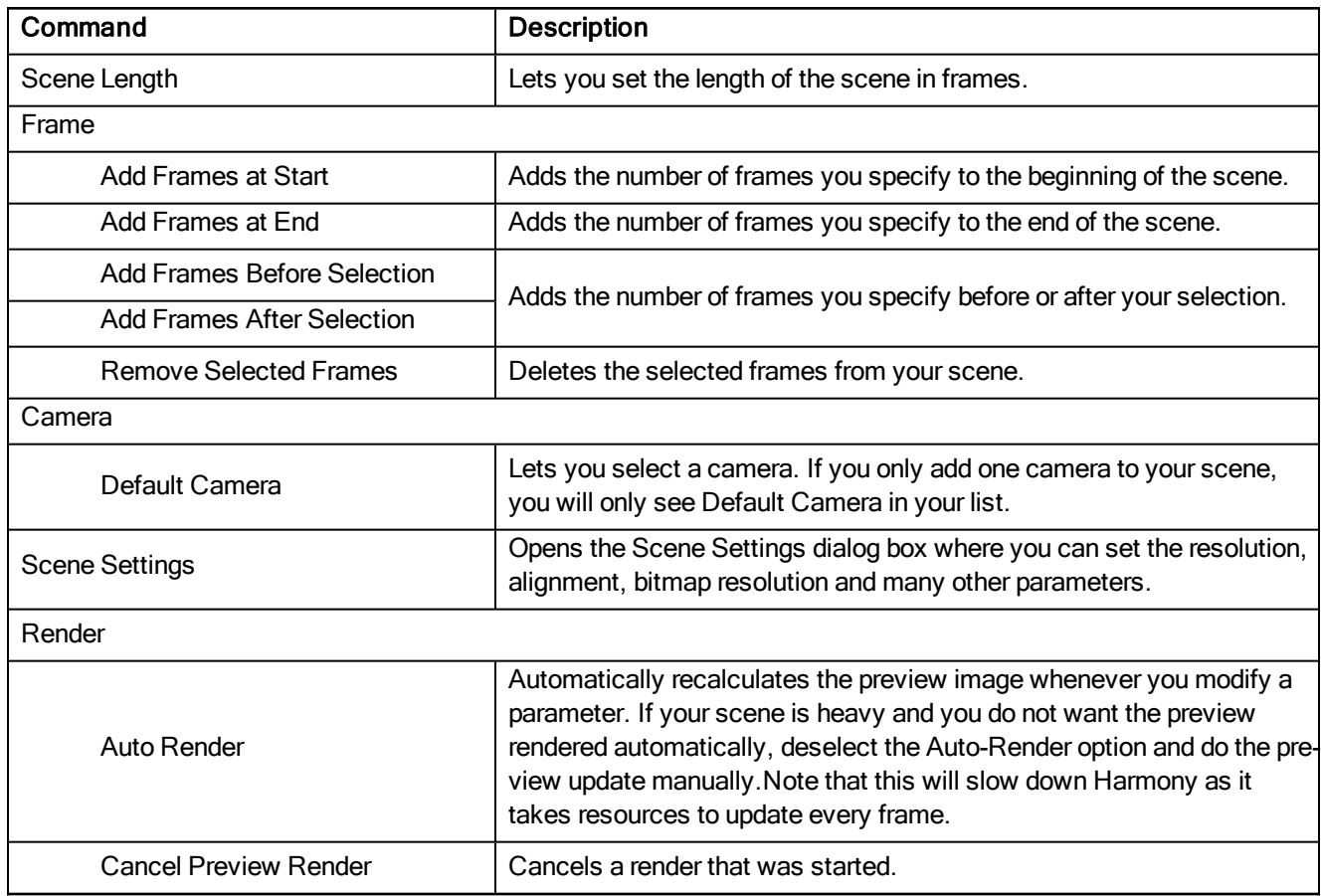

## View Menu

The View menu lets you manipulate the view by zooming, panning, or rotating. You can also display the grid and change its size, use the onion skin feature to help with drawing, and set the preview resolution.

#### How to access the View menu

• At the top of the interface, select View.

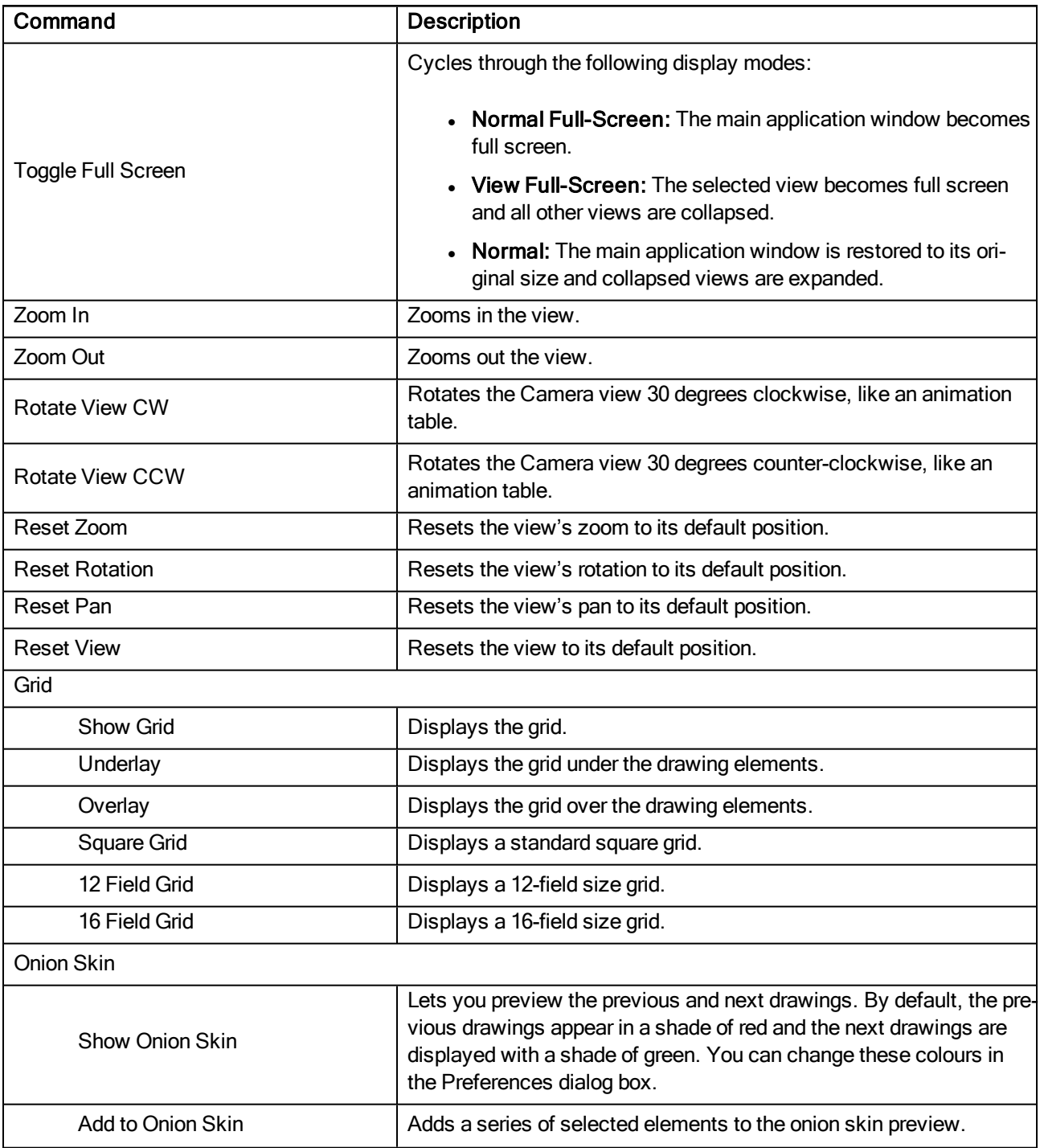

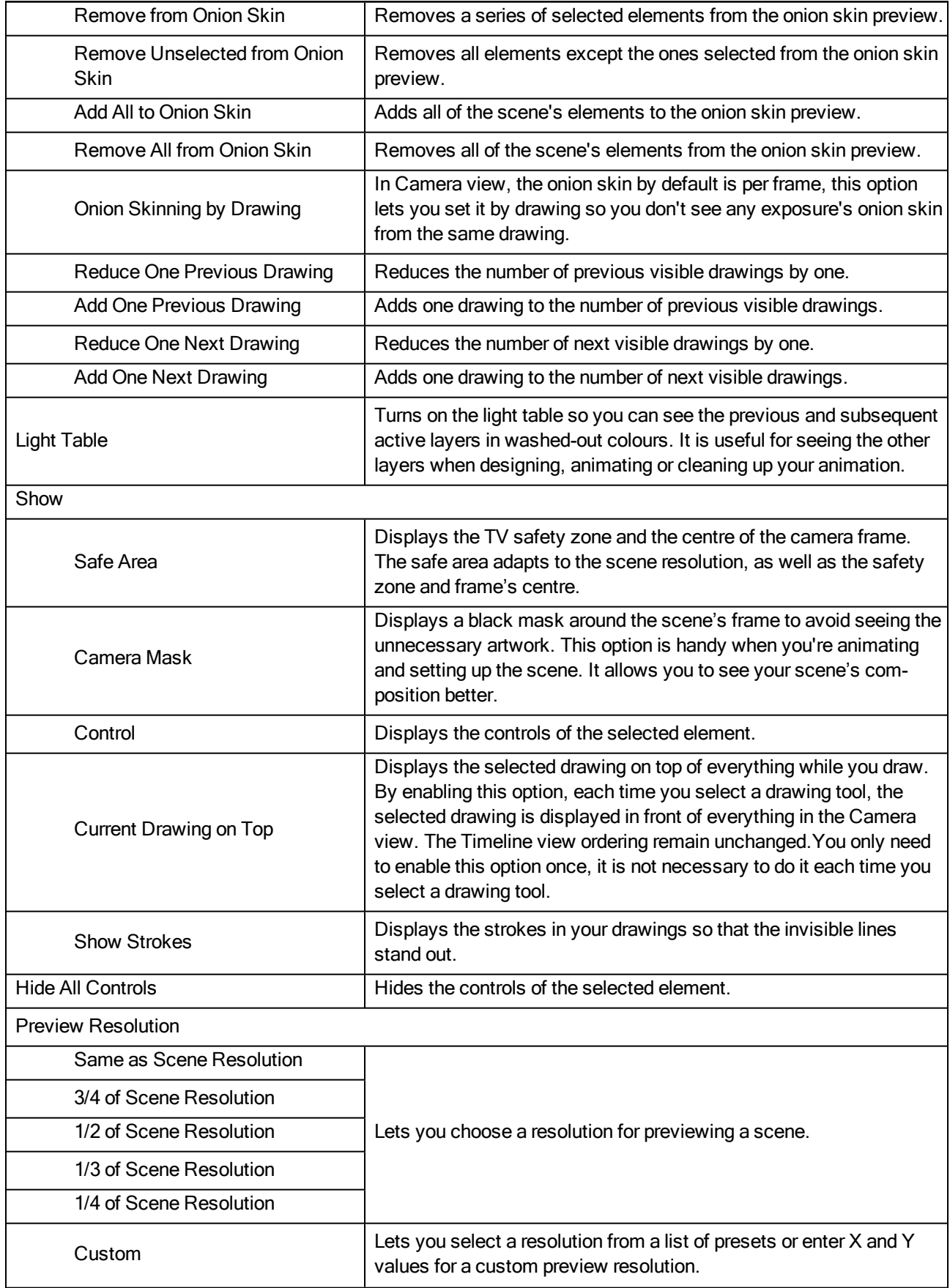

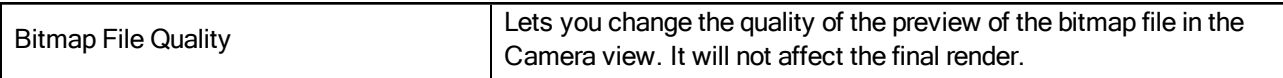

## Windows Menu

The Windows menu lets you customize your workspace to suit your working style, save it as a new workspace, and load it from the Workspace toolbar. You can also show or hide the different toolbars and views in Harmony.

#### How to access the Windows menu

• From the top menu, select Windows.

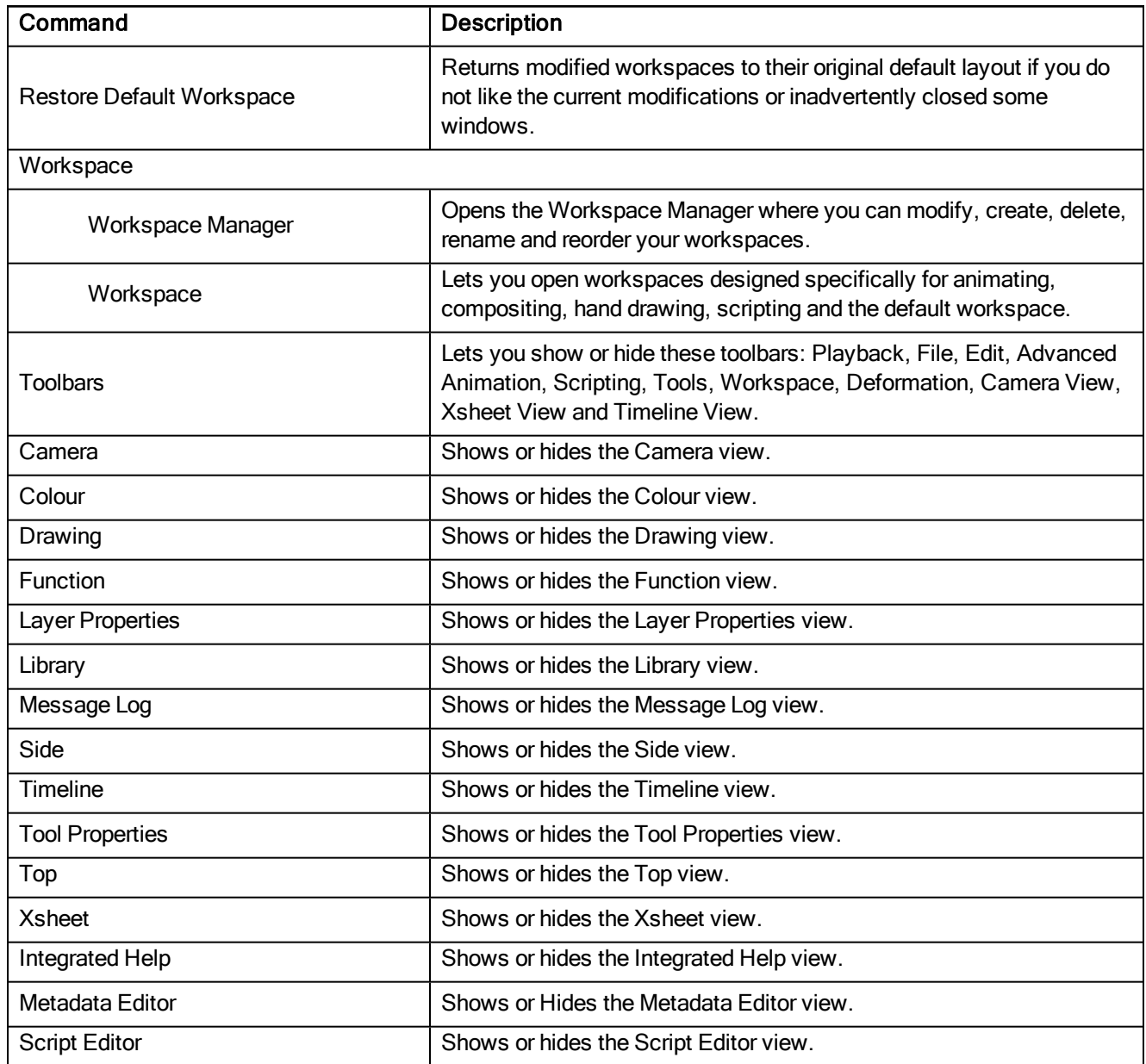

## Quick-access Menus

A quick-access menu lets you open a list of the commands you will use most often.

### How to access a quick-access menu

1. Right-click anywhere in a view.

## View Menus

A view menu contains commands specifically related to that view.

### How to access a view menu

1. In the top-left corner of a view, click the Menu  $\equiv$  button.

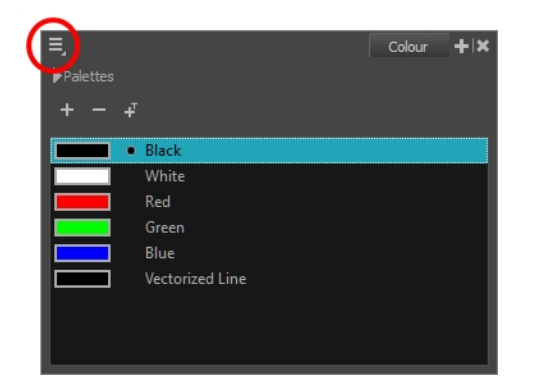

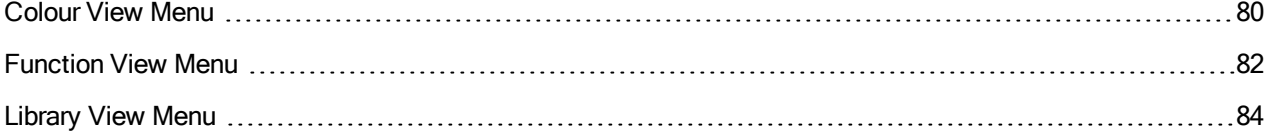

## <span id="page-79-0"></span>Colour View Menu

The Colour View menu lets you access commands related to the Colour view such as creating new palettes, adding new colour swatches, and displaying the Tint panel.

#### How to access the Colour menu

In the upper-left corner of the Colour view, click the menu  $\equiv$  button.

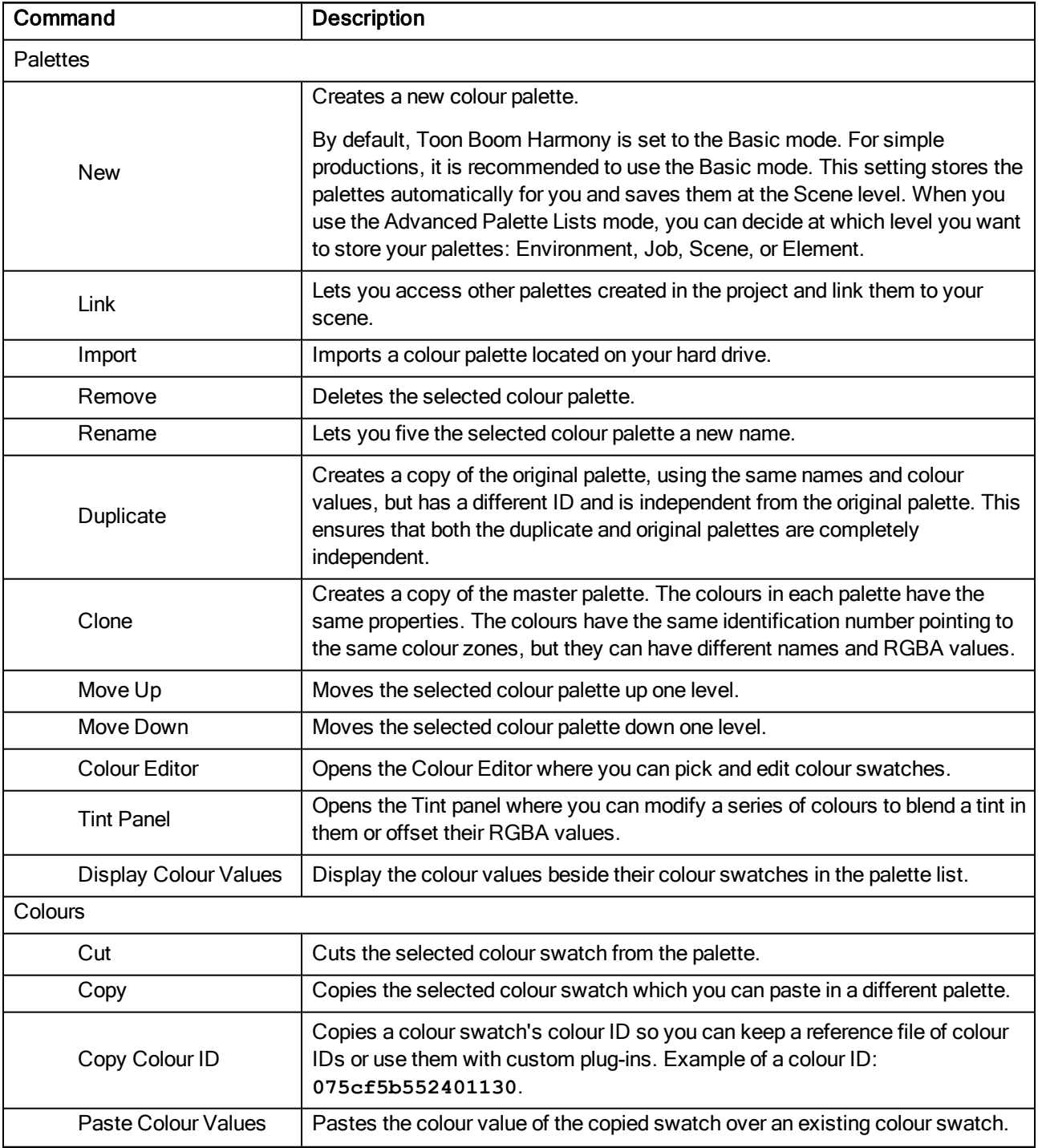

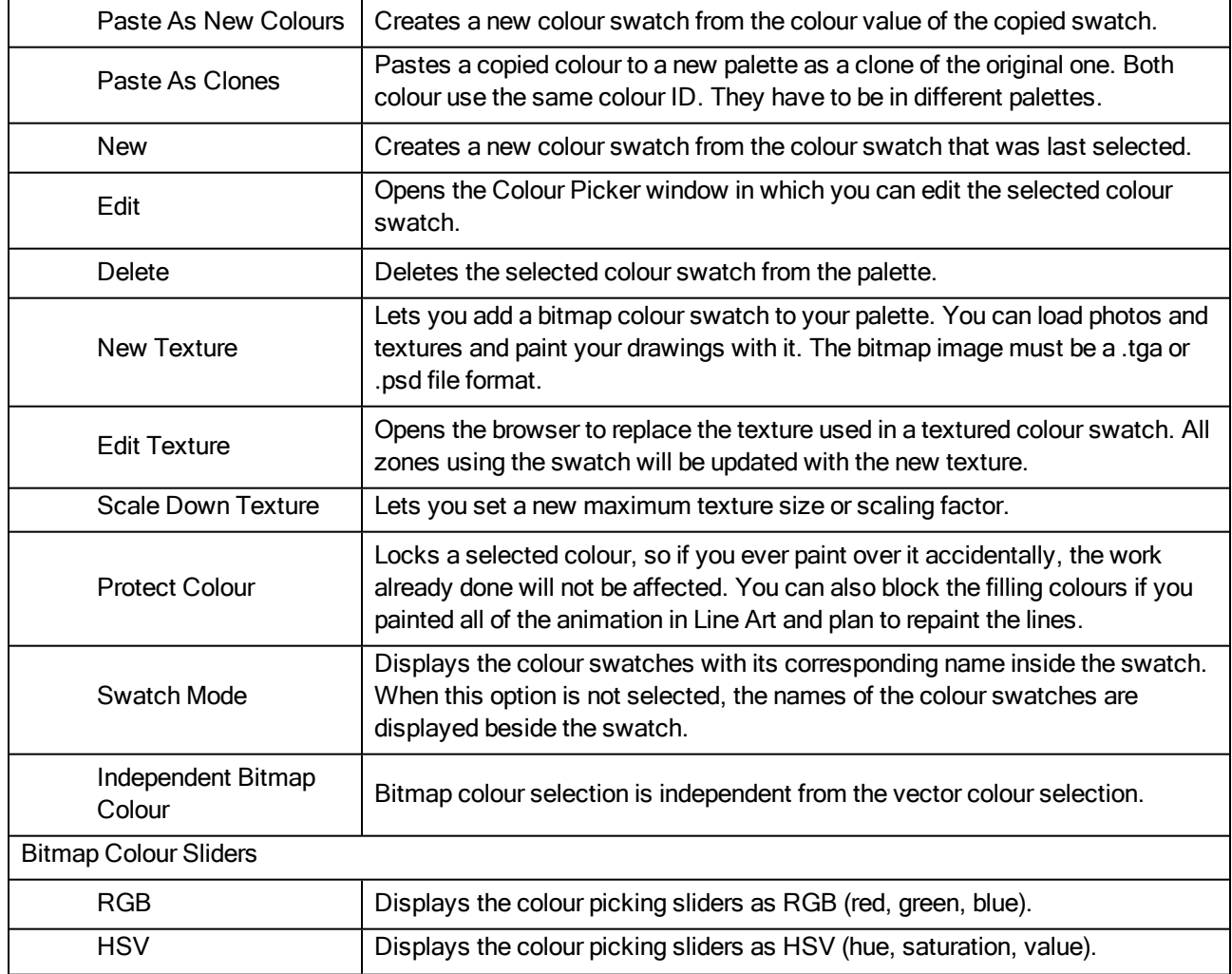

## <span id="page-81-0"></span>Function View Menu

The Functions View menu lets you do many things in the Camera view, including selecting and editing objects in different views, changing the display, setting morphing parameters, accessing tools and many more.

#### How to access the Function menu

In the upper-left corner of the Function view, click the menu  $\equiv$  button.

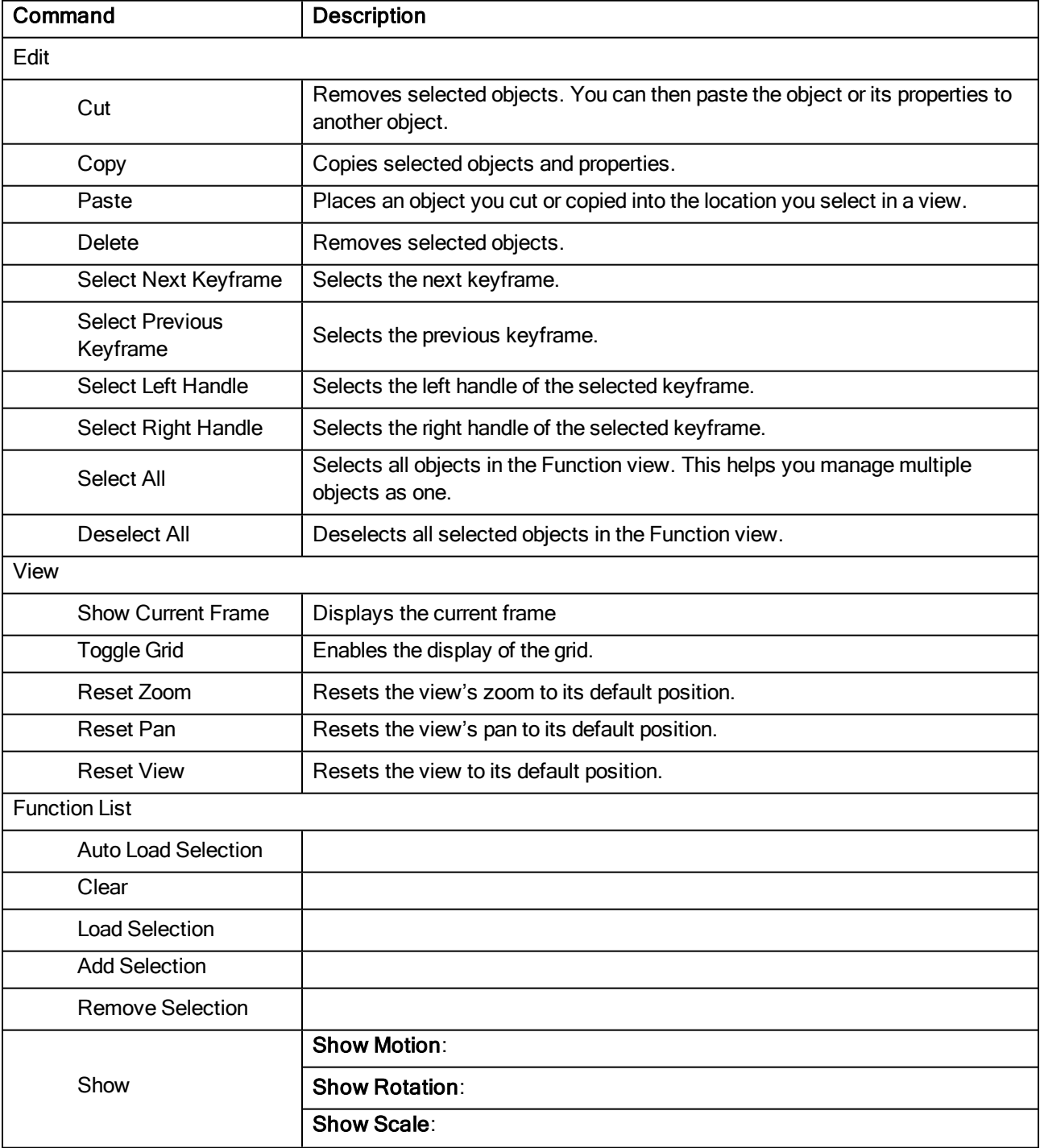

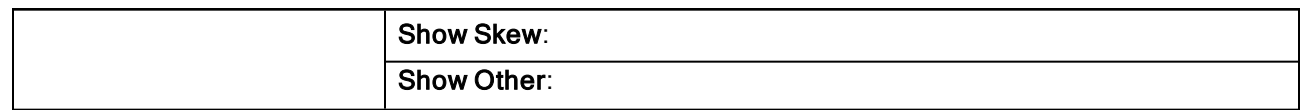

# <span id="page-83-0"></span>Library View Menu

The Library View menu lets you access commands specific to the Library view, such as opening a Library or getting the rights to modify a library folder.

### How to access the Library menu

In the upper-left corner of the Library view, click the menu  $\equiv$  button.

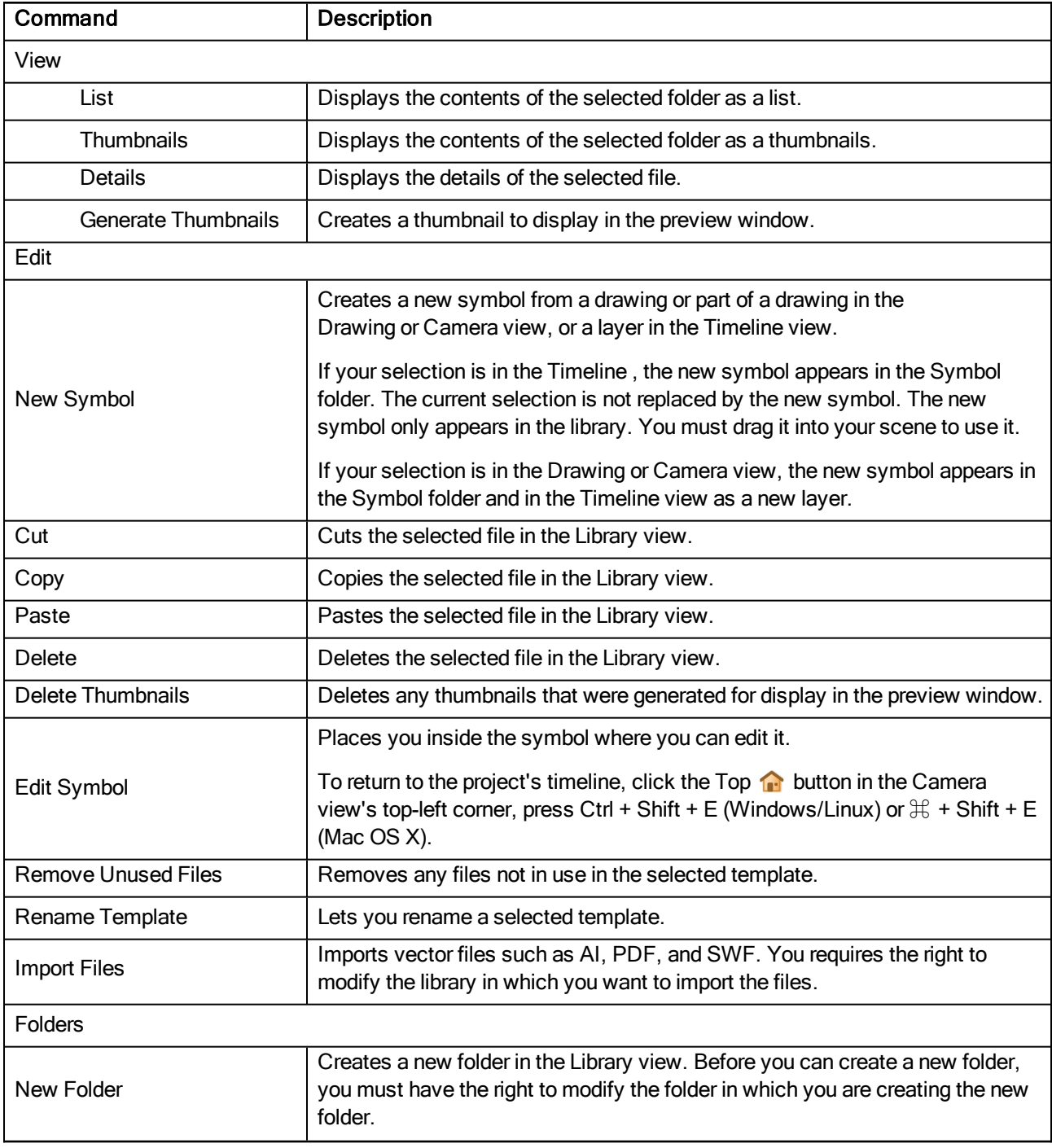

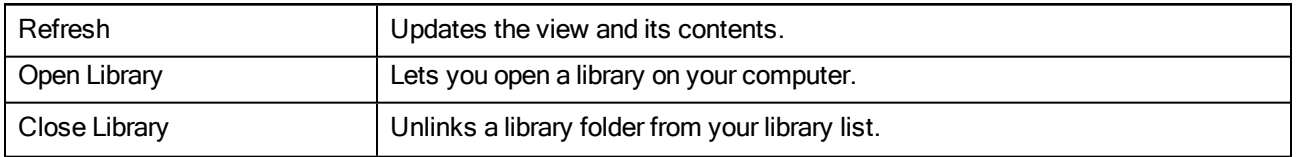

# Chapter 4: Nodes

The Node view uses a visual set of connections (nodes) to show how each element in the scene is connected and brought to the final image. It allows you to add extra elements and effects, and to move beyond the possibilities offered by the Timeline and Xsheet views. Each node corresponds to a layer in the Timeline view. Very few nodes are only visible in the Node view.

The basic rules of the Node view are quite simple. Once you understand them, a lot can be accomplished.

Each node used to build a node system is available in the Node Library view as well as through the Insert menu in the Node view. In addition, each time you create a layer from the Timeline or Xsheet views, the corresponding node is created in the Node view.

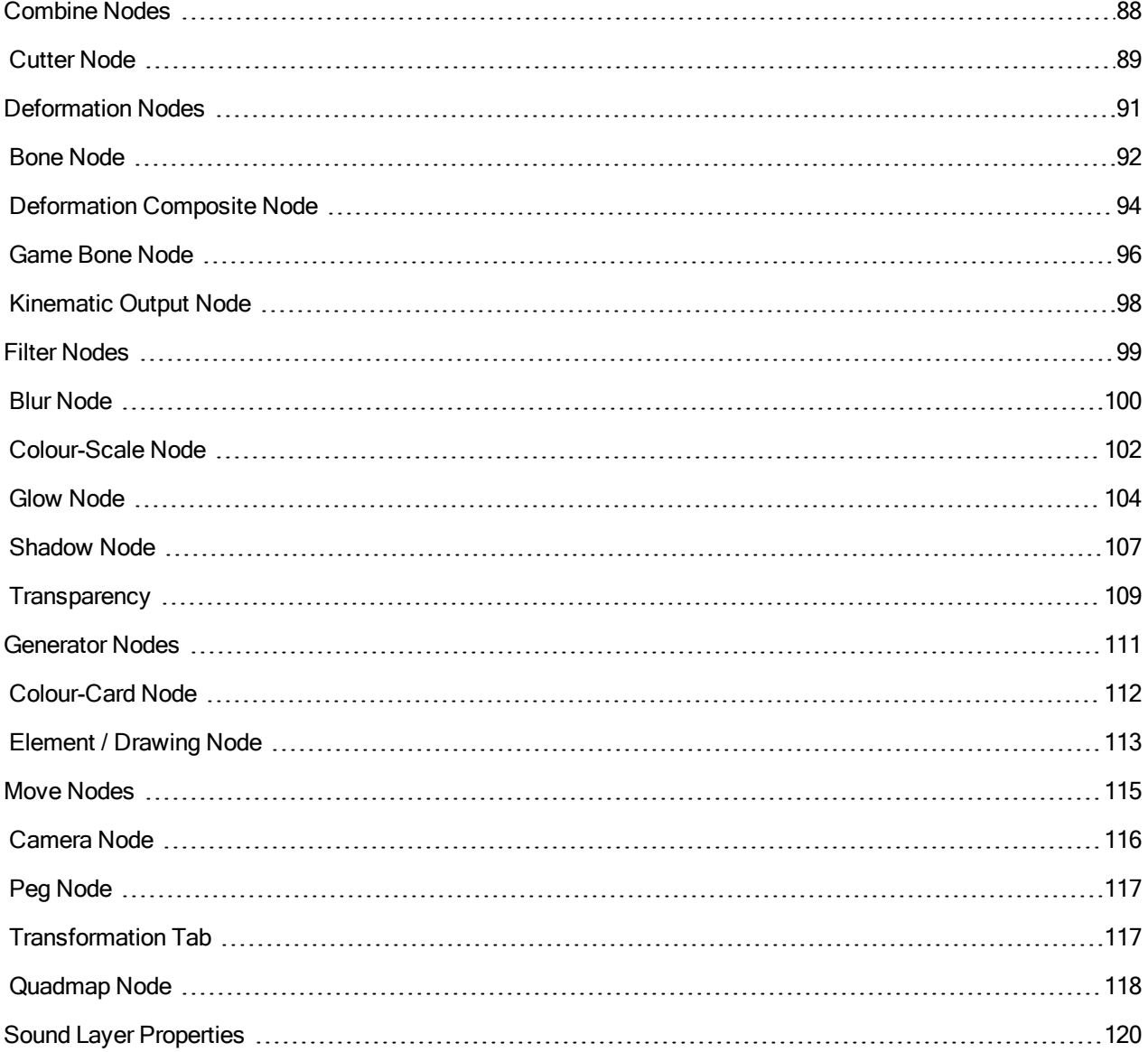

# <span id="page-87-0"></span>Combine Nodes

The nodes found in the Combine category are used to take two or more elements are combine them into a new image.

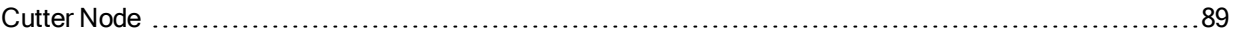

## <span id="page-88-0"></span>Cutter Node

T-HFND-010-009

The Cutter effect cuts out a portion of an image. To accomplish this, it needs to be connected to the drawing it is intended to cut as well as to a matte layer. The cutter will take the shape of the drawing in its matte layer and cut this shape out of the drawing layer. This is especially useful if you want to make a character disappear between a background element, or if you want to cut out a hole in the middle of a character.

The Cutter effect has an Inverted parameter, which is disabled by default. When enabled, the Cutter will have the revert effect: Instead of cutting the matte's shape out of the drawing, it will cut everything outside of the matte's shape out of the drawing, leaving only the parts of the drawing that are covered by the matte.

The Cutter effect can be used with 2D-3D integration. Rendered 2D drawings, integrated with 3D models, display soft, anti-aliased edges, even where the Cutter effect is applied.

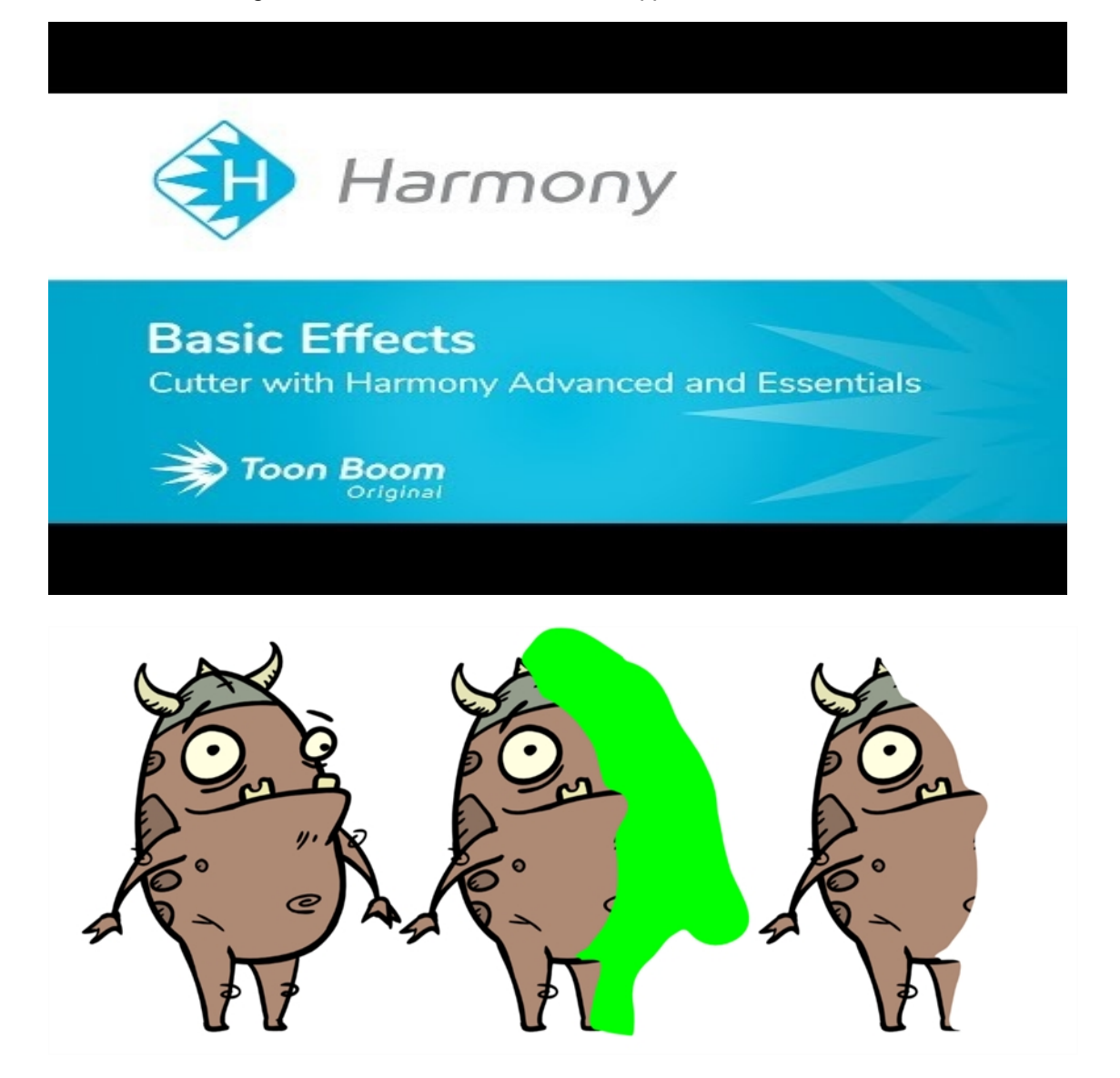

Refer to the following example to connect this node.

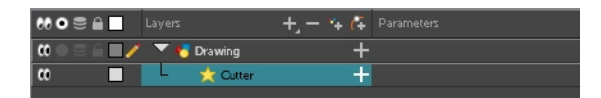

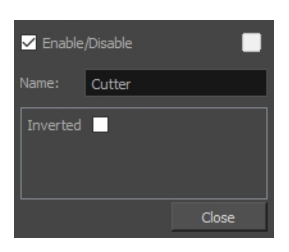

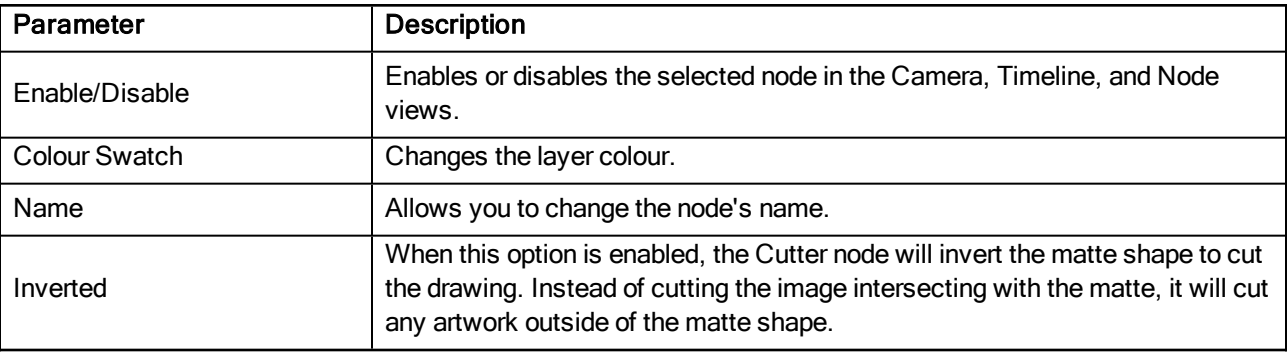

## <span id="page-90-0"></span>Deformation Nodes

The deformation rigs are composed of several different types of nodes. Additional ones such as the Kinematic Output node can be used to enhance the results.

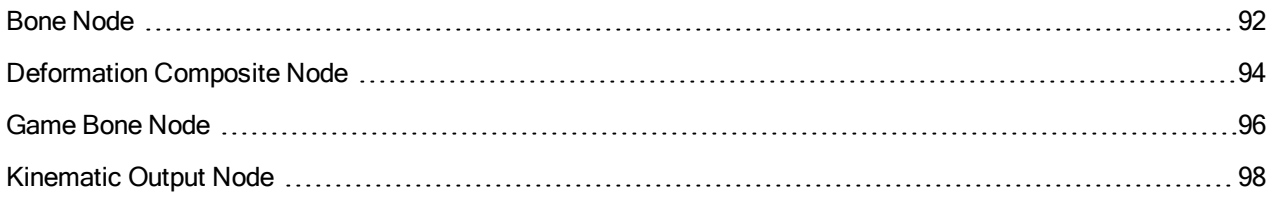

## <span id="page-91-0"></span>Bone Node

The Bone node is one of the main nodes used to build a deformation rig. Each Bone node consists of a bone and an articulation. You can chain Bone nodes to create a skeleton chain for your character. The Rigging tool can be used to create and connect those nodes automatically.

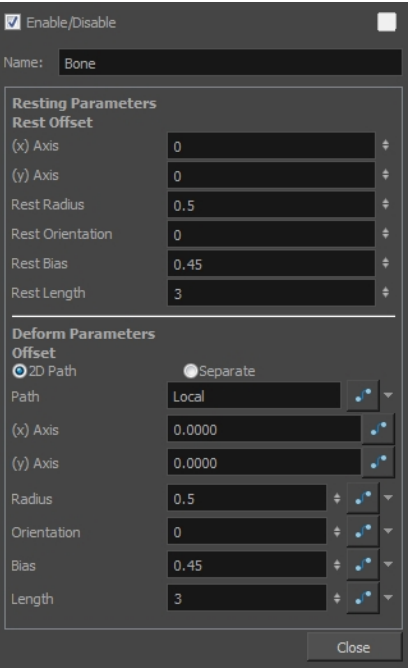

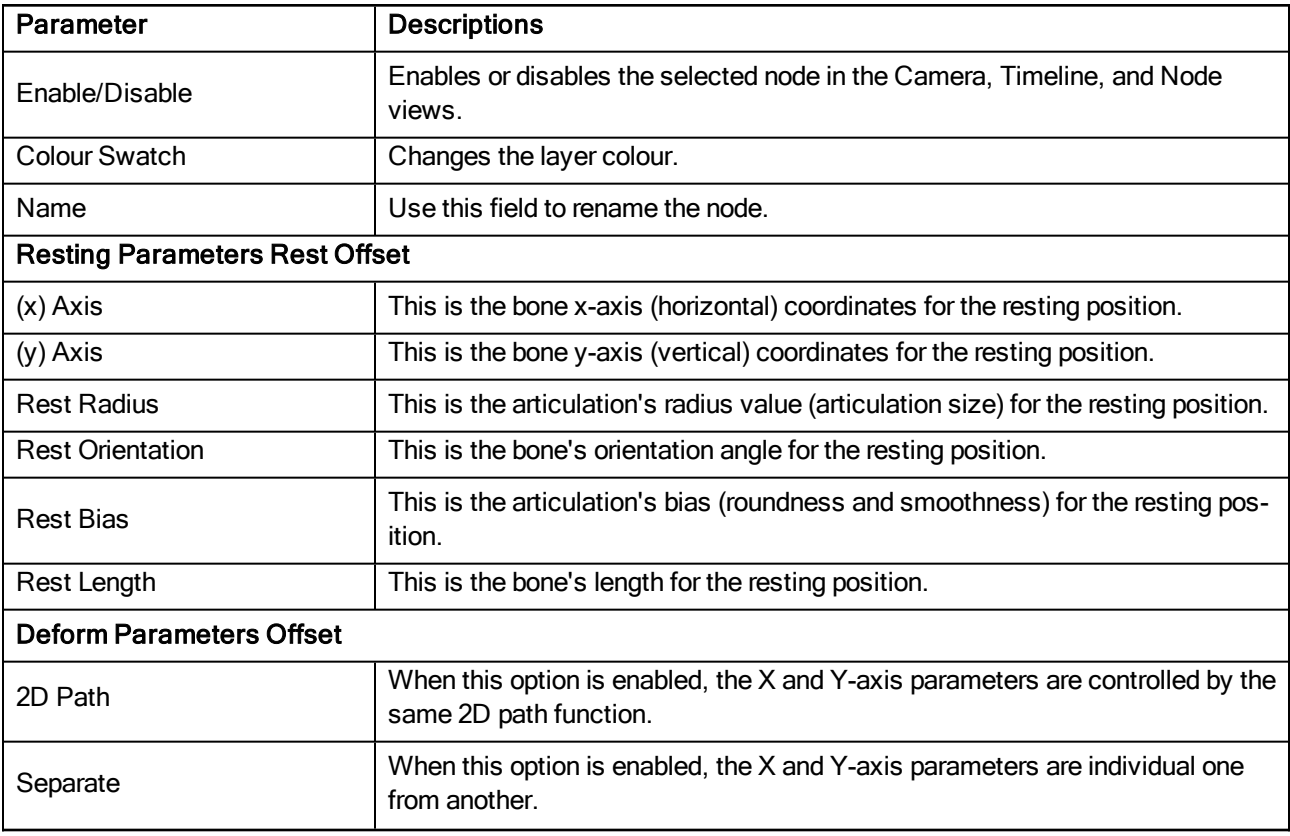

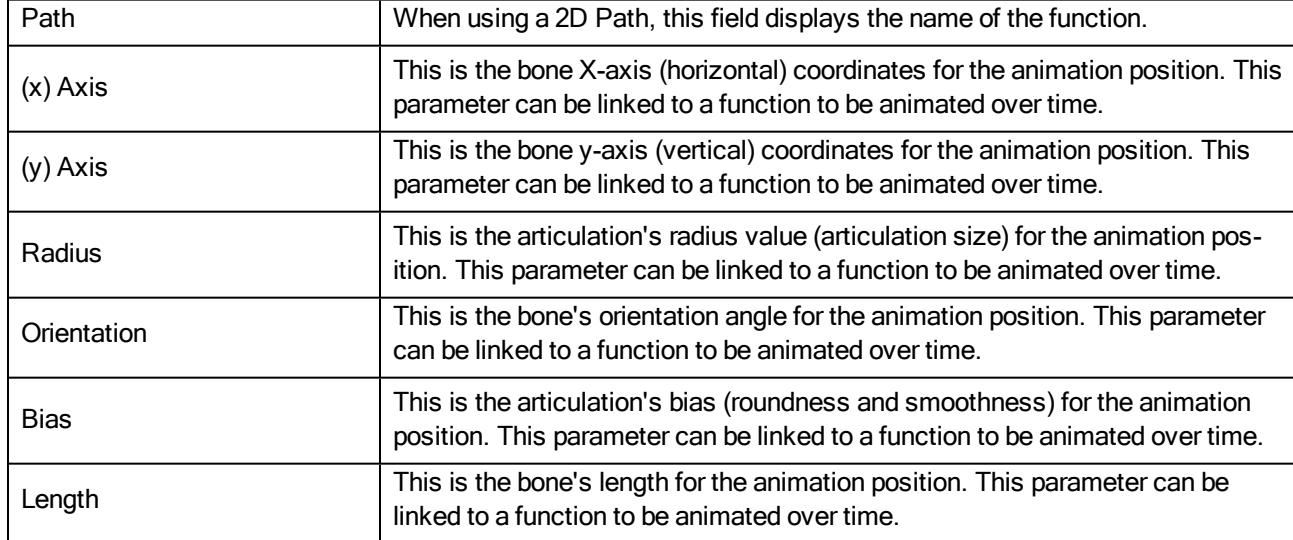

# <span id="page-93-0"></span>Deformation Composite Node

Just like a standard Composite node, the Deformation-Composite node is used to bring together all the elements that are connected to it, allowing you to customize parameters that will influence the result of the output. The Deformation-Composite links the deformation chain to the graphic element to which it is related.

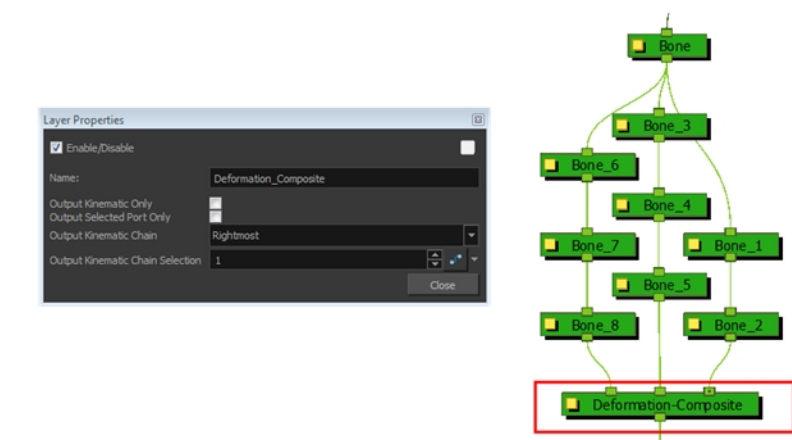

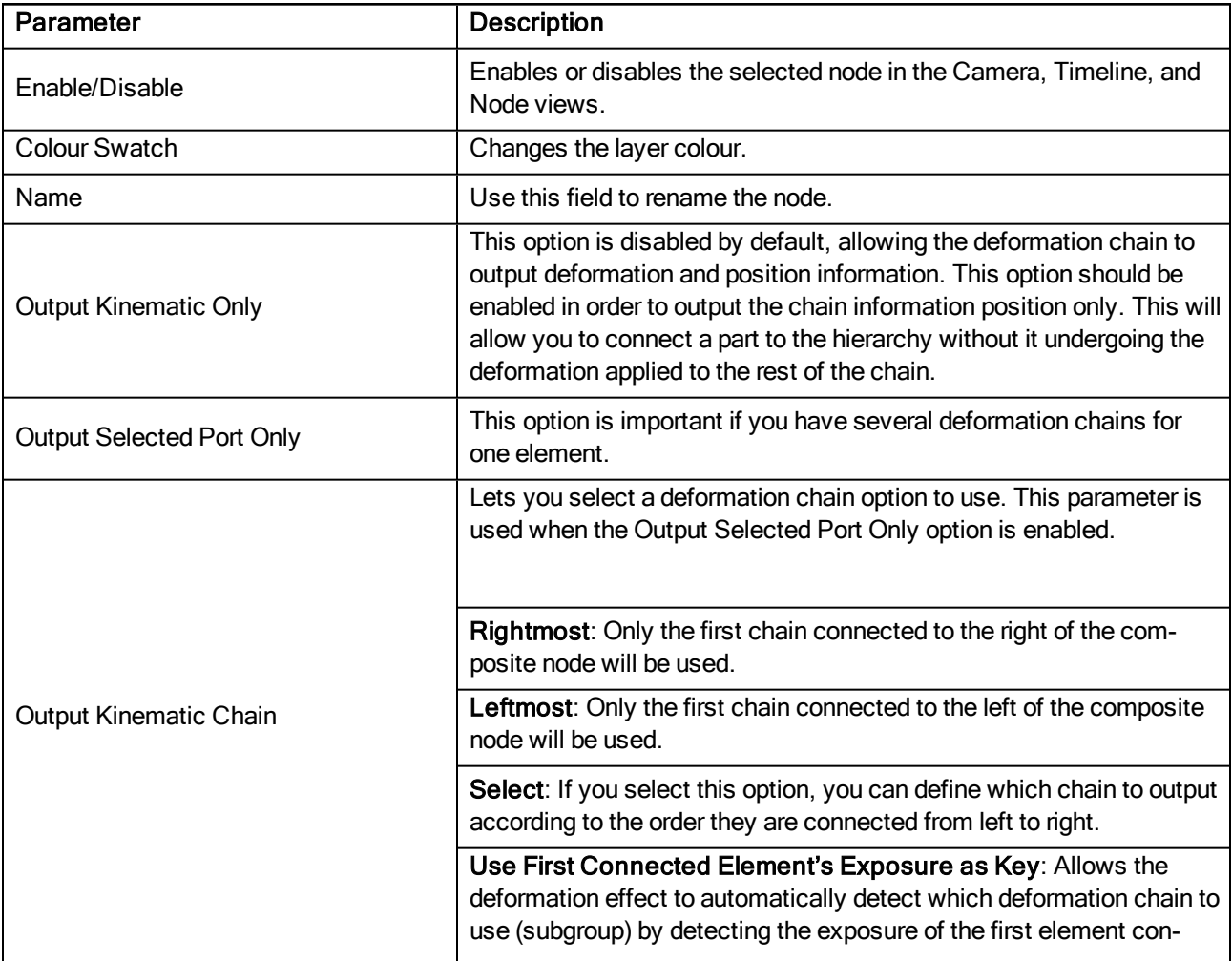

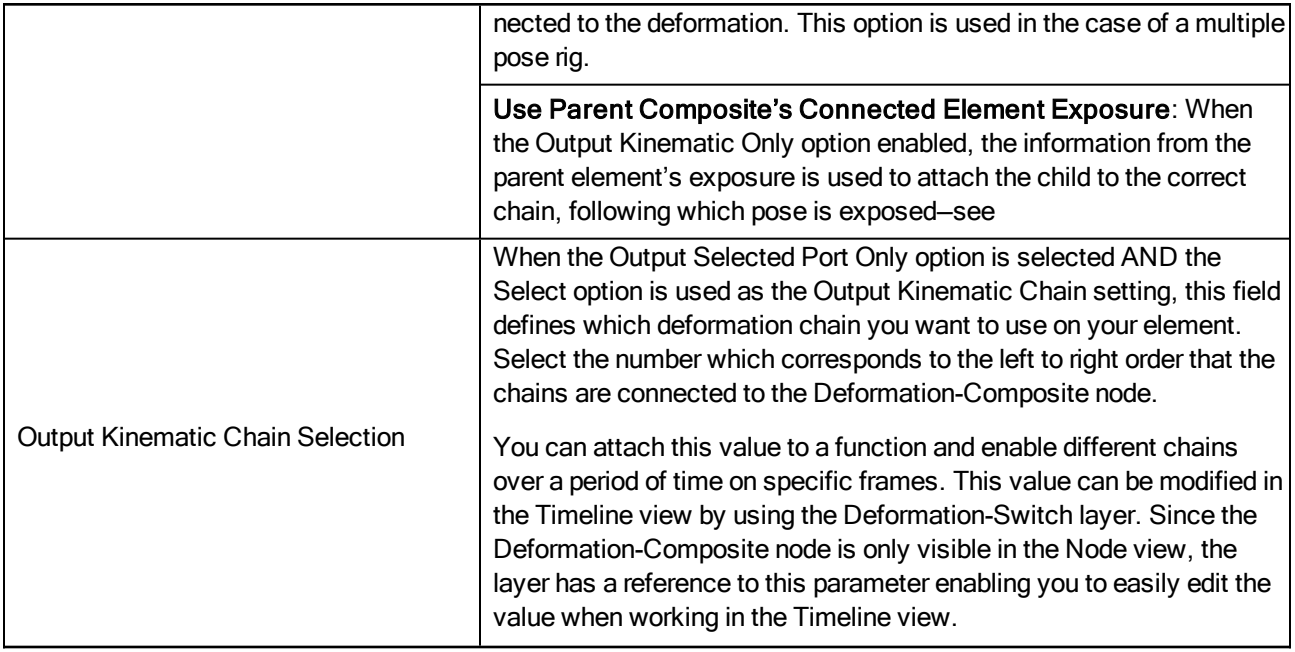

## <span id="page-95-0"></span>Game Bone Node

The Bone node is one of the main node used to build a deformation rig. Each Bone node consists of a bone and an articulation. Chaining Bone nodes will create a skeleton chain for your character. The Rigging tool can be used to create and connect those nodes automatically.

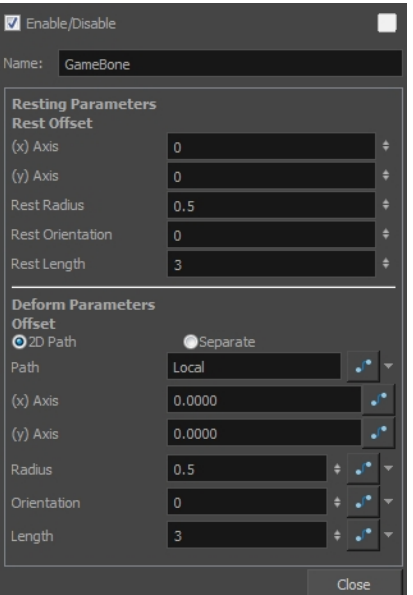

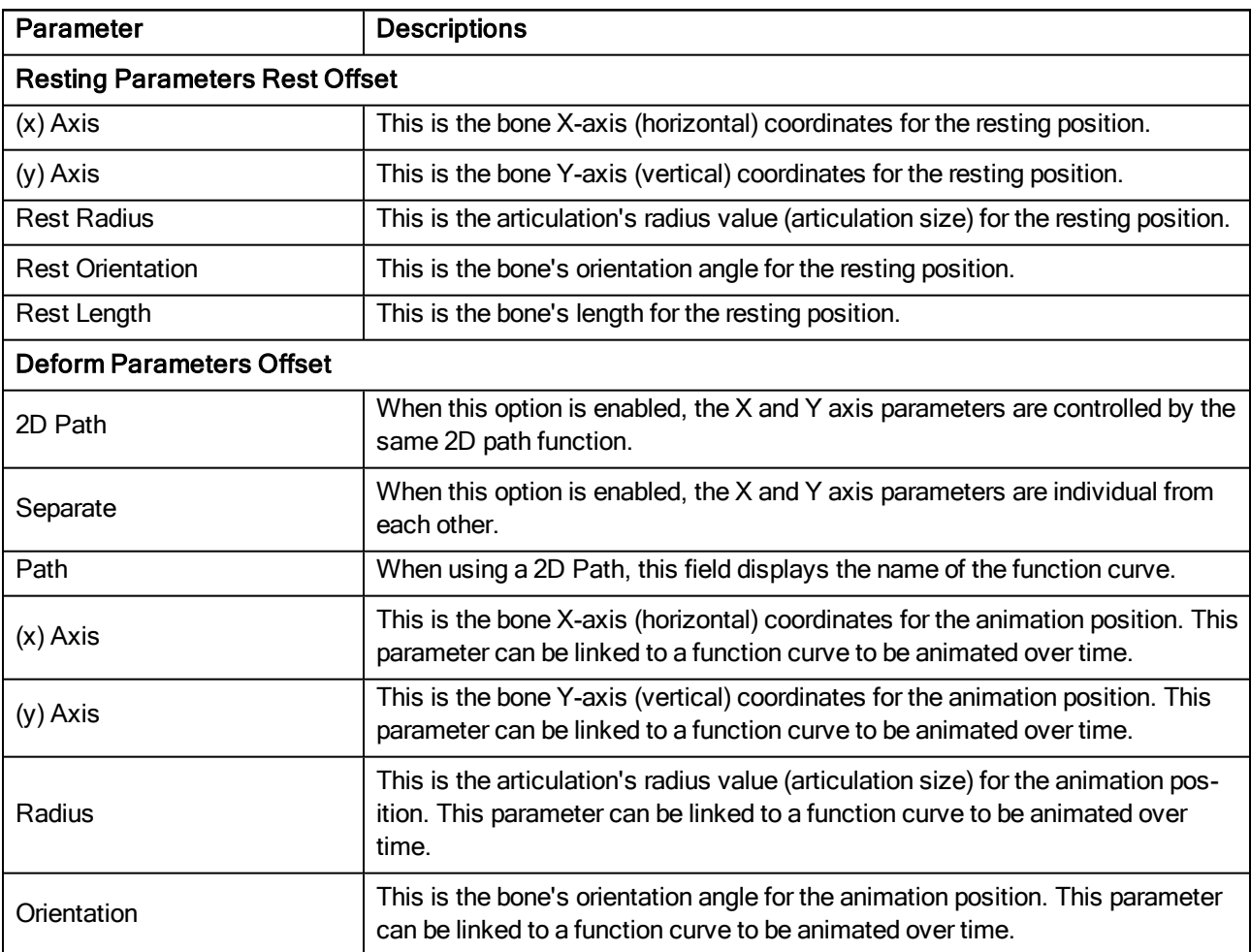

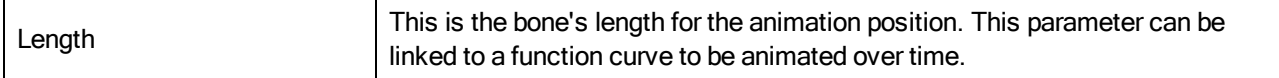

## <span id="page-97-0"></span>Kinematic Output Node

The Kinematic Output node lets you hook a separate element that you want to be linked to the deformation chain but not be part of the deformation, such as a hand to an arm or an arm to the body. These elements will follow the movement of the chain just like a regular cut-out character hierarchy piece without being influenced by the deformation of the arm. If you don't use the Kinematic Output, the piece's pivot will not follow the deformation.

Connect a Kinematic Output node below the deformation node you want your drawing to follow.

## <span id="page-98-0"></span>Filter Nodes

Here is the list of the main filter effects available in Harmony.

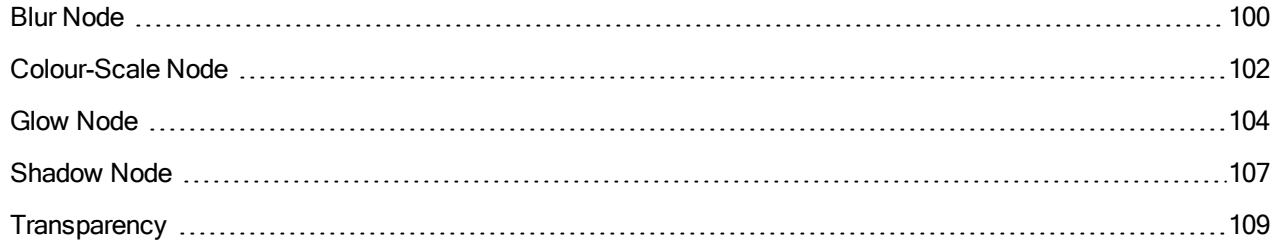

## <span id="page-99-0"></span>Blur Node

T-HFND-010-007

The Blur-Radial effect creates an effect that softens, fogs or obscures the image evenly in all directions. This effect is useful when you want to make cloudy images not realistically seen in detail, such as a drawing object that is farther back or in the background of your scene, usually blurry due to the laws of atmospheric perspective. Other uses include the general softening of objects such as snow, stars and shadows that do not naturally have a hard outline.

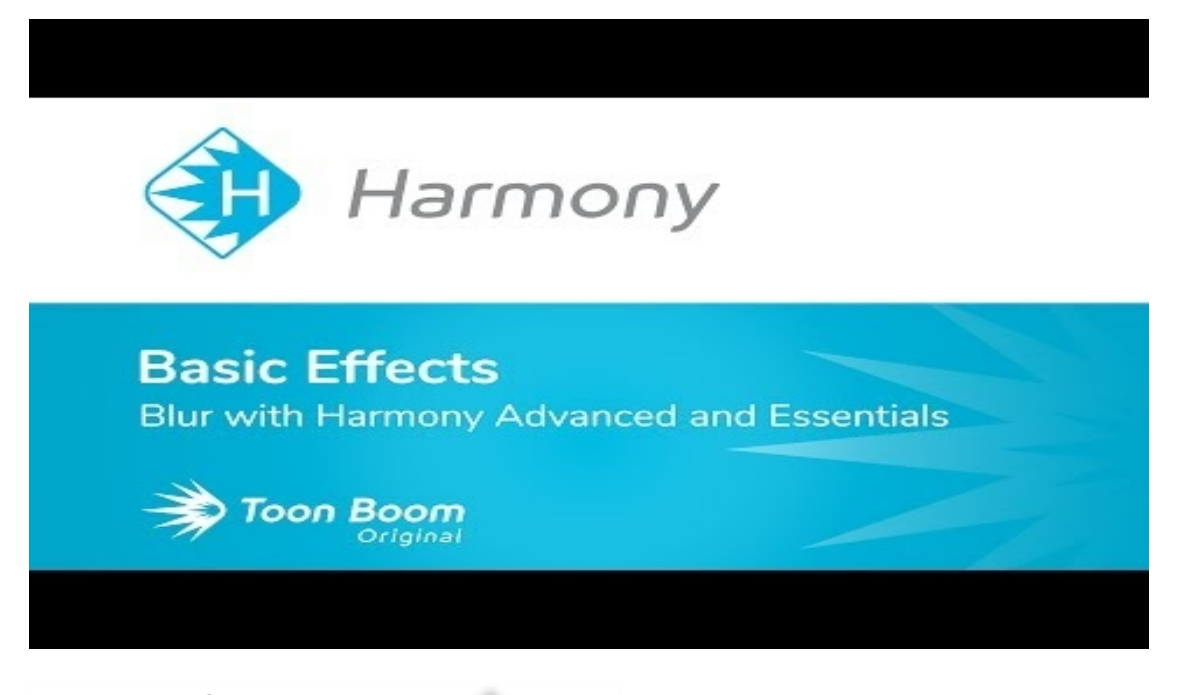

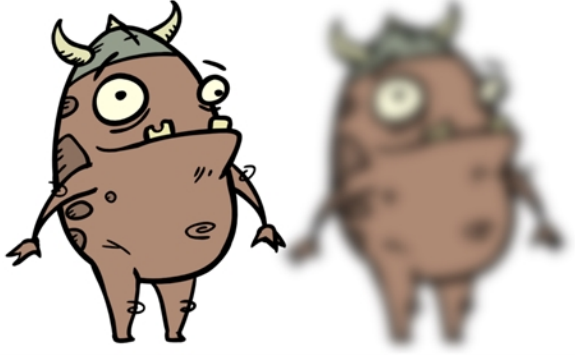

Refer to the following example to connect this node.

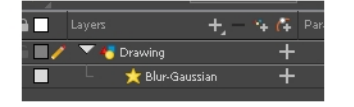

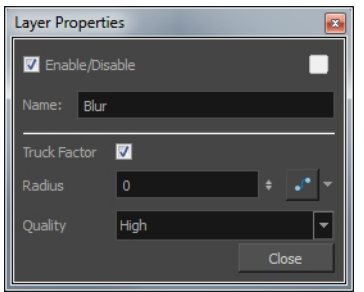

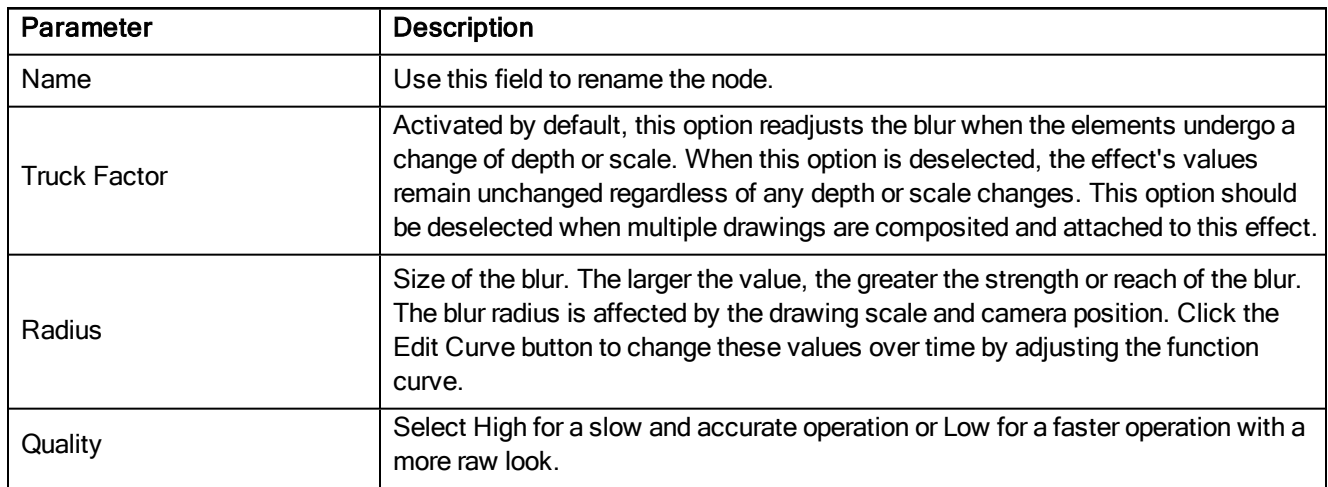

## <span id="page-101-0"></span>Colour-Scale Node

The Colour-Scale effect offsets an image's colours. This effect is useful in creating ambient transitions, such as from daytime to nighttime.

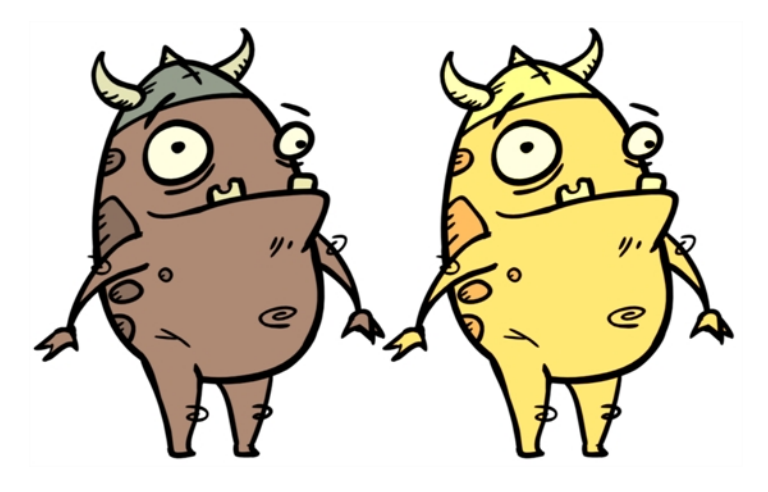

Refer to the following example to connect this node.

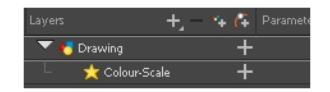

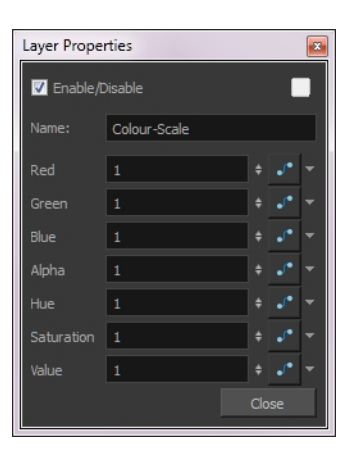

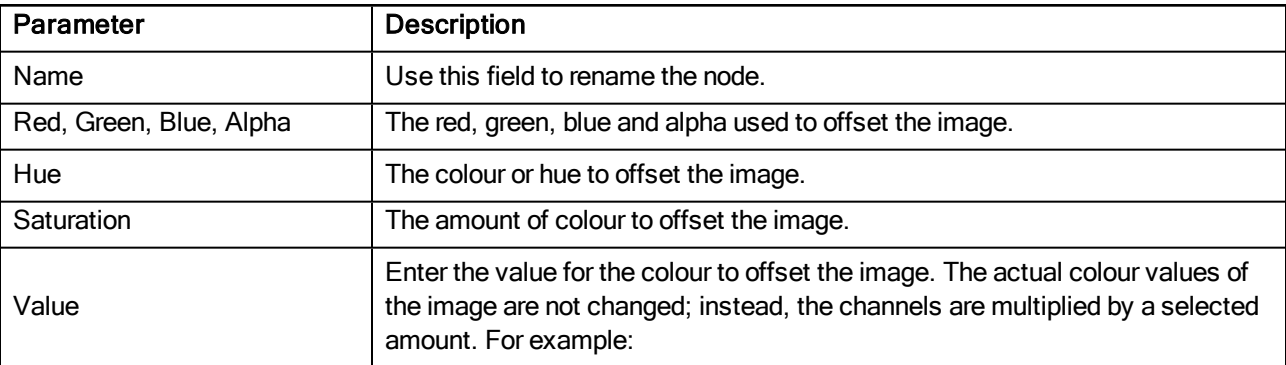

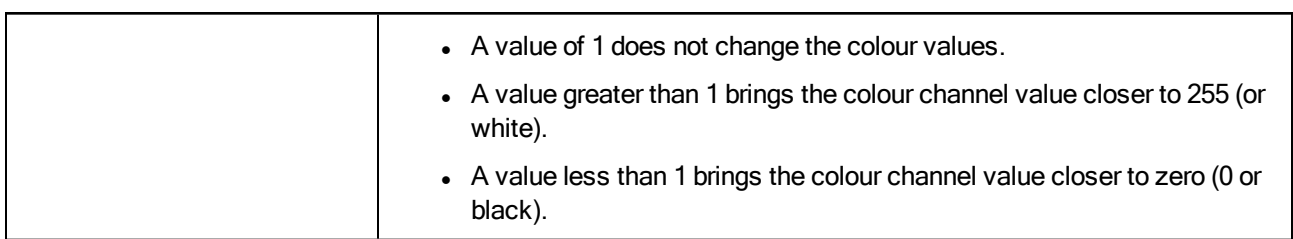

## <span id="page-103-0"></span>Glow Node

T-HFND-010-009B

The Glow effect turns your image into a glow area with a bright soft-edged light or diffuse light region around an image. The Glow effect is useful for creating a shining rim around objects, such as the sun or stars. Clone your layer to display the original image on top of the glow.

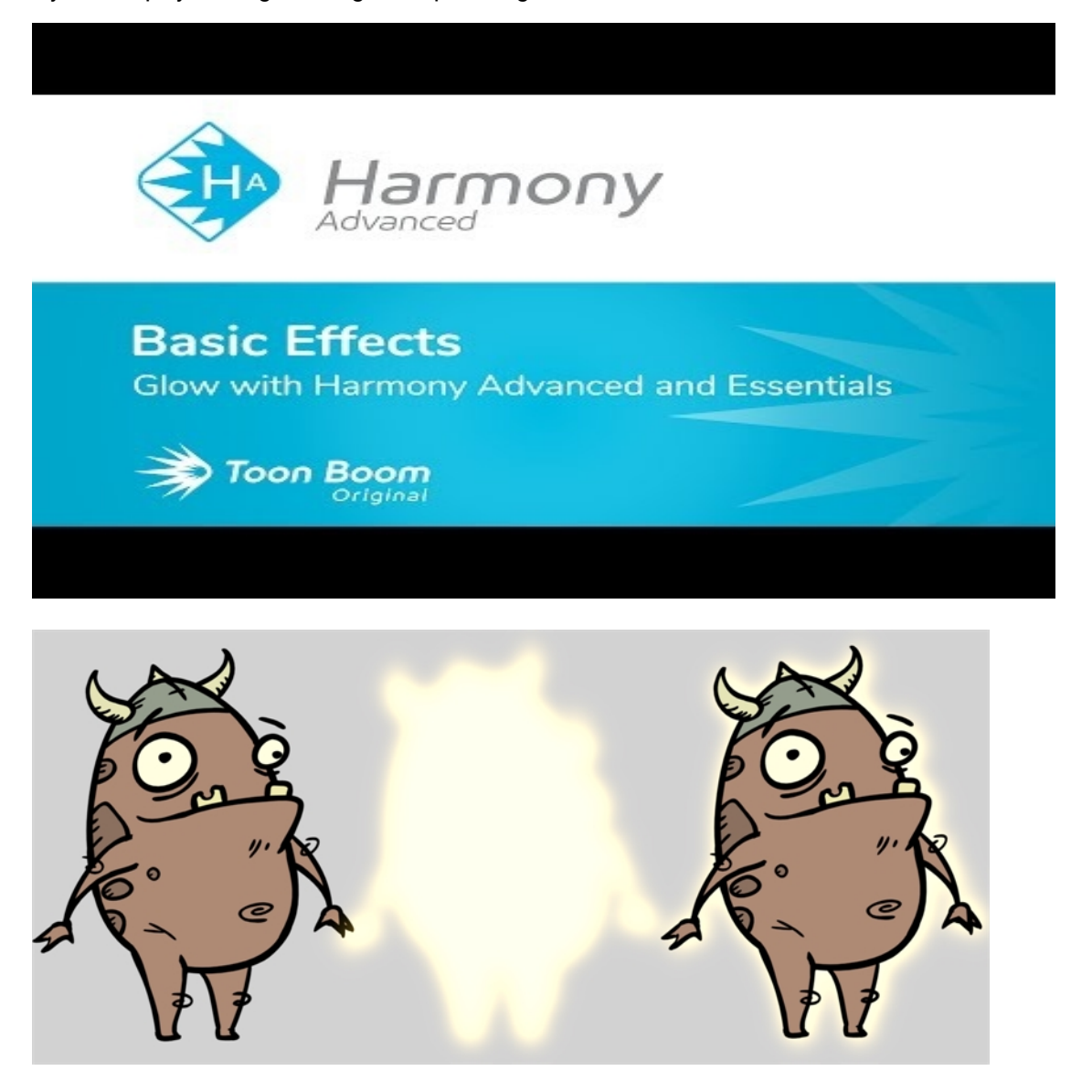

Refer to the following example to connect this node.

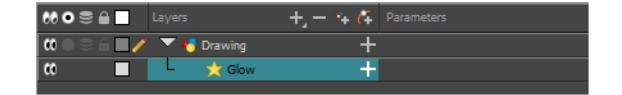

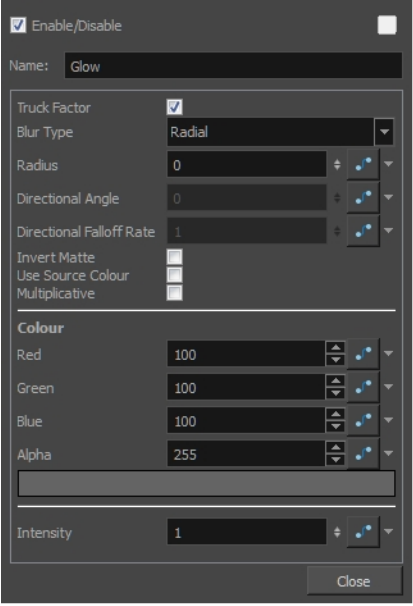

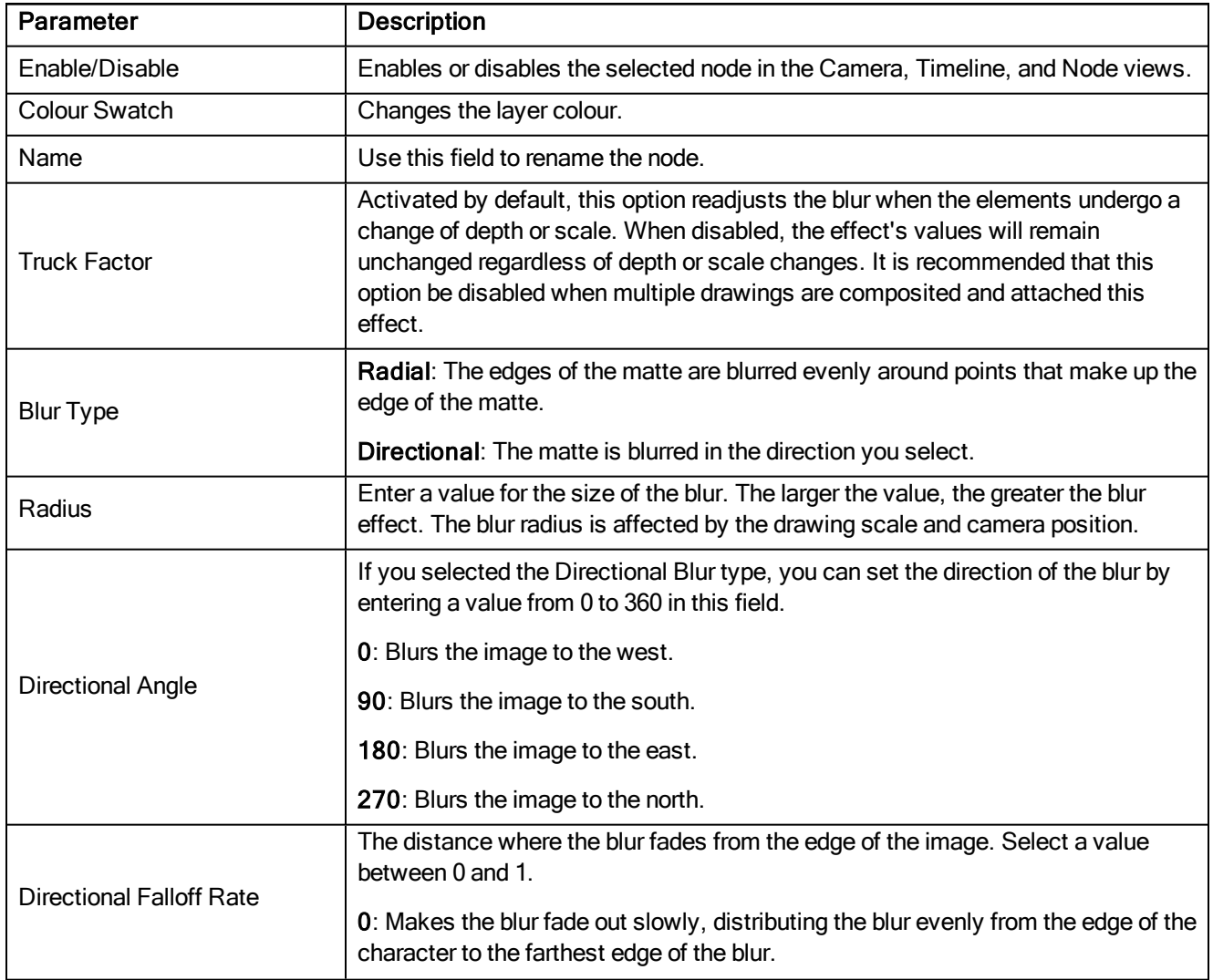

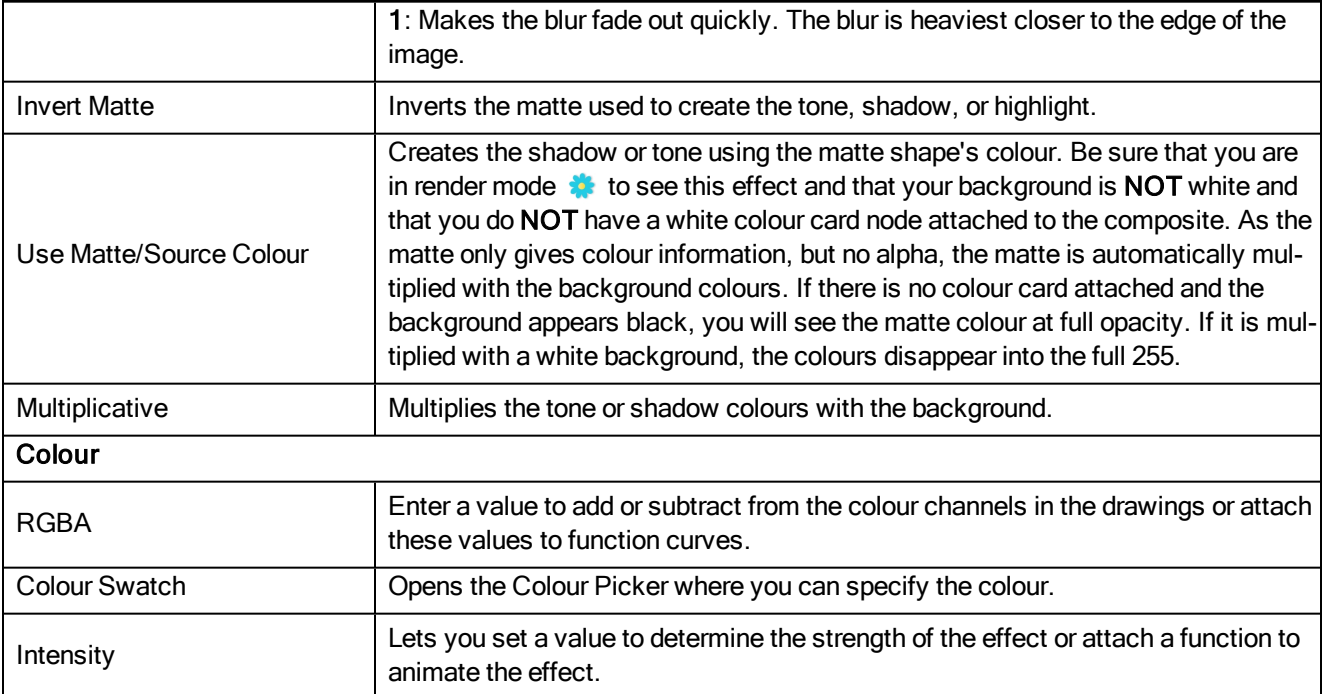

## <span id="page-106-0"></span>Shadow Node

With the Shadow effect, you can turn a drawing into a shadow. It doesn't matter if the drawing layer is a fully coloured character. The Shadow effect will render it into a grey, semitransparent, slightly blurry silhouette. Clone your image or connect it a second time to the final Composite node to see the original image displayed on top of the shadow.

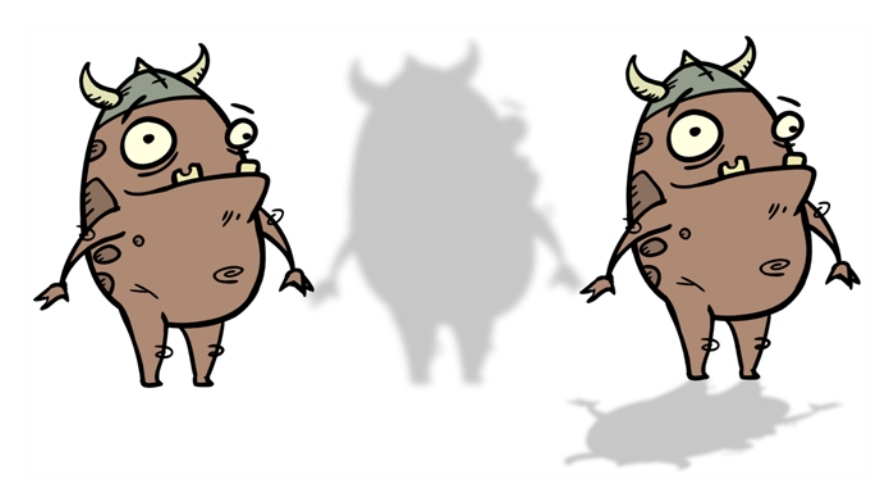

Refer to the following example to connect this node.

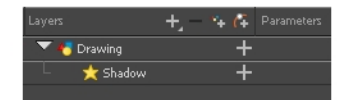

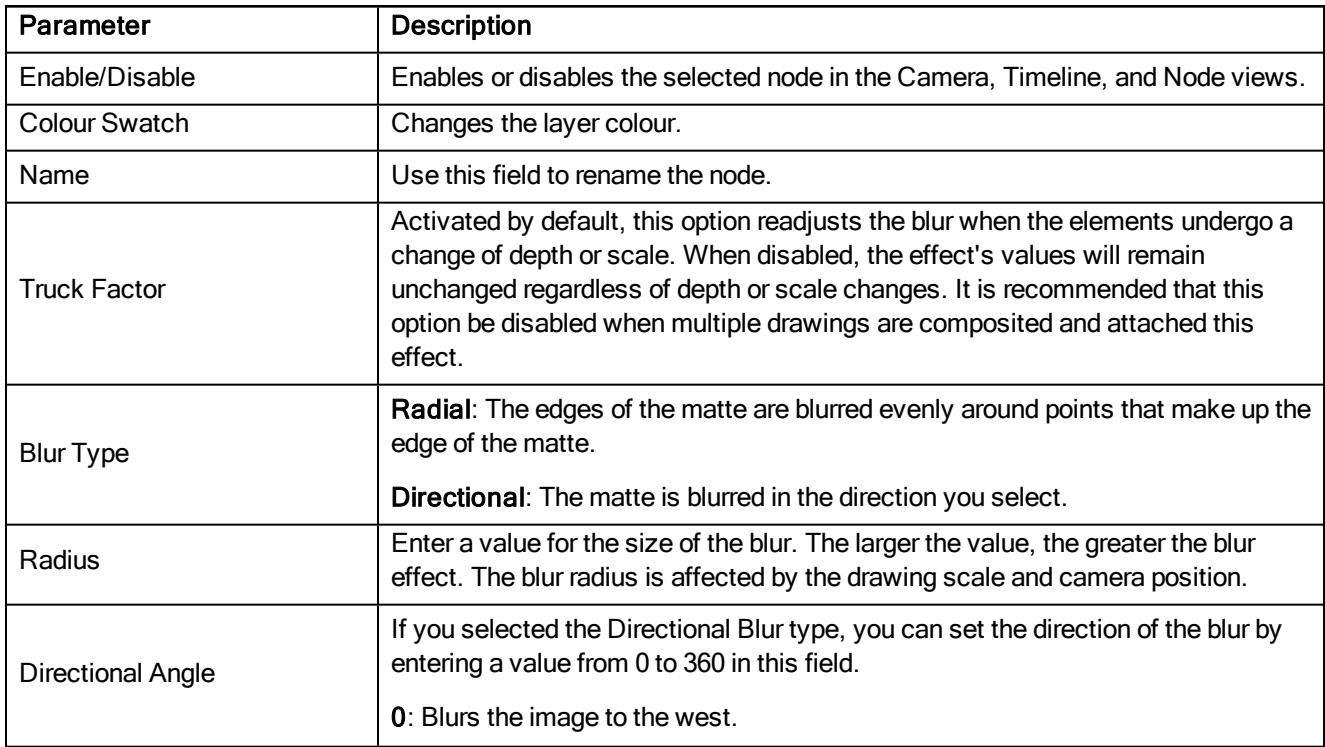

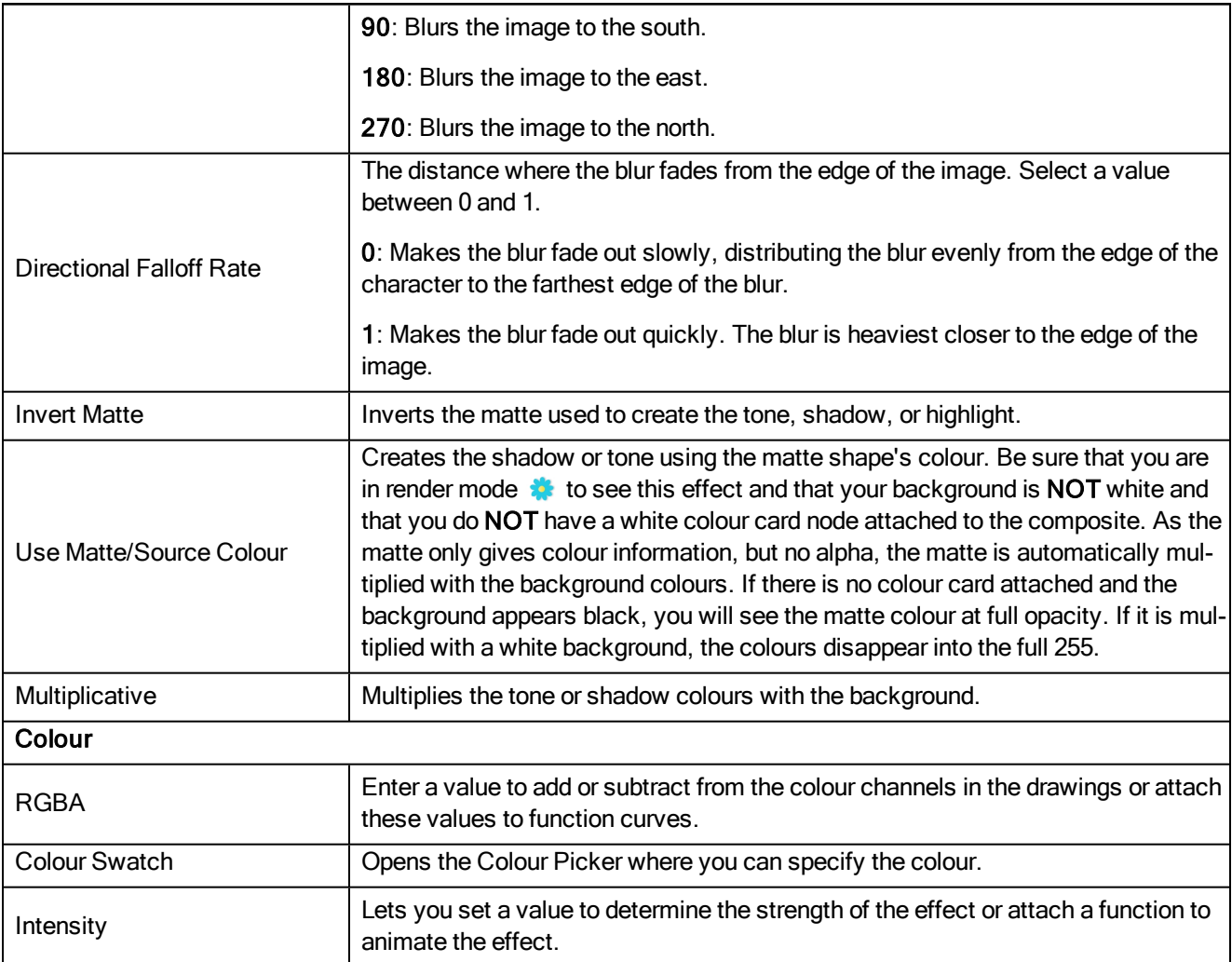
### **Transparency**

### T-HFND-010-008

The Transparency effect is used to make an image partially transparent. The Transparency effect is useful when fading images in and out, such as a phantom or to make something partially see-through, such as a window.

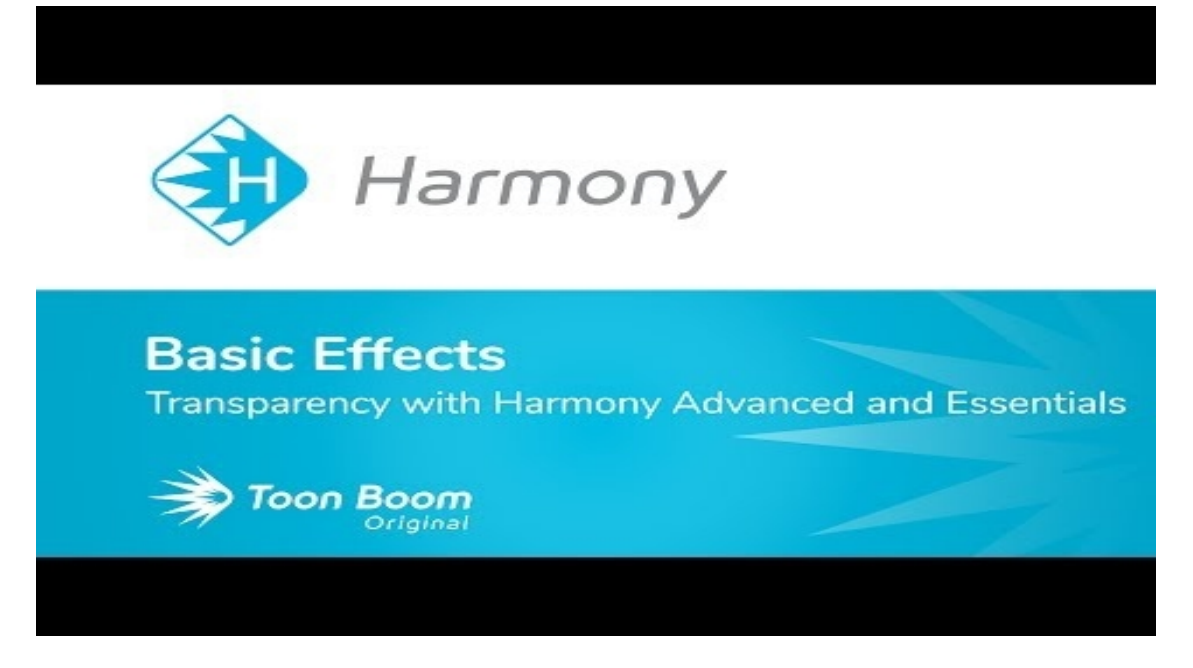

### Author

Christina Halstead 2D Animator and Character Designer [shadowbrushcreations.com](http://www.shadowbrushcreations.com/)

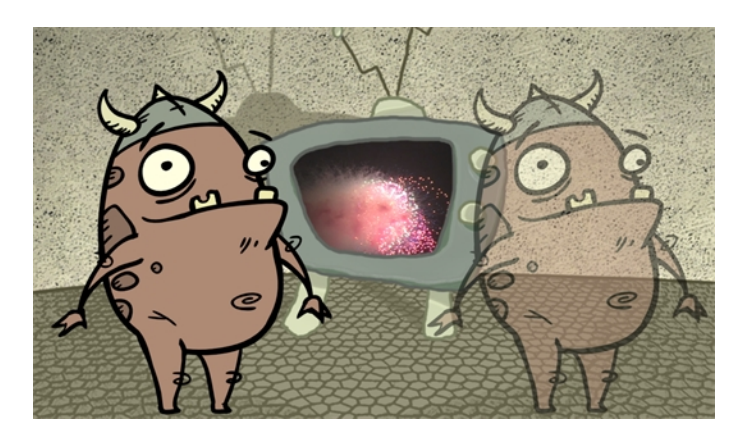

Refer to the following example to connect this node.

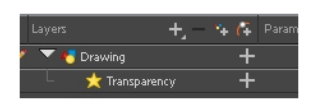

You can enter a value in the Transparency field or change the transparency value over time by linking it to a function curve. Entering a value of 100 in the Transparency field will make the element 100% transparent, in other words, invisible. Entering a value of 0 will render the element completely opaque.

### **Properties**

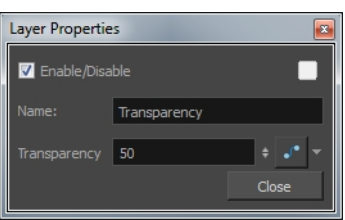

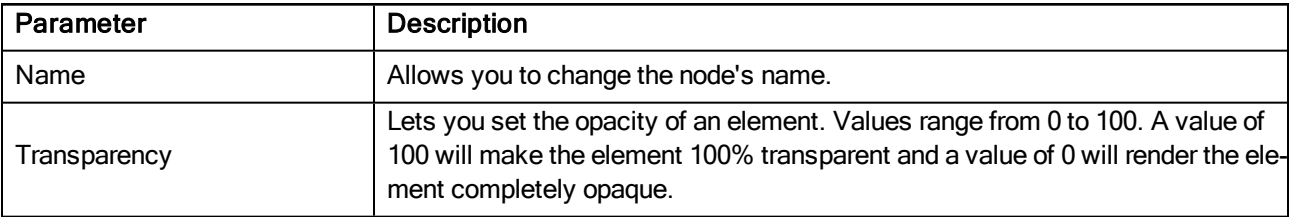

### Generator Nodes

The nodes found in the Generator category are nodes that generate an image on their without using any external TVG or bitmap drawings. You can adjust the parameters to control the image outputted by these nodes.

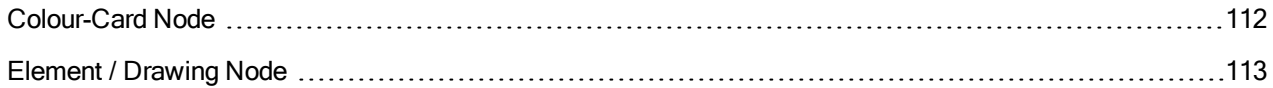

### <span id="page-111-0"></span>Colour-Card Node

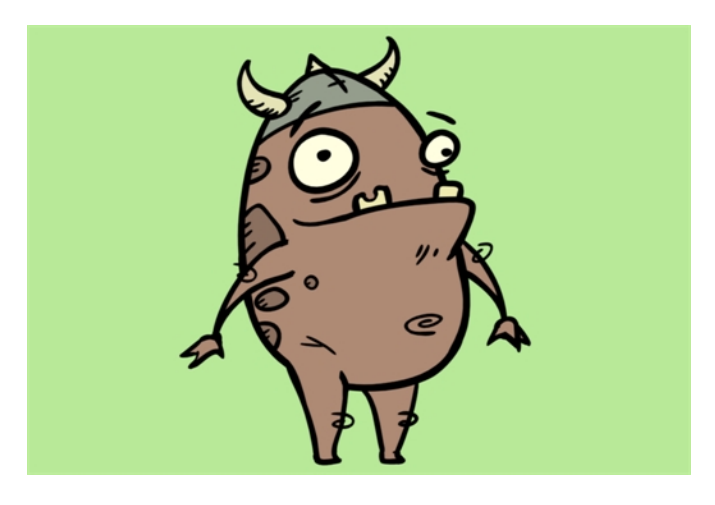

The Colour Card is a solid background the same size as the camera. The Colour Card lets you fill the scene's background with a solid colour when there is no background image. If no background or colour card is added to the scene, the resulting export will appear with a black background.

By default, the Colour Card has a Z ordering value of 12 Backward. This puts the Colour card behind all elements that have a value lower than 12 Backward. Most of the time, the Colour card will appear automatically behind all the scene elements as they are all set to 0 Backward, unless you have changed the Z ordering of the scene components. If so, the Colour Card will be in front of the elements that are pushed back to more than 12 fields backward.

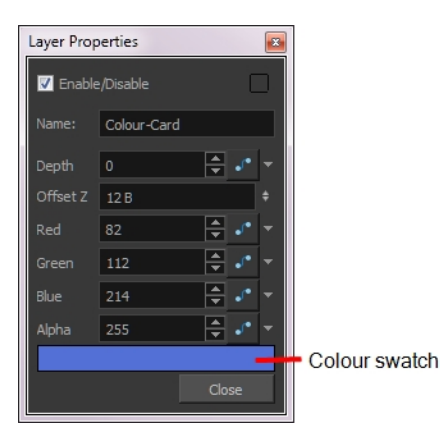

### Colour Card Properties

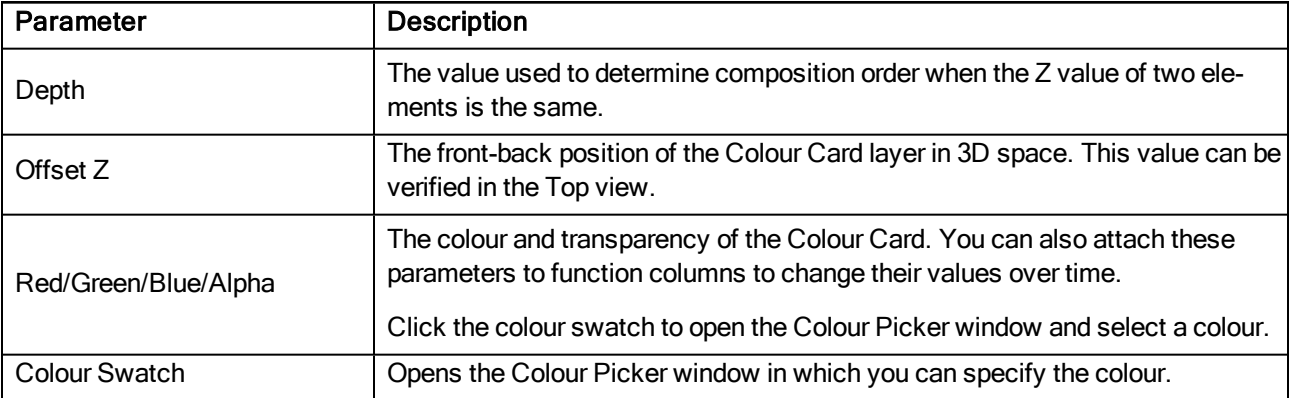

### <span id="page-112-0"></span>Element / Drawing Node

The drawing layer's properties is composed of the following tabs:

### Transformation Tab

The Transformation tab contains parameters for adjusting the position, scale, rotation, skew and pivots of an element.

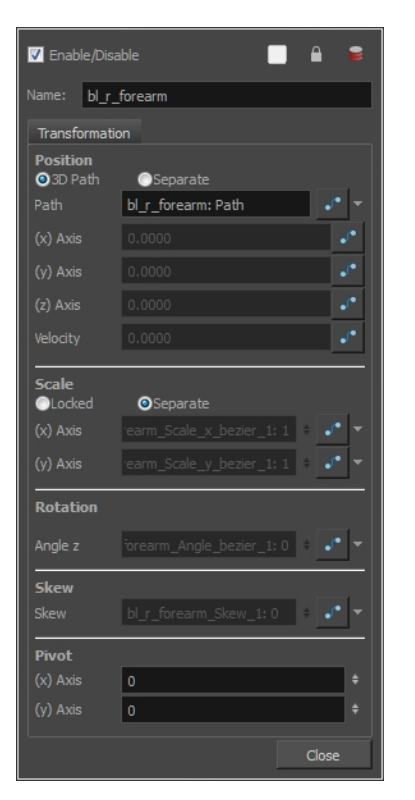

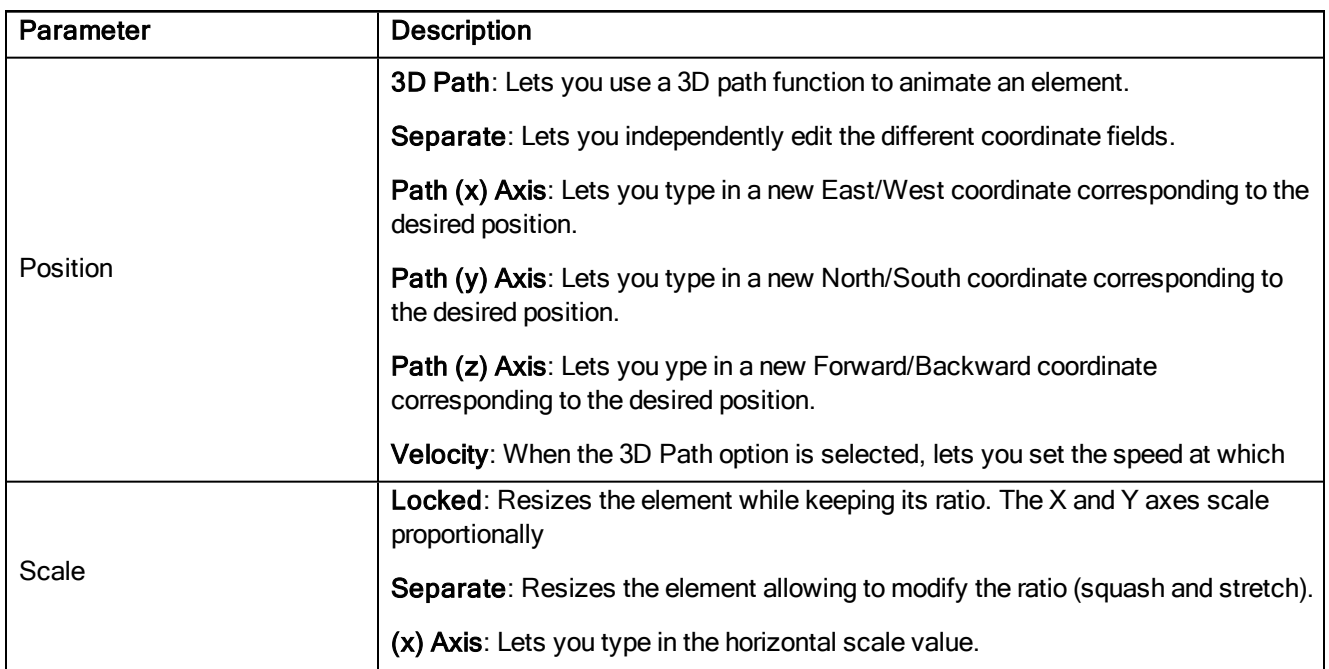

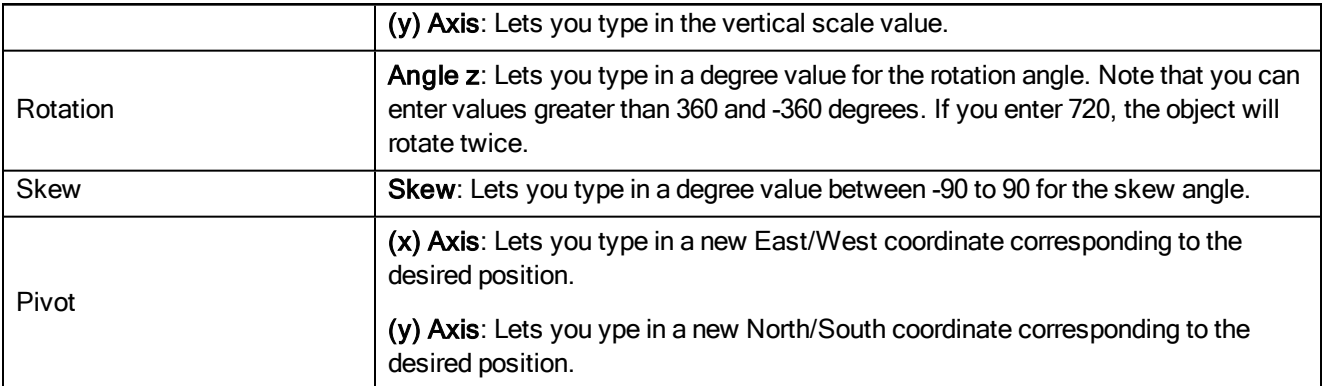

### Move Nodes

The nodes found in the Move category are used to animate layers as well as camera motions.

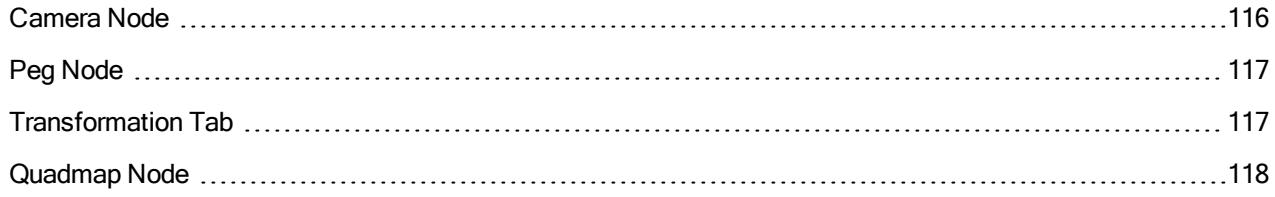

# <span id="page-115-0"></span>Camera Node

You can setup the camera position by entering coordinates and values in the Layer Properties view.

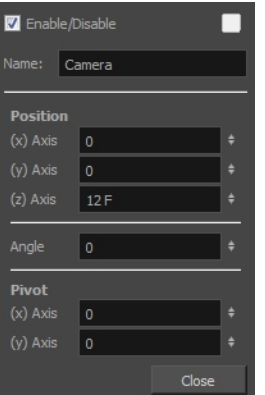

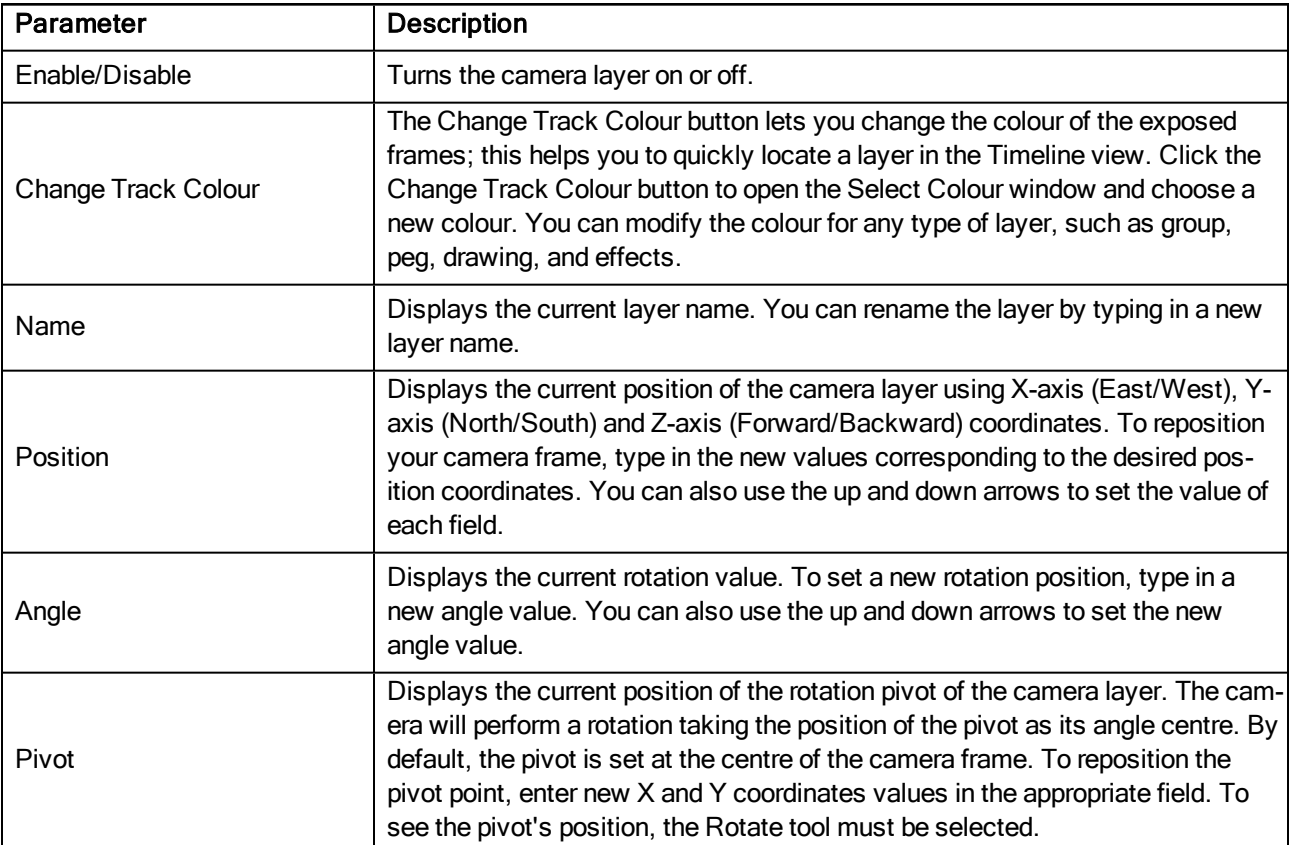

# <span id="page-116-0"></span>Peg Node

<span id="page-116-1"></span>Find below a description of all the Peg node parameters.

# Transformation Tab

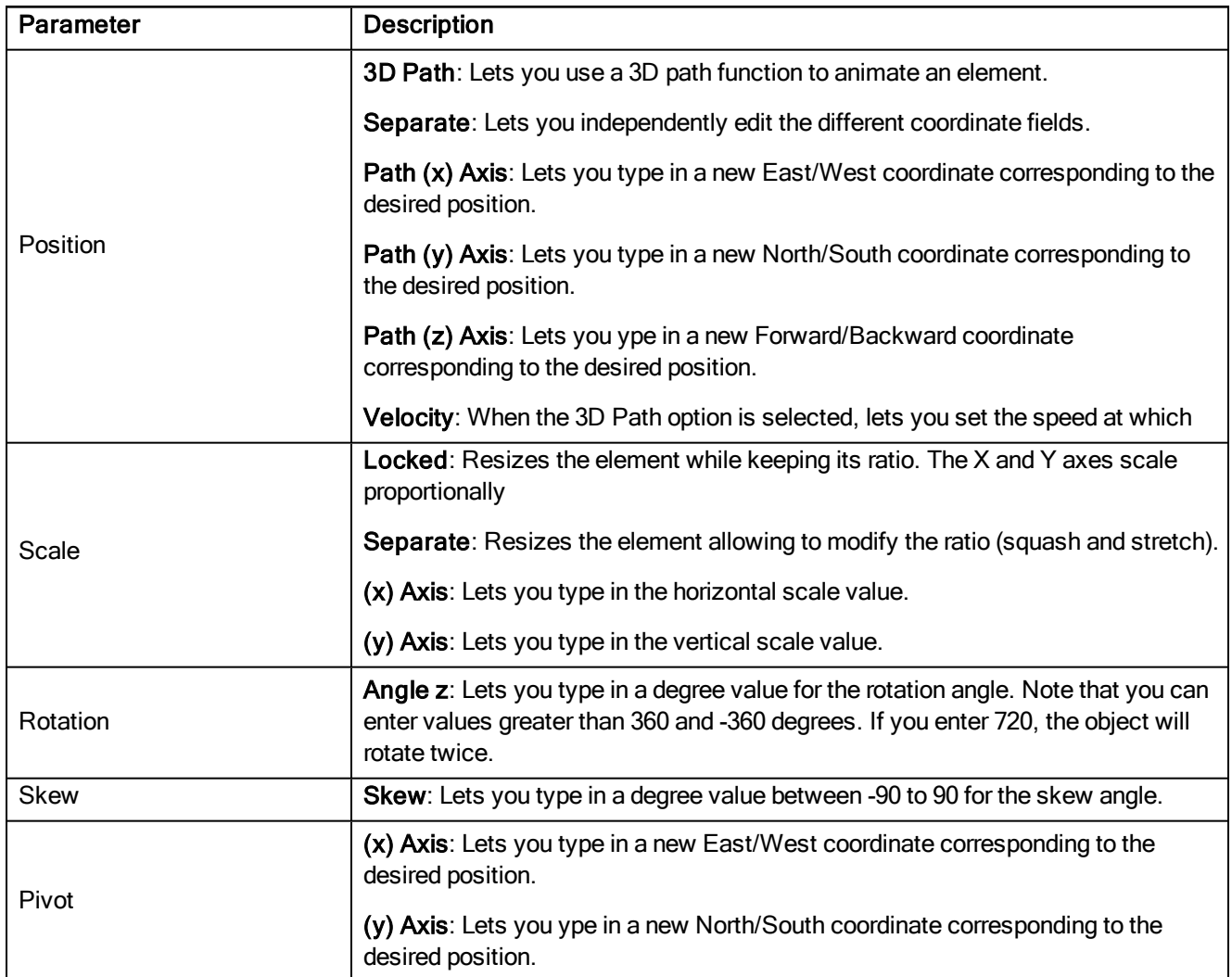

## <span id="page-117-0"></span>Quadmap Node

The Quadmap transformation layer lets you deform the shape of an element. For example, you can use it to create a drop-shadow effect on an element.

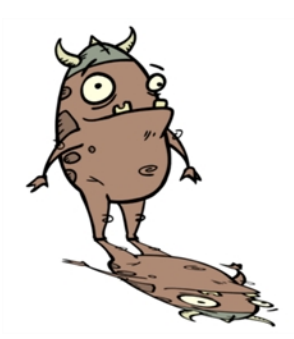

You can edit the Quadmap visually in the Camera view.

#### How to edit the Quadmap in the Camera view

- 1. In the Timeline view, click the Add Layer  $+$  button and select Quadmap.
- 2. Connect the drawing you want to deformto the Quadmap.

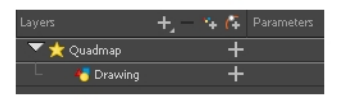

- 3. In the Tools toolbar, disable the Animate mode to change the value for the Quadmap over the entire duration of the element.
- 4. In the Timeline view, click on the Quadmap layer to select it.
- 5. From the top menu, select View > Show > Control or pressShift + F11.

The quadmap handles appear around the element in the window. There is also a pivot point at the centre of the quadmap frame that you can reposition.

6. In the Camera view window, use the Transform tool to move the points on the quadmap. Shift + click to select multiple points.

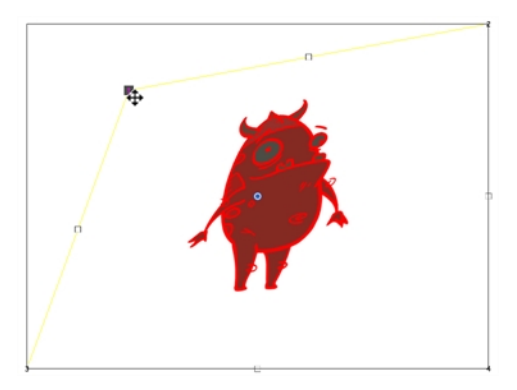

The value of each point on the quadmap can be changed gradually. To do this, use the Quadmap node Layer Properties to attach the points to function curves.

Only the X and Y values of each point in the quadmap can be changed.

### **Properties**

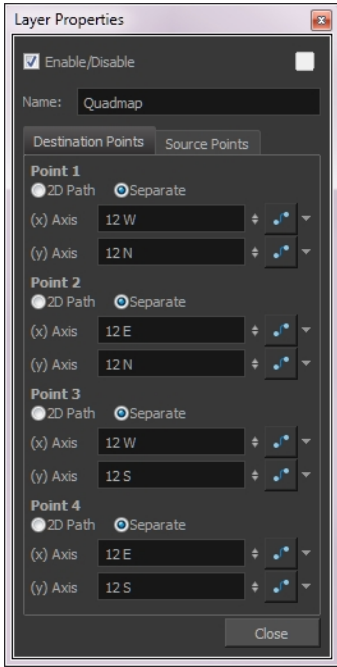

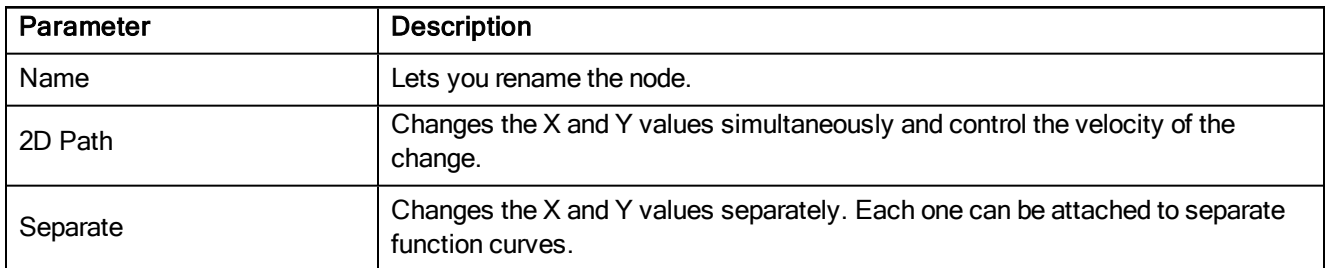

## Sound Layer Properties

When you select a sound layer in the Timeline view, the options related to that layer appear in the Layer Properties view.

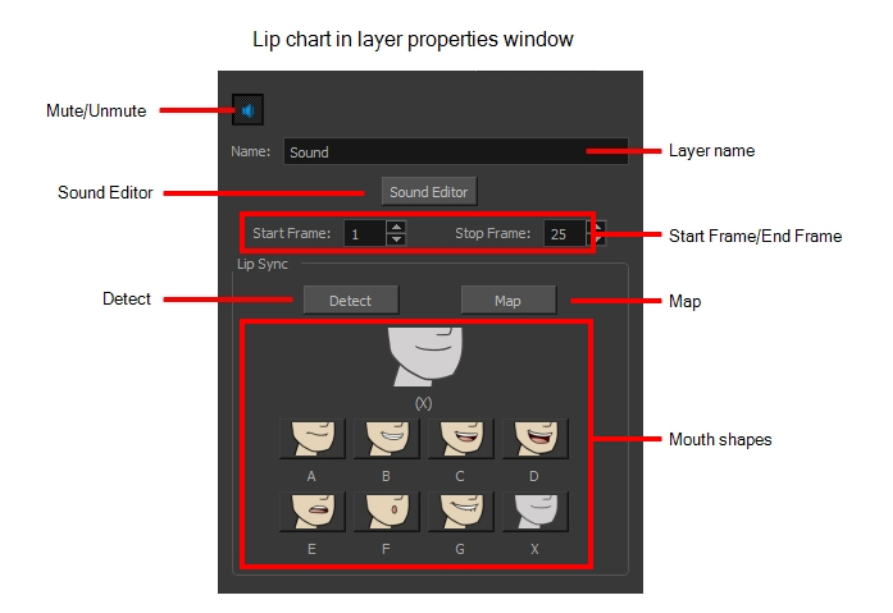

# Chapter 5: Tools Properties

Harmony has a wide variety of drawing and manipulation tools and each one of them has a series of options and modes available in the Tool Properties view. This section covers these options.

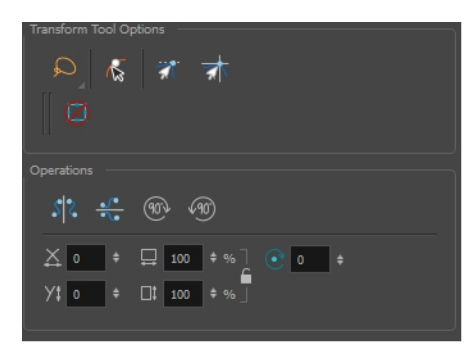

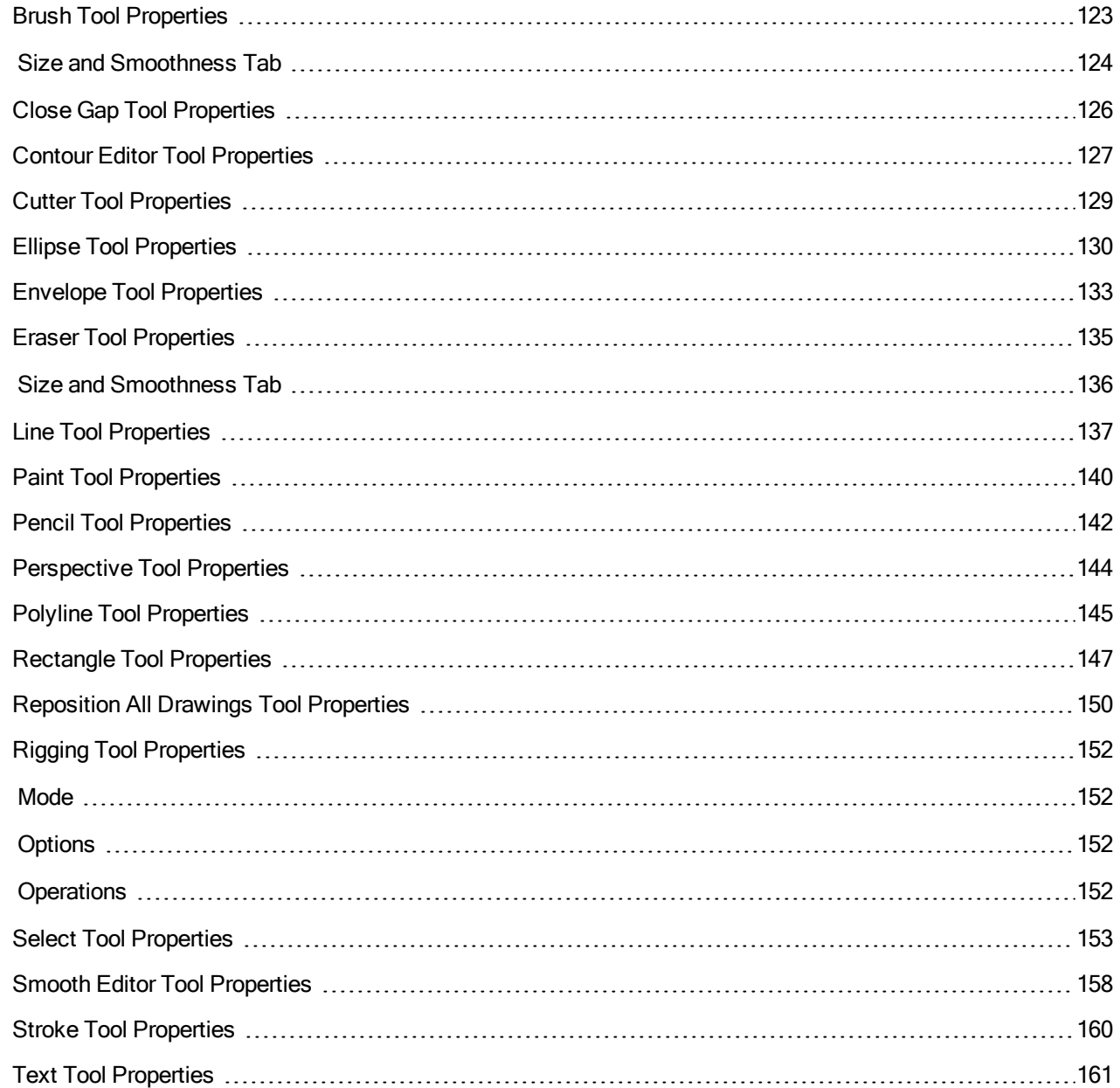

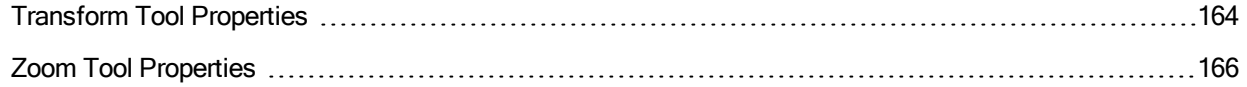

### <span id="page-122-0"></span>Brush Tool Properties

When you're drawing on a vector layer and select the Brush tool, its properties and options appear in the Tool Properties view.

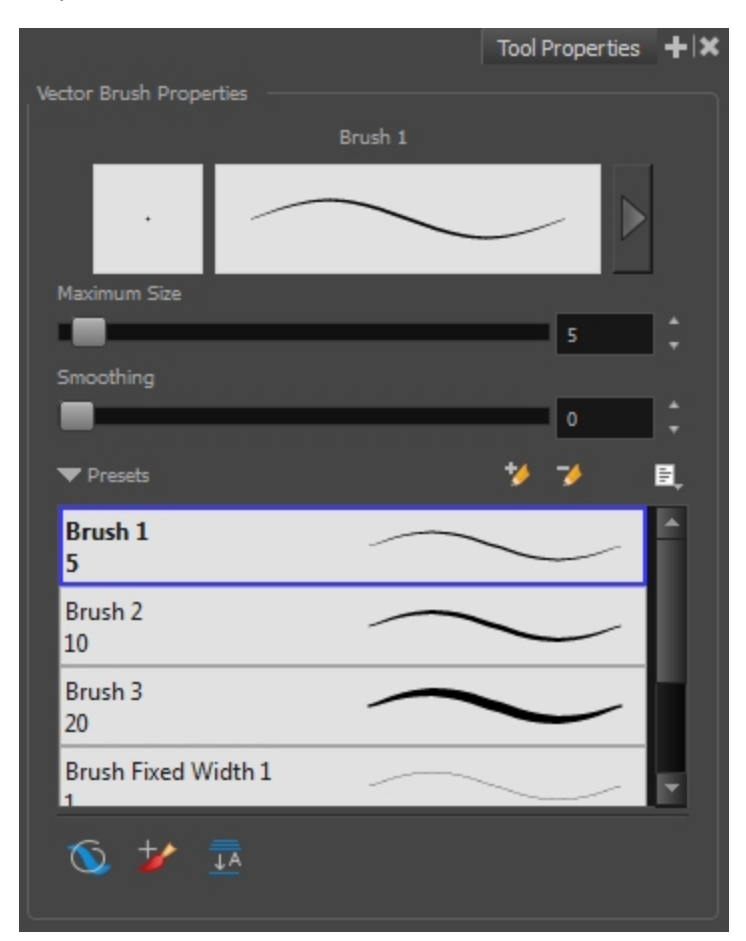

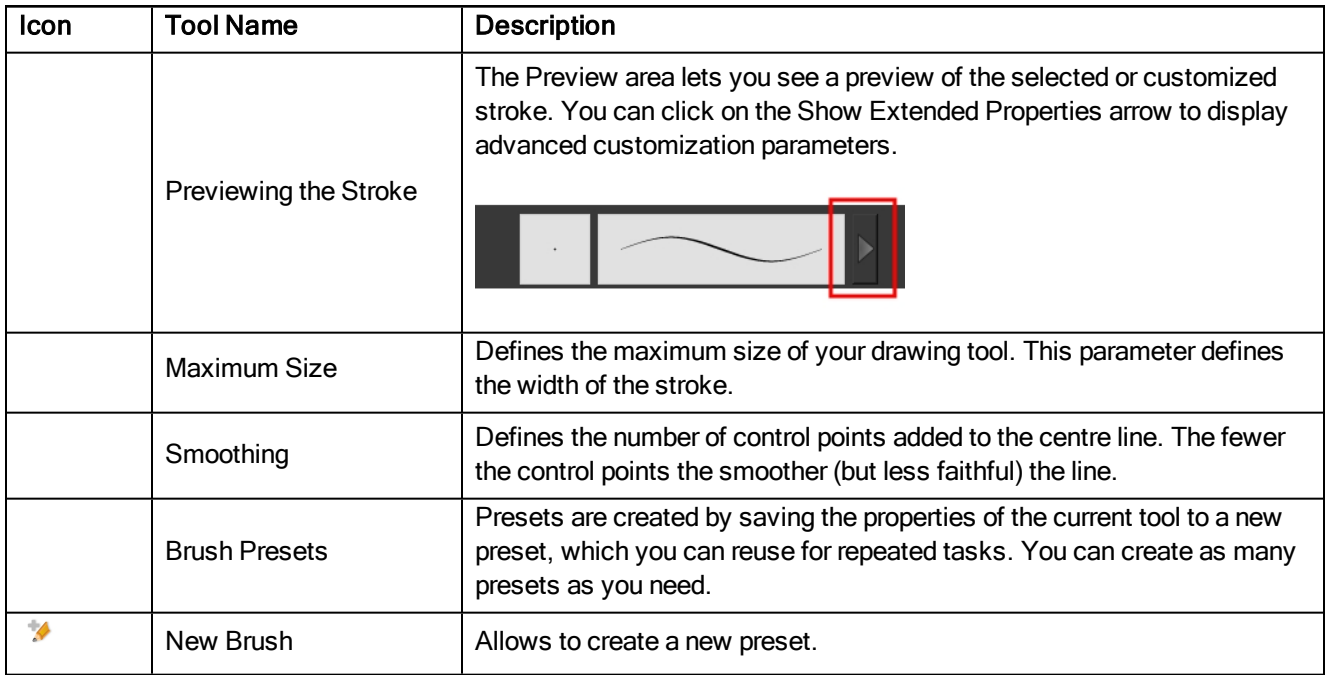

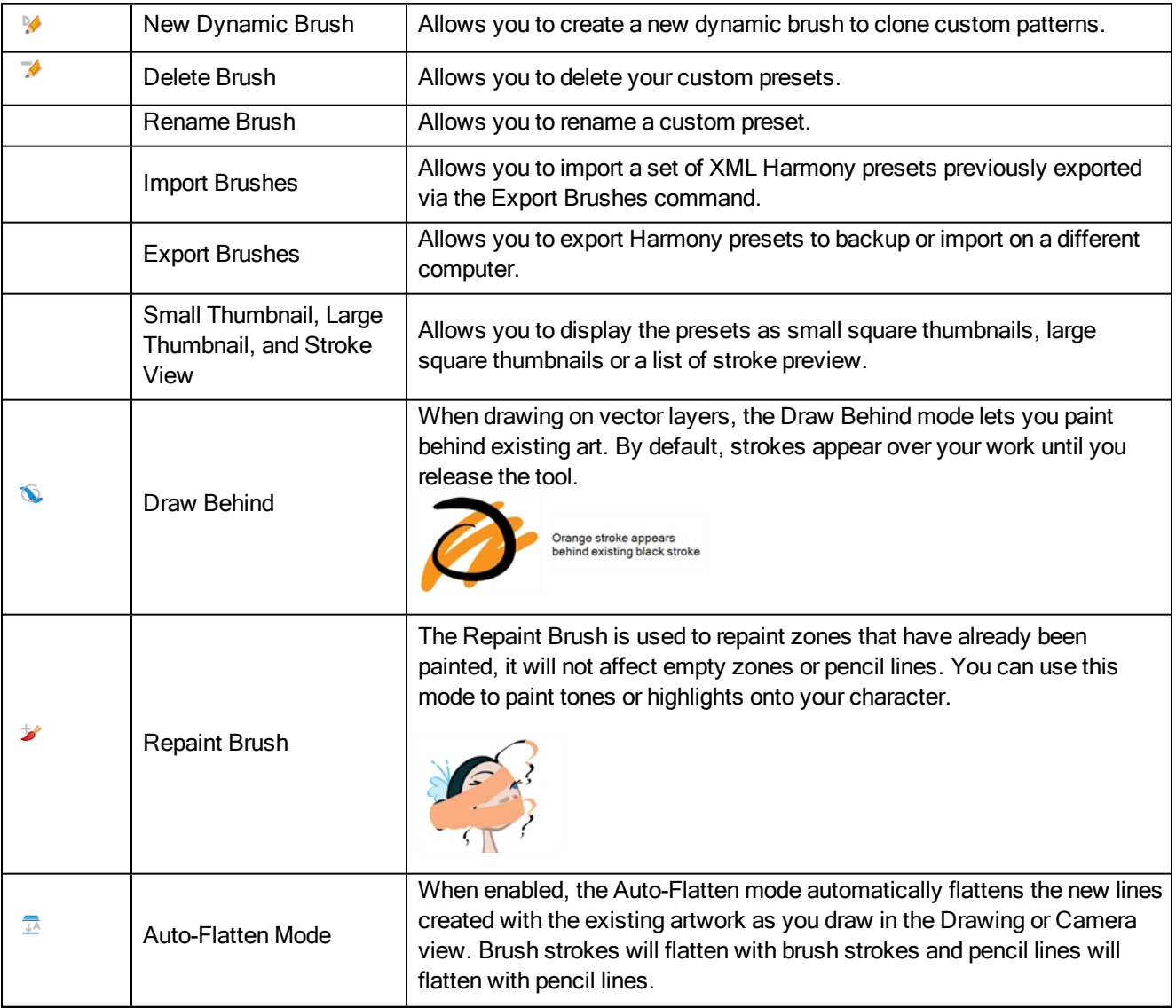

# <span id="page-123-0"></span>Size and Smoothness Tab

You can access advanced properties by clicking on the Previewing the Stoke button in the Tool Properties view.

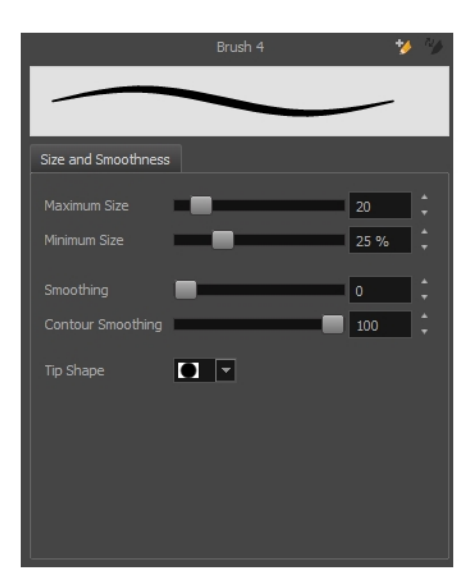

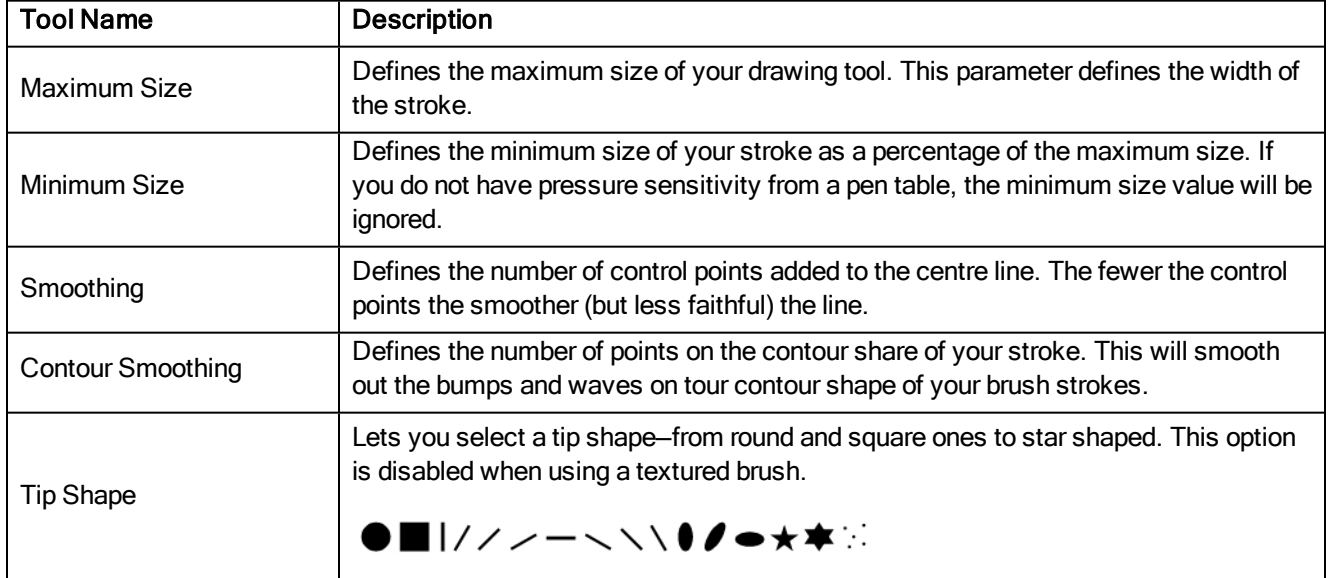

### <span id="page-125-0"></span>Close Gap Tool Properties

When you select the Close Gap tool, its properties and options appears in the Tool Properties view.

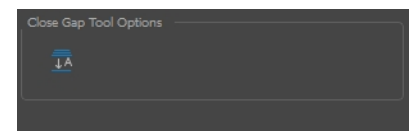

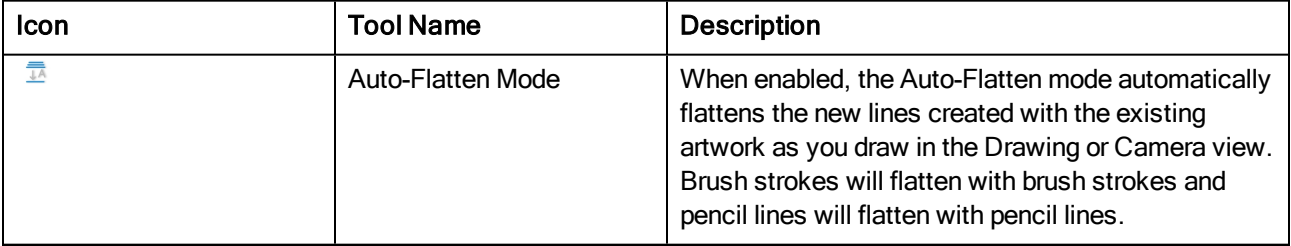

# <span id="page-126-0"></span>Contour Editor Tool Properties

When you select the Contour Editor tool, its properties and options appear in the Tool Properties view.

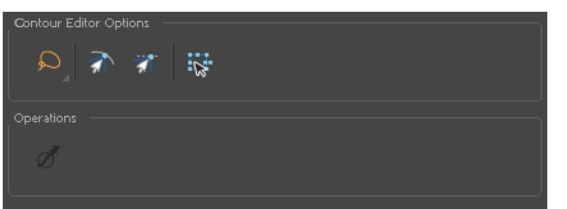

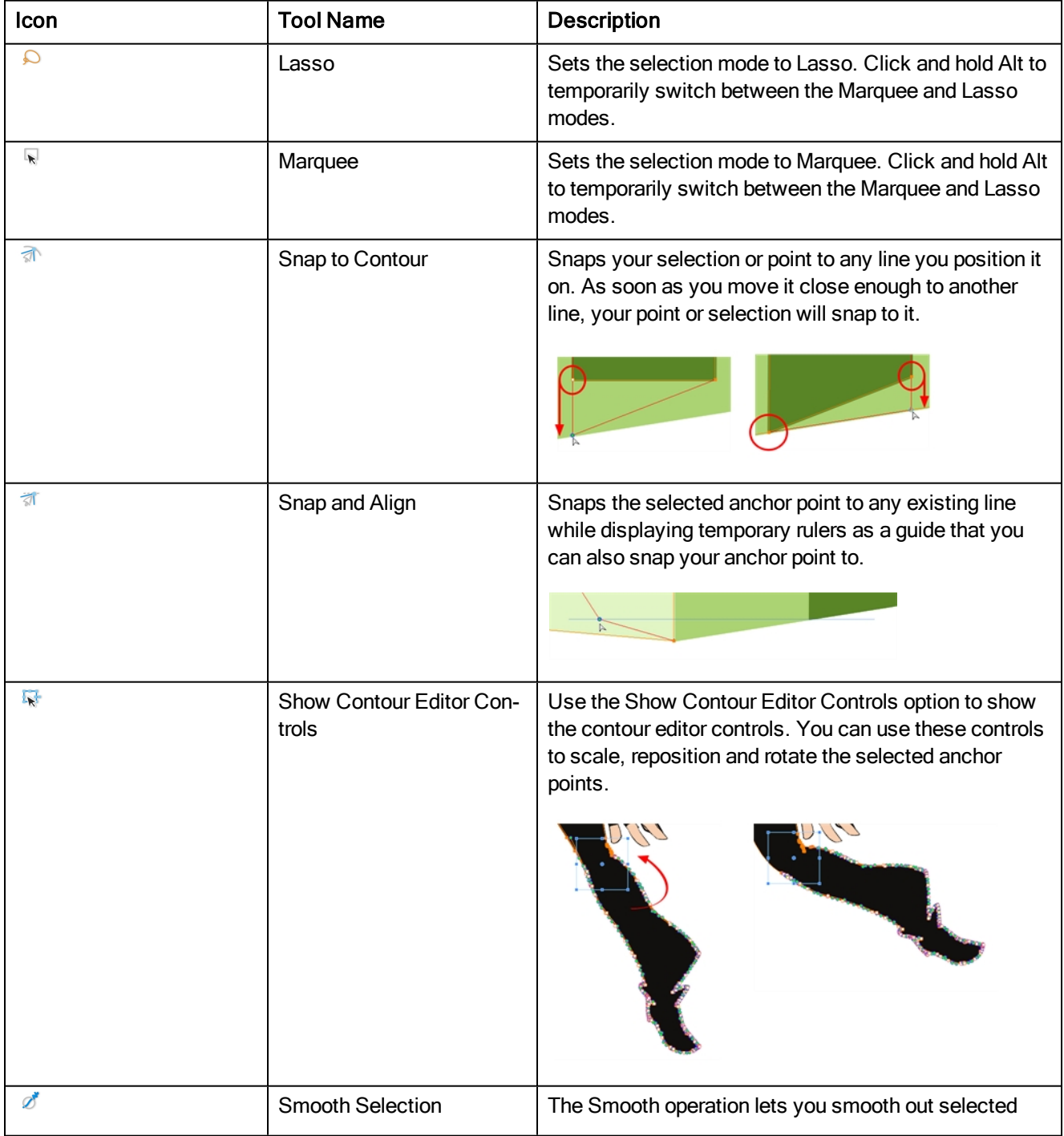

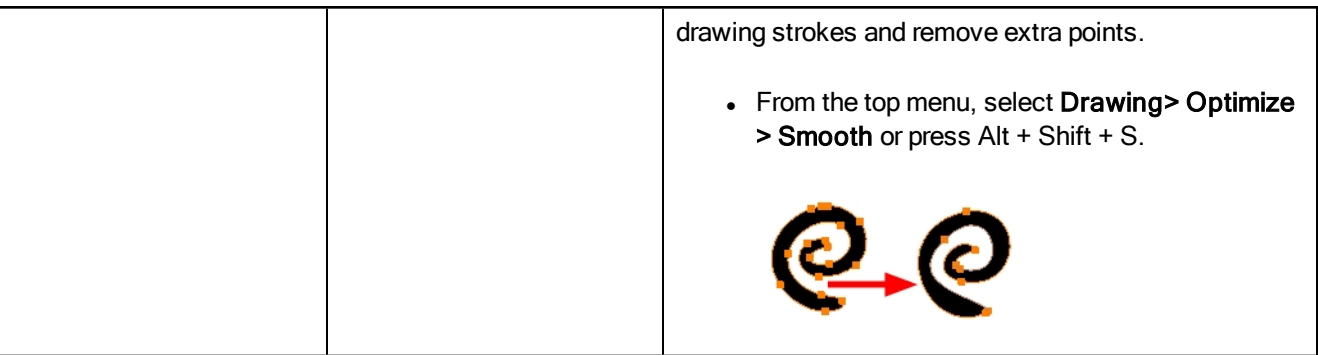

## <span id="page-128-0"></span>Cutter Tool Properties

When you select the Cutter tool, its properties and options appear in the Tool Properties view.

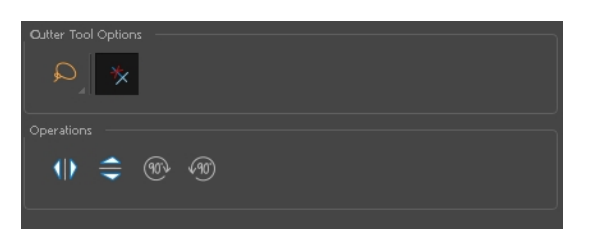

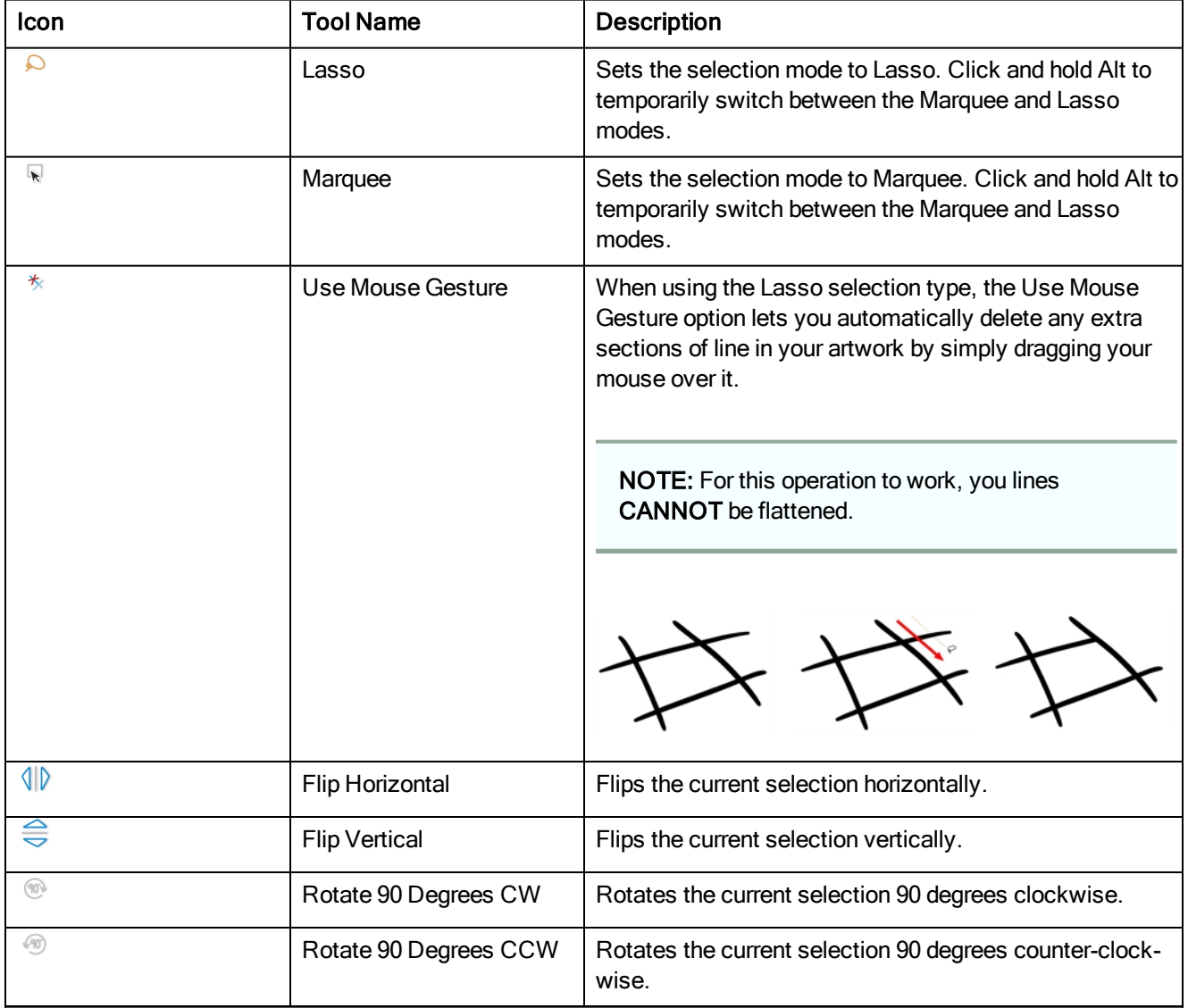

## <span id="page-129-0"></span>Ellipse Tool Properties

When you select the Ellipse tool, its properties and options appear in the Tool Properties view.

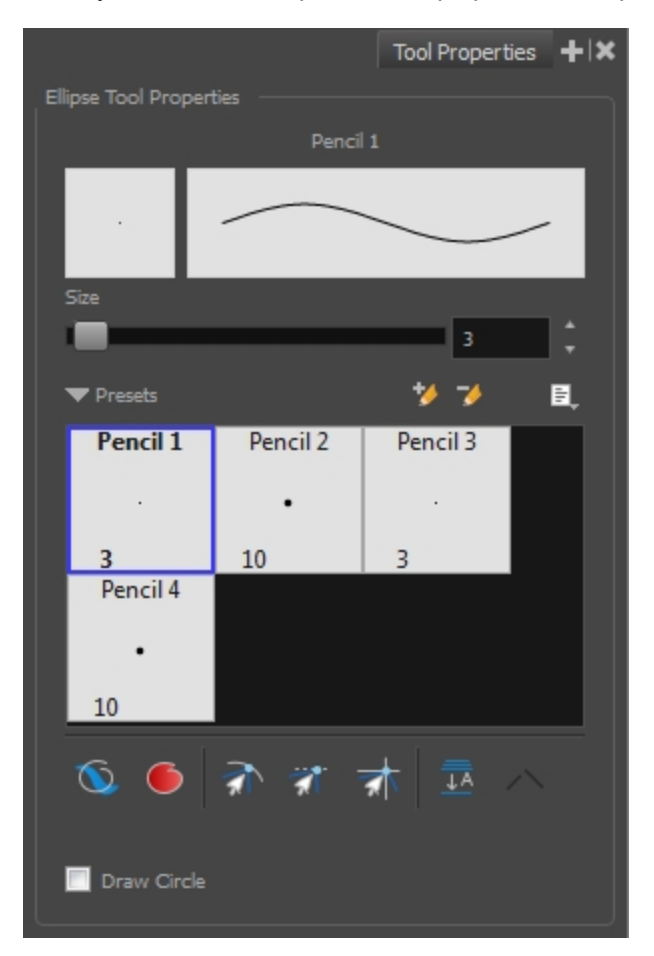

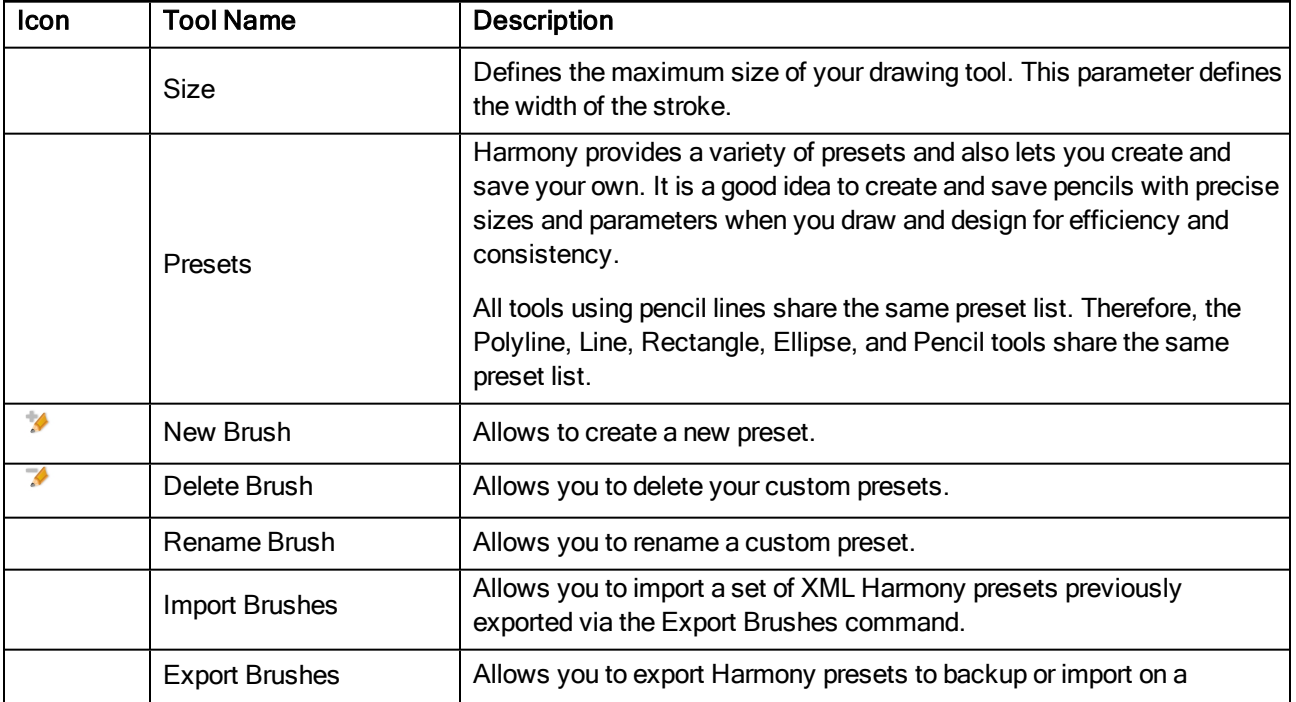

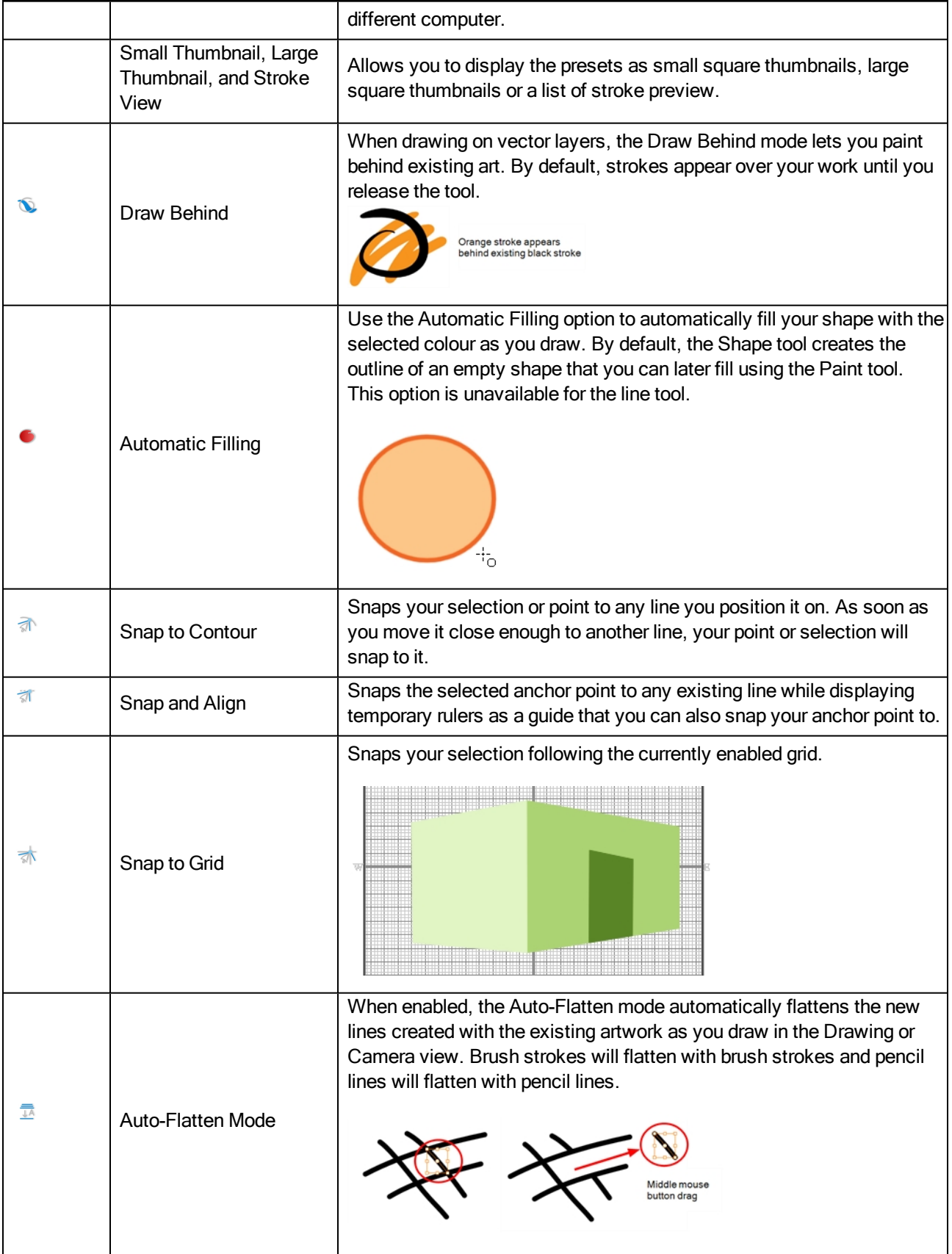

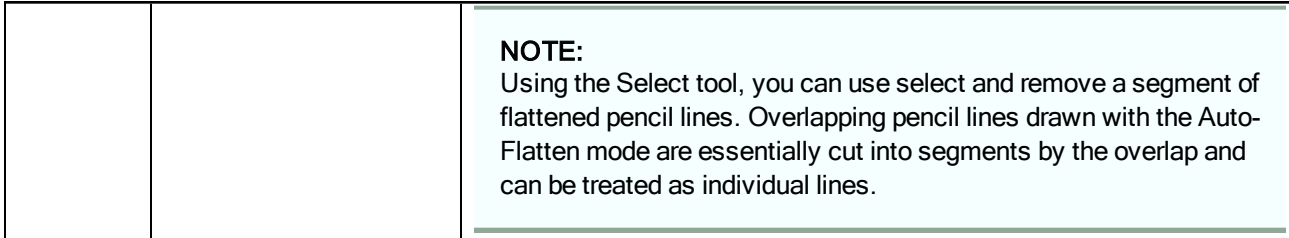

# <span id="page-132-0"></span>Envelope Tool Properties

Selecting the Envelope tool displays its properties and options in the Tool Properties view.

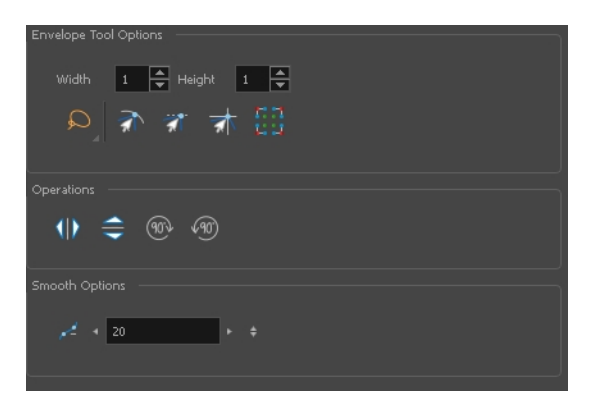

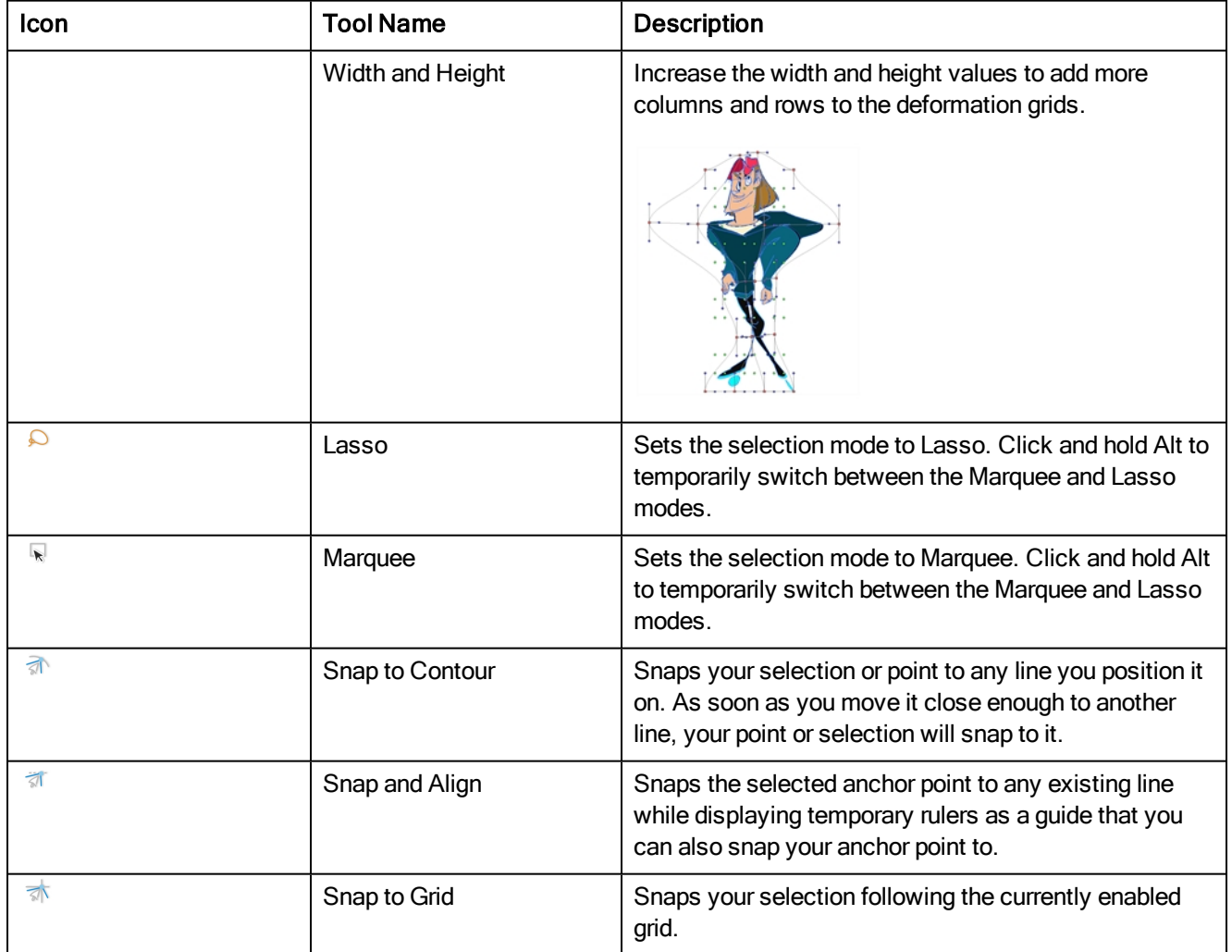

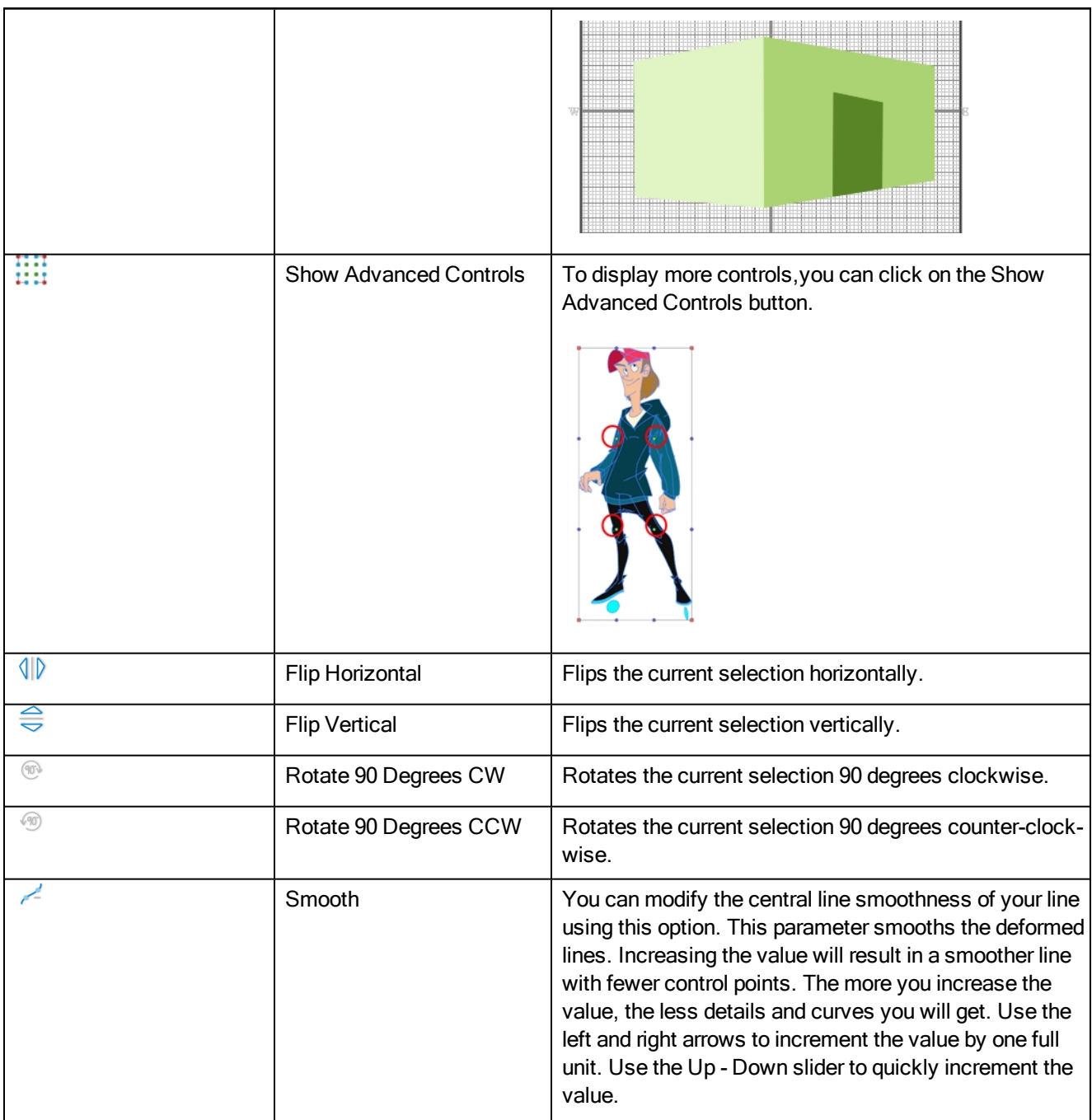

## <span id="page-134-0"></span>Eraser Tool Properties

When you're drawing on vector layer and you select the Eraser tool, its properties and options appear in the Tool Properties view.

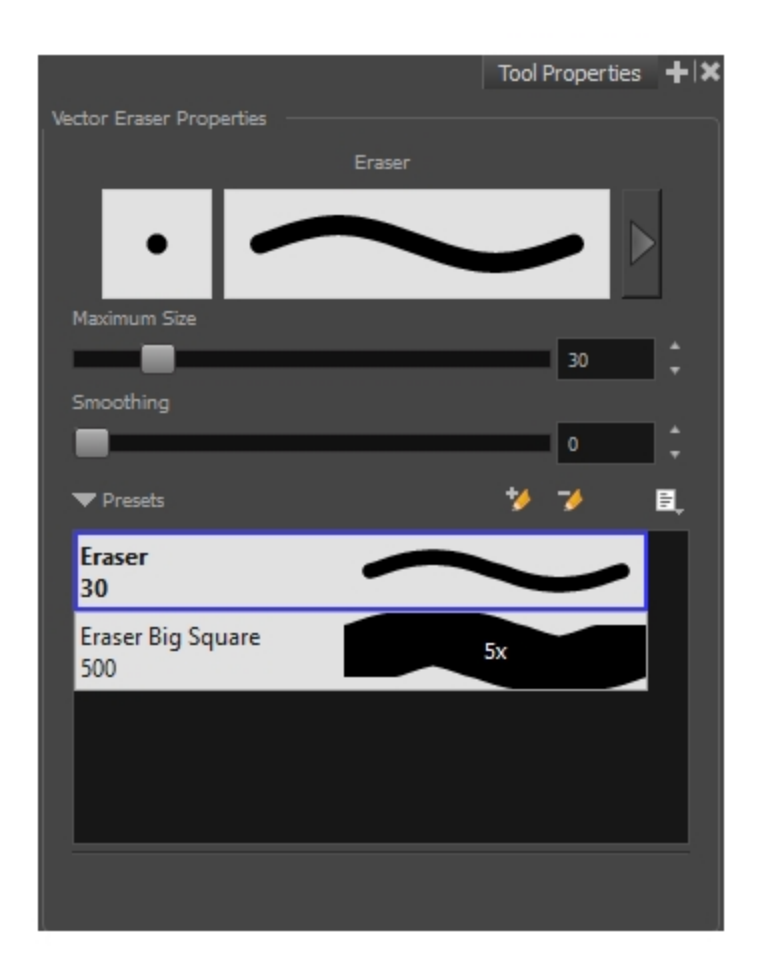

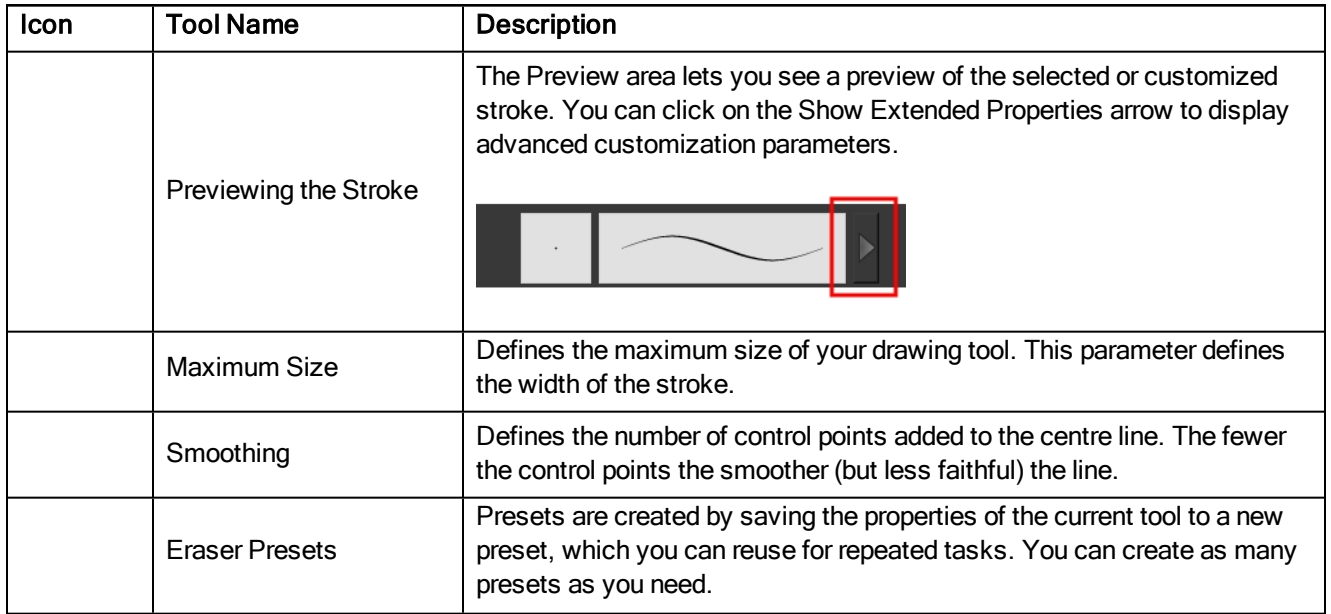

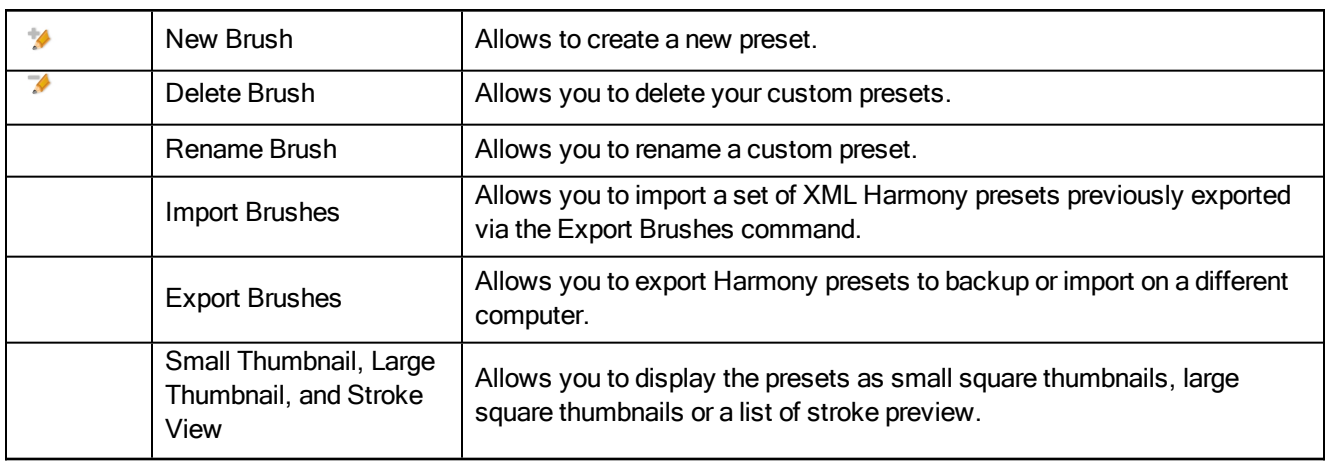

# <span id="page-135-0"></span>Size and Smoothness Tab

You can access advanced properties by clicking on the Previewing the Stoke button in the Tool Properties view.

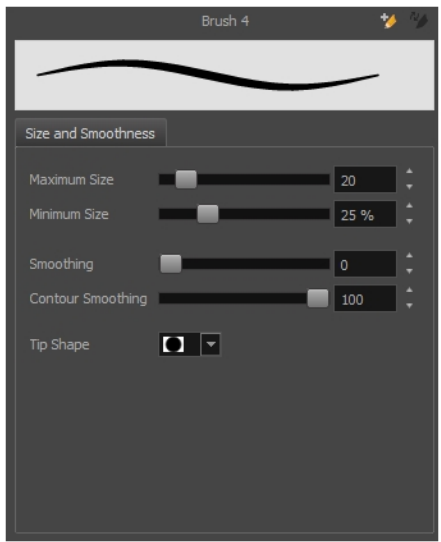

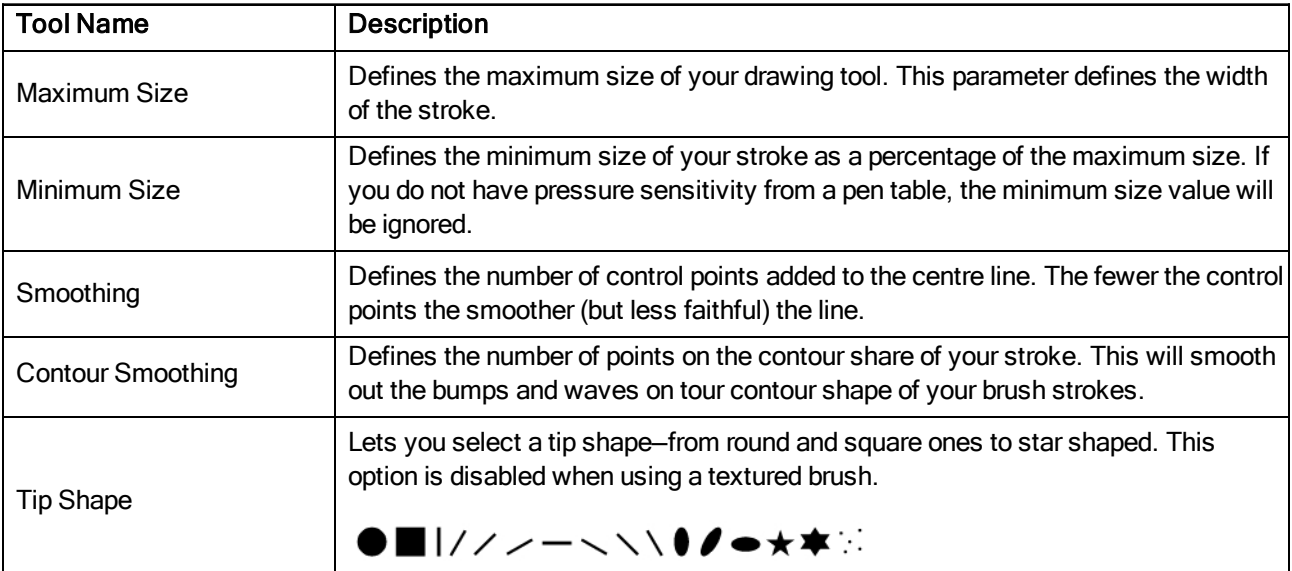

# <span id="page-136-0"></span>Line Tool Properties

When you select the Line tool, its properties and options appear in the Tool Properties view.

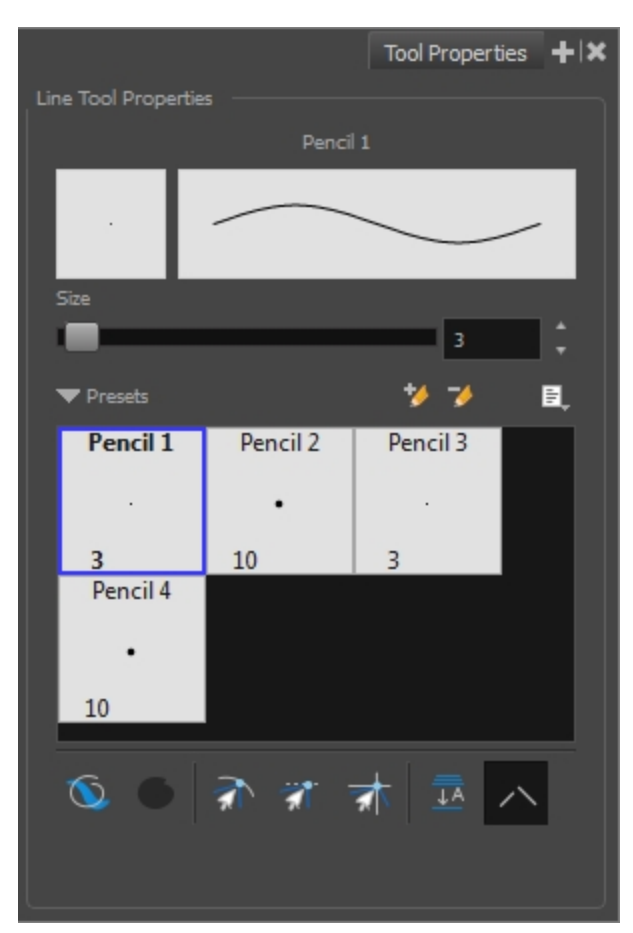

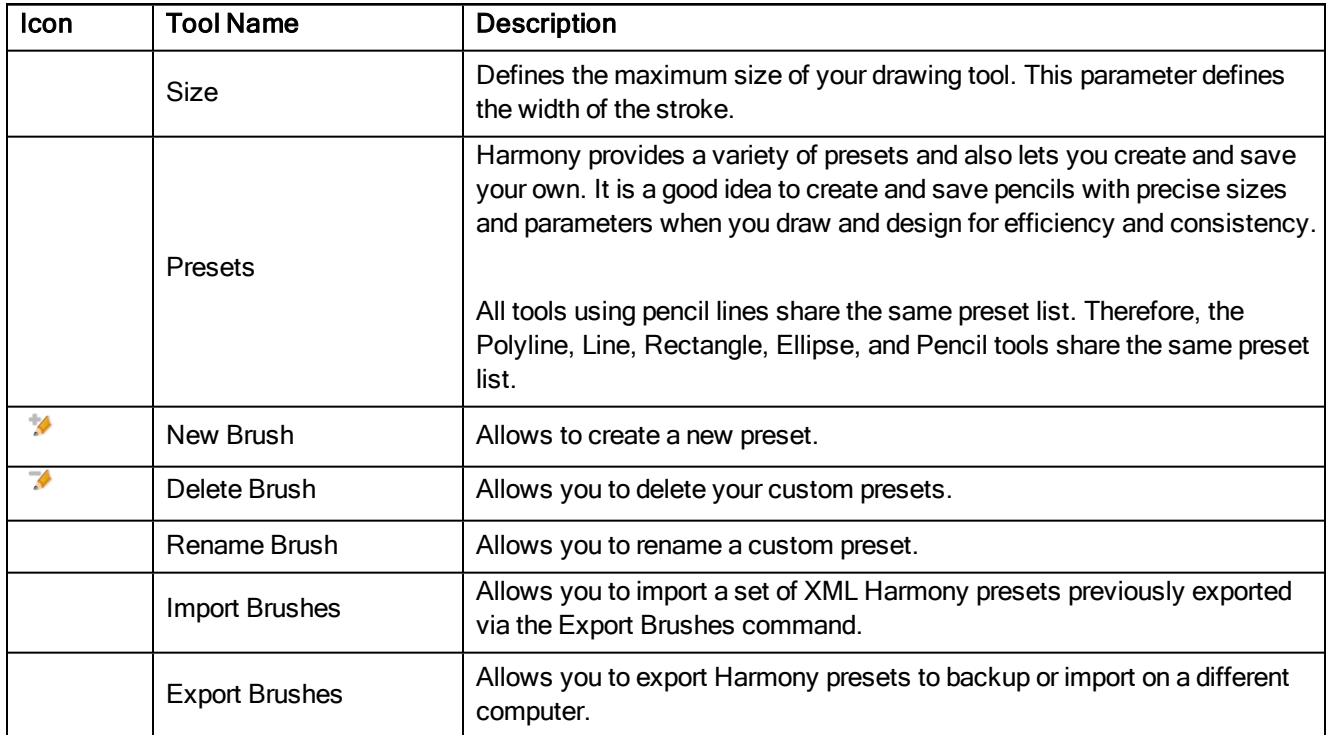

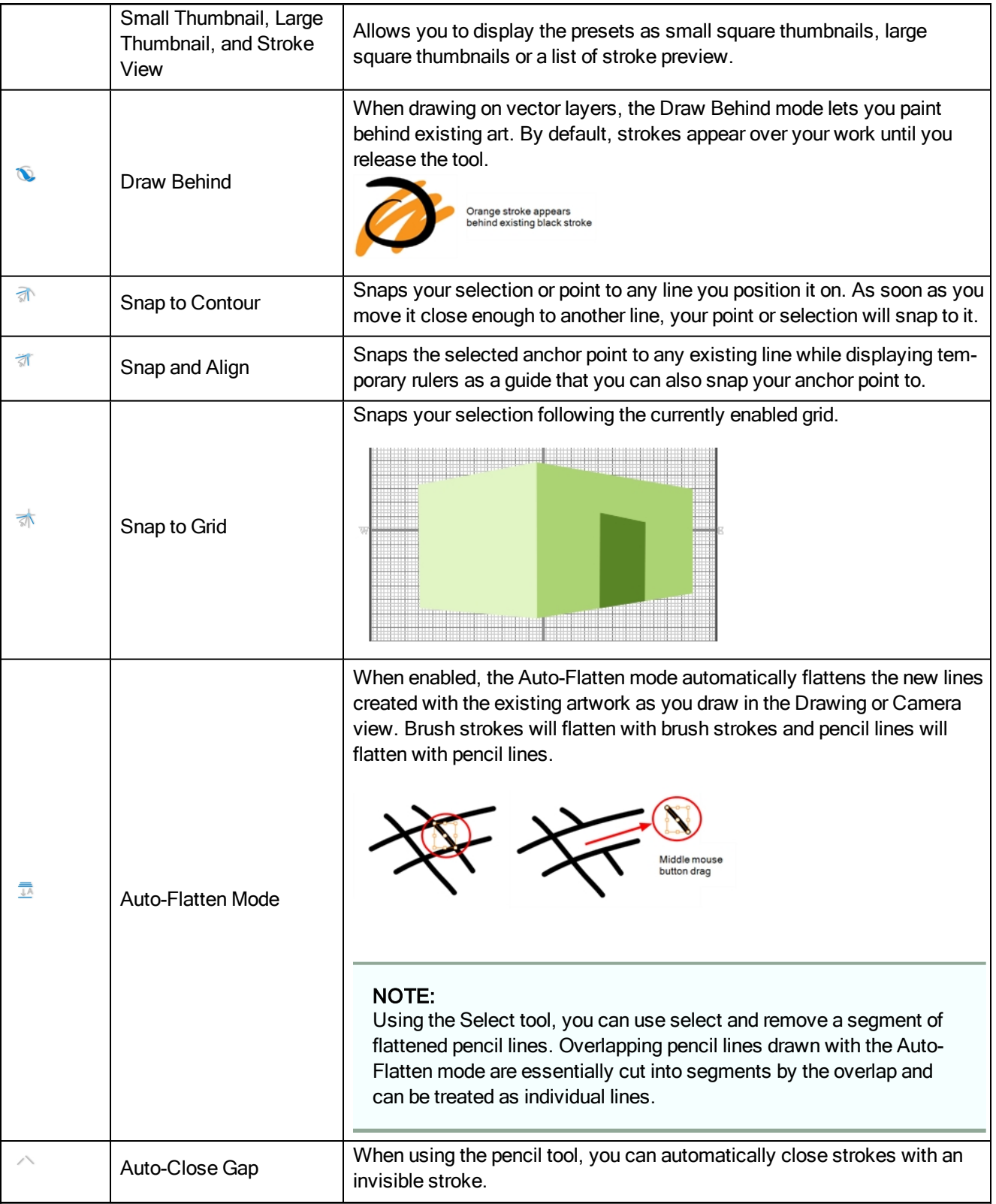

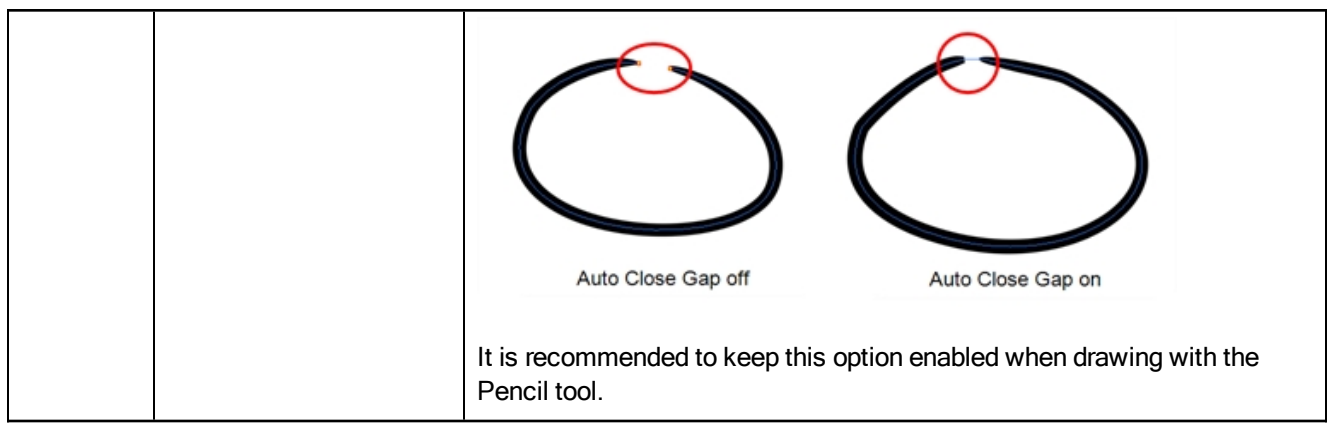

## <span id="page-139-0"></span>Paint Tool Properties

When you select the Paint tool, its properties and options appears in the Tools Properties view.

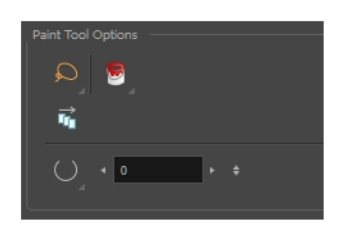

Π

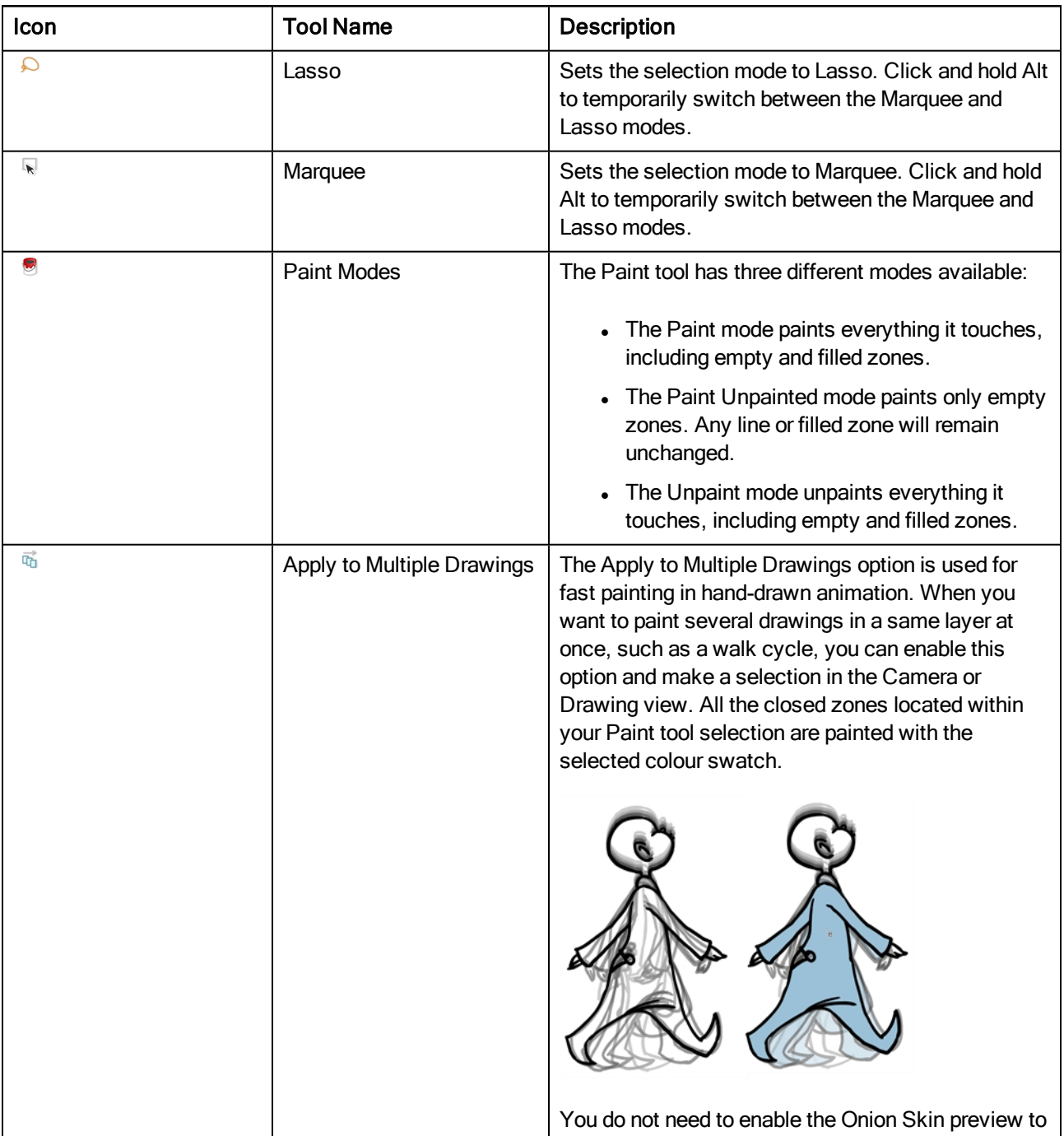

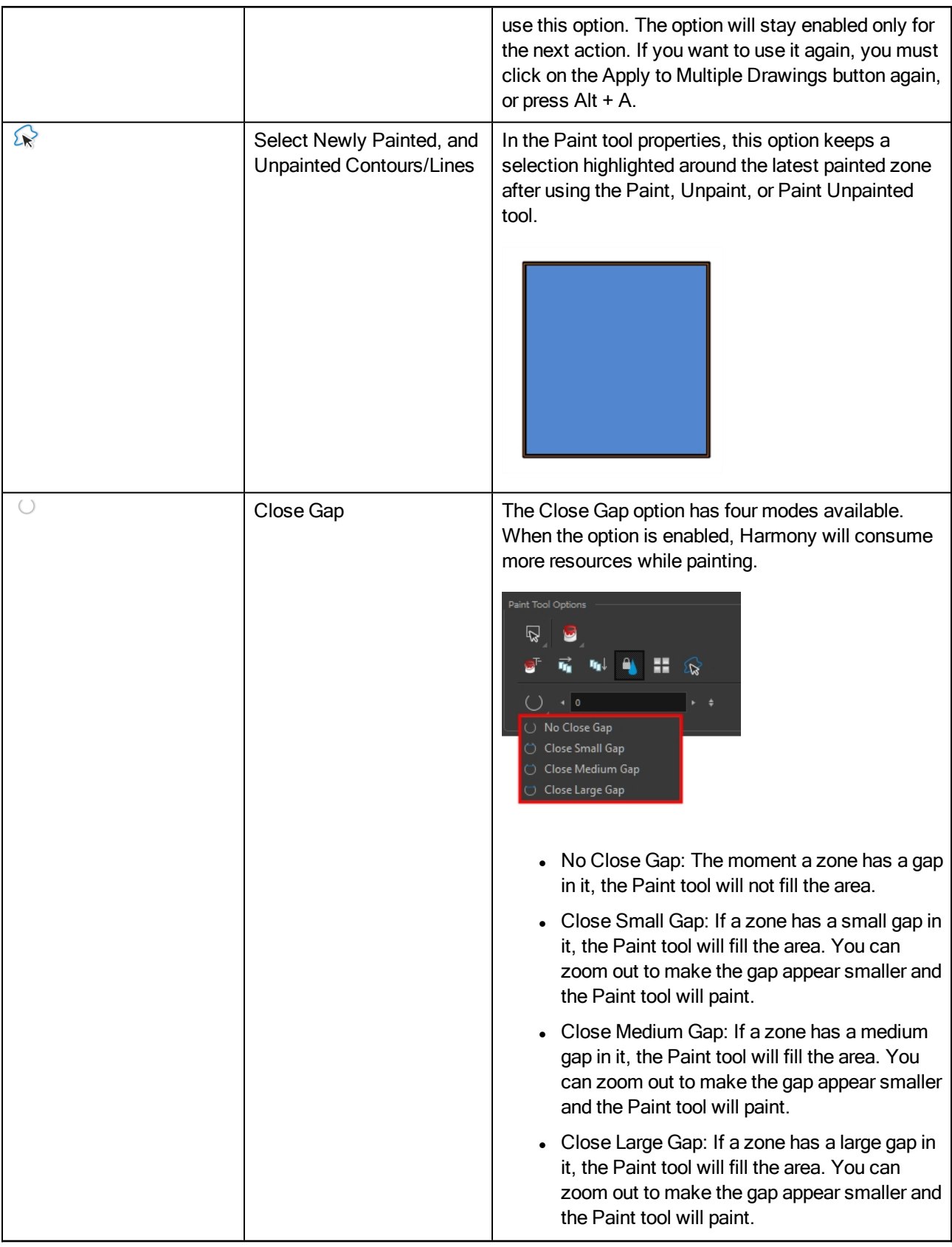

## <span id="page-141-0"></span>Pencil Tool Properties

When you select the Pencil  $\triangle$  tool, its properties and options appears in the Tool Properties view.

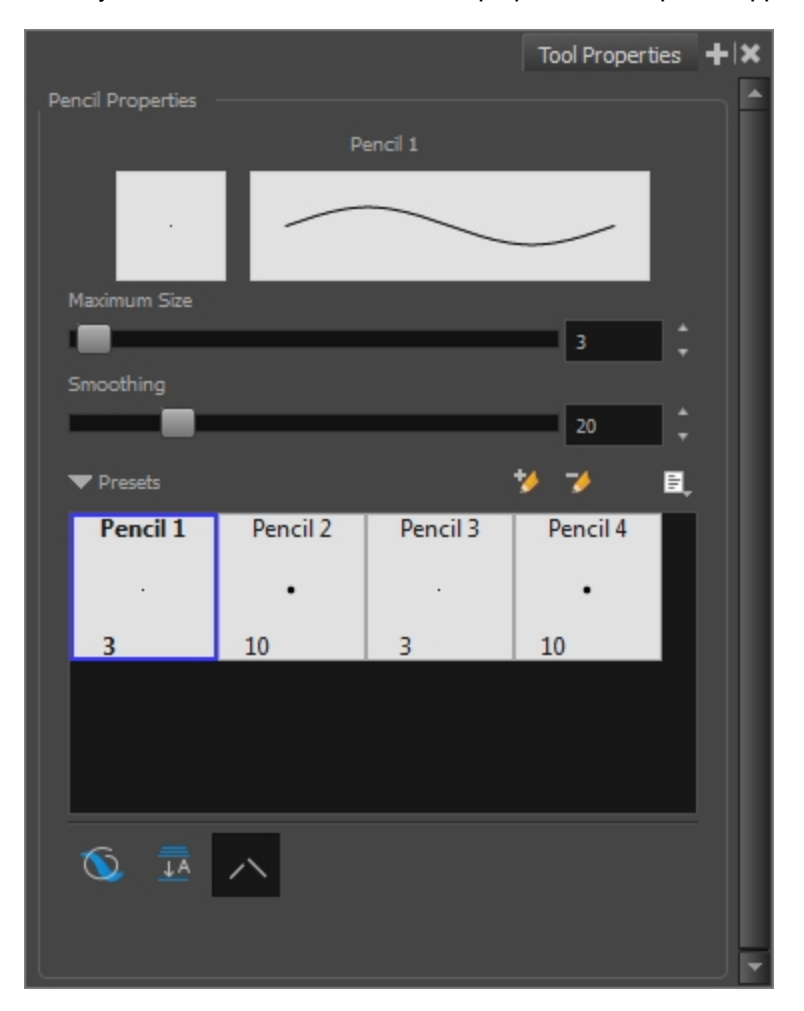

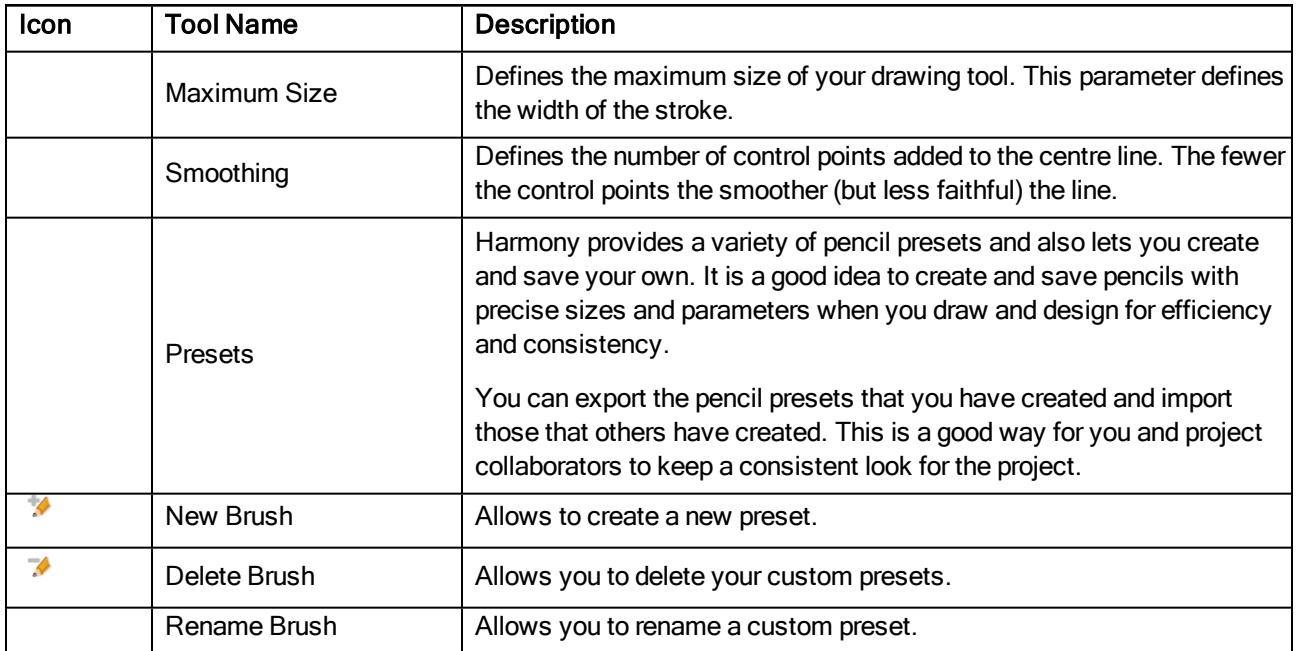

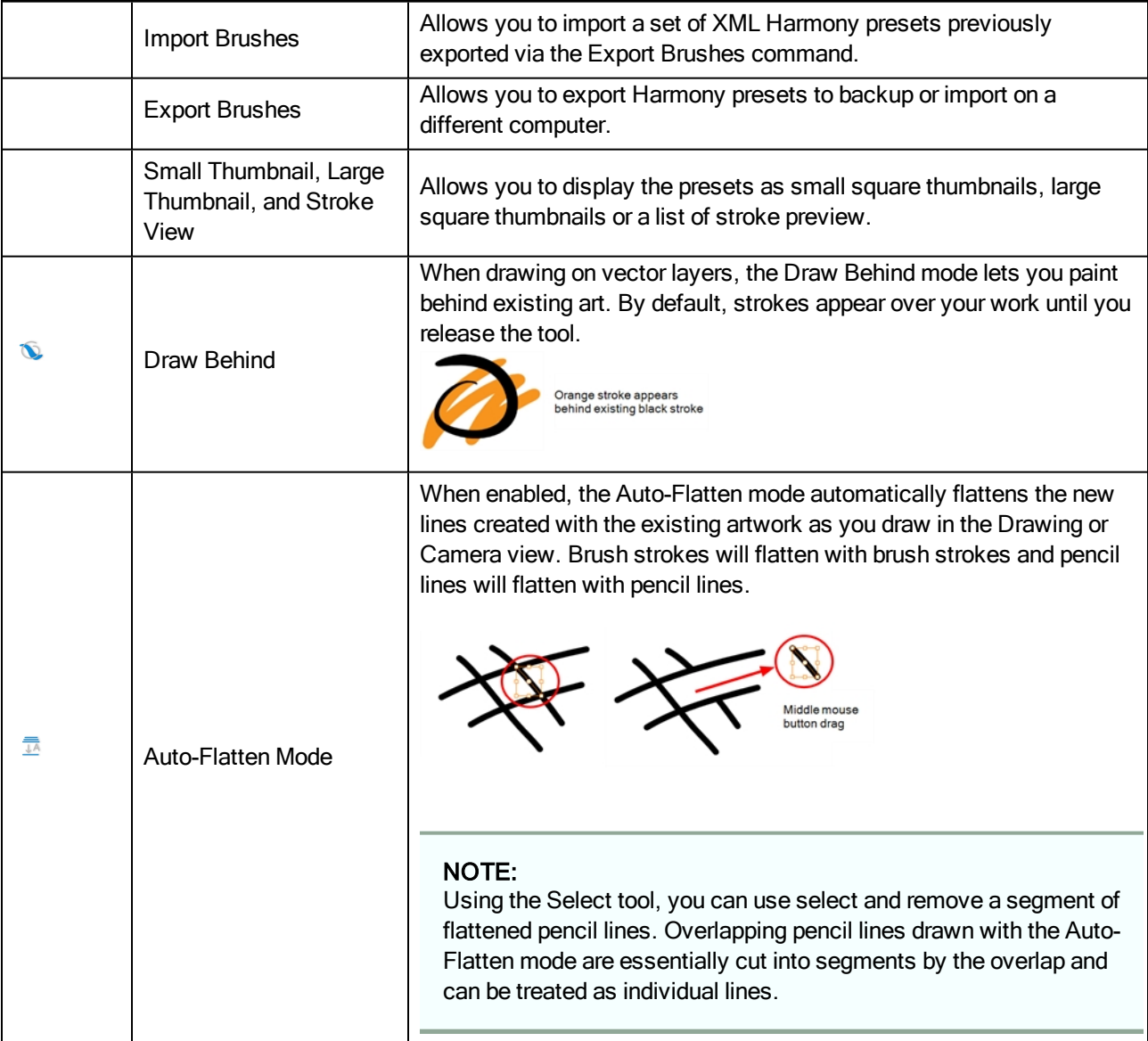

### <span id="page-143-0"></span>Perspective Tool Properties

Selecting the Perspective tool displays its properties and options in the Tool Properties view.

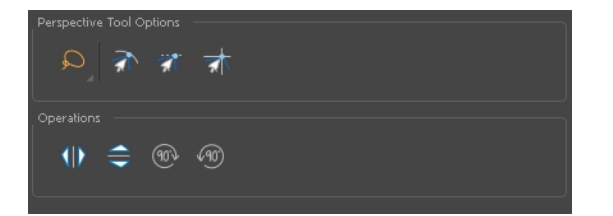

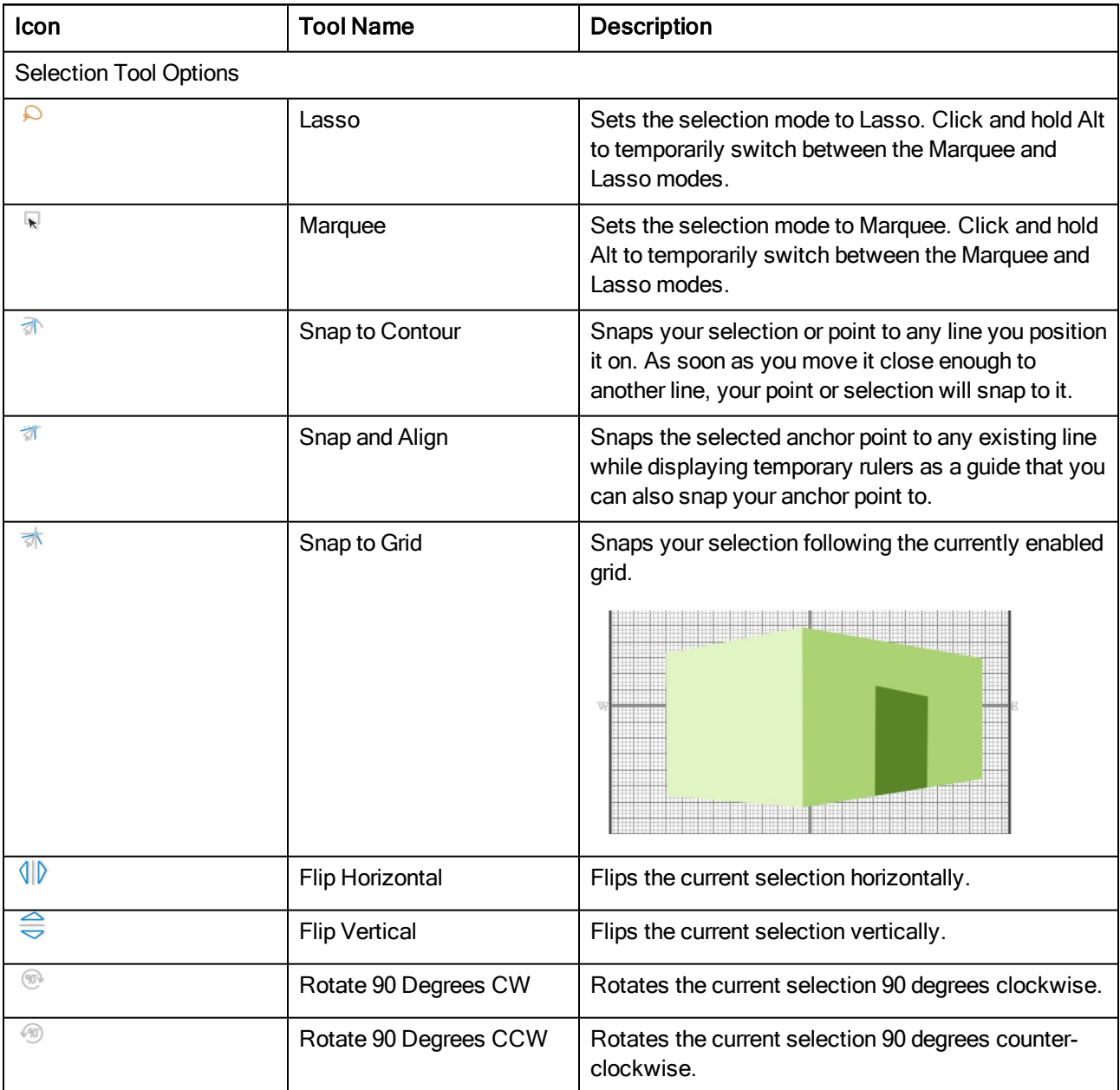
## Polyline Tool Properties

When you select the Polyline tool, its properties and options appear in the Tool Properties view.

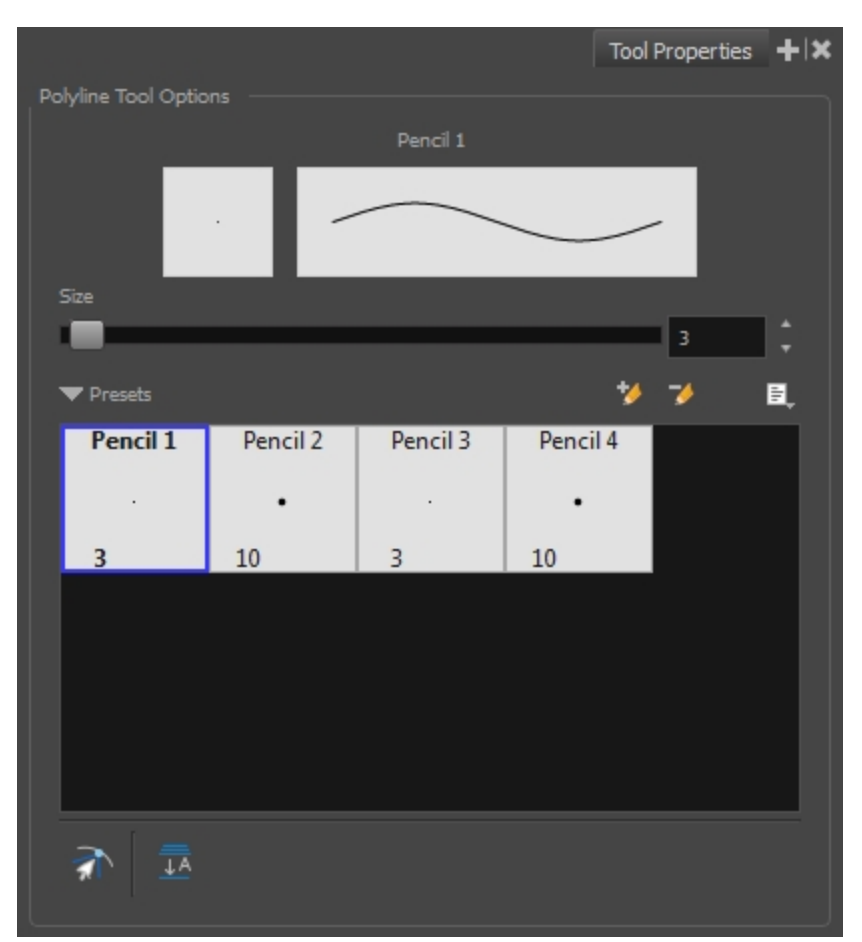

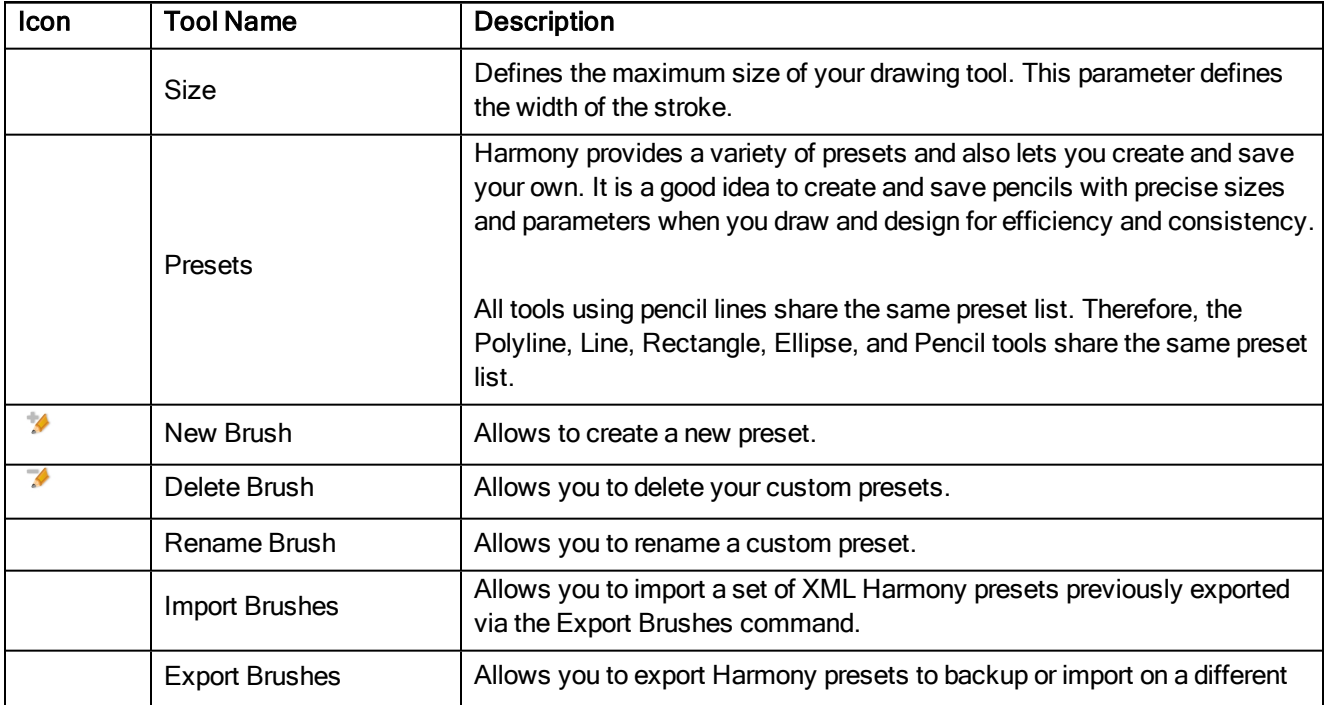

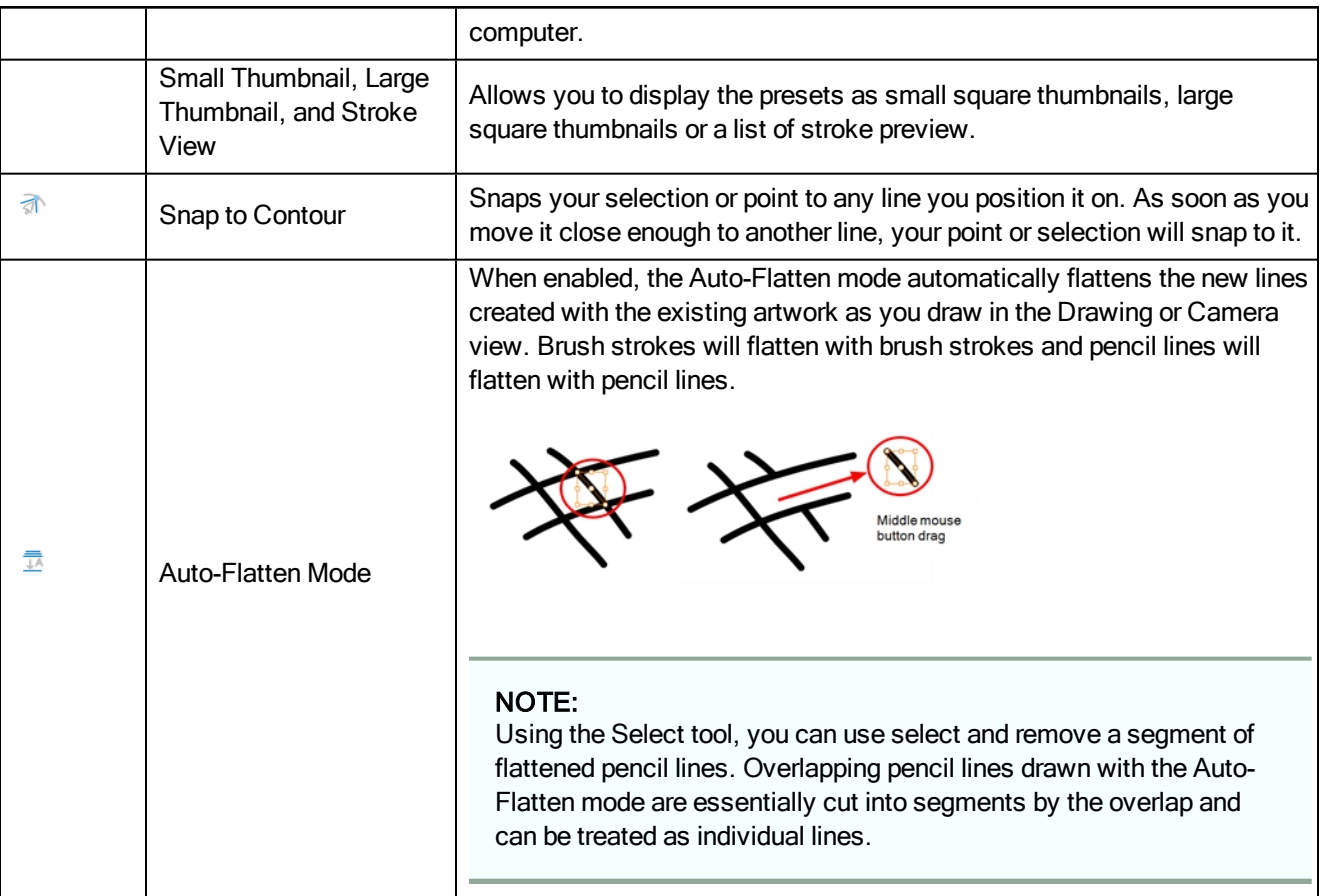

## Rectangle Tool Properties

When you select the Rectangle tool, its properties and options appear in the Tool Properties view.

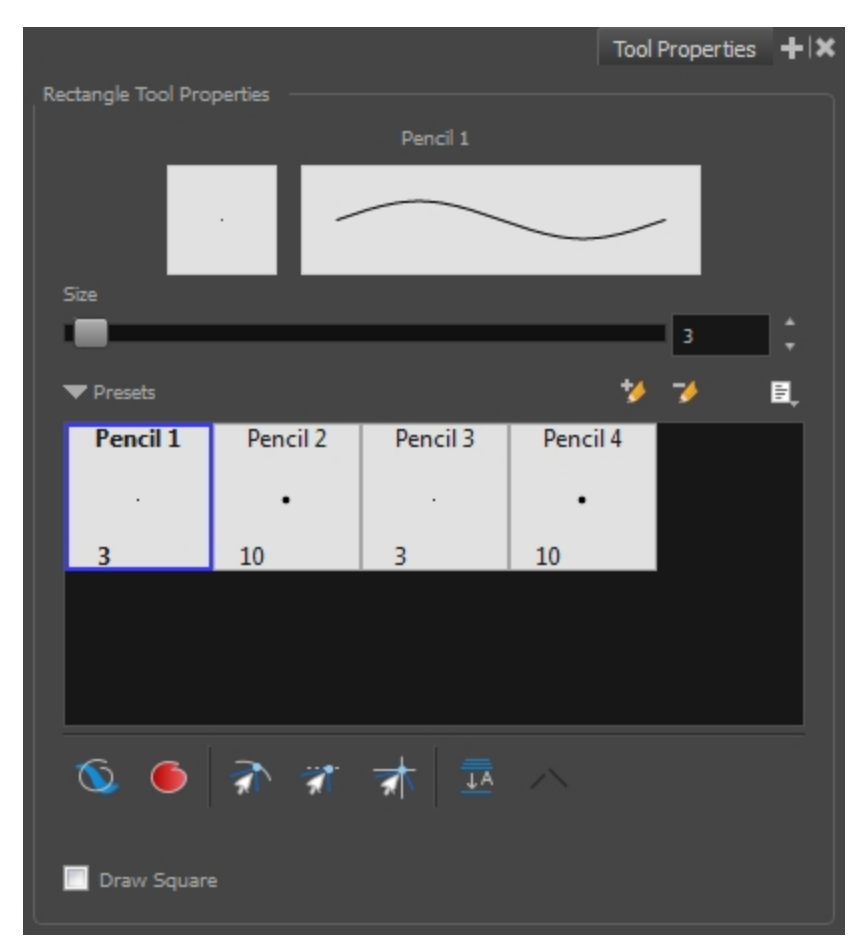

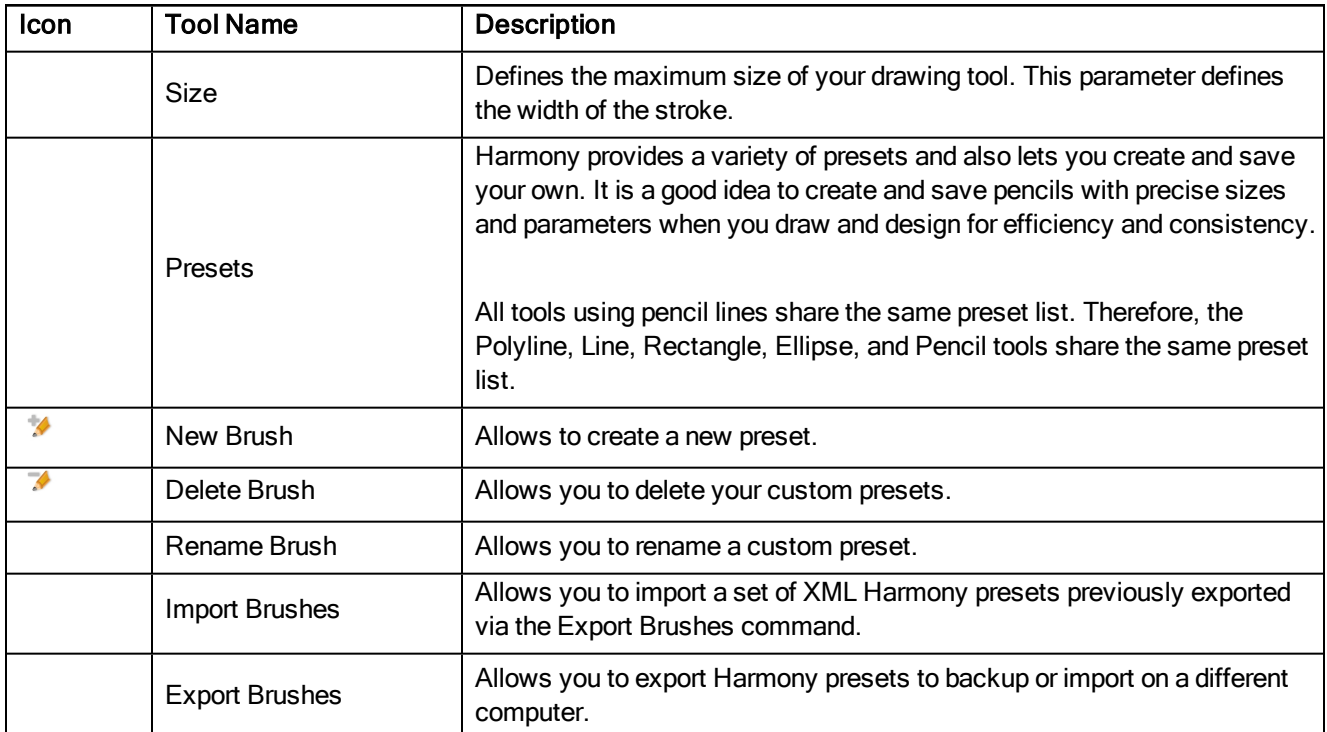

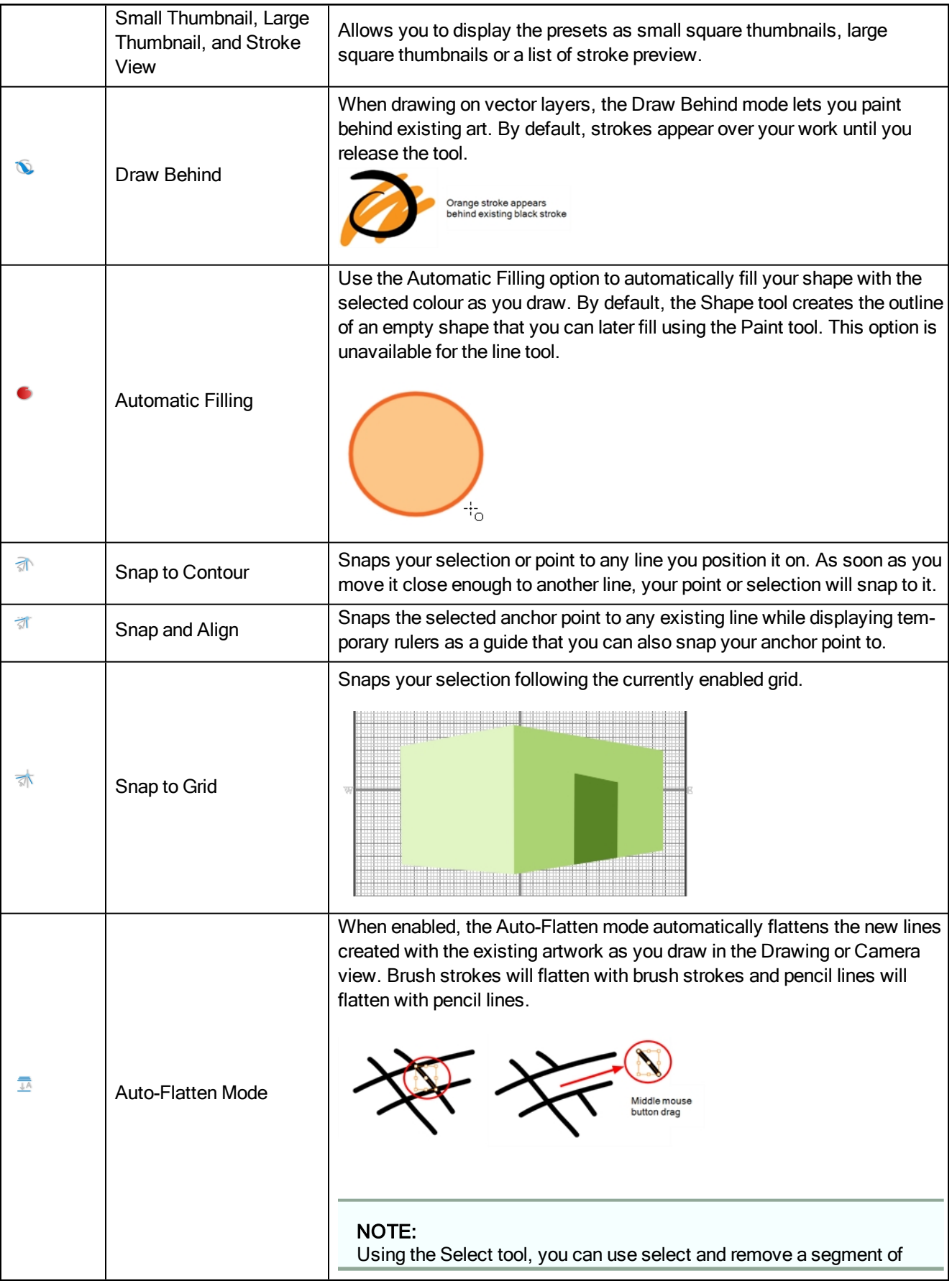

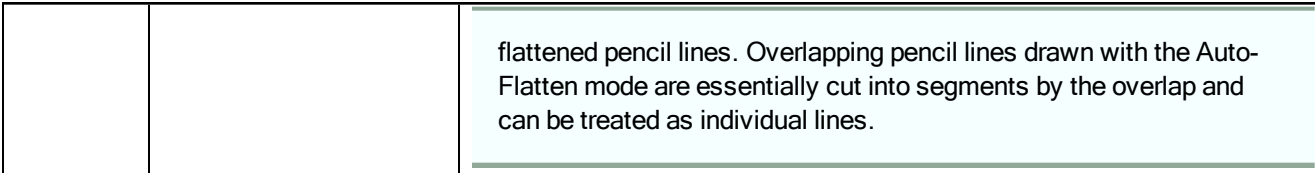

### Reposition All Drawings Tool Properties

When you use the Reposition All Drawings tool, its properties and options appear in the Tool Properties view.

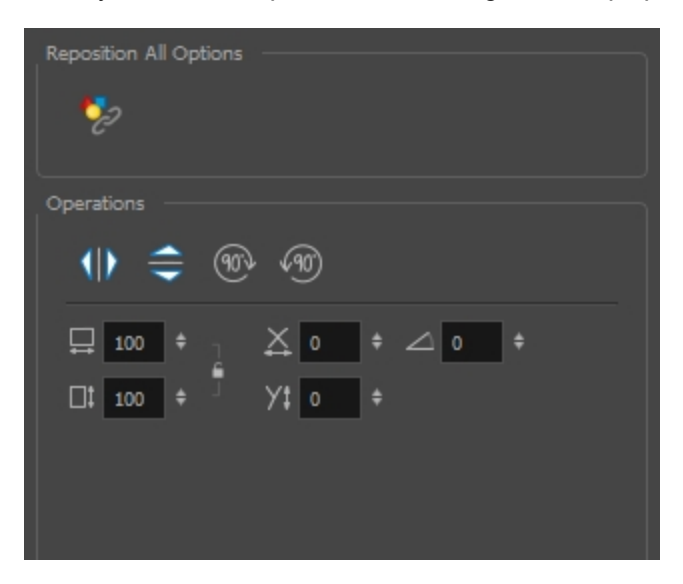

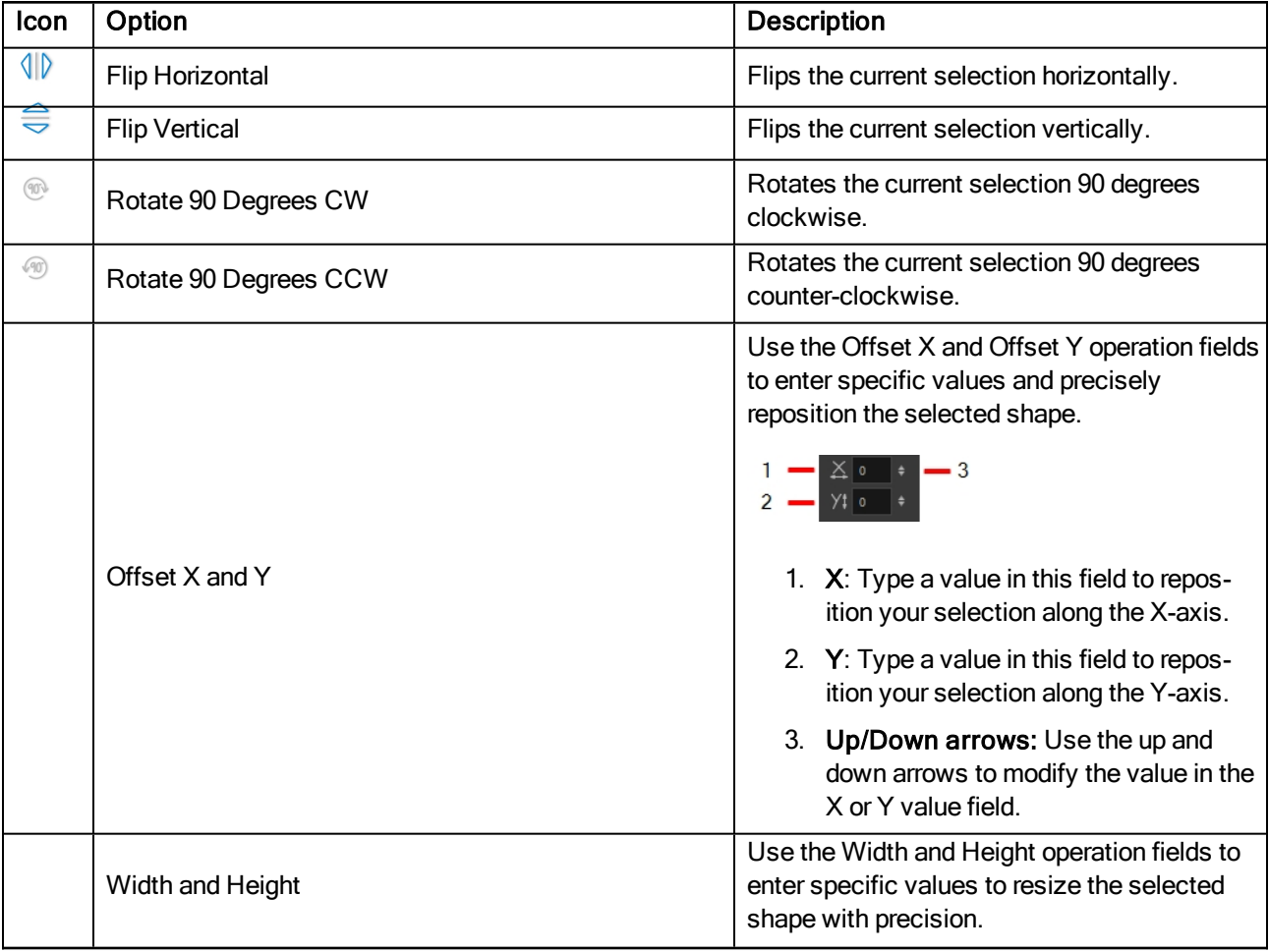

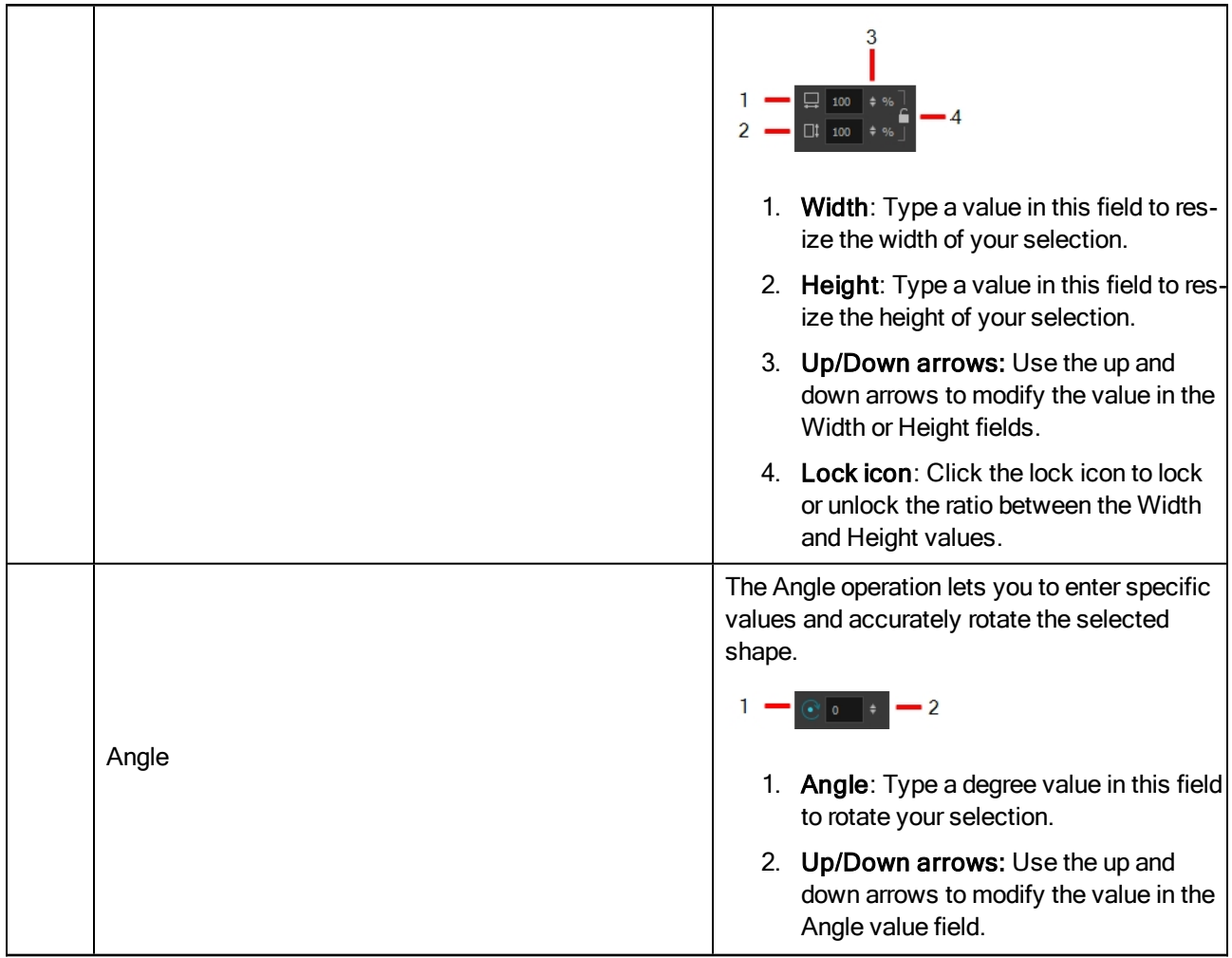

## <span id="page-151-0"></span>Rigging Tool Properties

In the Tool Properties view, you can customize not only the behaviour of the tool but also the settings of the deformers that you will create.

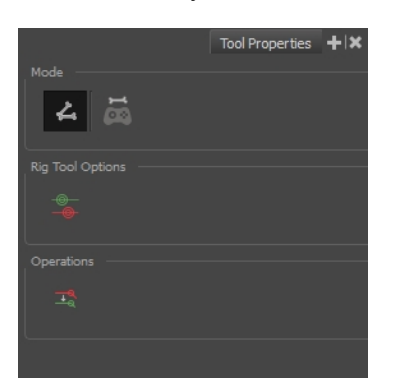

#### Mode

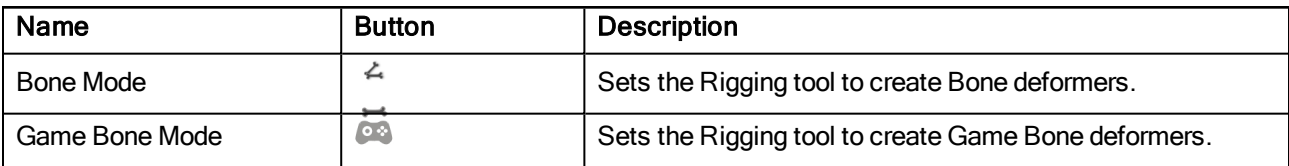

## **Options**

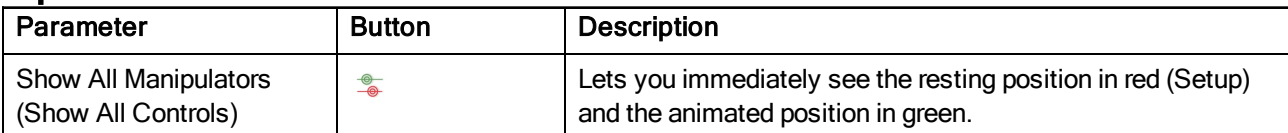

## **Operations**

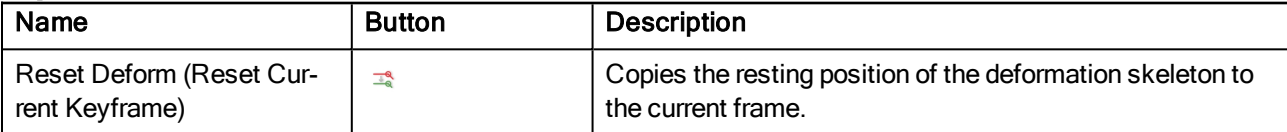

## Select Tool Properties

When you use the Select tool, its properties and options appear in the Tool Properties view.

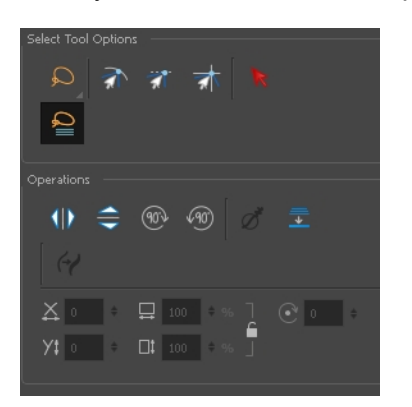

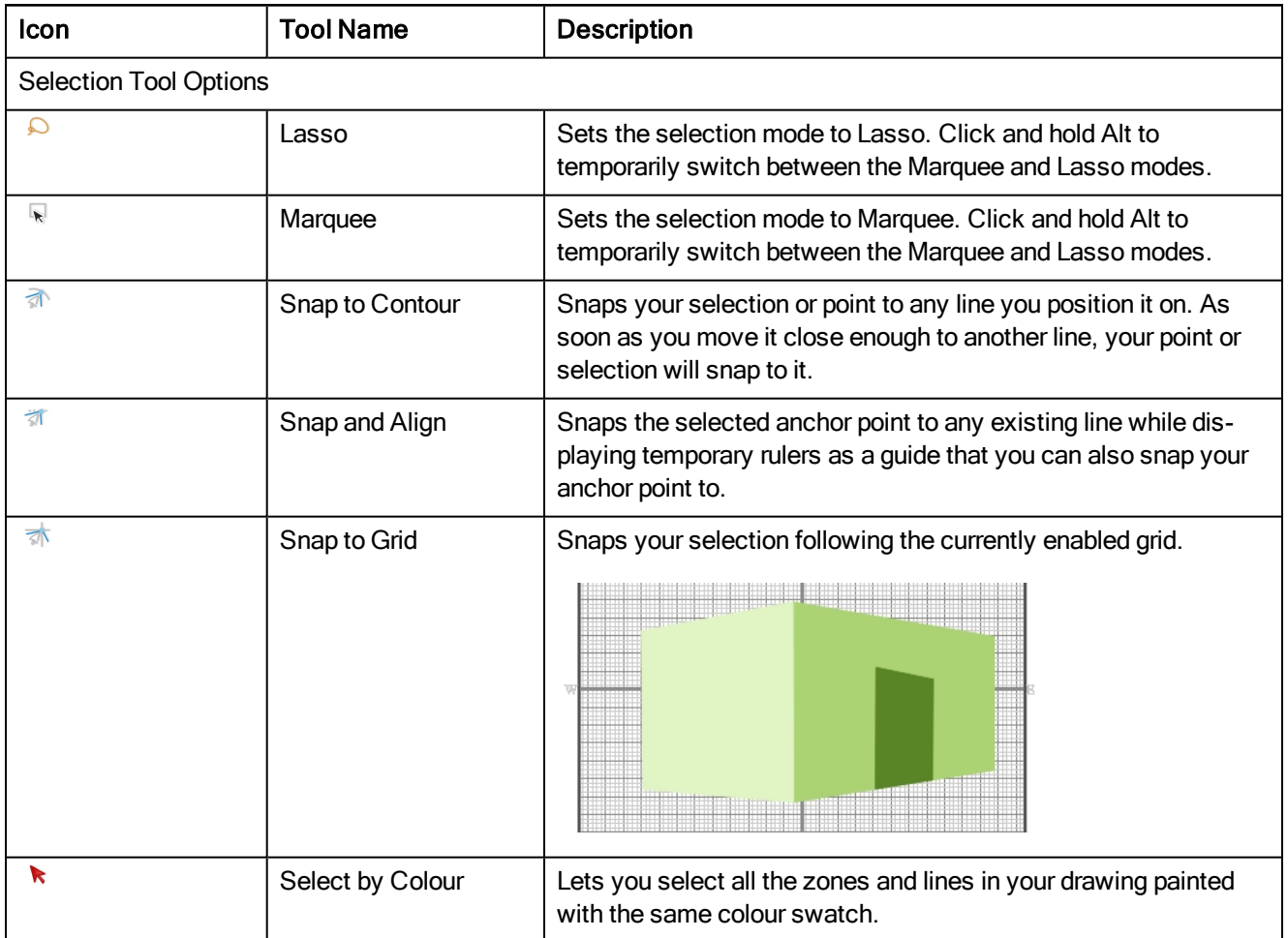

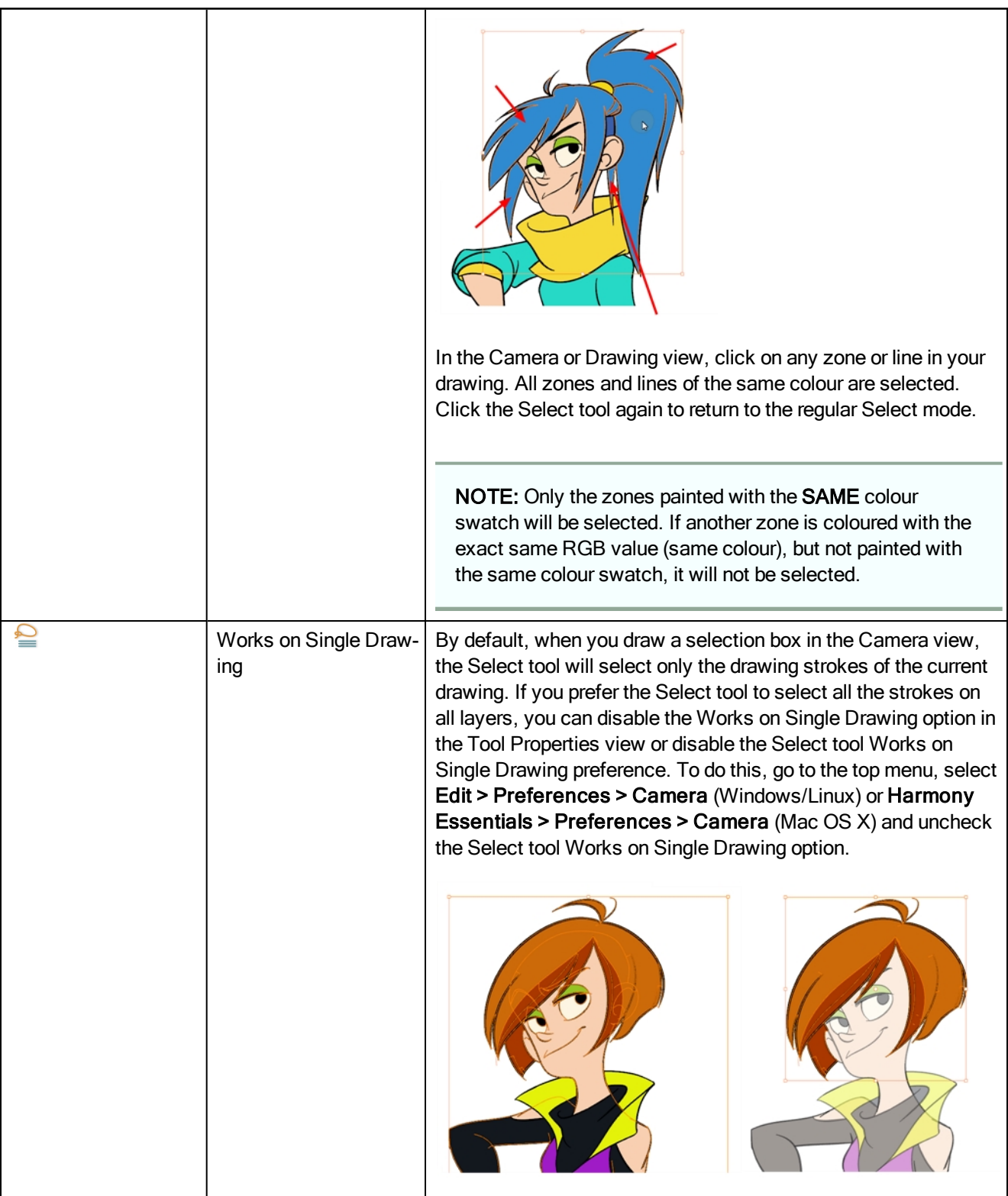

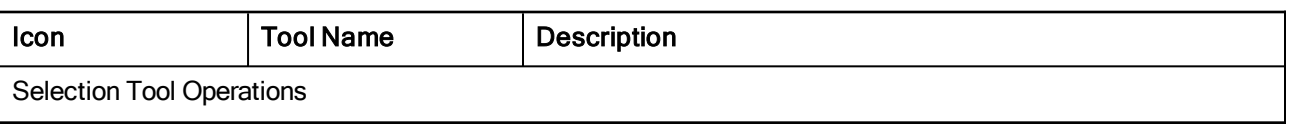

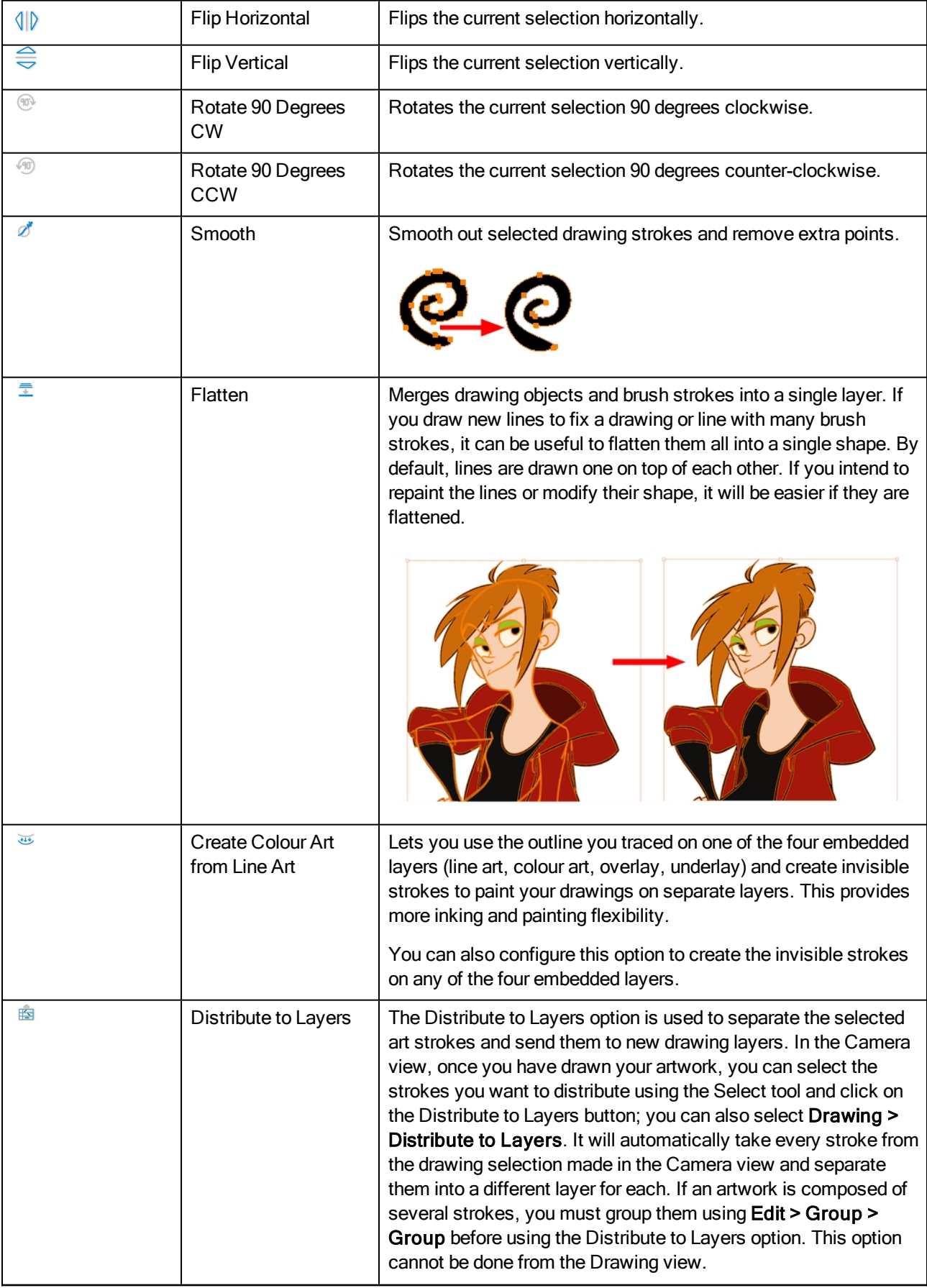

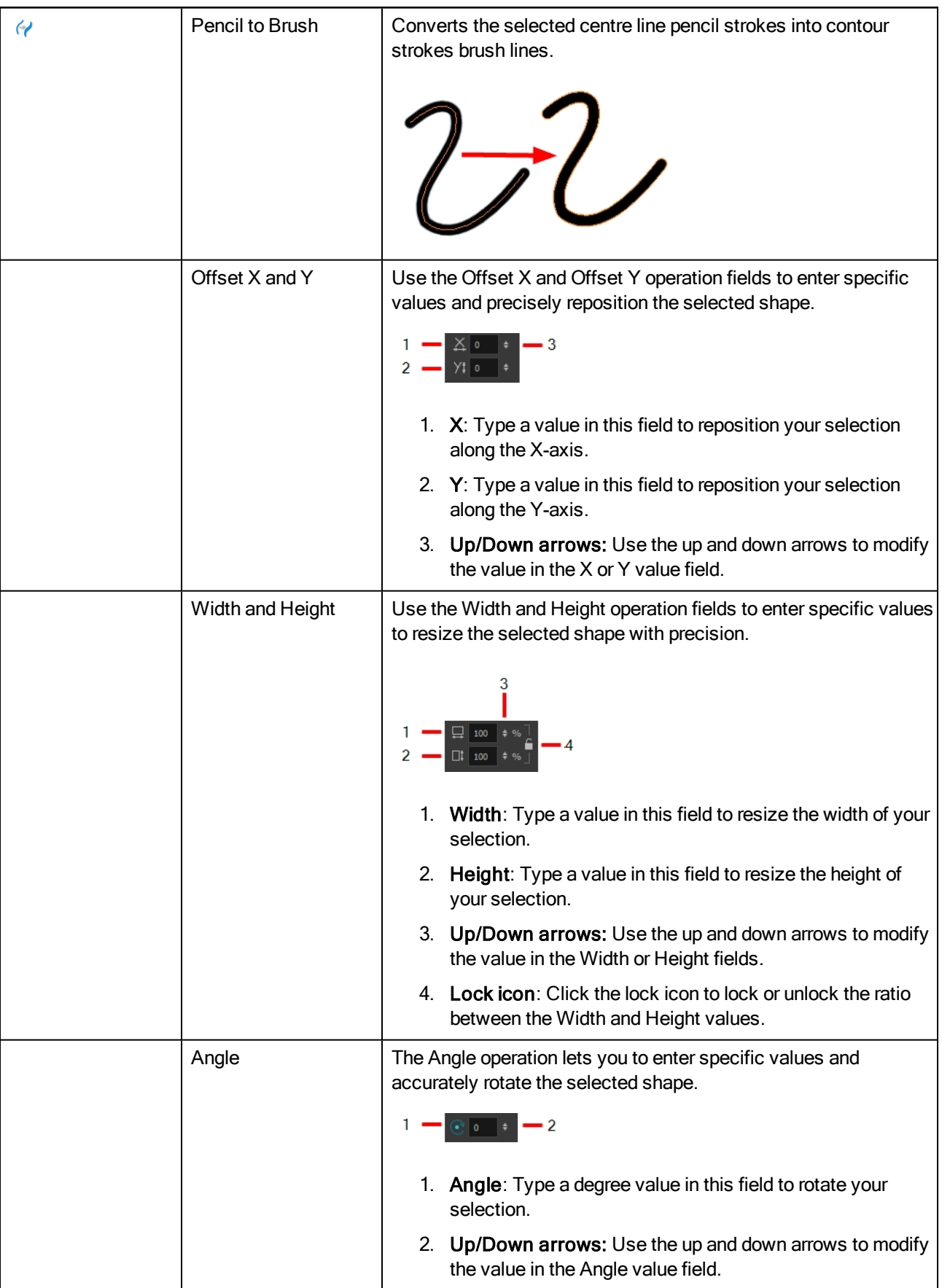

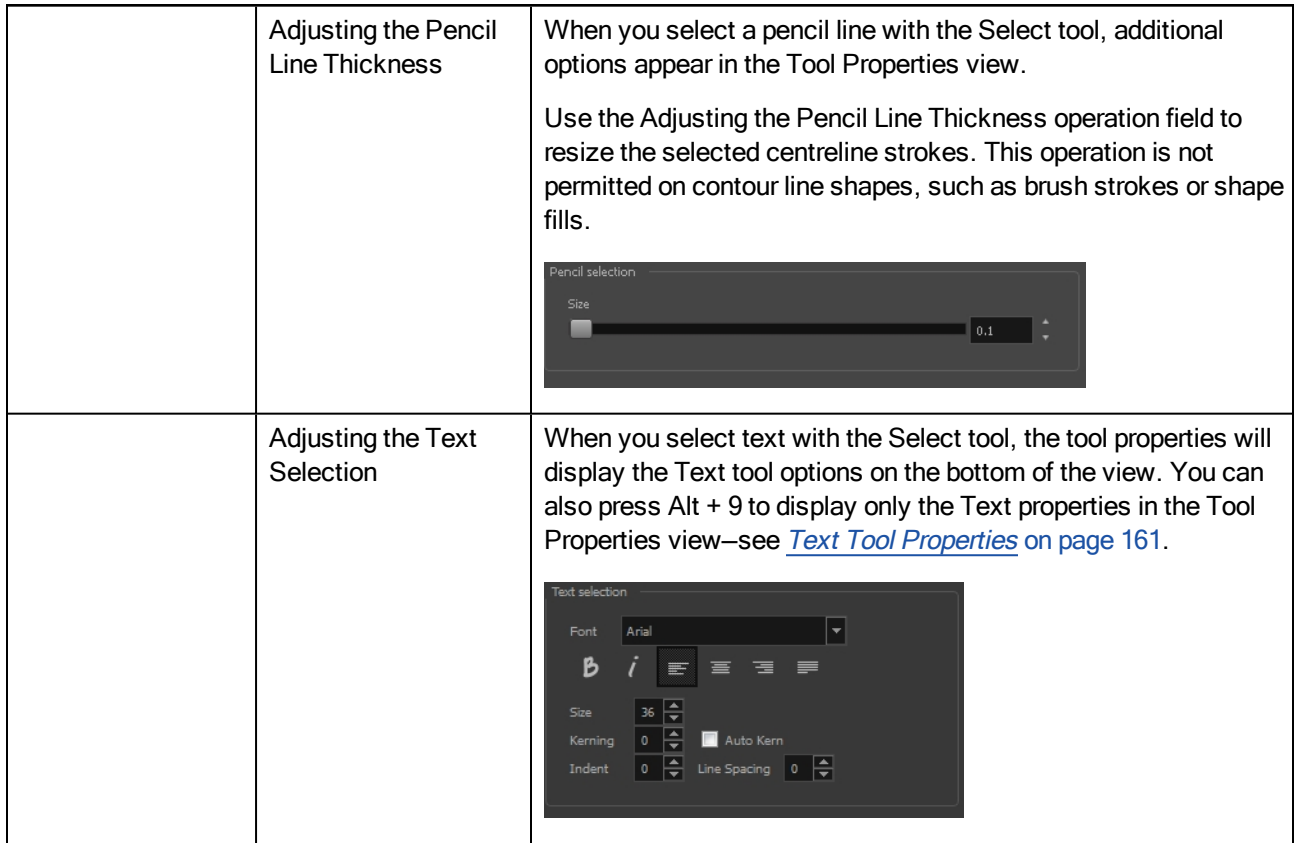

### Smooth Editor Tool Properties

When you select the Smooth Editor tool, its properties and options appear in the Tool Properties view.

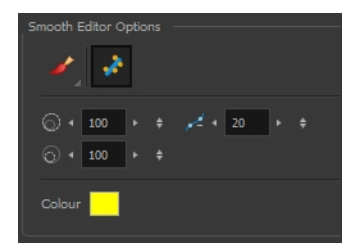

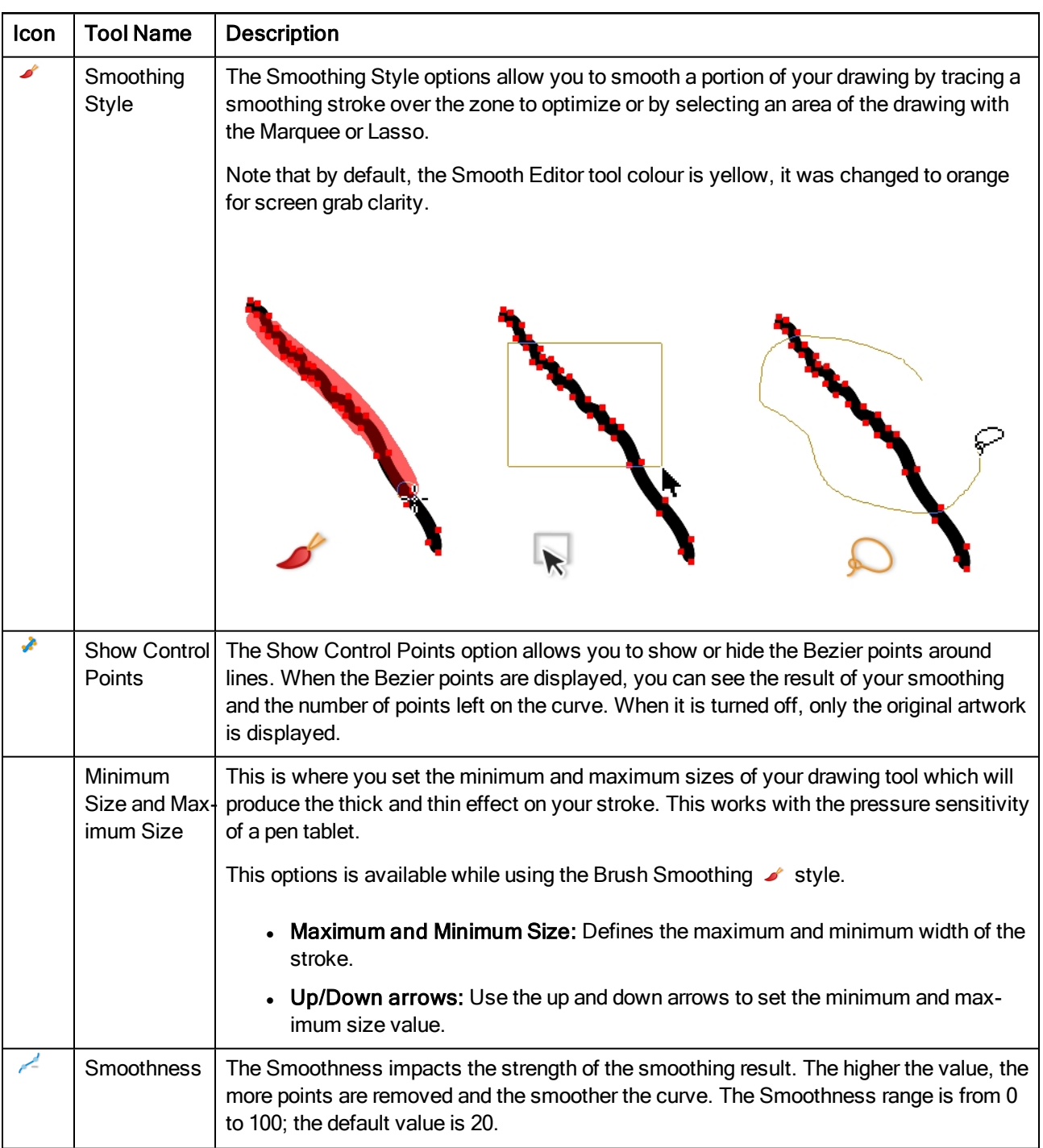

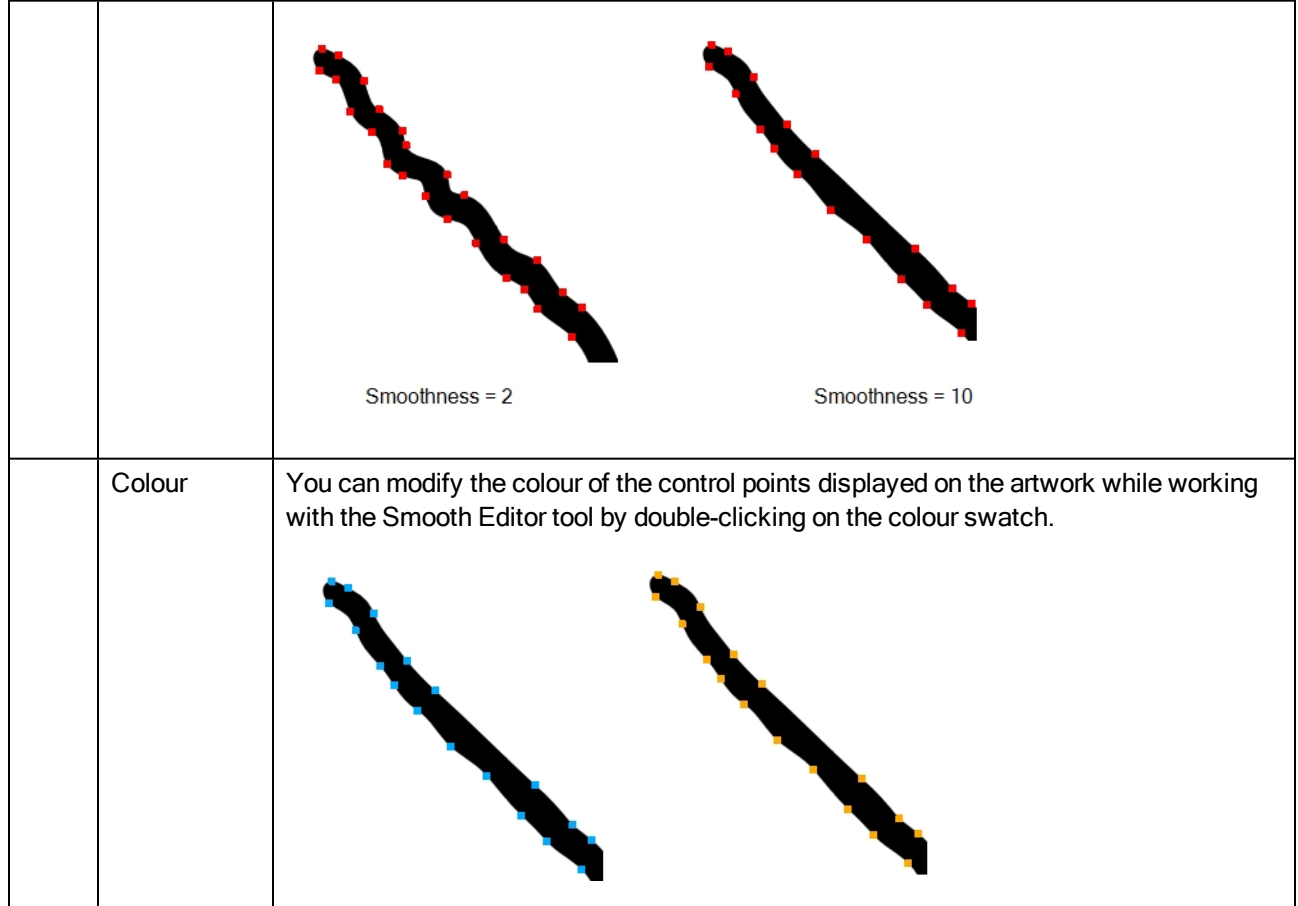

## Stroke Tool Properties

When you select the Stroke tool, its properties and options appears in the Tool Properties view.

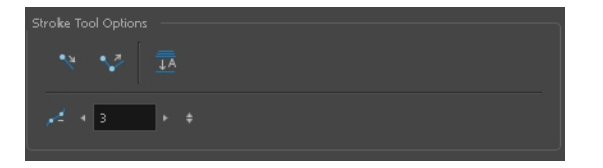

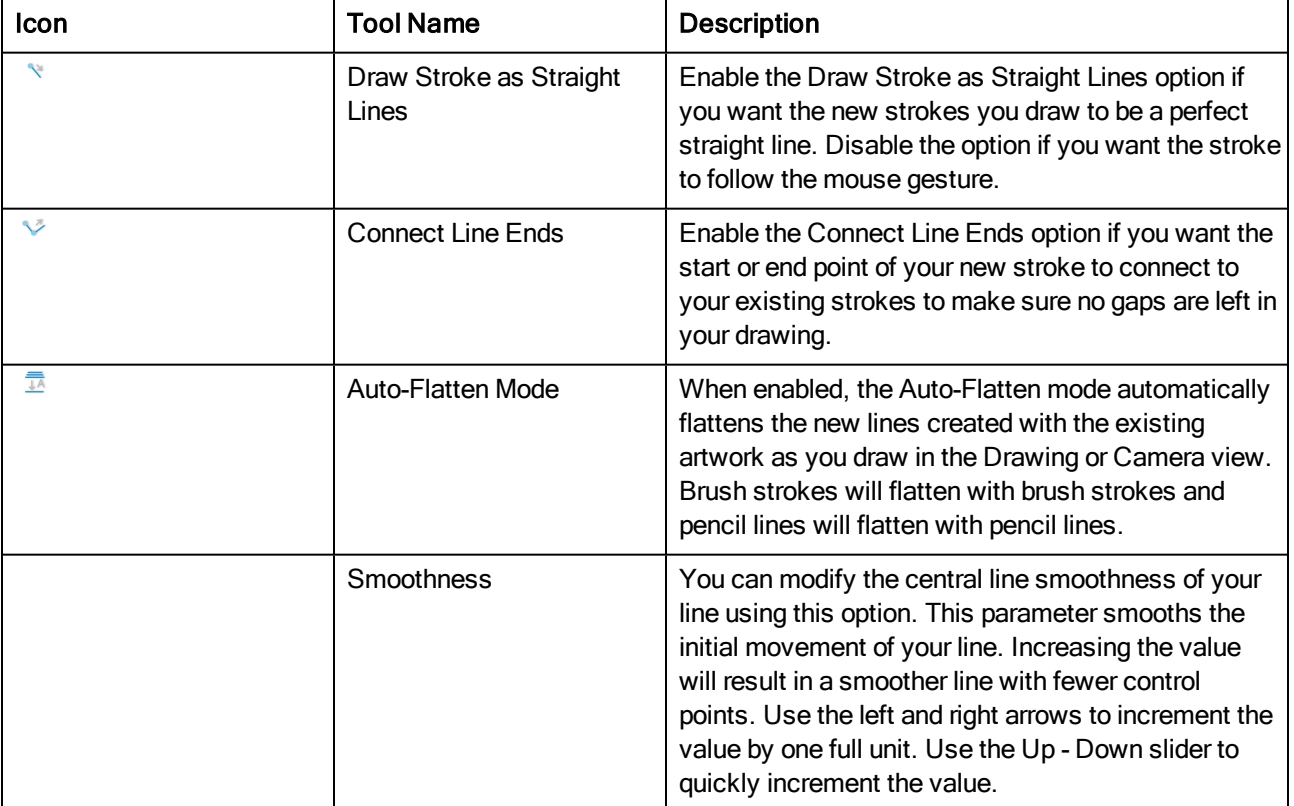

## <span id="page-160-0"></span>Text Tool Properties

Use the Text tool's properties to select the font type and other formatting options you want to apply to the text.

If you already wrote your text, you must first use the Text tool and select the text portion you want to format. You can modify the parameters of an entire text box using the Select tool.

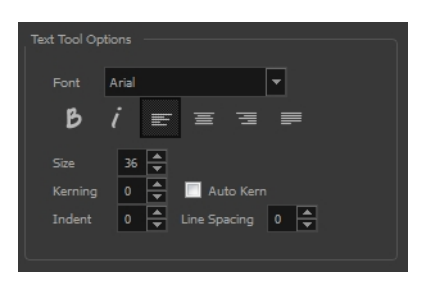

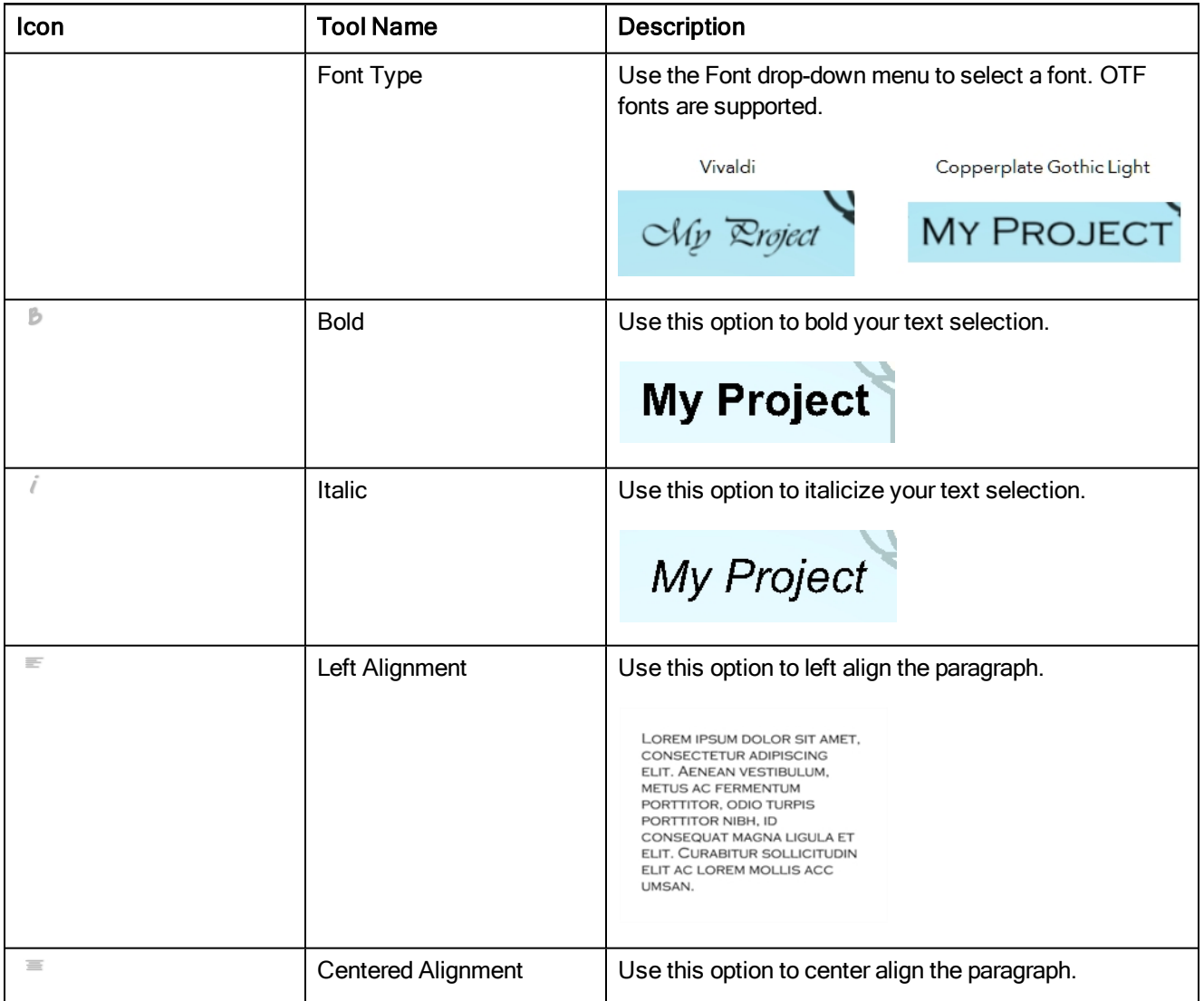

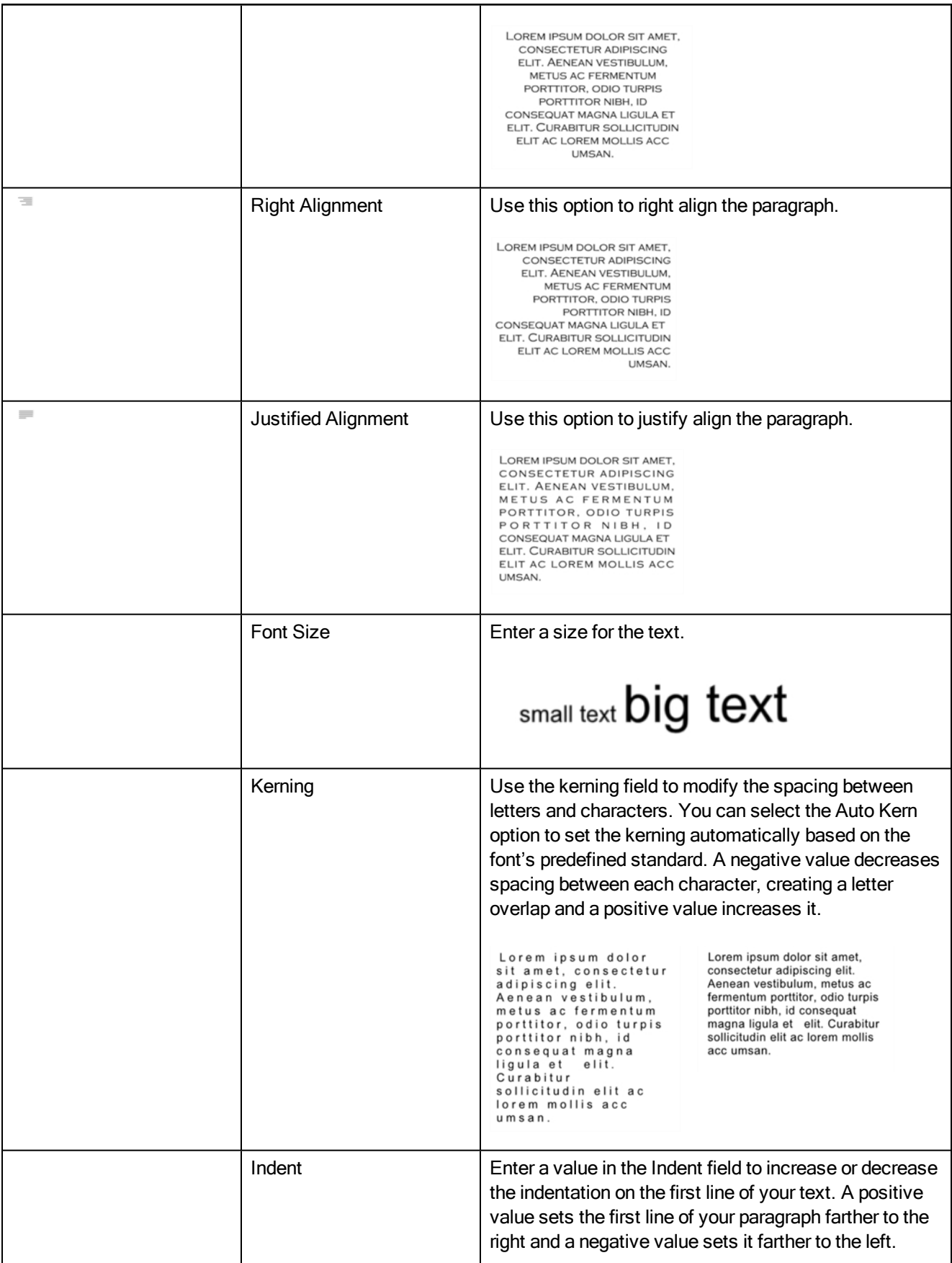

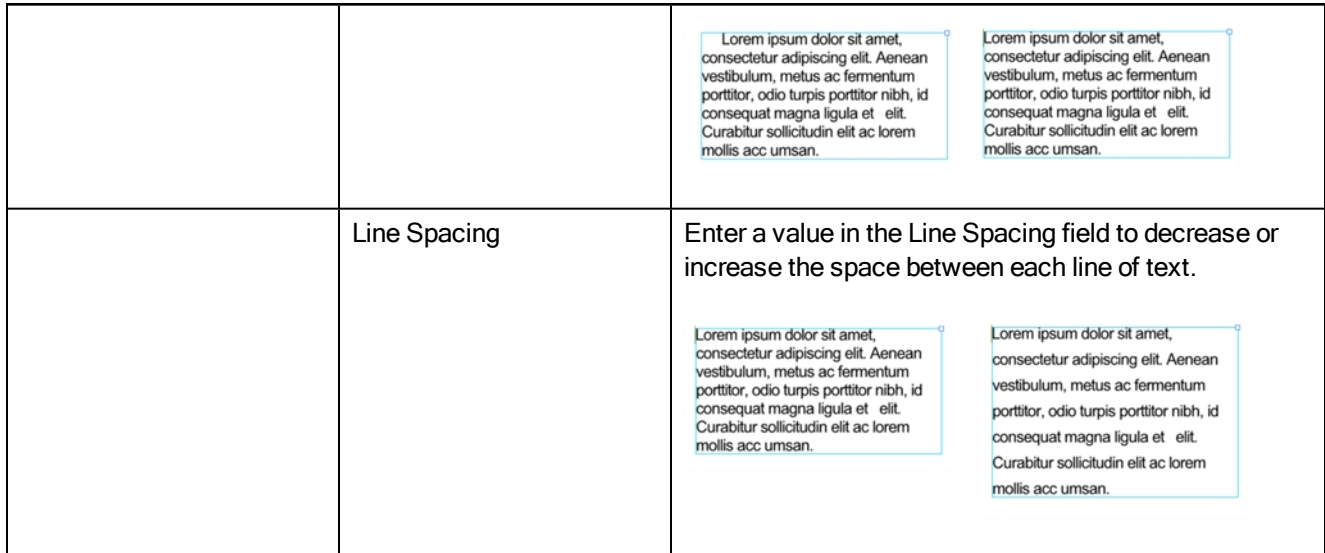

## Transform Tool Properties

When selecting the Transform tool, several options are available in the Tool Properties view.

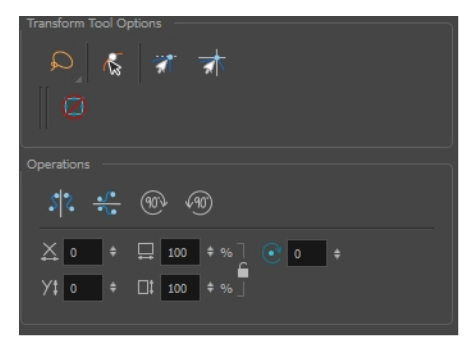

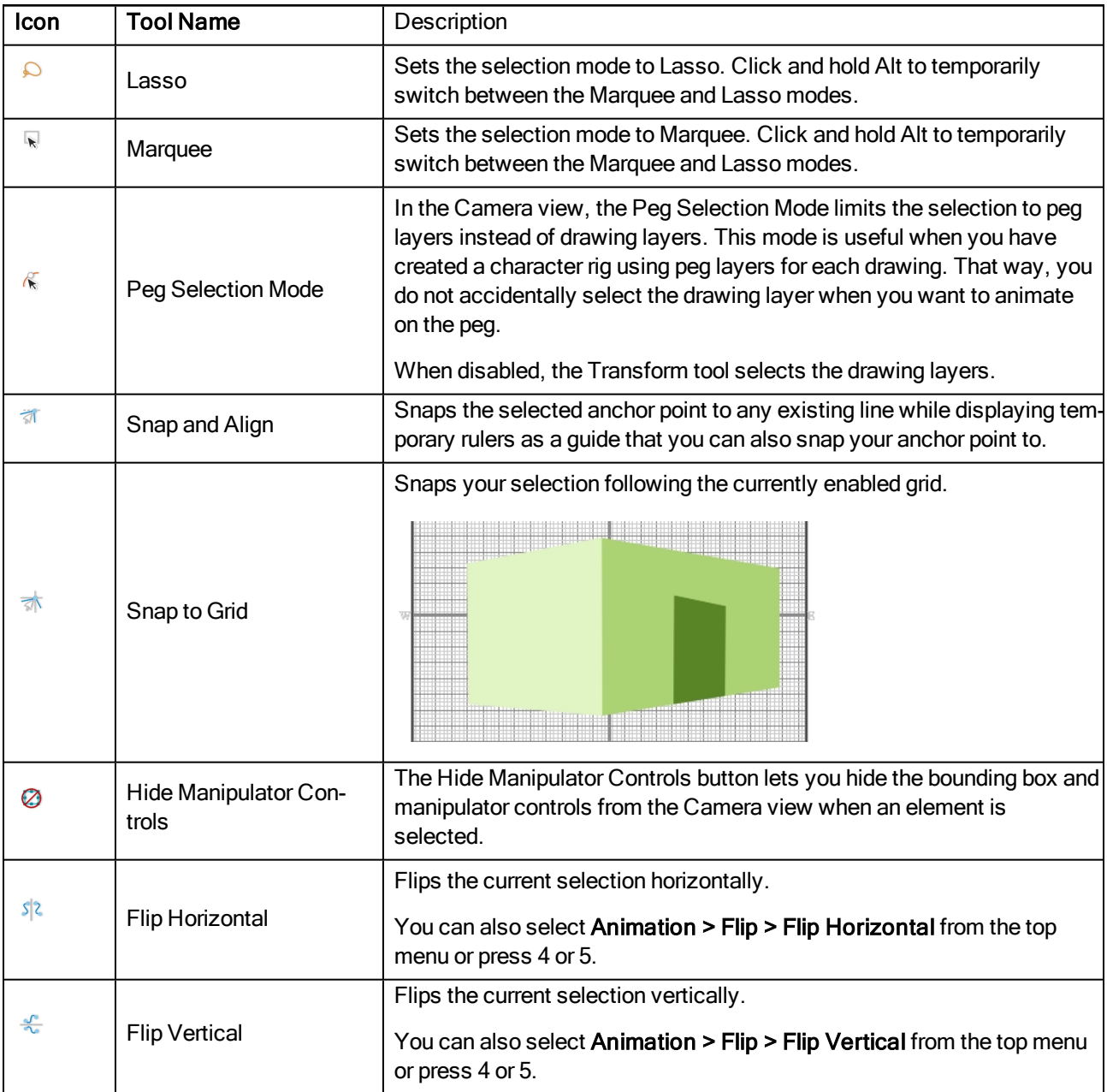

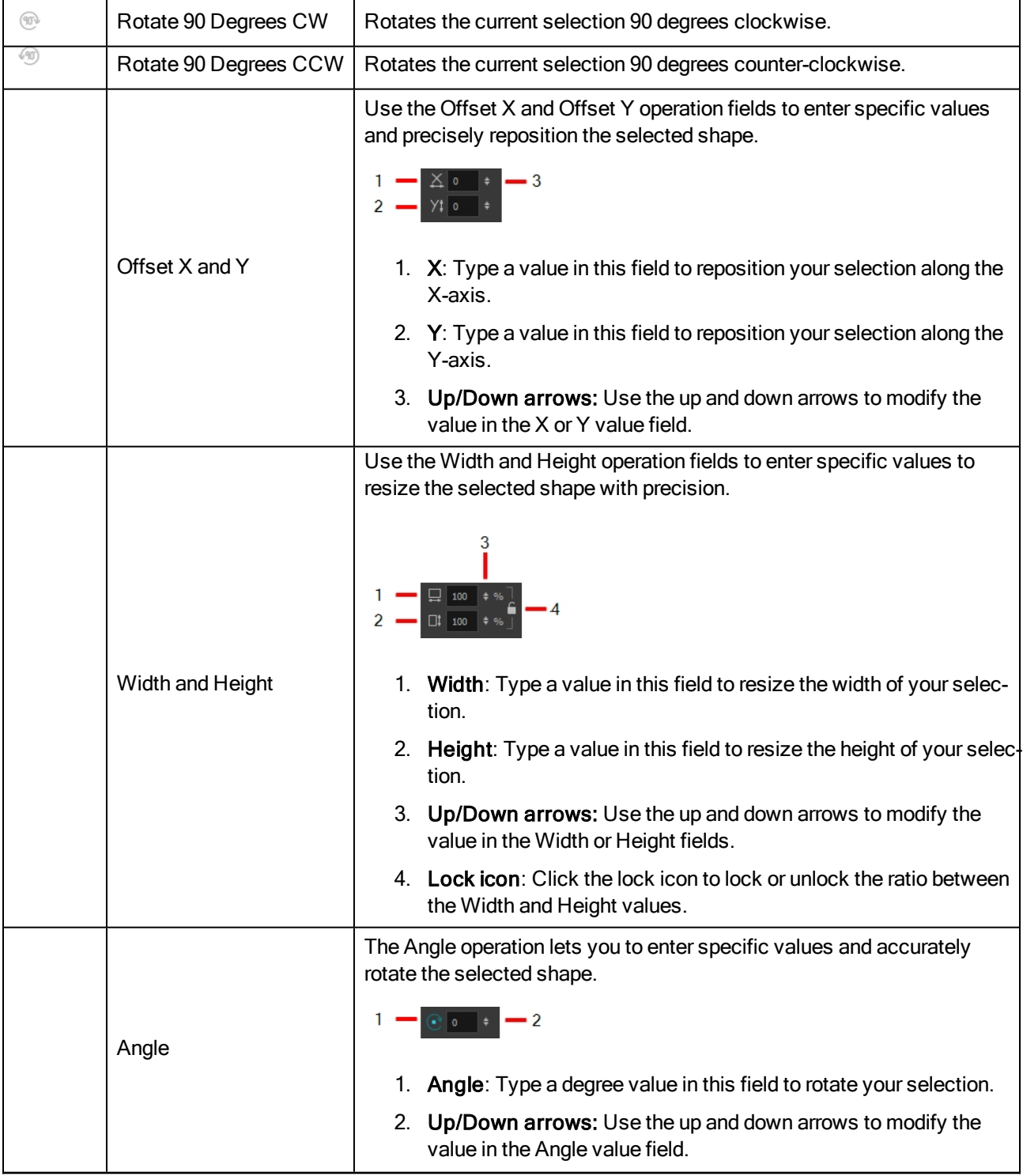

## Zoom Tool Properties

When you select the Zoom tool, its properties are displayed in the Tool Properties view.

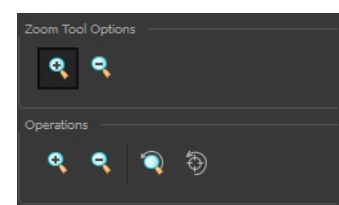

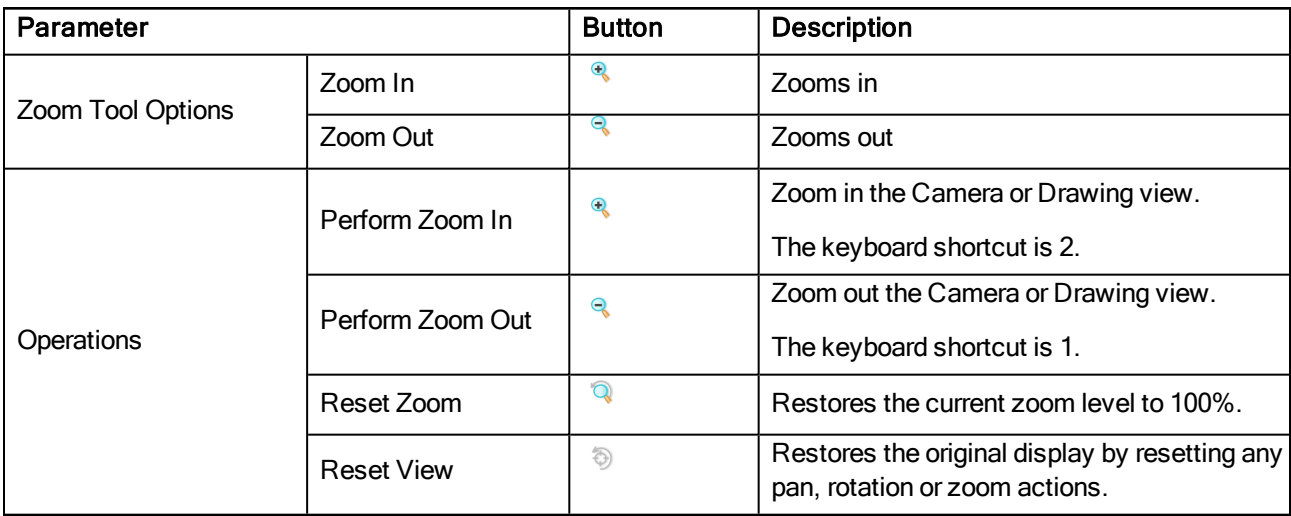

# Chapter 6: Toolbars

Harmony contains toolbars which, by default, are located at the top of the interface. Some views also have a toolbar which you can reposition to suit your work style. You can show or hide toolbars, as well as customize it with the tools you use most often and hide the ones you don't.

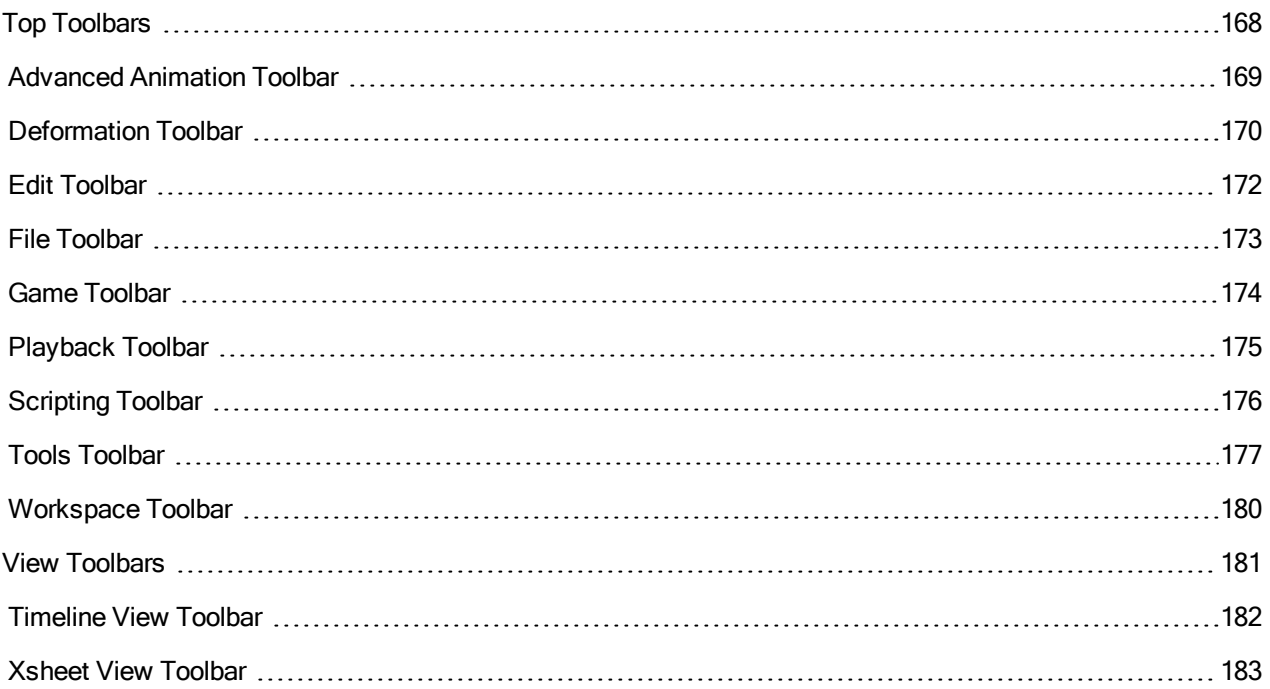

## <span id="page-167-0"></span>Top Toolbars

Harmony has a series of toolbars that are added by default at the top of the interface. These toolbars can be moved on the sides of the interface as well as within specific views.

All top toolbars can be added through the top menu Windows > Toolbars > desired toolbar.

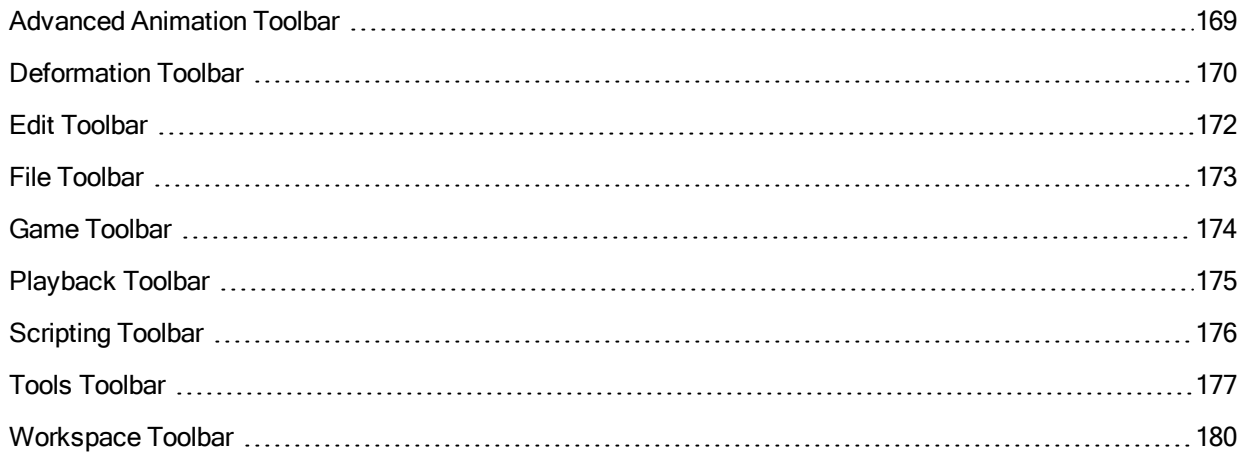

### <span id="page-168-0"></span>Advanced Animation Toolbar

The Advanced Animation toolbar contains tools to position and animate layers. The Scale, Translate and Rotate tools can be used to reposition the permanent pivot position of a layer. Unlike the Transform tool, each tool in the Advanced Animation toolbar performs a single operation, either rotate, scale, translate or scale in relation to the camera distance.

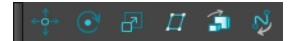

#### How to access the Advance Animation toolbar

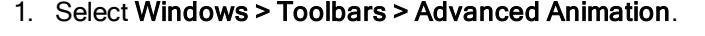

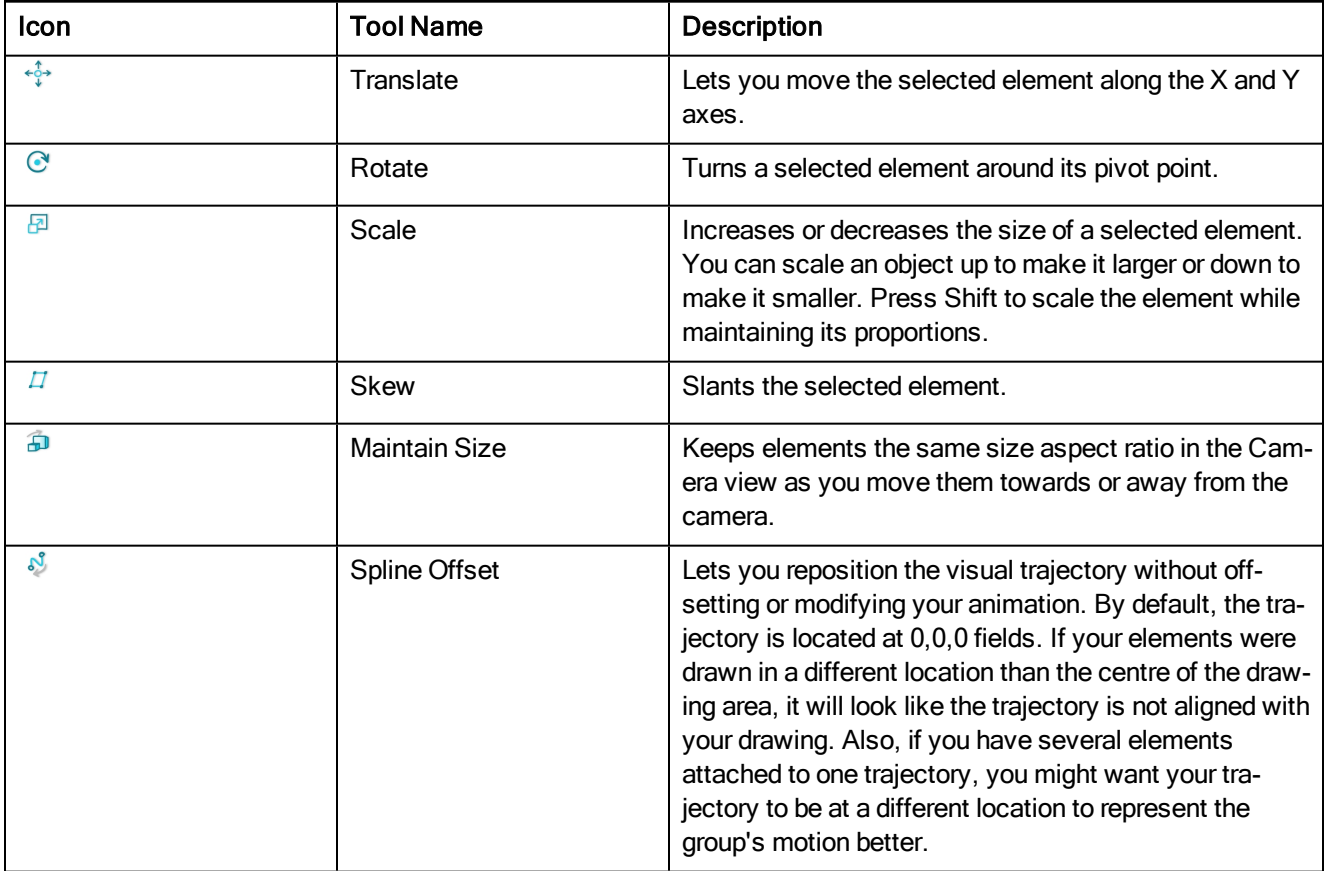

## <span id="page-169-0"></span>Deformation Toolbar

T-RIG-007-009

The Deformation toolbar contains the various tools and options used to create a deformation rig. This toolbar is displayed in the default interface.

By default, the Deformation toolbar only contains the essential options. If you right-click on the toolbar and select Customize, you can add additional buttons.

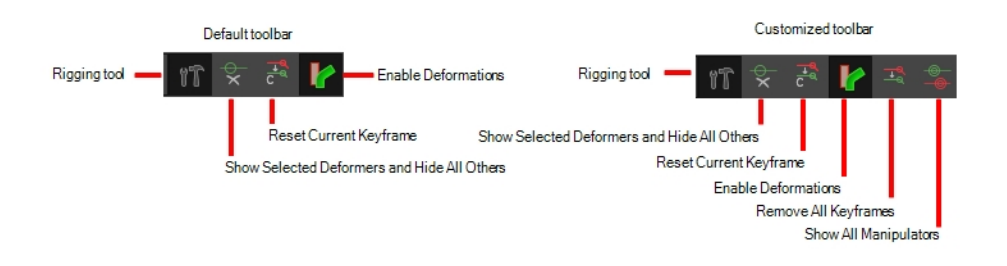

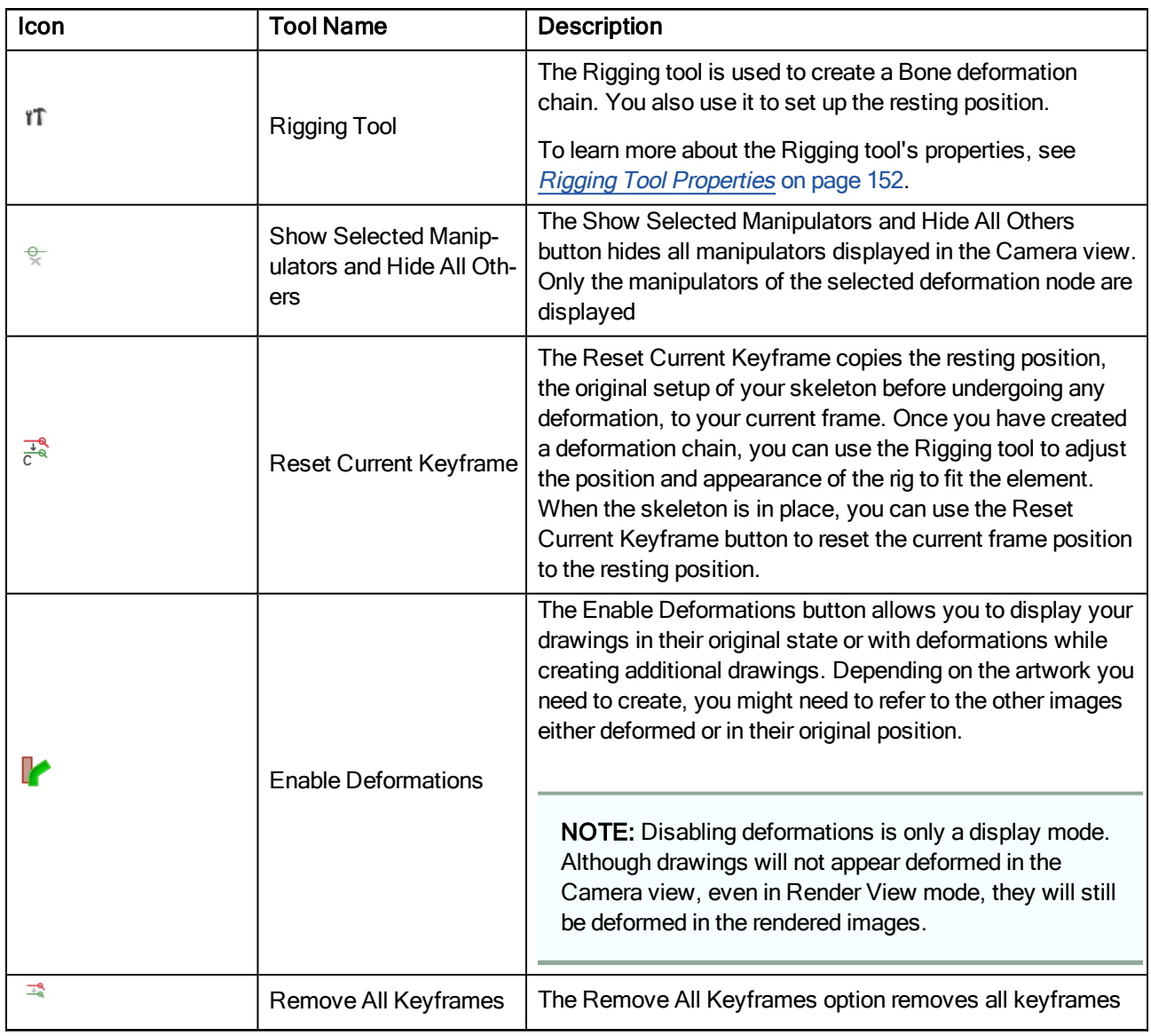

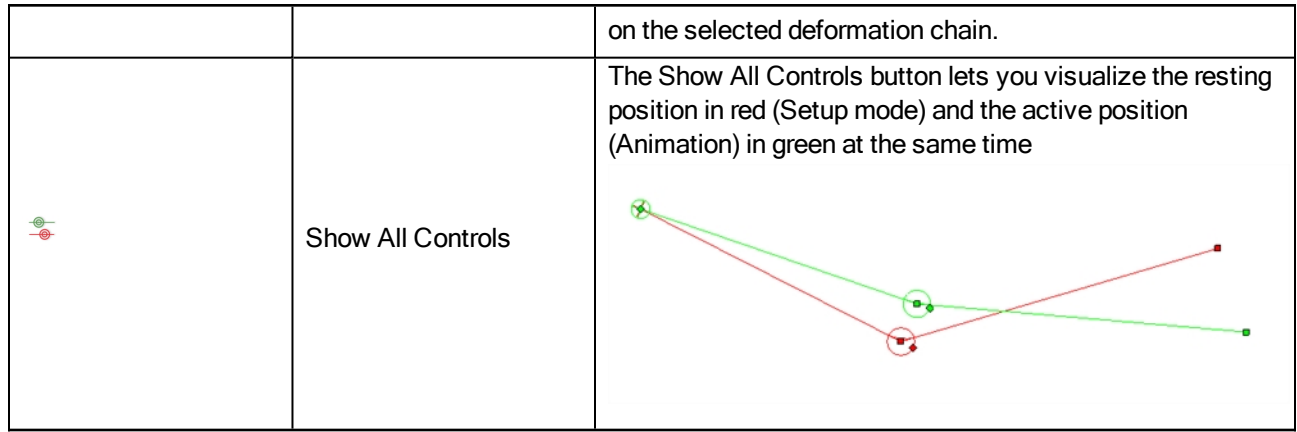

#### <span id="page-171-0"></span>Edit Toolbar

The Edit toolbar contains common operations such as Copy, Paste, Cut, Undo and Redo. These options can also be found in the Edit menu.

← → → → ← ■ ■ ■

How to access the Edit toolbar

1. Select Windows > Toolbars > Edit.

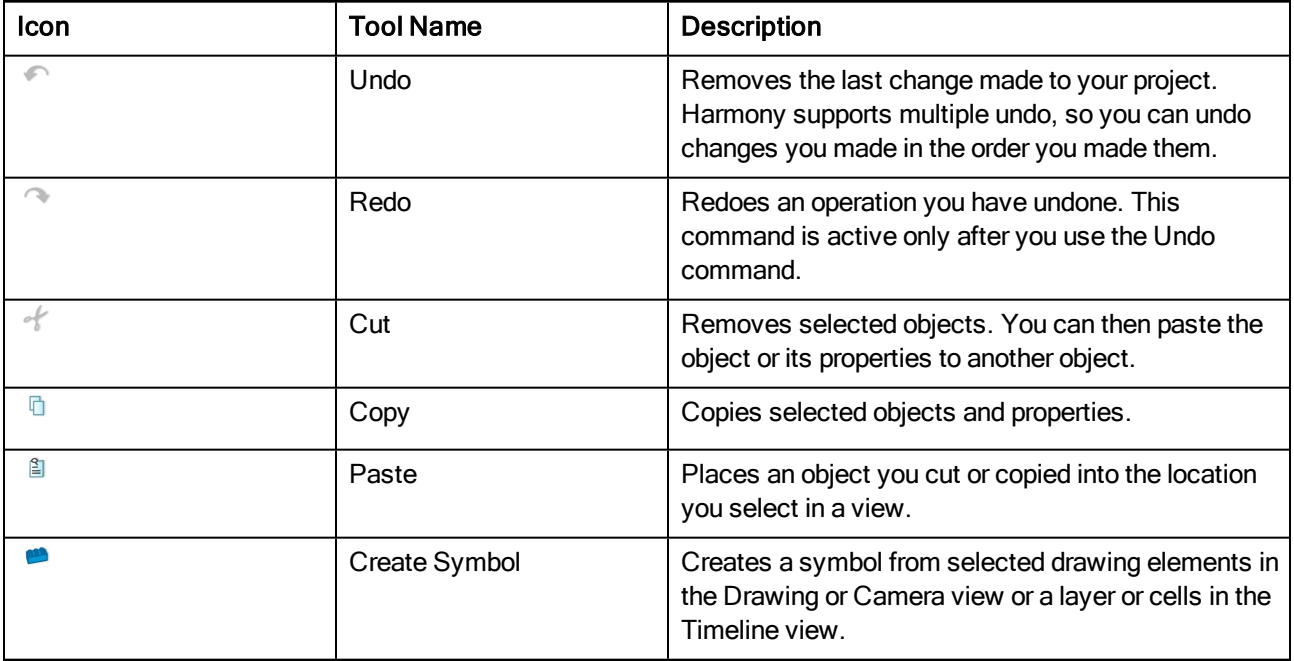

#### <span id="page-172-0"></span>File Toolbar

The File toolbar contains the common file operations such as New, Save and Open. These options can also be found in the File menu.

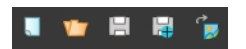

#### How to access the File toolbar

1. Select Windows > Toolbars > File.

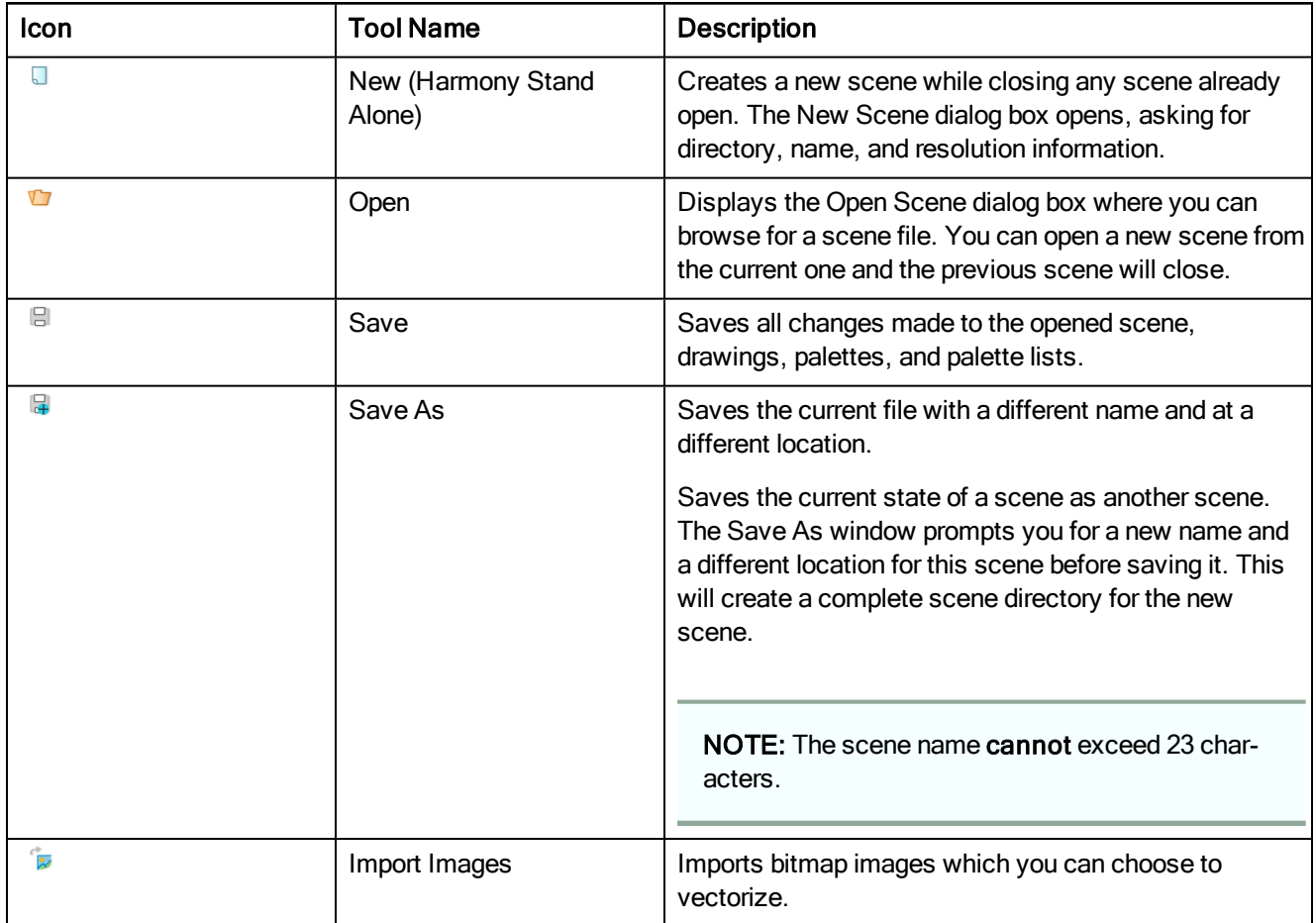

### <span id="page-173-0"></span>Game Toolbar

The Game toolbar contains tools for setting anchors and props, as well as exporting to sprite sheets and Easel JS.

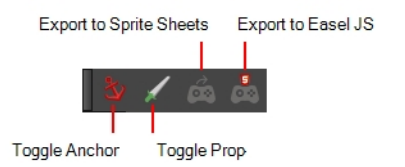

#### How to access the Game toolbar

1. Select Windows > Toolbars > Game.

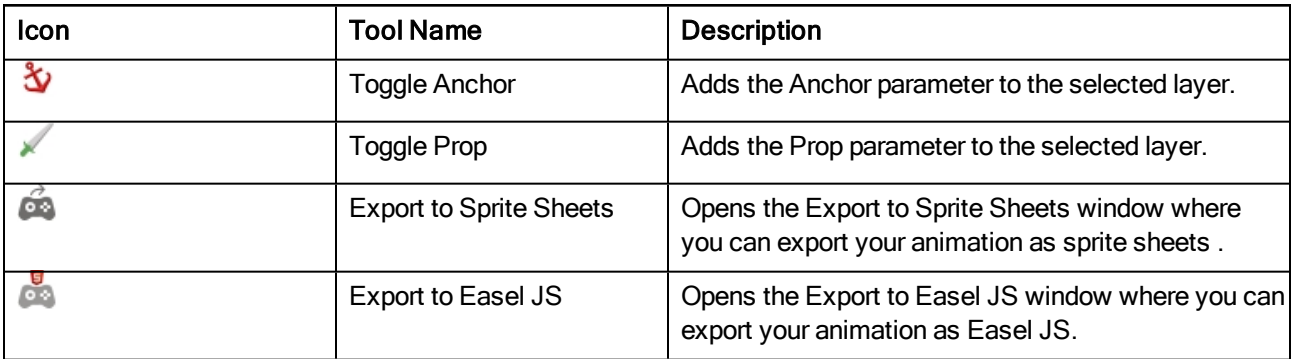

## <span id="page-174-0"></span>Playback Toolbar

The Playback toolbar lets you play back animation and sound. Use it to scrub the sound to create your lip-sync, loop the playback, navigate through frames, and change the playback range and speed.

#### $\blacktriangleright$   $\blacktriangleright$   $\blacktriangleleft$   $\blacktriangleright$   $\blacktriangleleft$   $\blacktriangleright$   $\blacktriangleright$

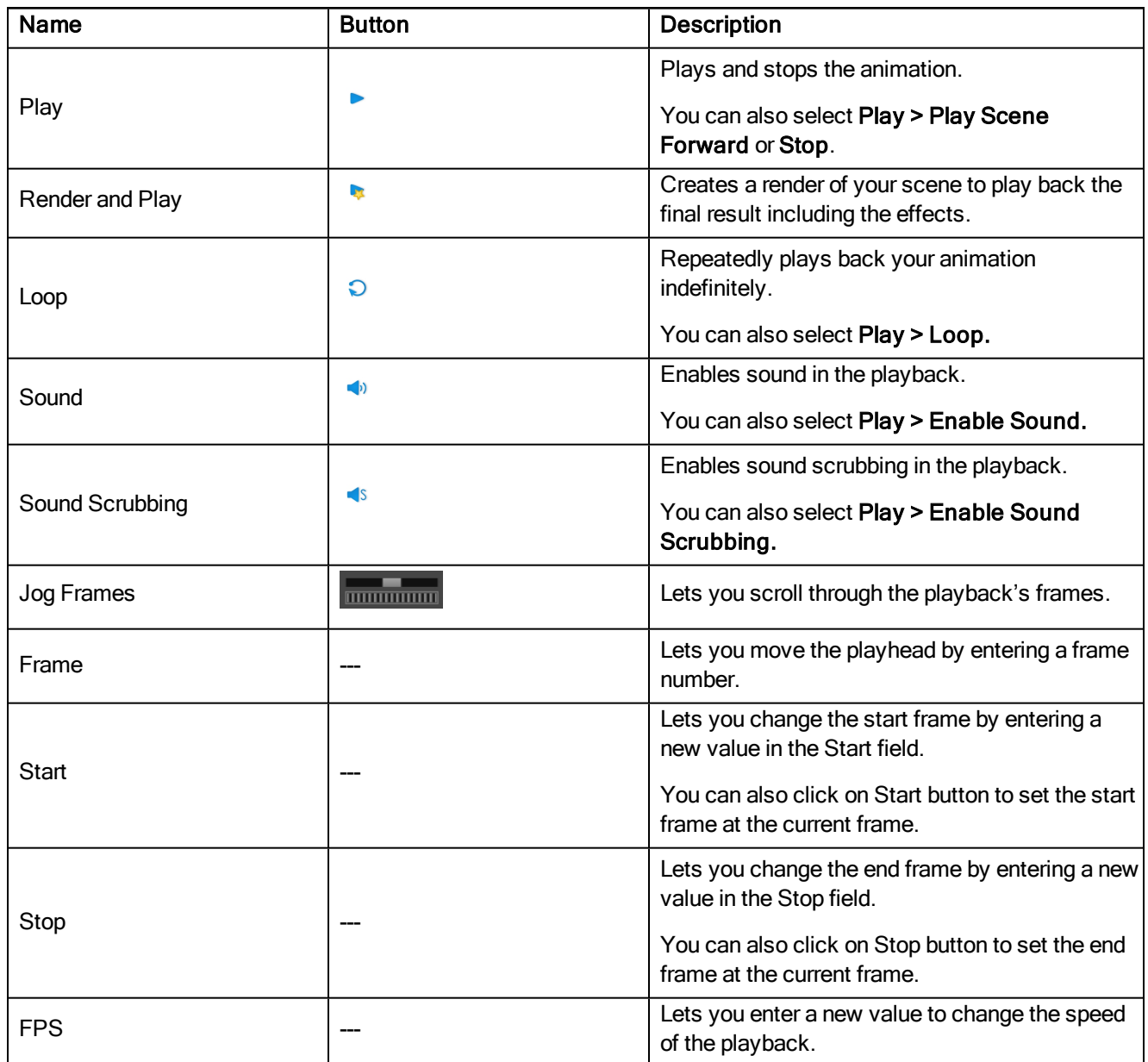

### <span id="page-175-0"></span>Scripting Toolbar

The Scripting toolbar lets you import and access scripts for automating actions and operations.

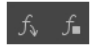

#### How to access the Scripting toolbar

#### 1. Select Windows > Toolbars > Scripting.

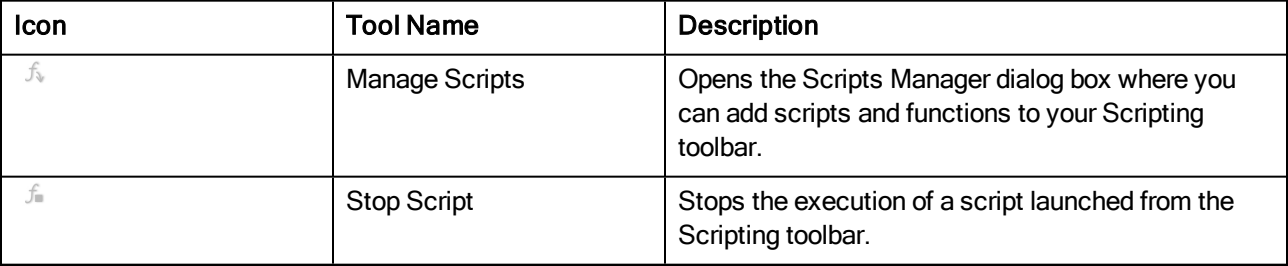

### <span id="page-176-0"></span>Tools Toolbar

The Tools toolbar contains all the main tools you need to work in Harmony. In the default workspace, this toolbar located on the left-most side of the interface. A small triangle at the lower-right corner of a tool indicates additional tools under the main tool. To access these tools, hold down the left mouse button until the additional tools appear, then select one.

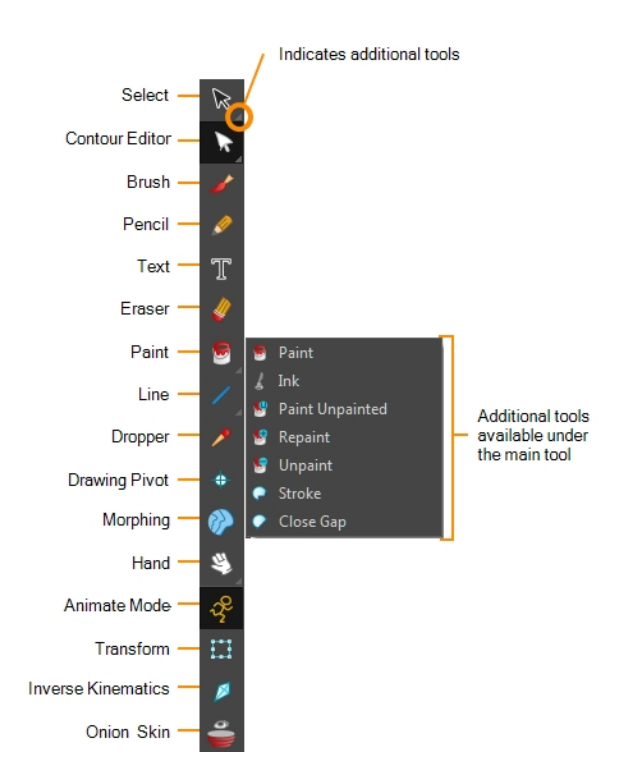

You can display the Tools toolbar horizontally if you find it more efficient for your workflow. Be sure to restart Harmony in order to see the new position of the Tools toolbar.

#### How to display the Tools toolbar as a flat (horizontal) toolbar

- 1. Do one of the following:
	- Select Edit > Preferences (Windows/Linux) or Harmony Essentials > Preferences (Mac OS X).
	- Press Ctrl + U (Windows/Linux) or  $\mathbb{H}$  + U (Mac OS X).
- 2. Select the General tab.
- 3. In the Options section, select the Flat Tool Toolbar option.

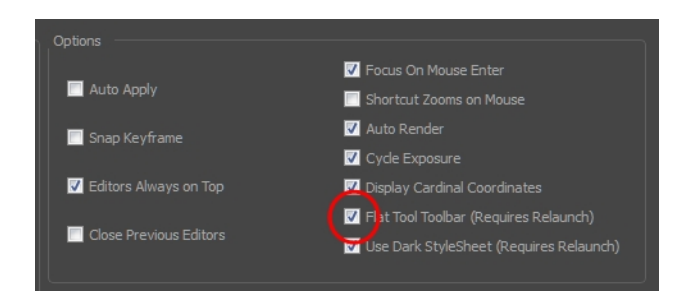

4. Click OK and restart Harmony.

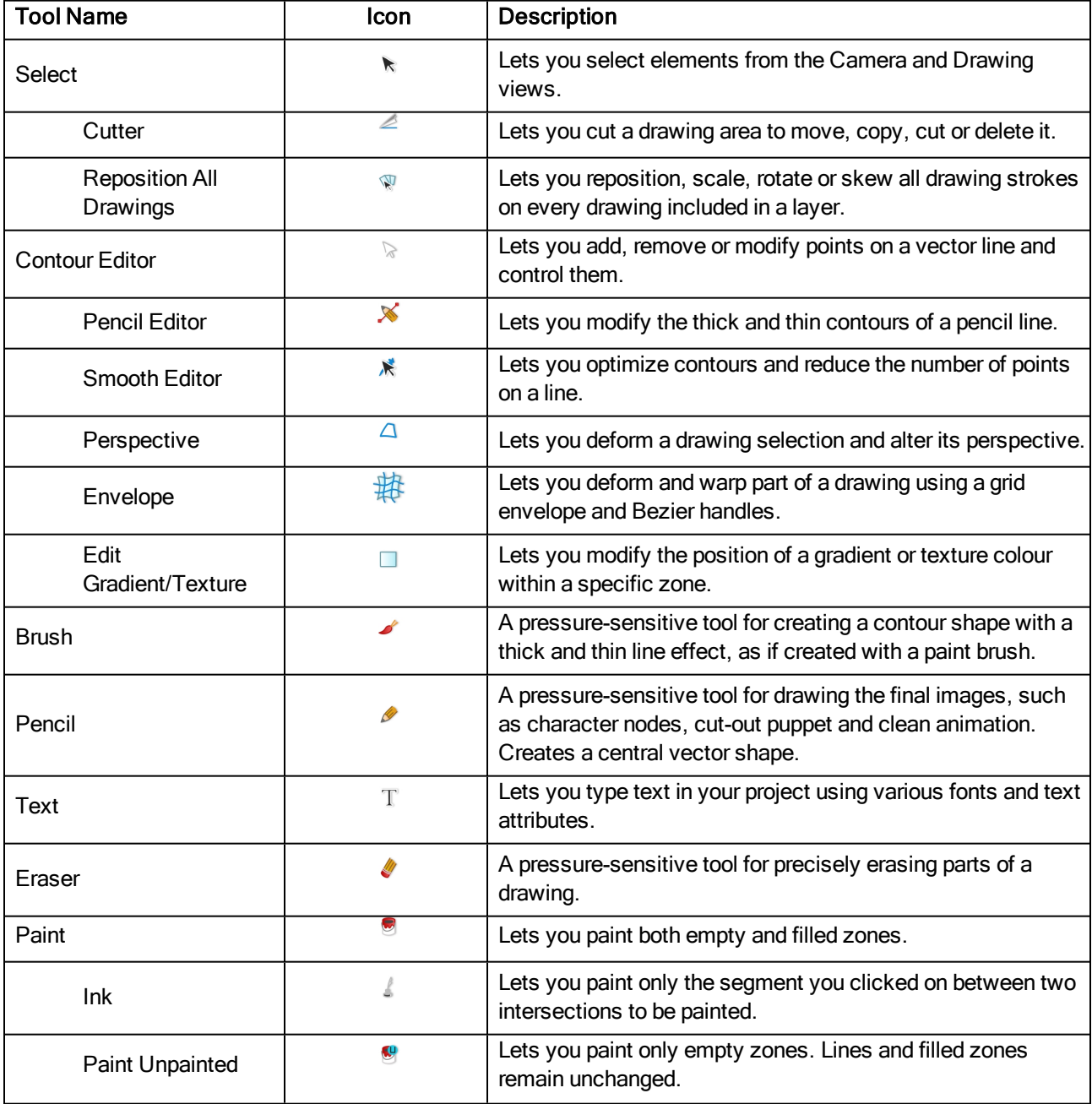

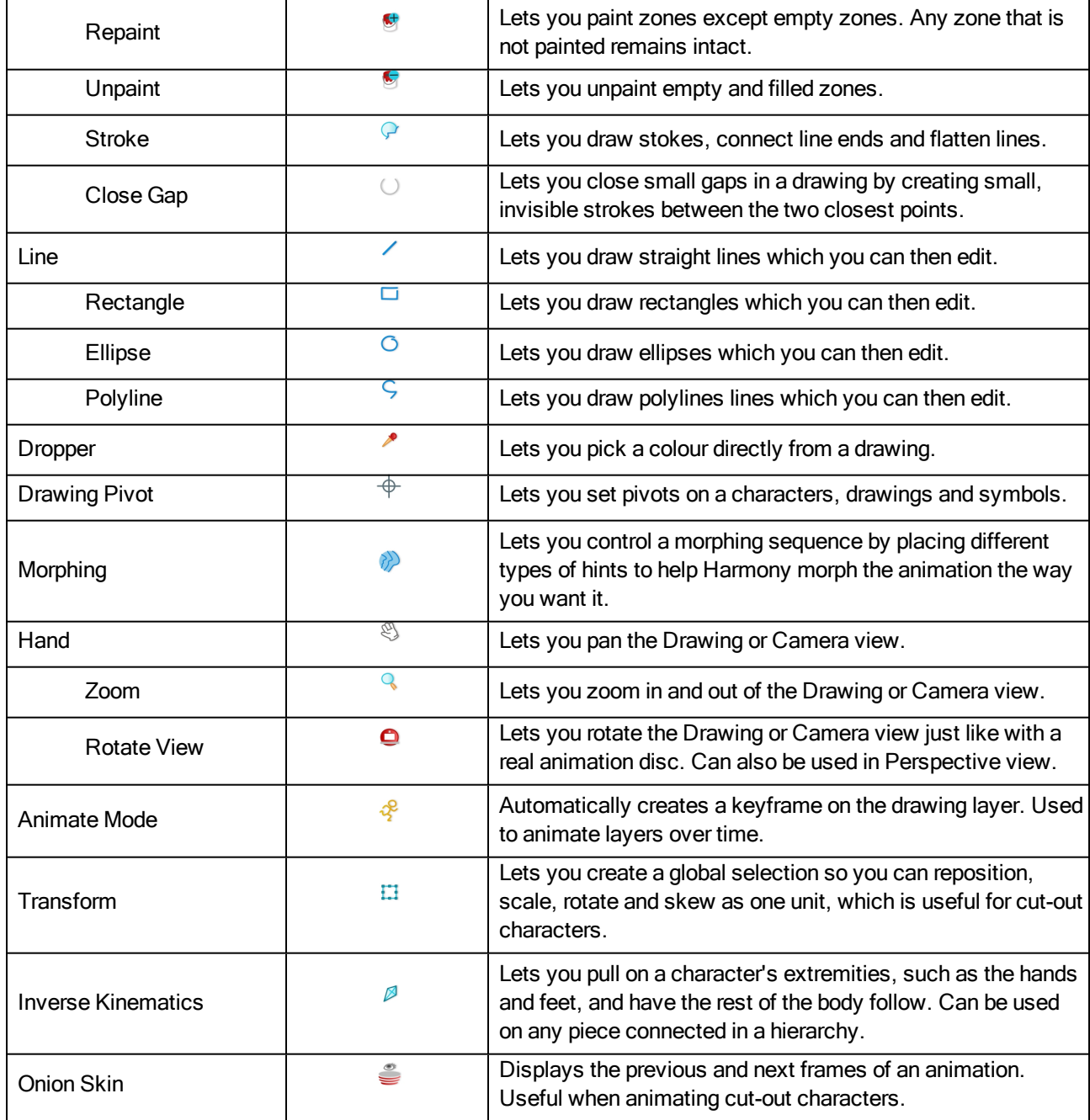

### <span id="page-179-0"></span>Workspace Toolbar

The Workspace toolbar lets you load other workspaces. The first time you start Harmony, the default workspace is loaded. Other workspaces are available such as the Hand-Drawn Animation and Compositing workspaces; these display different views and toolbars. You can access these workspaces and any you create, from the Windows menu and the Workspace toolbar.

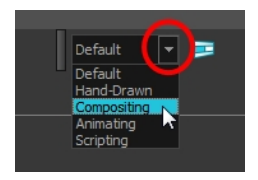

#### How to access the Workspace toolbar

1. Select Windows > Toolbars > Workspace.

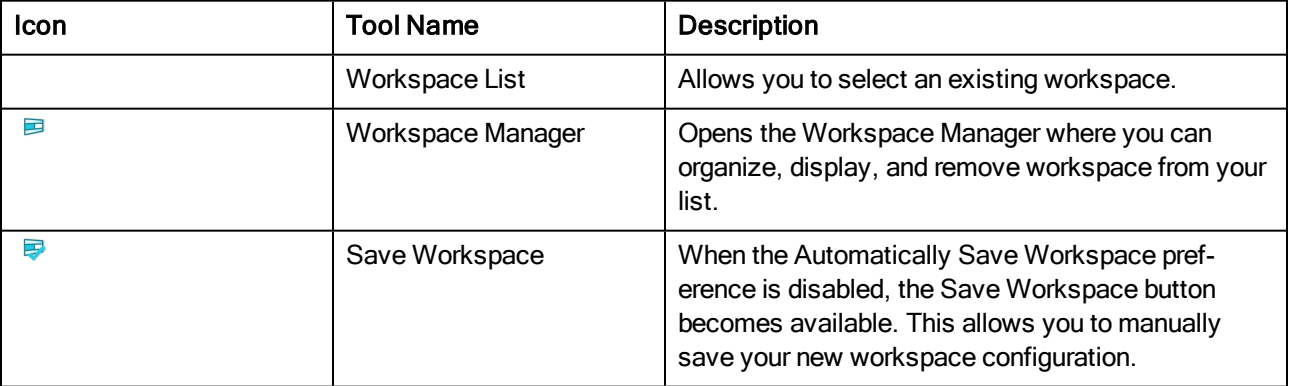
### View Toolbars

Harmony has a series of view specific toolbars that are only available in a given view. These toolbars can be moved only within their view.

All view toolbars can be added, as long as the view is visible, through the top menu Windows > Toolbars > desired toolbar.

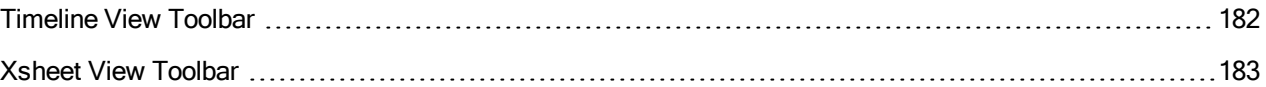

# <span id="page-181-0"></span>Timeline View Toolbar

The 3D Graph toolbar works in conjunction with the elements in the 3D Graph view.

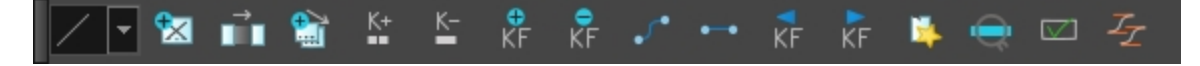

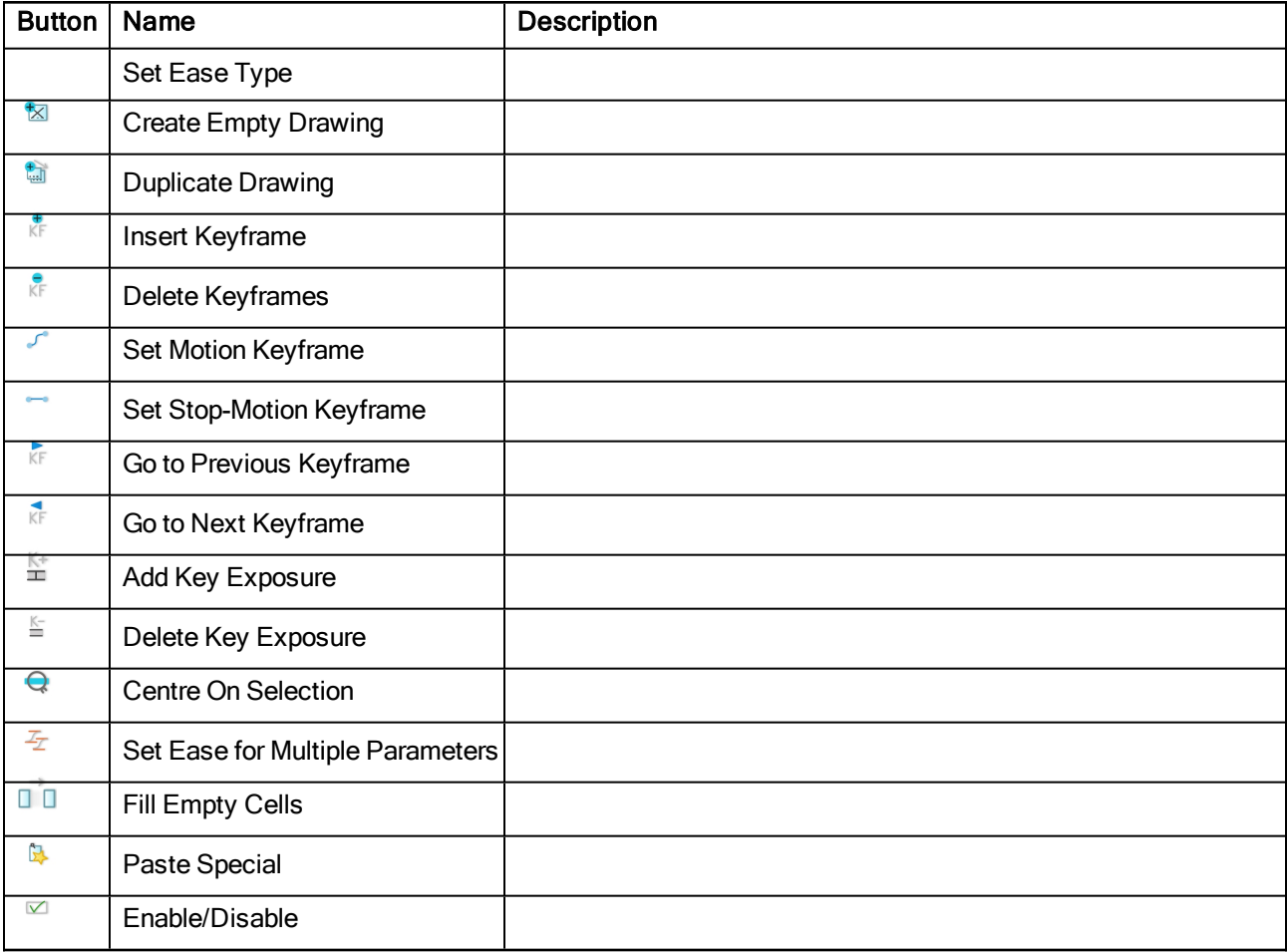

### How to access the Timeline view toolbar

You can add the Timeline view toolbar to the Timeline view by:

- Going to the top menu and selecting Windows > Toolbars > Timeline view.
- Right-clicking on the space at the top of the Timeline view and selecting Timeline view.

# <span id="page-182-0"></span>Xsheet View Toolbar

The Xsheet toolbar contains the common timing operations such as Add Column, Delete Column, Clone Column, and so on. These options can also be found in the top menu.

--- ロトト 正 計 詳 評 な 窗 × ④ β メ ûυ,

# Chapter 7: Views

The Harmony interface is composed of different views, each one designed for a specific purpose. You can modify the location of the views by adding a new view as a tab or as a window. You can also swap the location of a view.

When a view is active, a red rectangle appears around the view. Keyboard shortcuts and top menu options are associated with the active view. If a menu option is greyed out, it means it does not apply to the layer, drawing or other type of selection or the option does not apply to the active view.

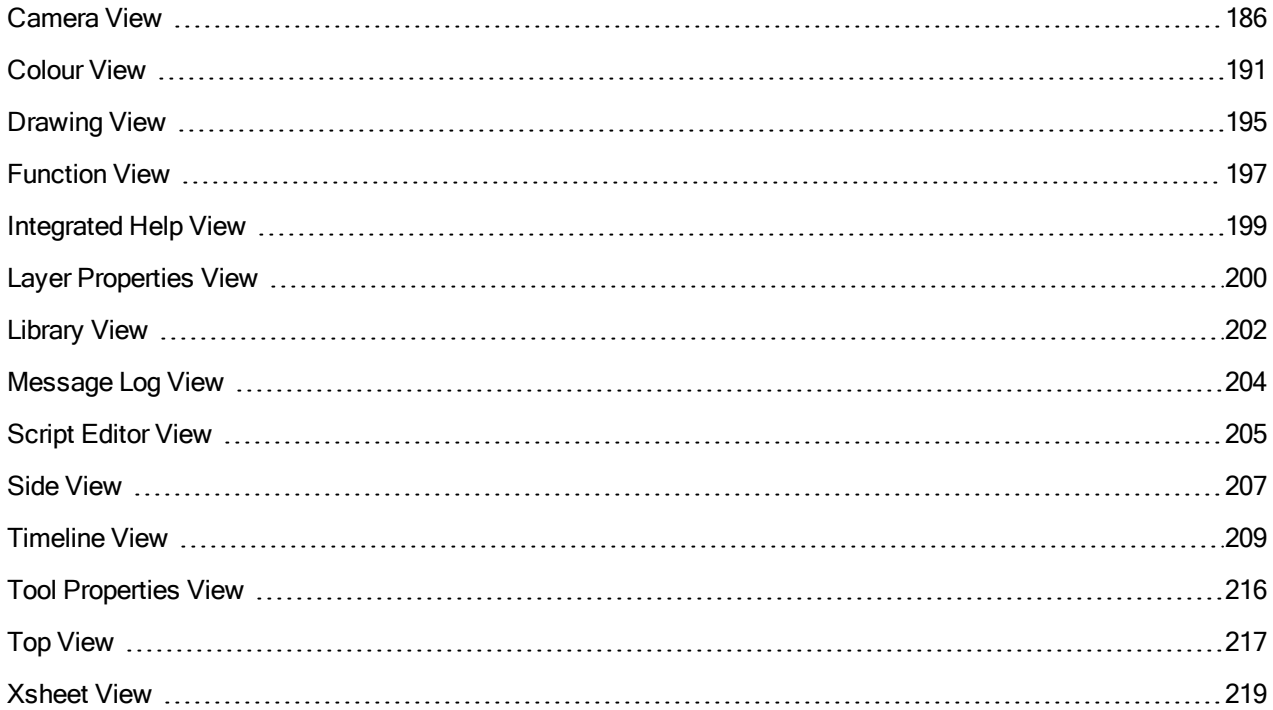

# <span id="page-185-0"></span>Camera View

The Camera view is the centre of operations in Harmony. In this view, you will draw, paint, animate, create animation paths and see your results. You can also move through your symbol's hierarchy.

The Camera view has a top and bottom toolbar that you can use to navigate in the view, change the display mode, or go back up your symbols hierarchy.

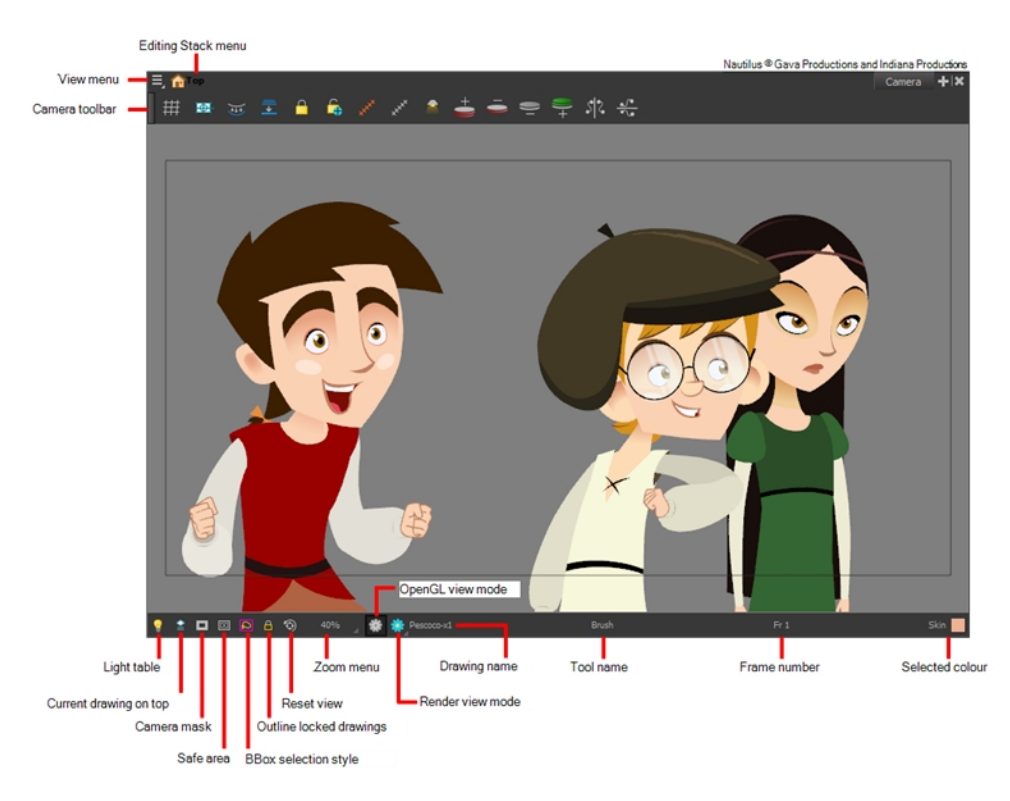

### How to access the Camera view

- From the top menu, select Windows > Camera.
- From any of the other views, click the Add View  $+$  button and select Camera.

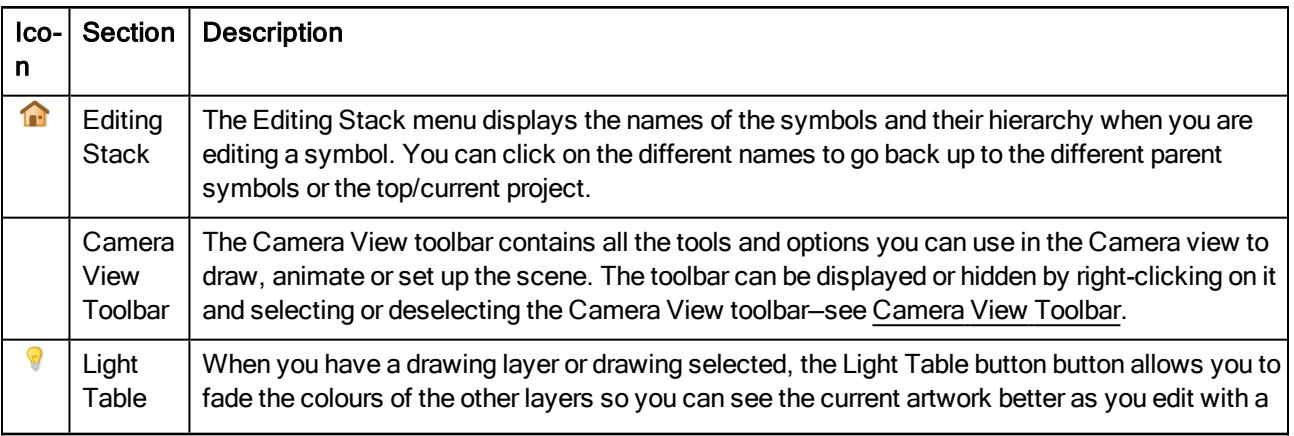

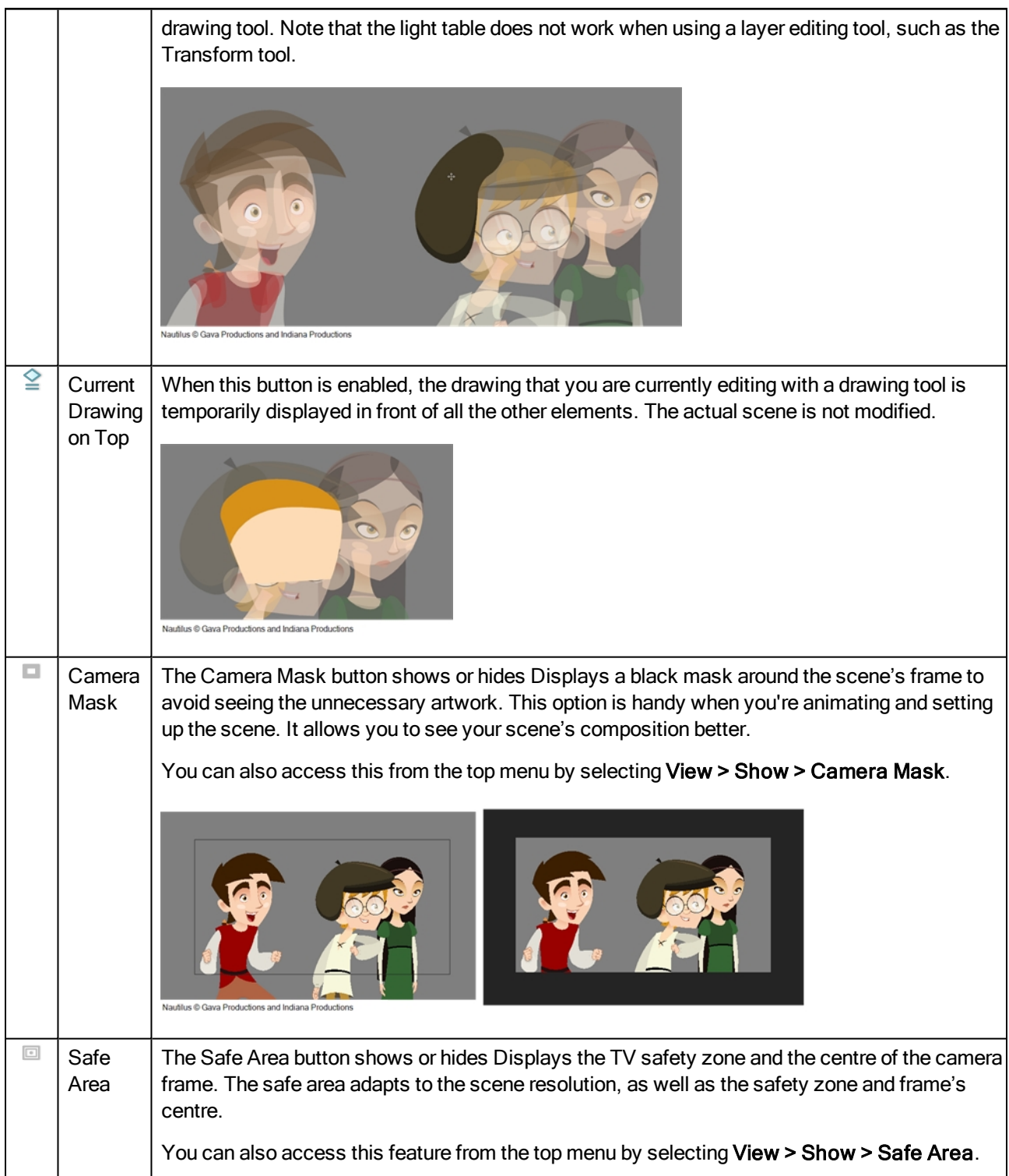

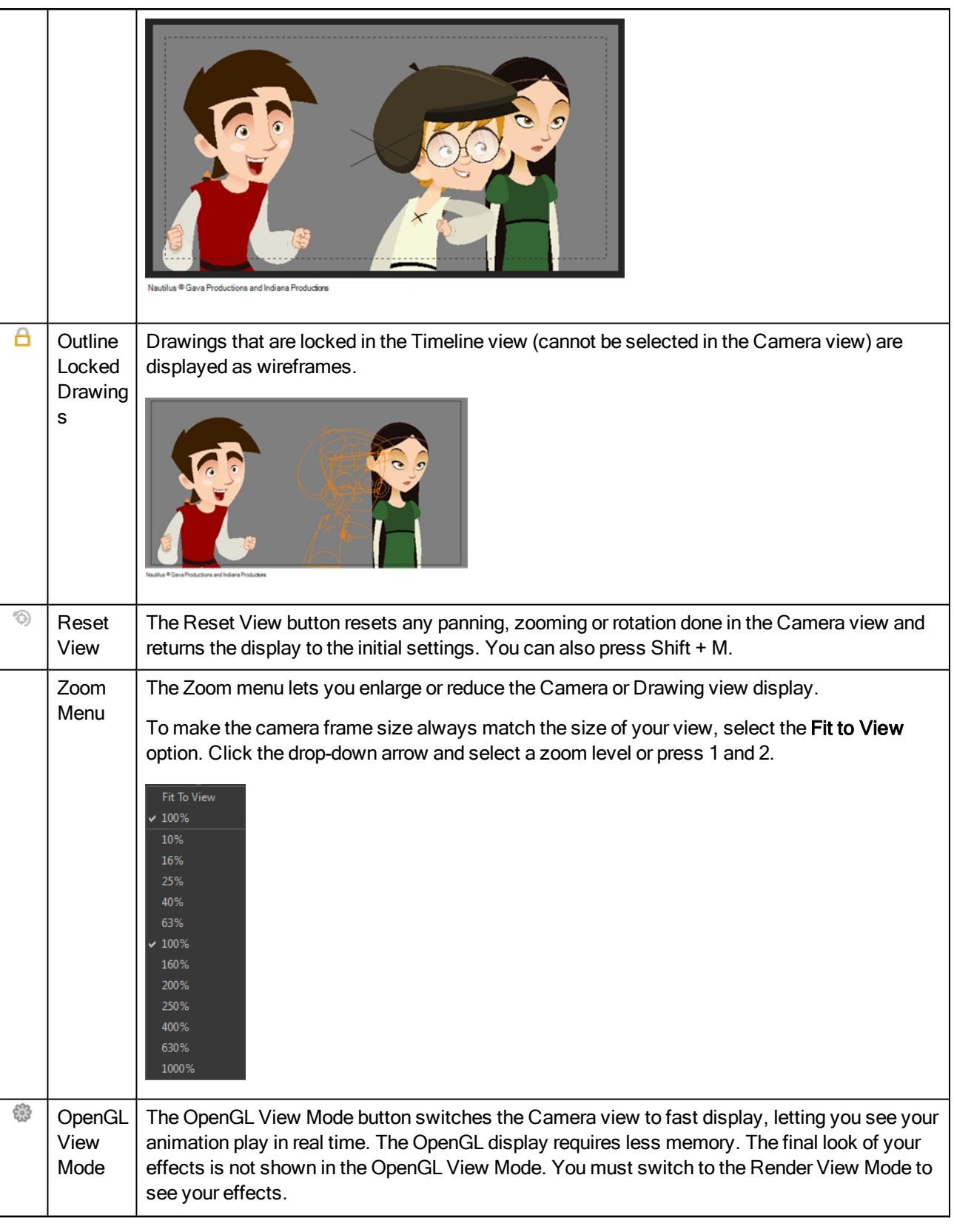

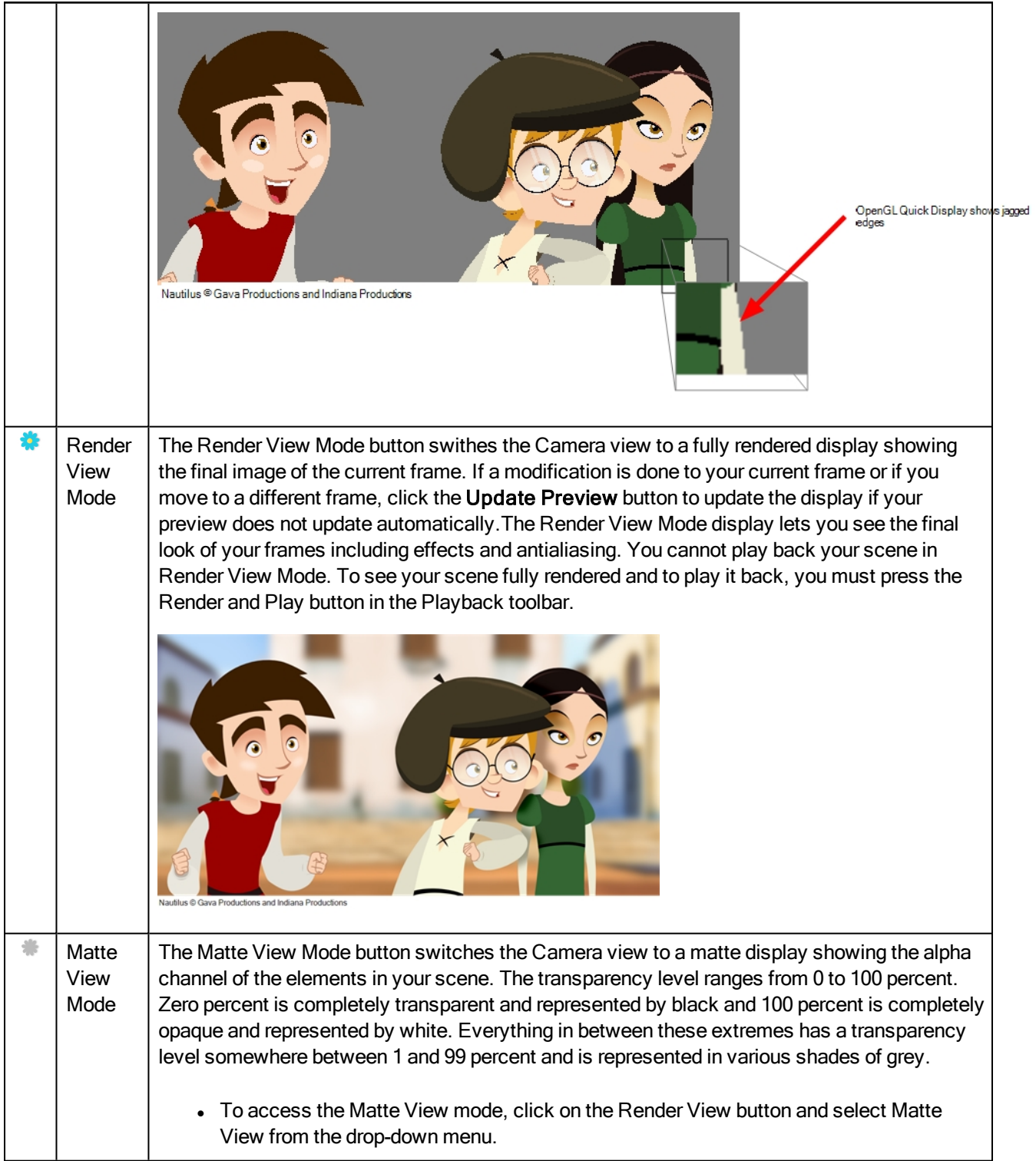

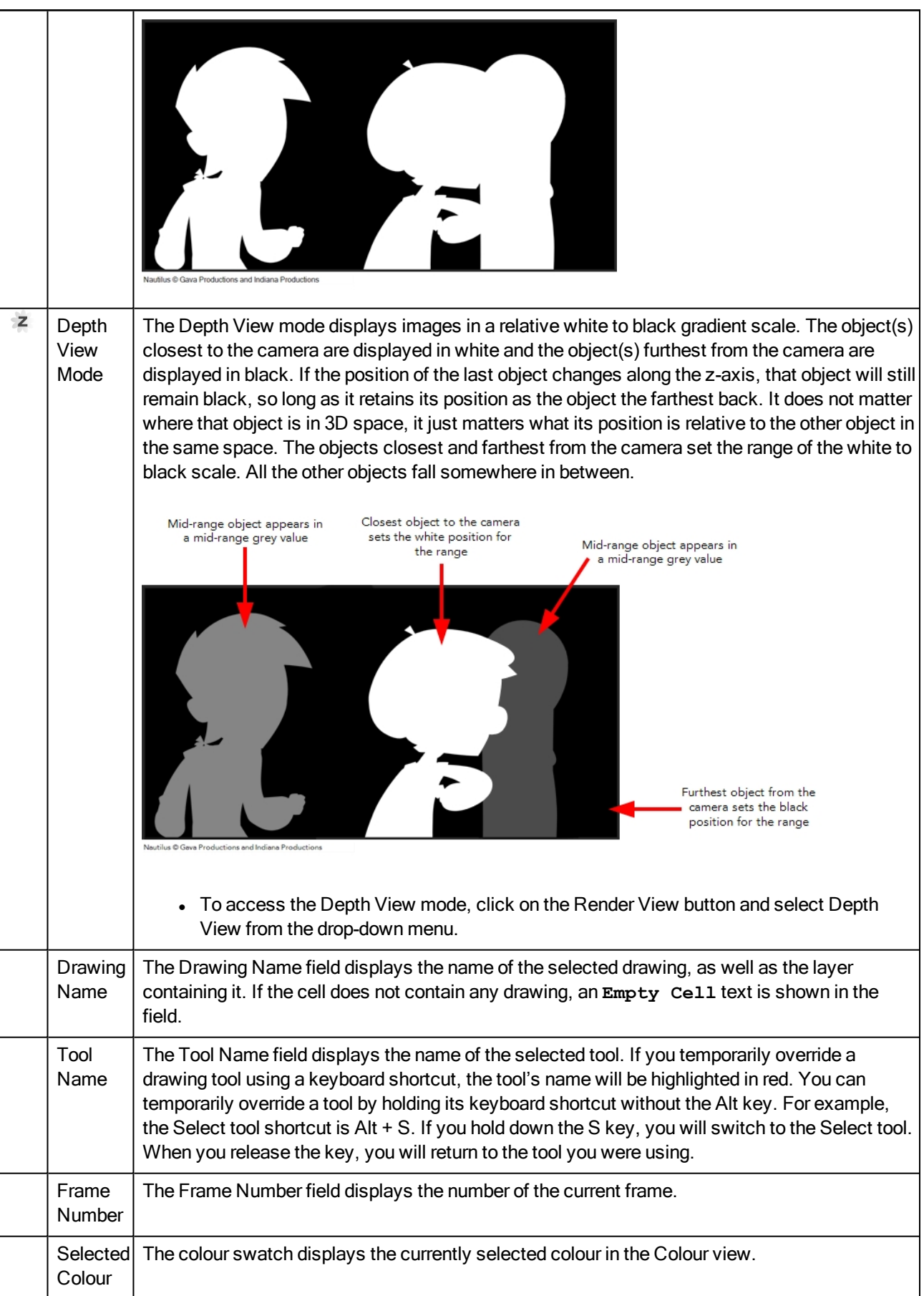

# <span id="page-190-0"></span>Colour View

The Colour view is where you create colours and palettes and import existing palettes into your project. The Colour view is also necessary for drawing, painting and creating colour styling.

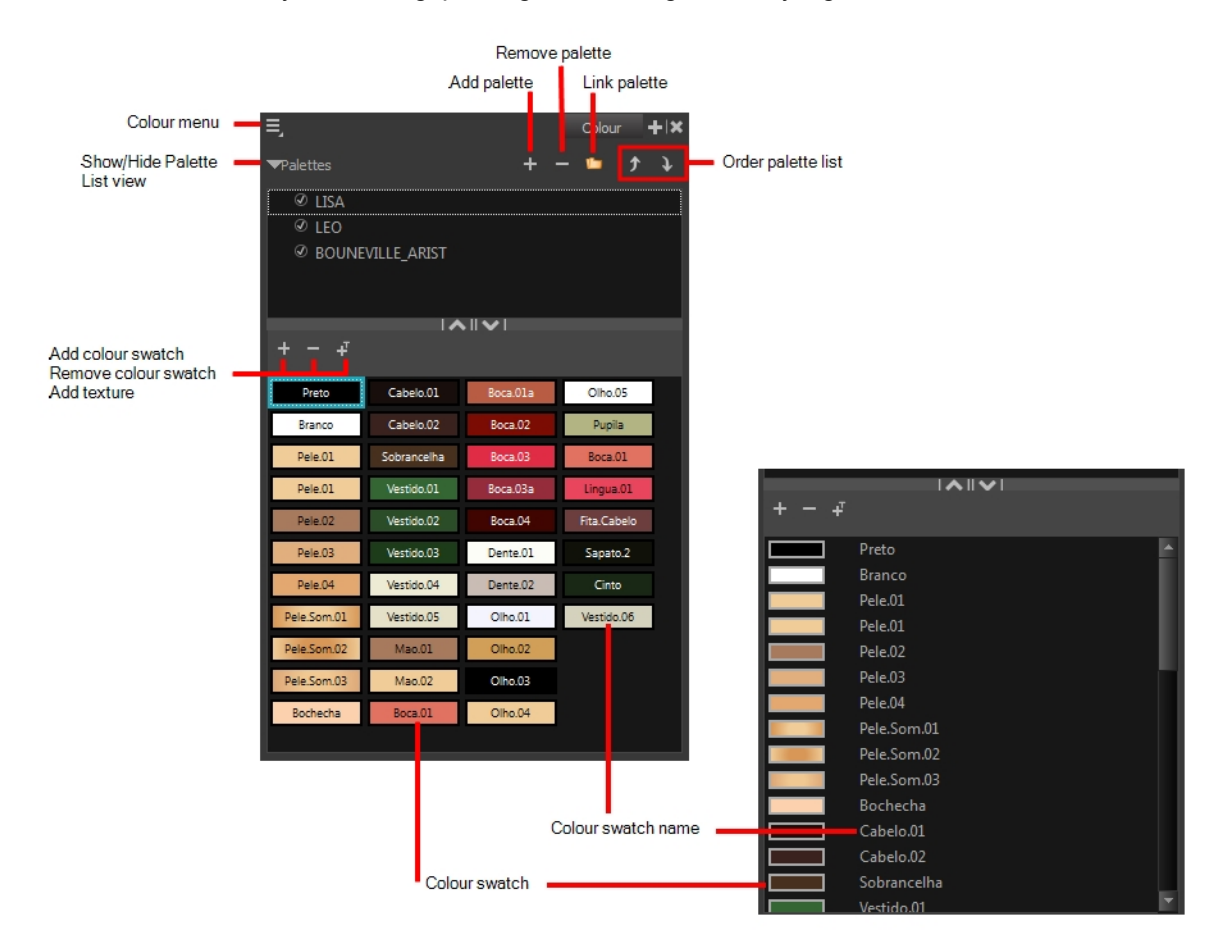

#### How to access the Colour view

- From the top menu, select Windows > Colour.
- From any of the other views, click the Add View + button and select Colour.

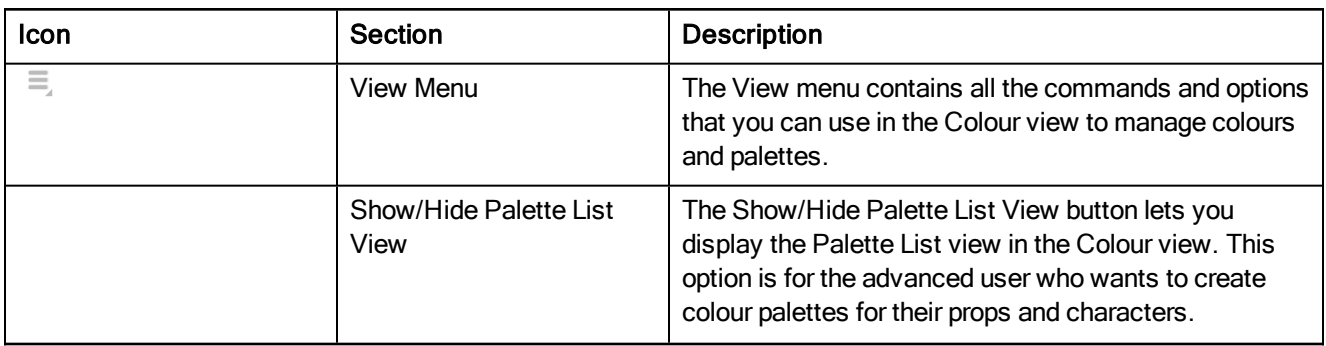

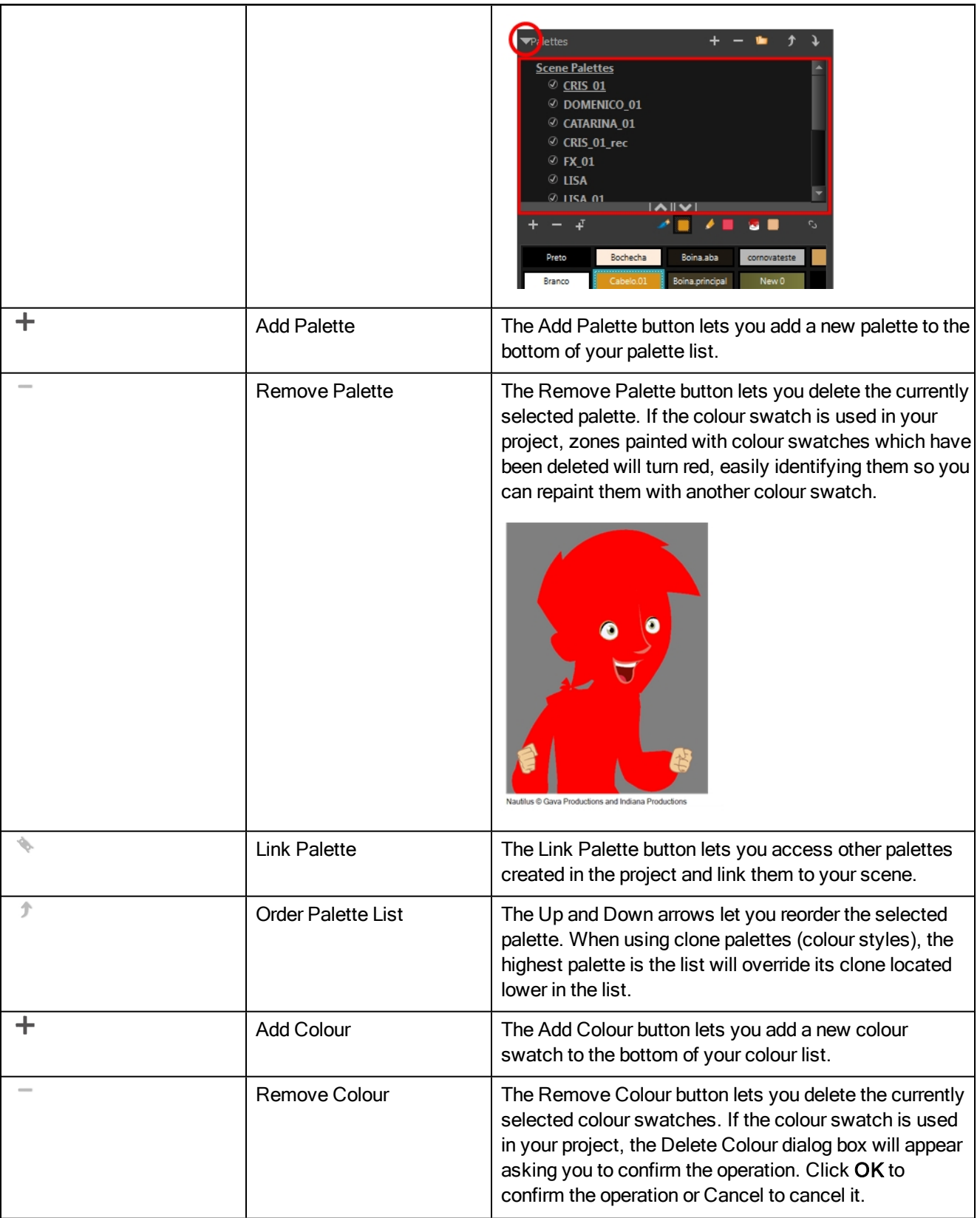

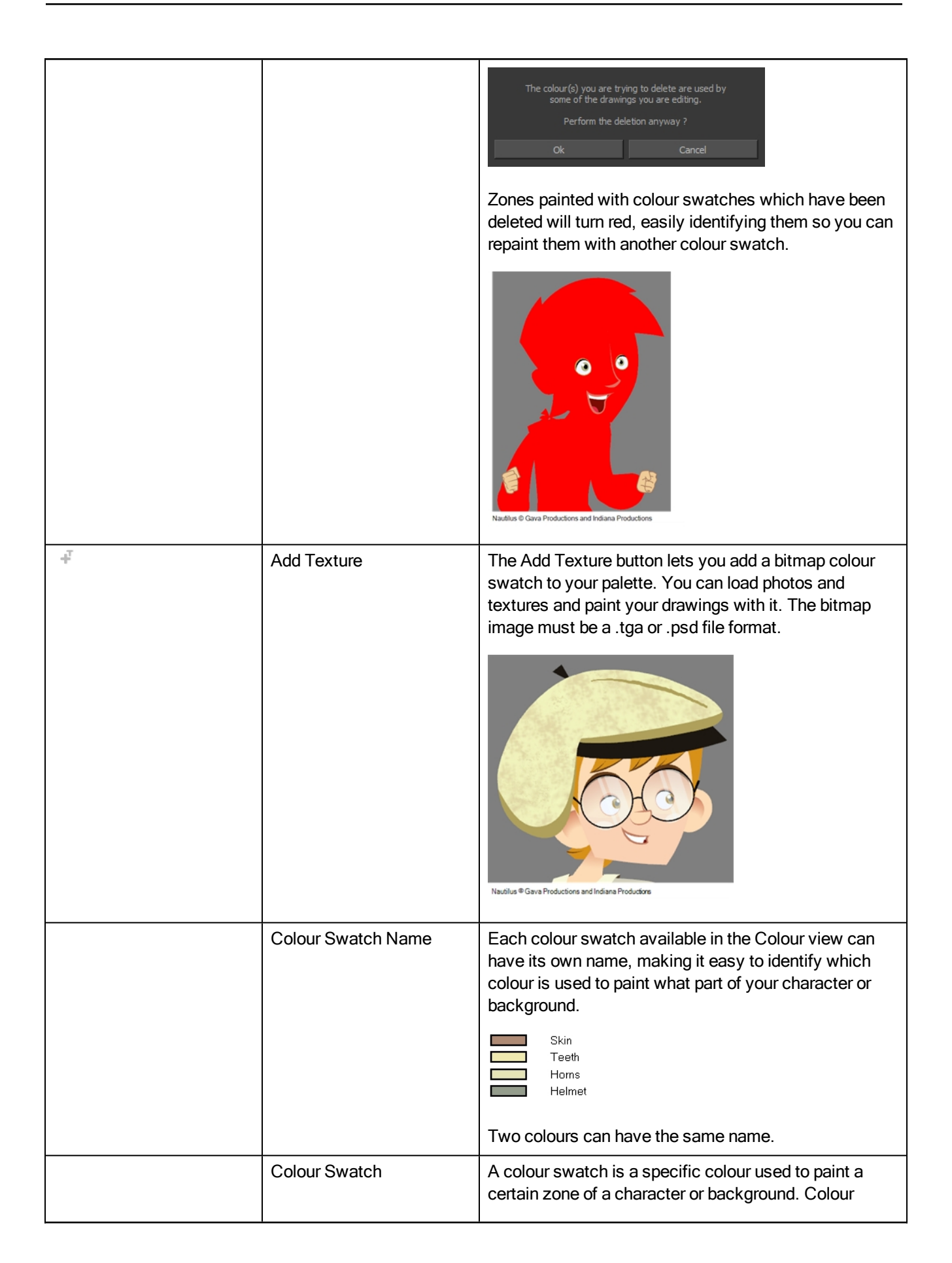

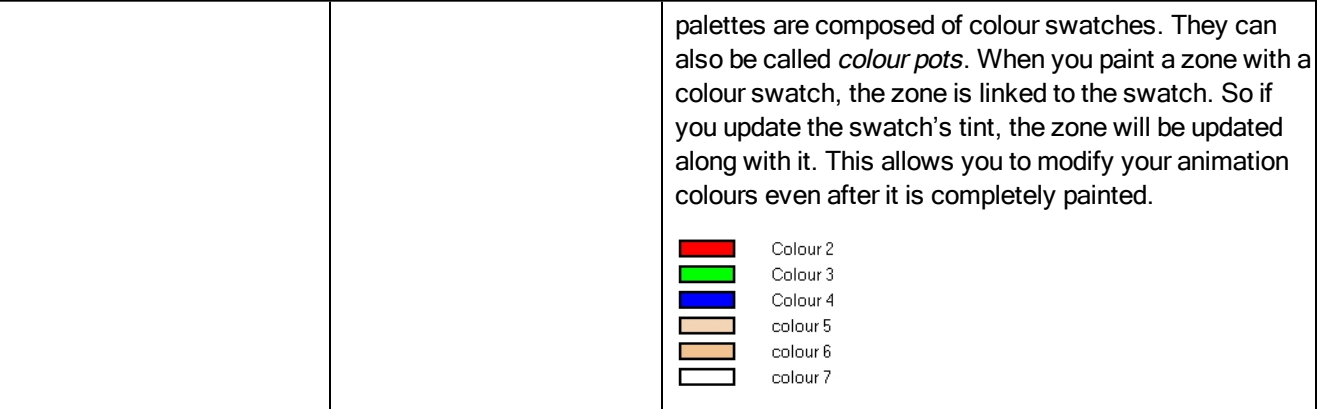

### <span id="page-194-0"></span>Drawing View

In Harmony, you can draw in the Drawing or Camera view. Although the two views are similar, when it comes to drawing, there are some differences.

Only the selected drawing is displayed by default in the Drawing view. You can use features, such as the light table to display the current drawing of all the enabled layers of your scene in washed-out colours, or the Onion Skin to display the previous and next drawings of the currently selected drawing layer.

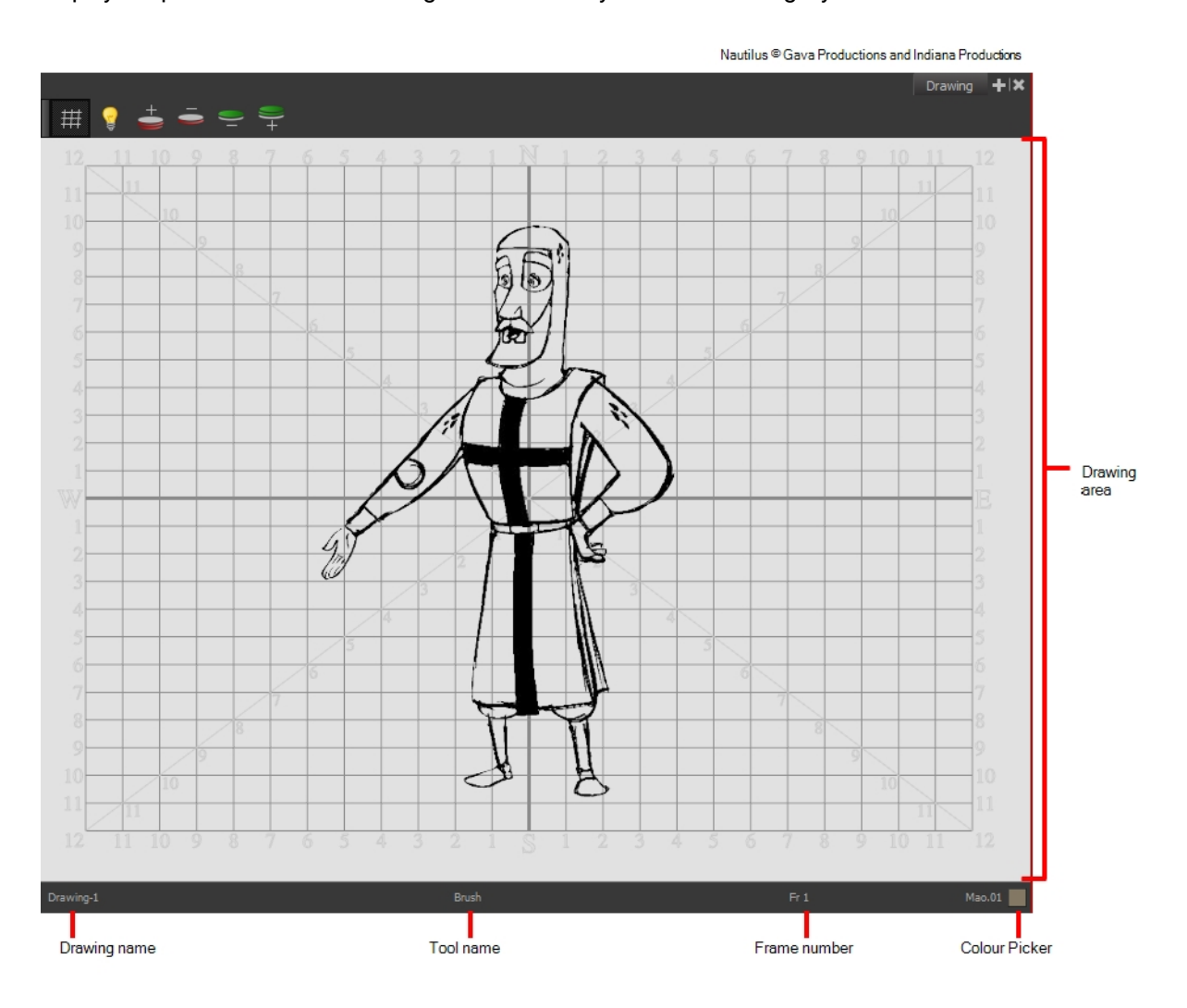

### How to access the Drawing view

- From the top menu, select Windows > Drawing.
- From any of the other views, click the Add View  $+$  button and select Drawing.

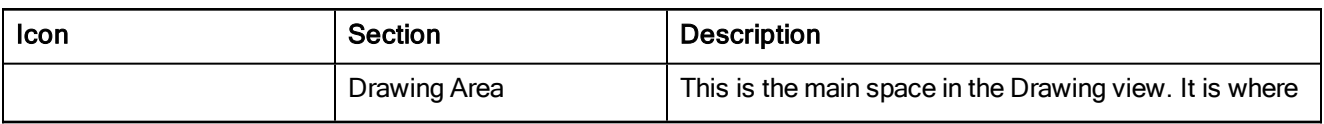

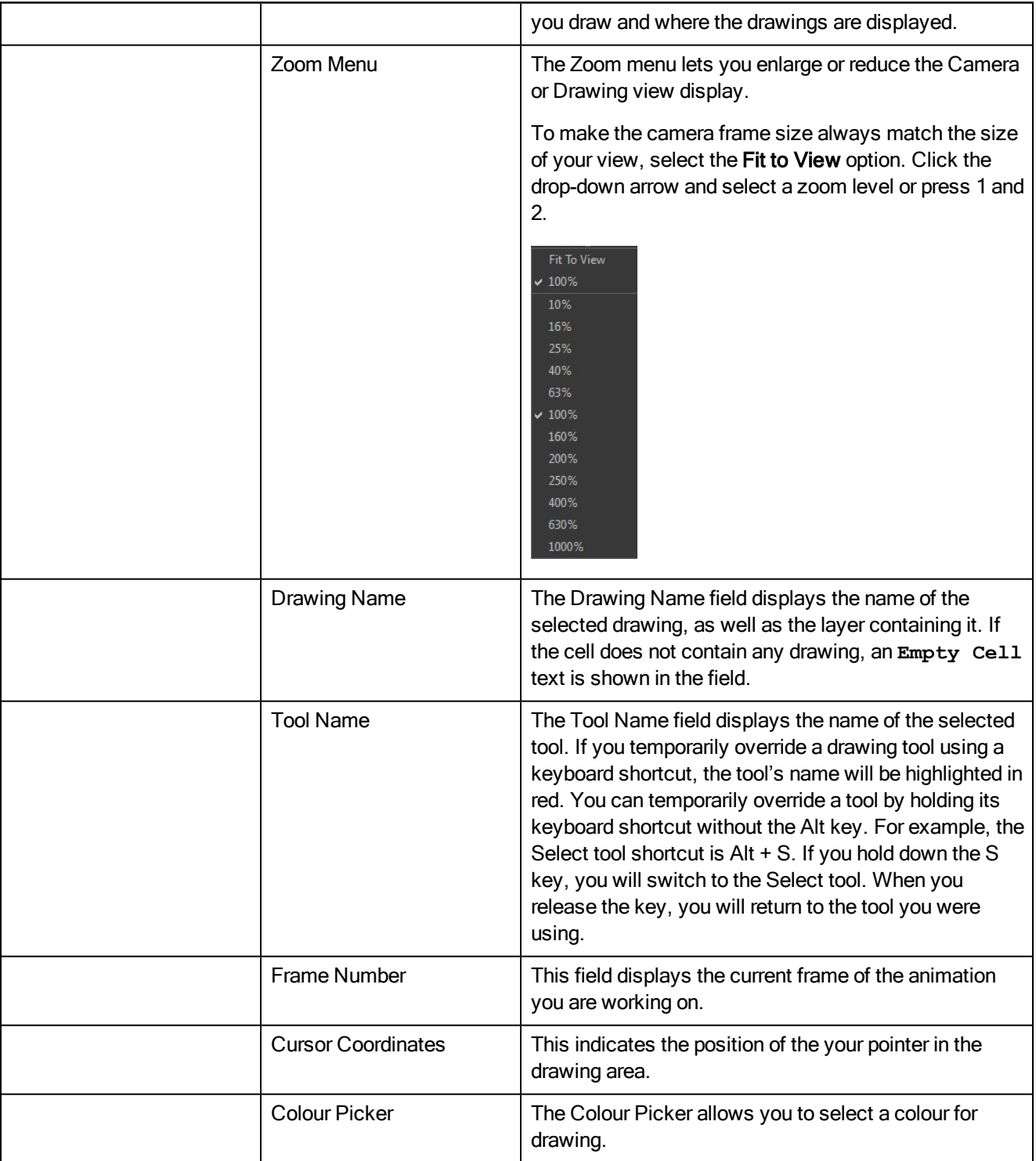

### <span id="page-196-0"></span>Function View

The Function view lets you edit function curves and parameters. It contains a visual graph for adding, removing, and editing keyframes, as well as adjusting the velocity. The Function view allows you to display multiple functions in the background as a reference.

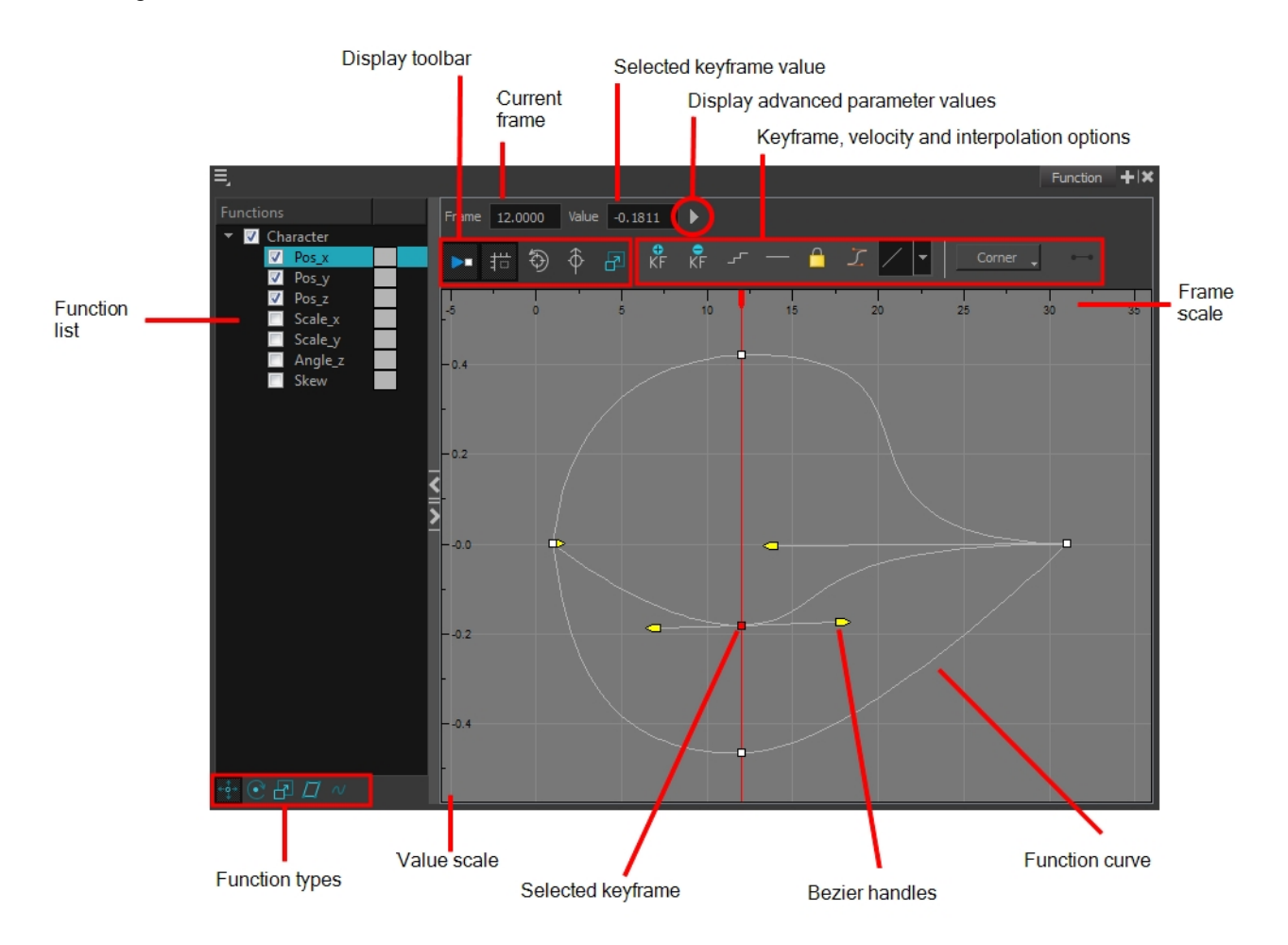

#### How to access the Function view

Do one of the following:

- From the top menu, select Windows > Function.
- From any of the other views, click the Add View  $\pm$  button and select Function.

### How to display functions in the Function view

1. Open the Function view.

The Function view is blank until you select the layer containing the functions you want to display.

2. To display a function in the Function view, click on the layer containing the functions to adjust in the Timeline view.

3. To select the functions you want to edit, select them in the Function list.

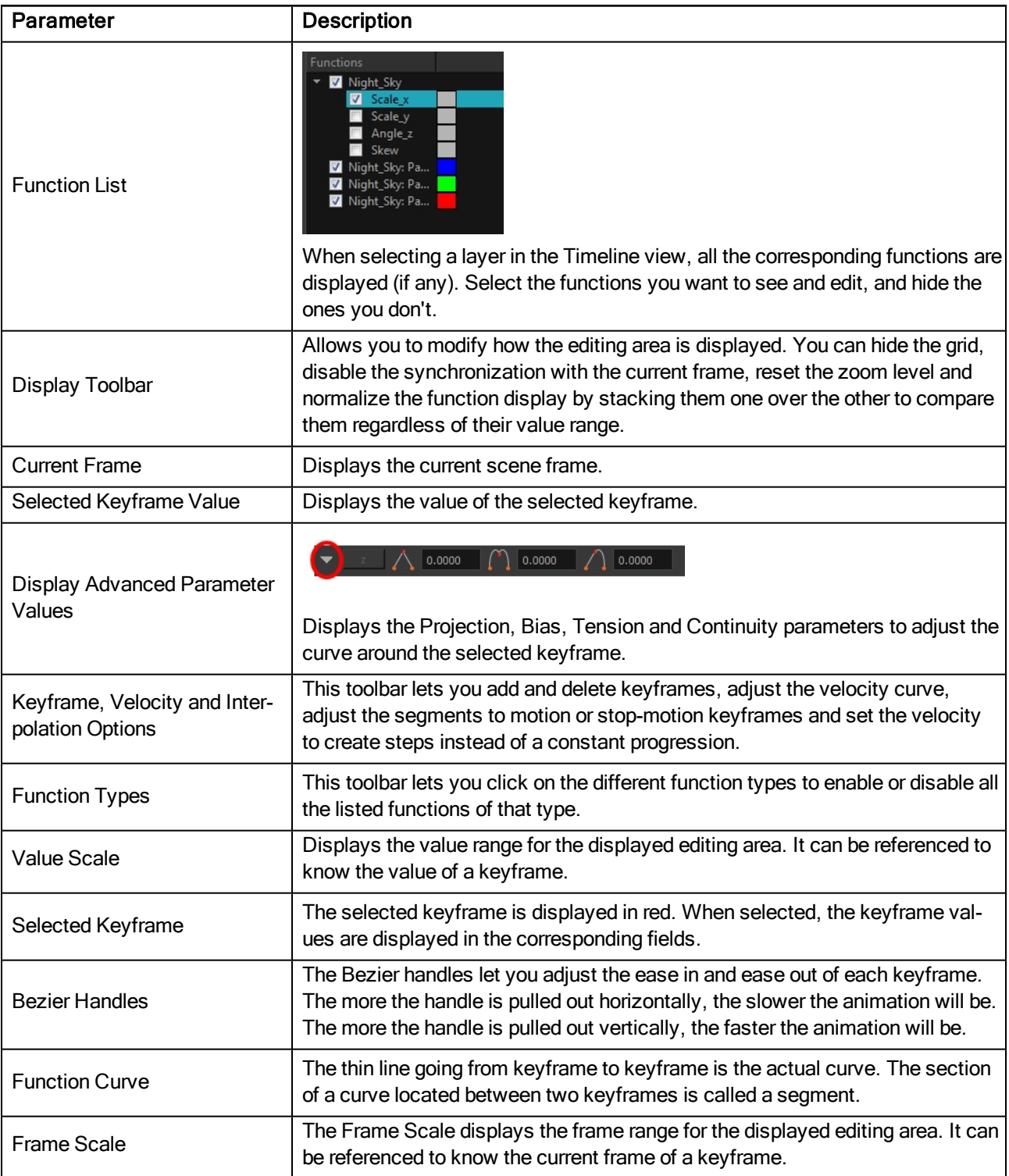

# <span id="page-198-0"></span>Integrated Help View

Use the Integrated Help when you are unsure about what a certain menu item is or the function of a specific preference in the Preferences panel,

If you keep the Integrated Help window open for the entire duration of your work session, then you can use the forward and backward arrows to scroll through a history of the help information that you called up during your session.

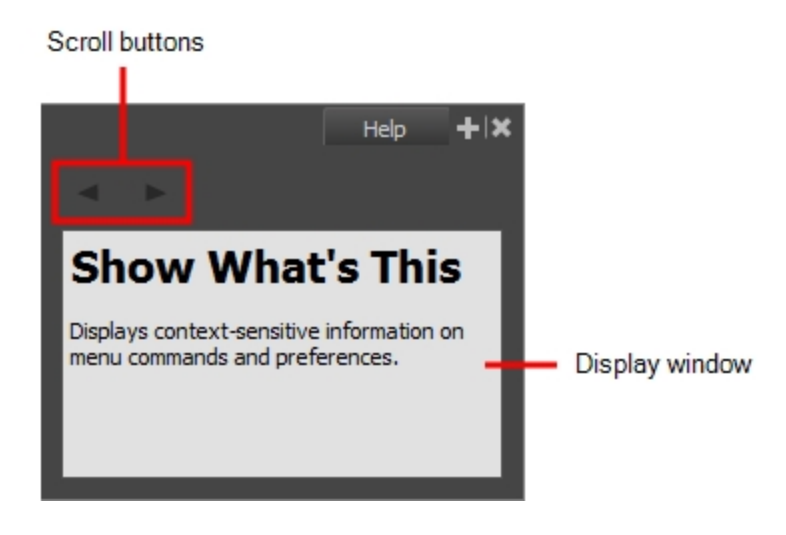

#### How to access the Integrated Help view

- 1. Do one of the following:
- From the top menu, select Windows > Integrated Help.
- From any of the other views, click the Add View  $+$  button and select Integrated Help.

### <span id="page-199-0"></span>Layer Properties View

The Layer Properties editor or view lets you adjust the properties of a layer in the Timeline view The Layer Properties can be viewed as a floating window or as a view (docked).

Each layer has its own set of properties that can be modified, including effect and peg layers. Display the Layer Properties editor or view if you want to modify some of the layer's properties, such as the name or the antialiasing quality.

NOTE: To know more about the parameters displayed in the Layer Properties view, see [Nodes.](#page-86-0)

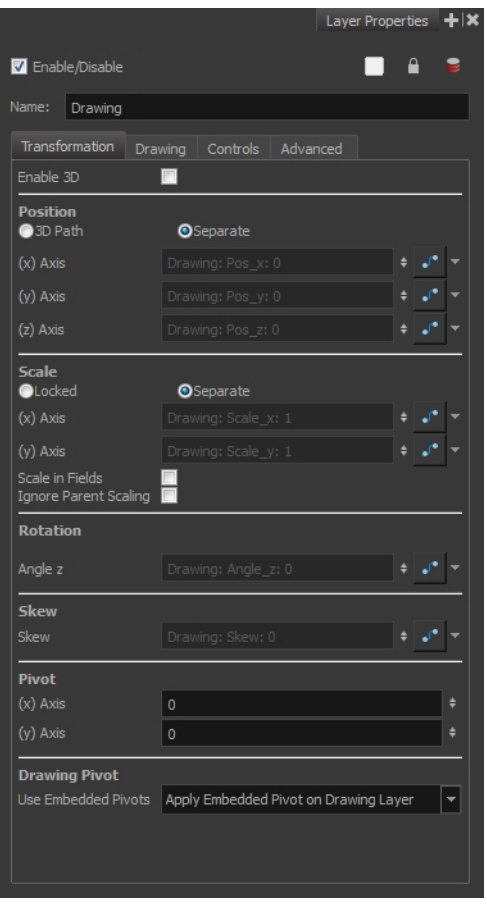

#### How to access the Layer Properties view

- From the top menu, select Windows > Layer Properties.
- From any of the other views, click the Add View + button and select Layer Properties.

### How to access the Layer Properties editor

- Double-click on a layer in the Timeline view
- Right-click on a layer in the Timeline view and select Layer Properties.
- Select a layer in the Timeline view and press Shift  $+ E$ .

# <span id="page-201-0"></span>Library View

The Library view is used to store elements such as animation, drawings, backgrounds and puppets to reuse in different projects. You can also use the Library view to create and store symbols.

To reuse an element from another project, you must create a template from your drawings. A template is a mini scene that you import in other projects. A template has no link to the original scene. When you create a template, the full content of your selection is copied in the template.

Additionally, the Library view's Drawing Substitution panel allows you to quickly change the current frame's exposure to one of the existing drawings in a layer. This is especially useful for animating a cut-out character's mouths, hands, eyelids and other such body parts which typically contain several drawings to choose from.

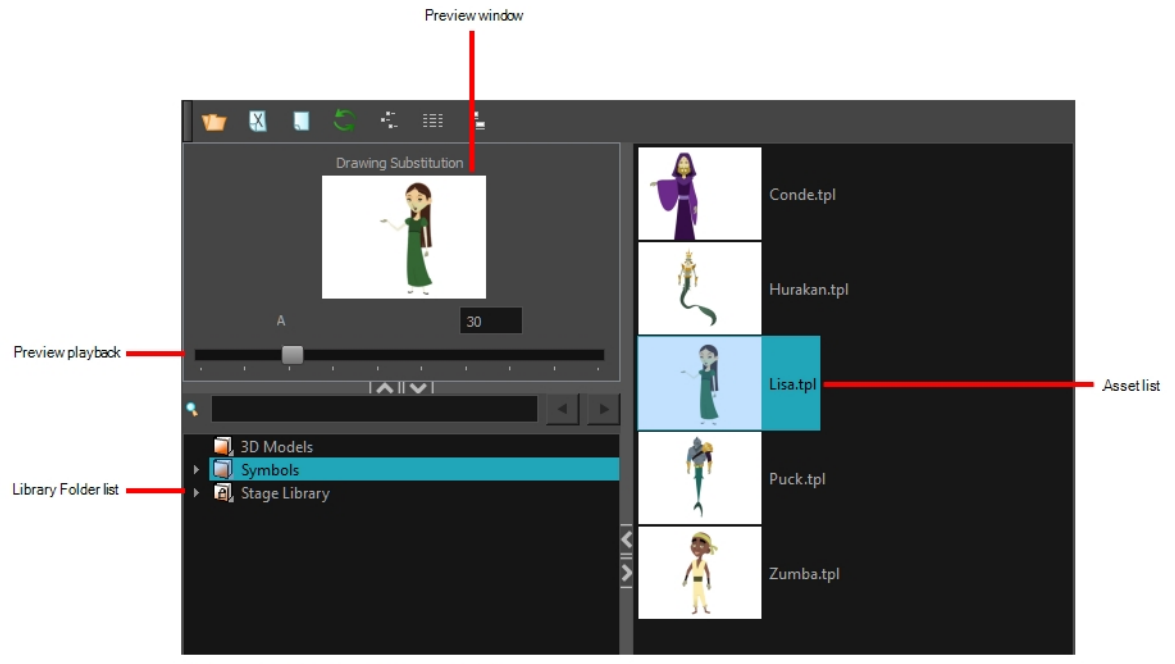

Nautilus <sup>®</sup> Gava Productions and Indiana Productions

### How to access the Library view

- From the top menu, select Windows > Library.
- From any of the other views, click the Add View  $+$  button and select Library.

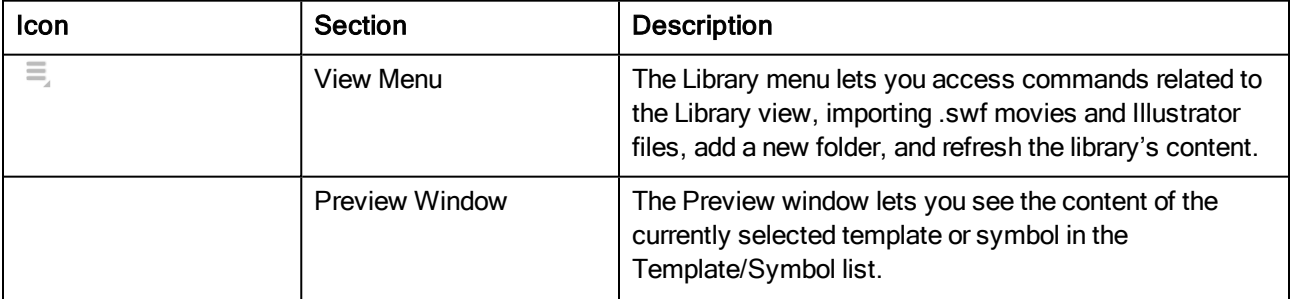

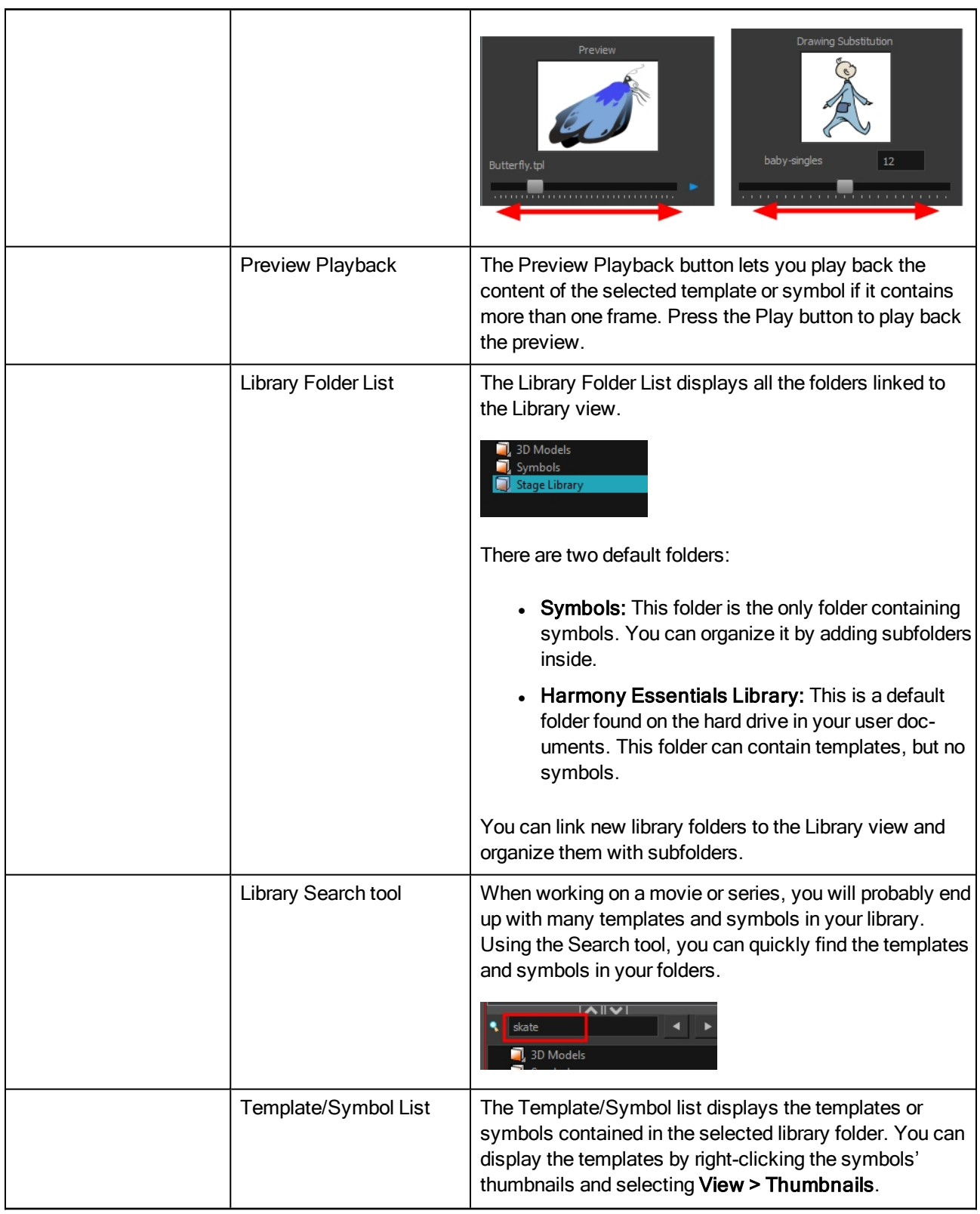

# <span id="page-203-0"></span>Message Log View

The Message log view displays information gathered during a render task, such as which frames and at what time they were each rendered. The view also contains a list of the colour recovery operations.

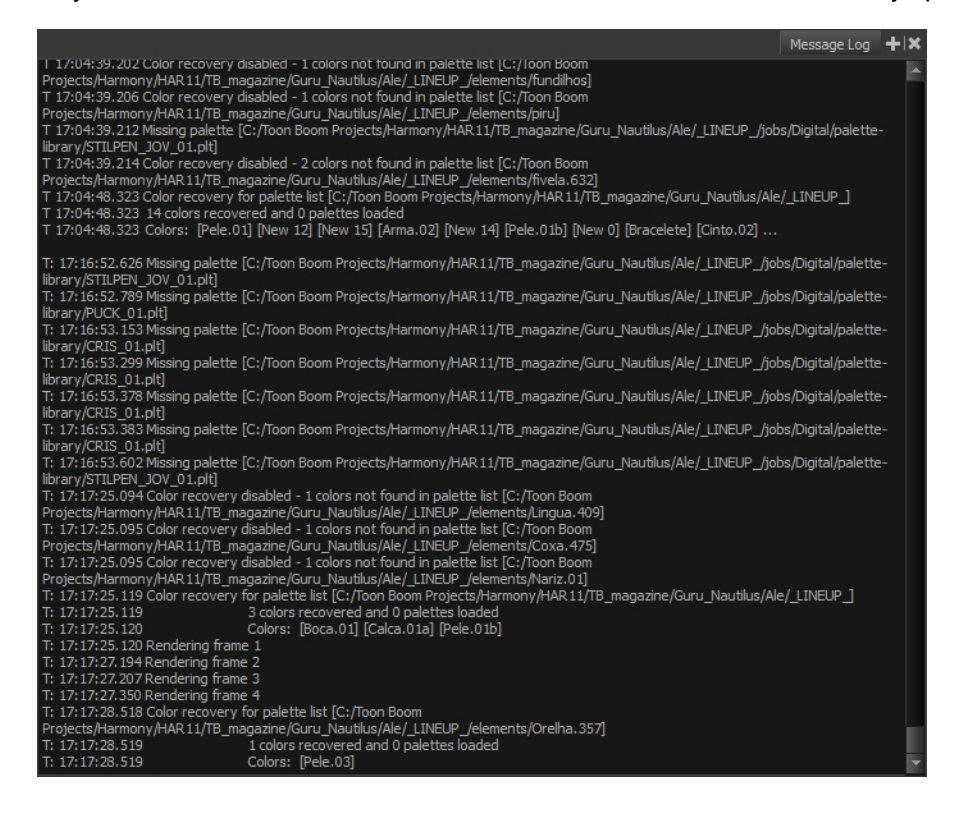

#### How to access the Message Log view

- From the top menu, select Windows > Message Log.
- From any of the other views, click the Add View  $+$  button and select Message Log.

# <span id="page-204-0"></span>Script Editor View

Qt Script provides access to many of the functions supported in the interface. With Qt Script, you can automate a number of Harmony functions to speed the completion of various repetitive tasks. The Script Editor view allows you to edit existing scripts and create new ones. Refer to the Scripting guide to learn more about scripting with Harmony.

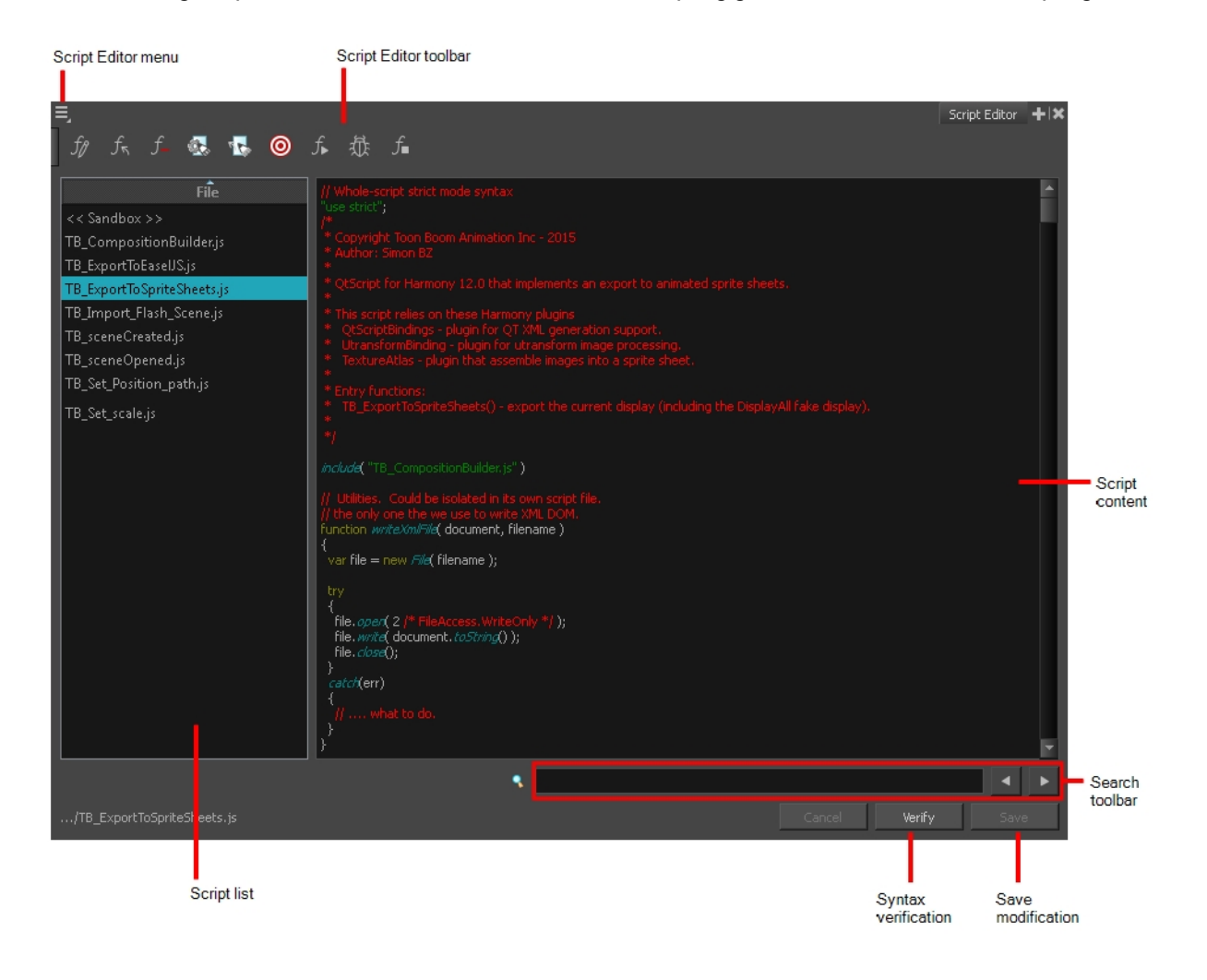

### How to access the Script Editor view

- From the top menu, select Windows > Script Editor.
- From any of the other views, click the Add View  $+$  button and select Script Editor.

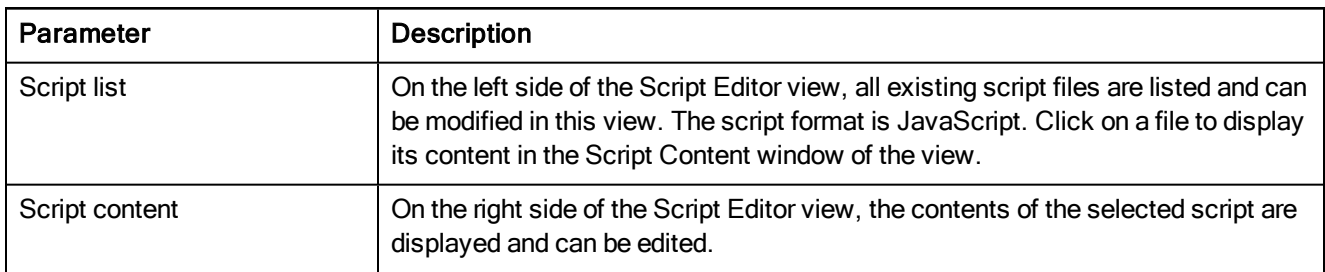

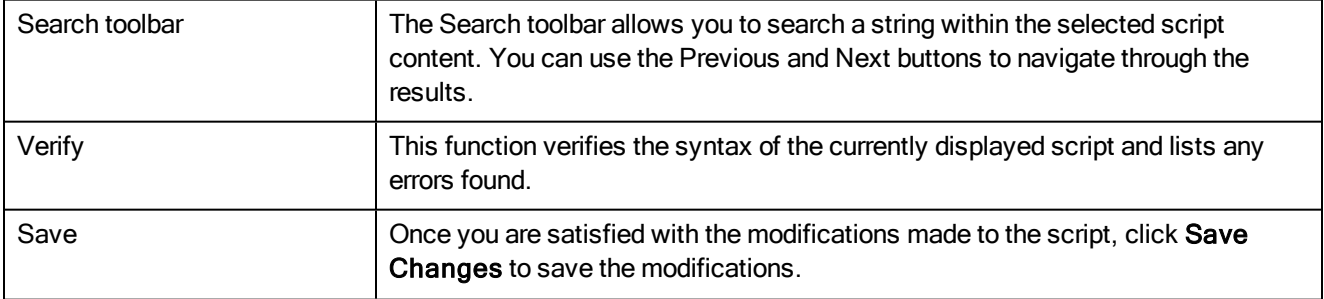

# <span id="page-206-0"></span>Side View

T-HFND-008-015

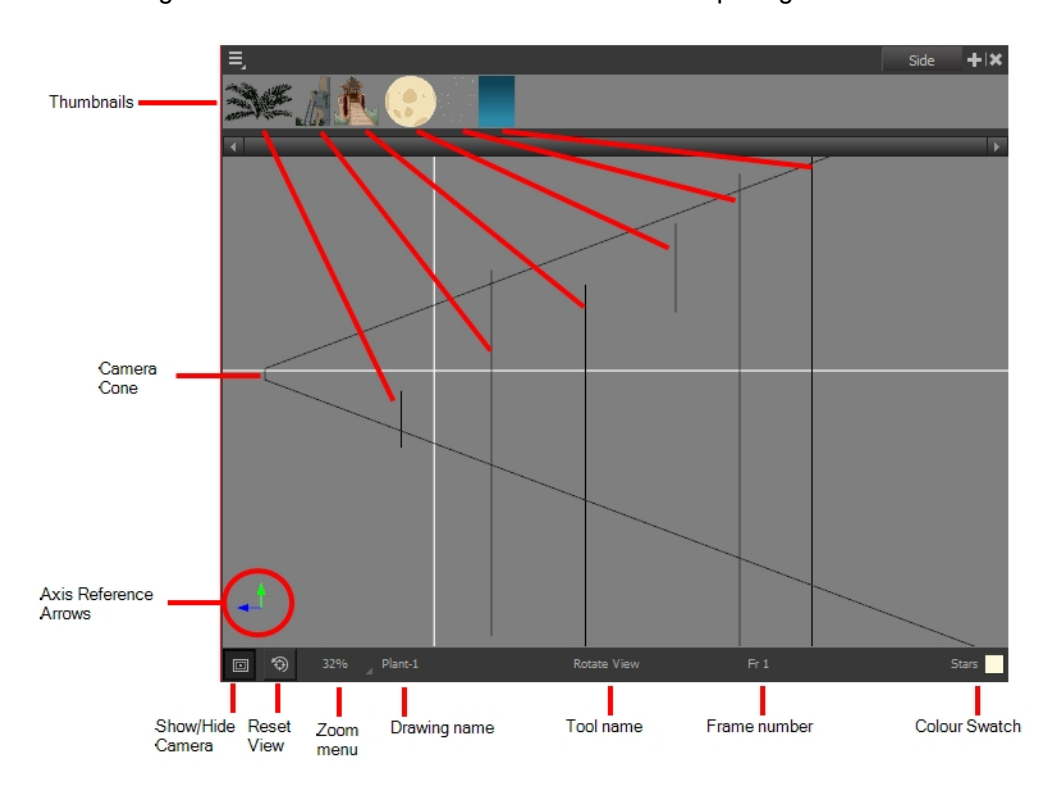

The Side view is used mainly for multiplane scenes and to position elements in 3D space. It allows you to see a scene's stage from the side. This lets the camera cone and spacing between the elements to be seen.

### How to access the Side view

- From the top menu, select Windows > Side.
- From any of the other views, click the Add View + button and select Side.

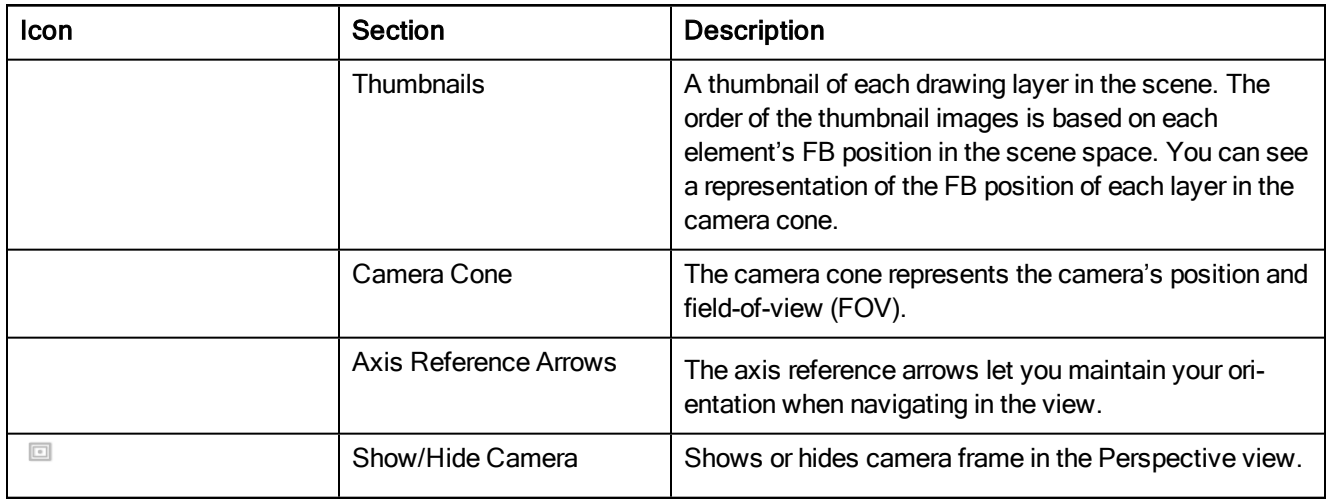

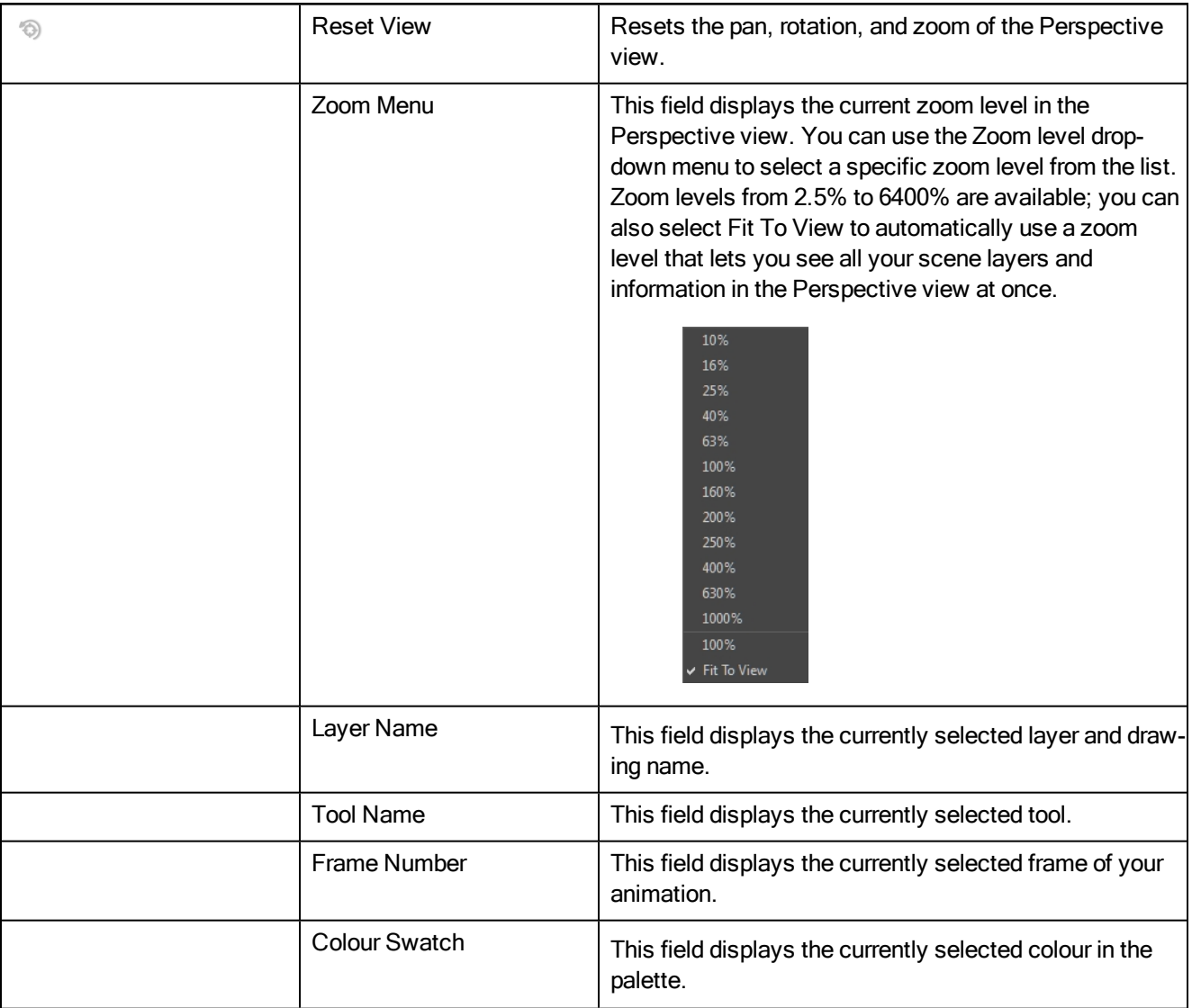

### <span id="page-208-0"></span>Timeline View

#### T-HFND-006-002

To set your animation timing, you will mostly work with the Timeline and Xsheet views. It's extremely useful to become familiar with the Timeline view, how it works, and its interface.

The Timeline view is the main view used when adjusting the timing of drawings, adding keyframes and ordering layers. The Timeline view displays layers, effects, sounds, keyframe values, scene length, layer names, drawings, keyframes, timing, and frames.

The Timeline view allows you to read your timing from left to right. It represents the scene's elements in their simplest form. You can also see the layers and their names, as well as the drawing's exposure. The drawing name is displayed when you place your pointer over the drawing's exposure.

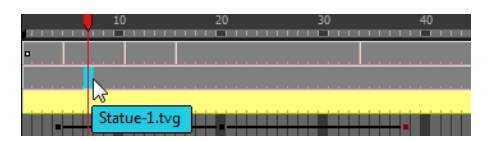

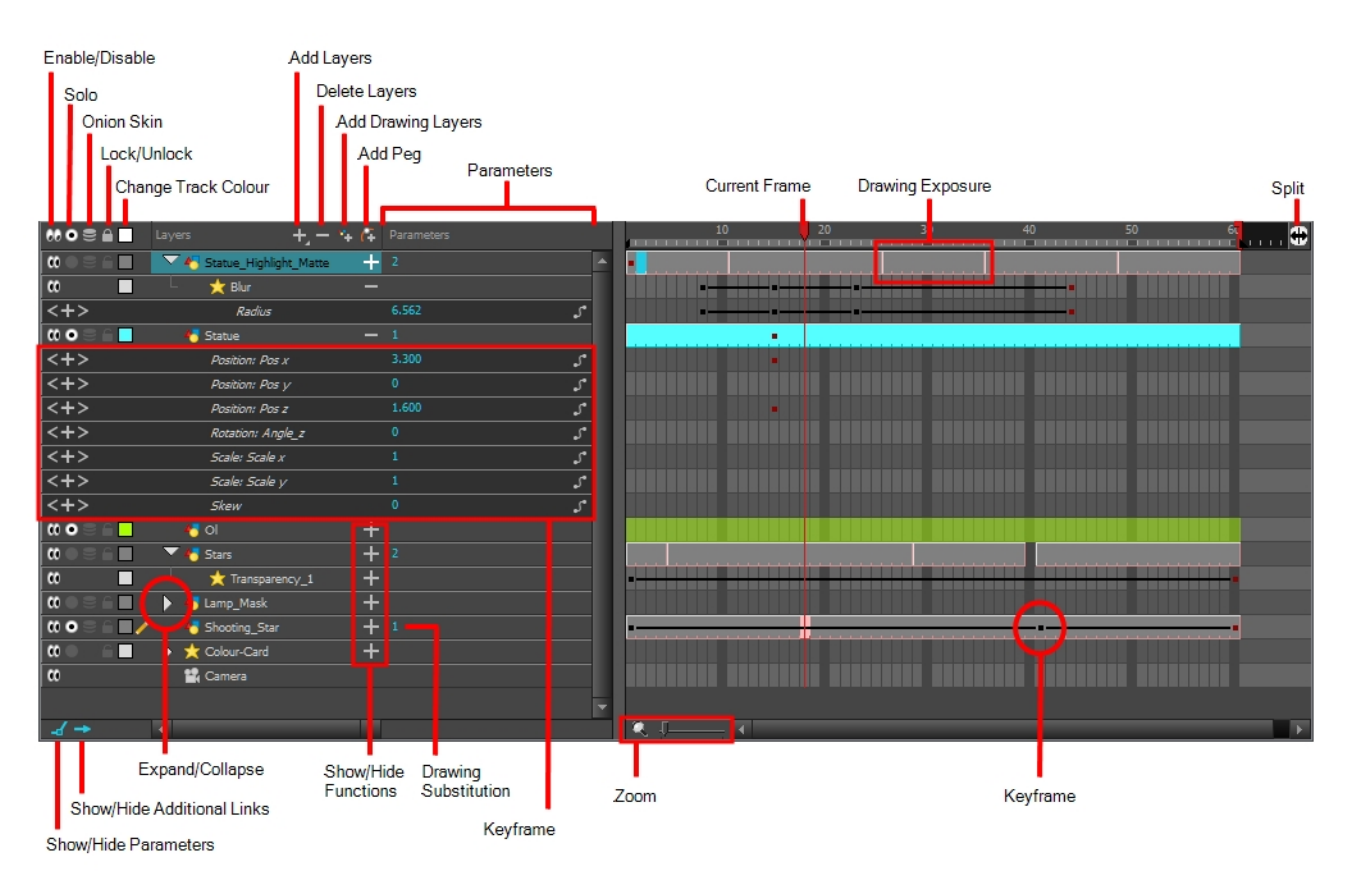

#### How to access the Timeline view

- From the top menu, select Windows > Timeline.
- From any of the other views, click the Add View + button and select Timeline.

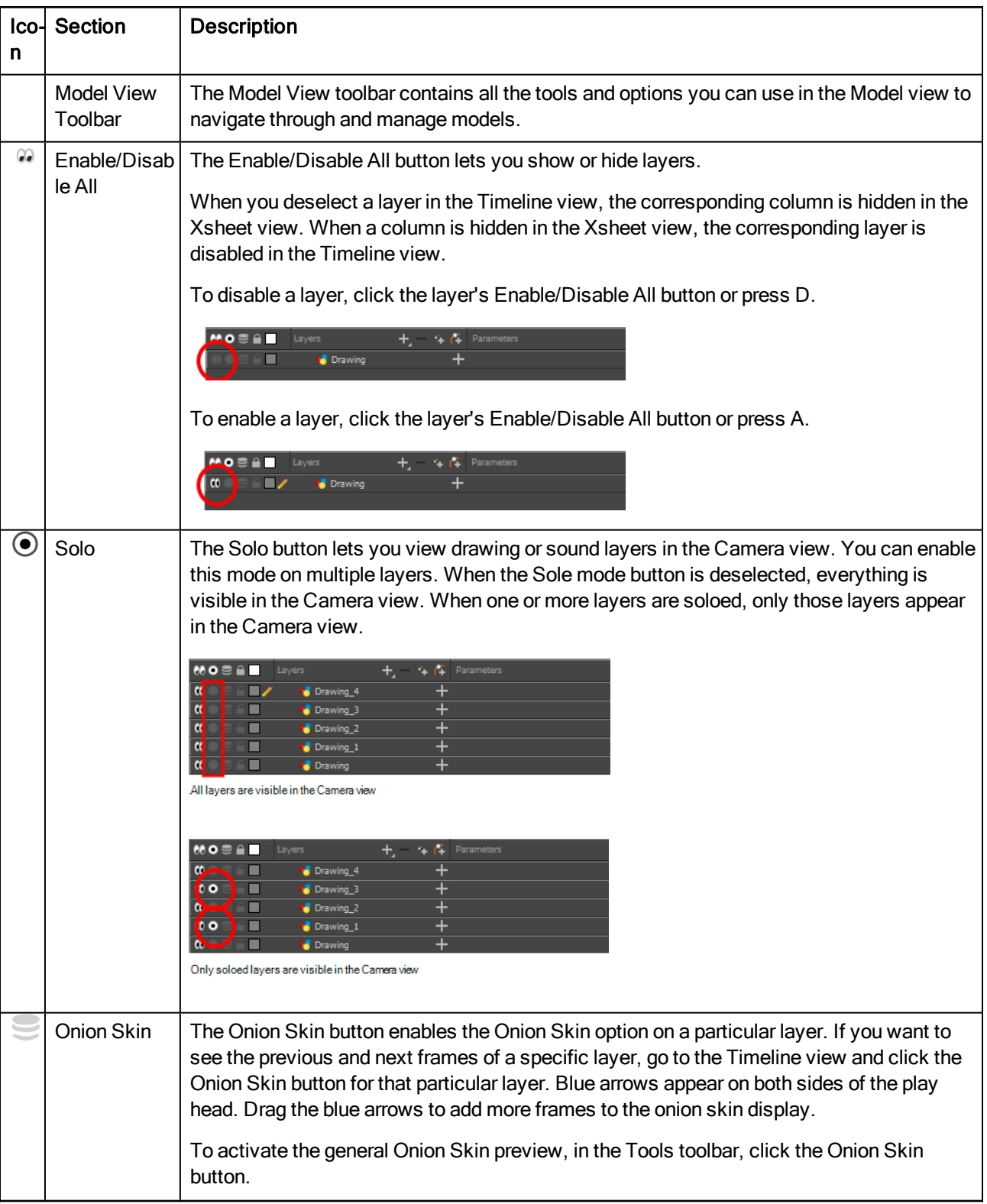

. . . . . 6<mark>5</mark>

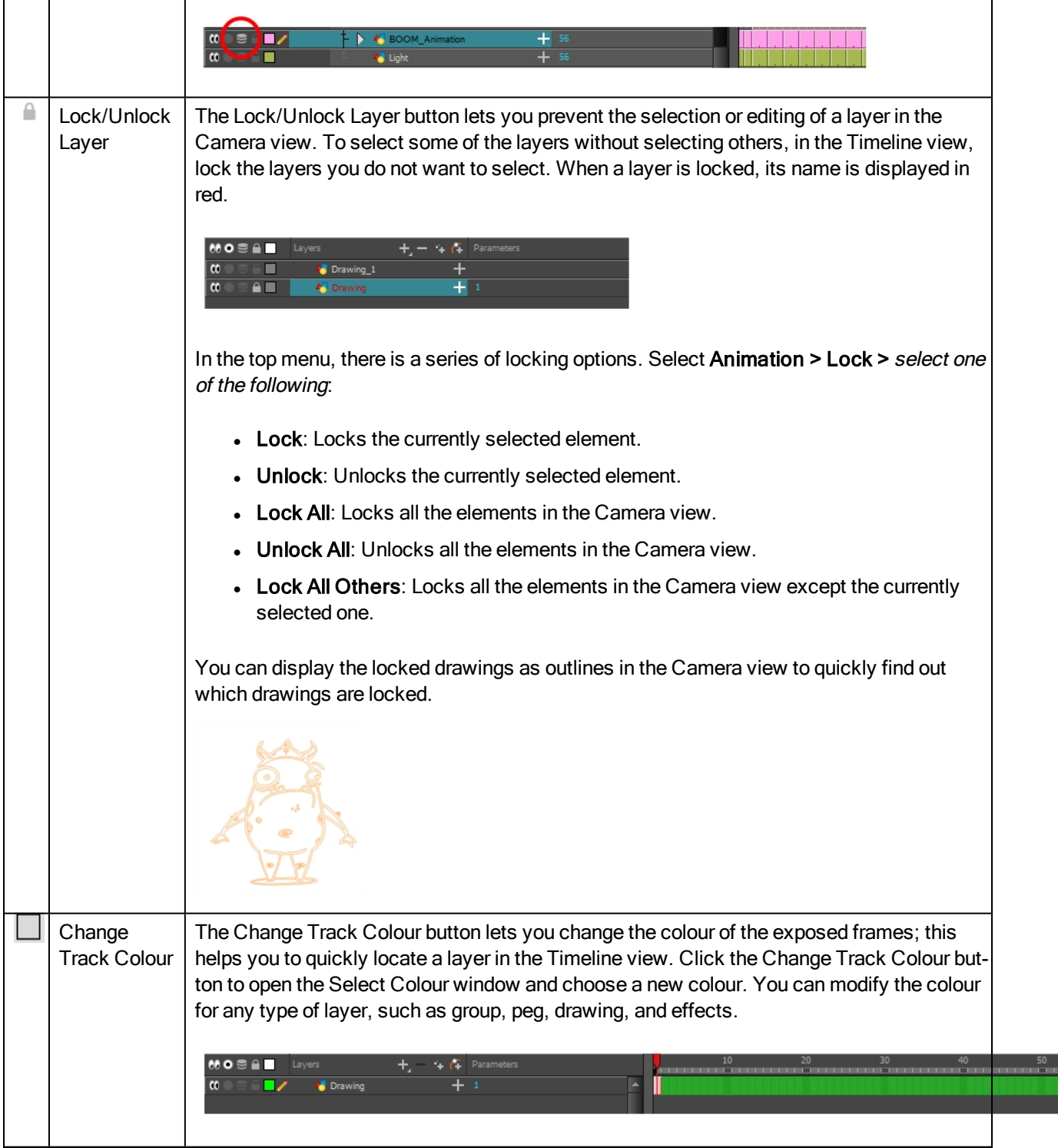

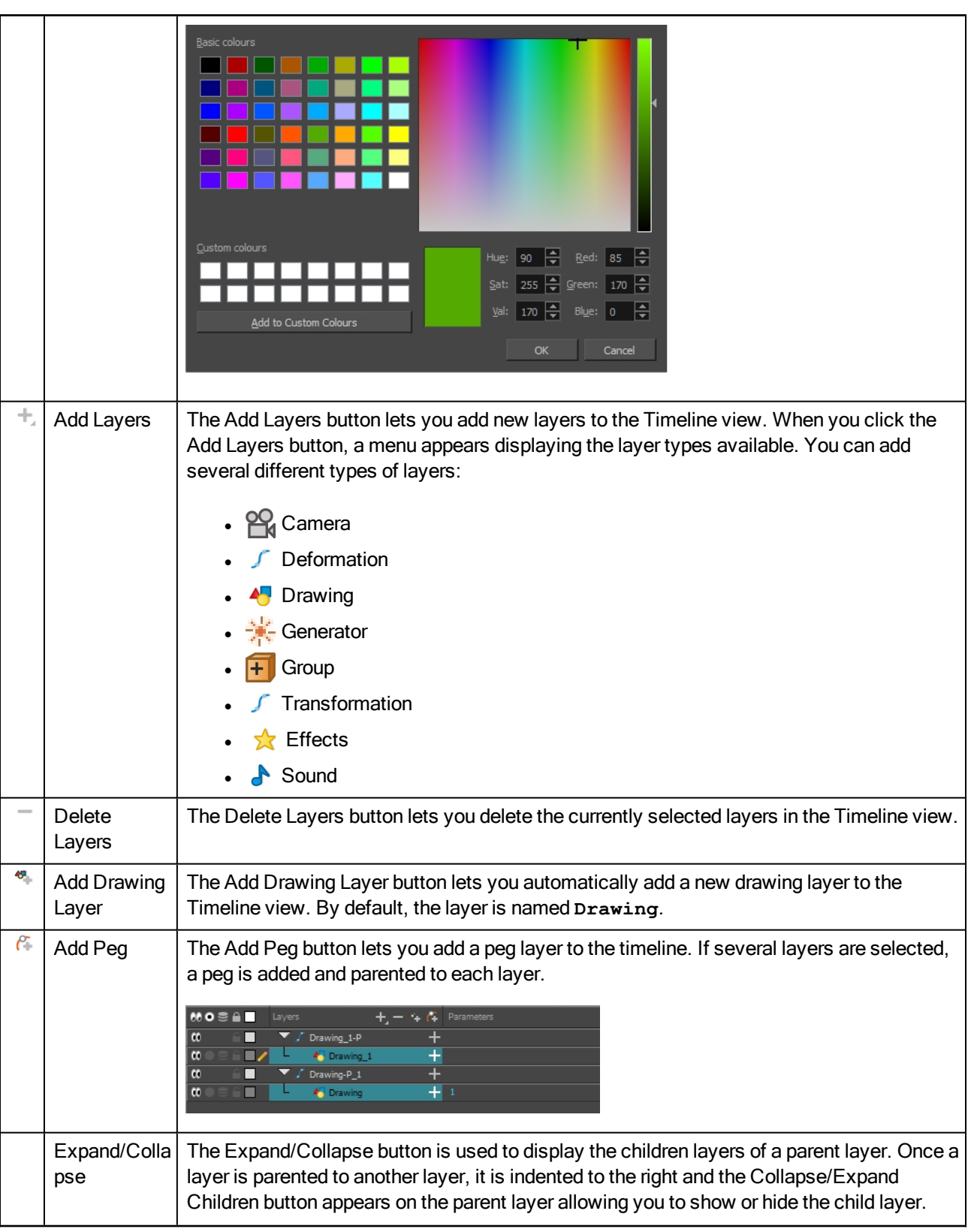

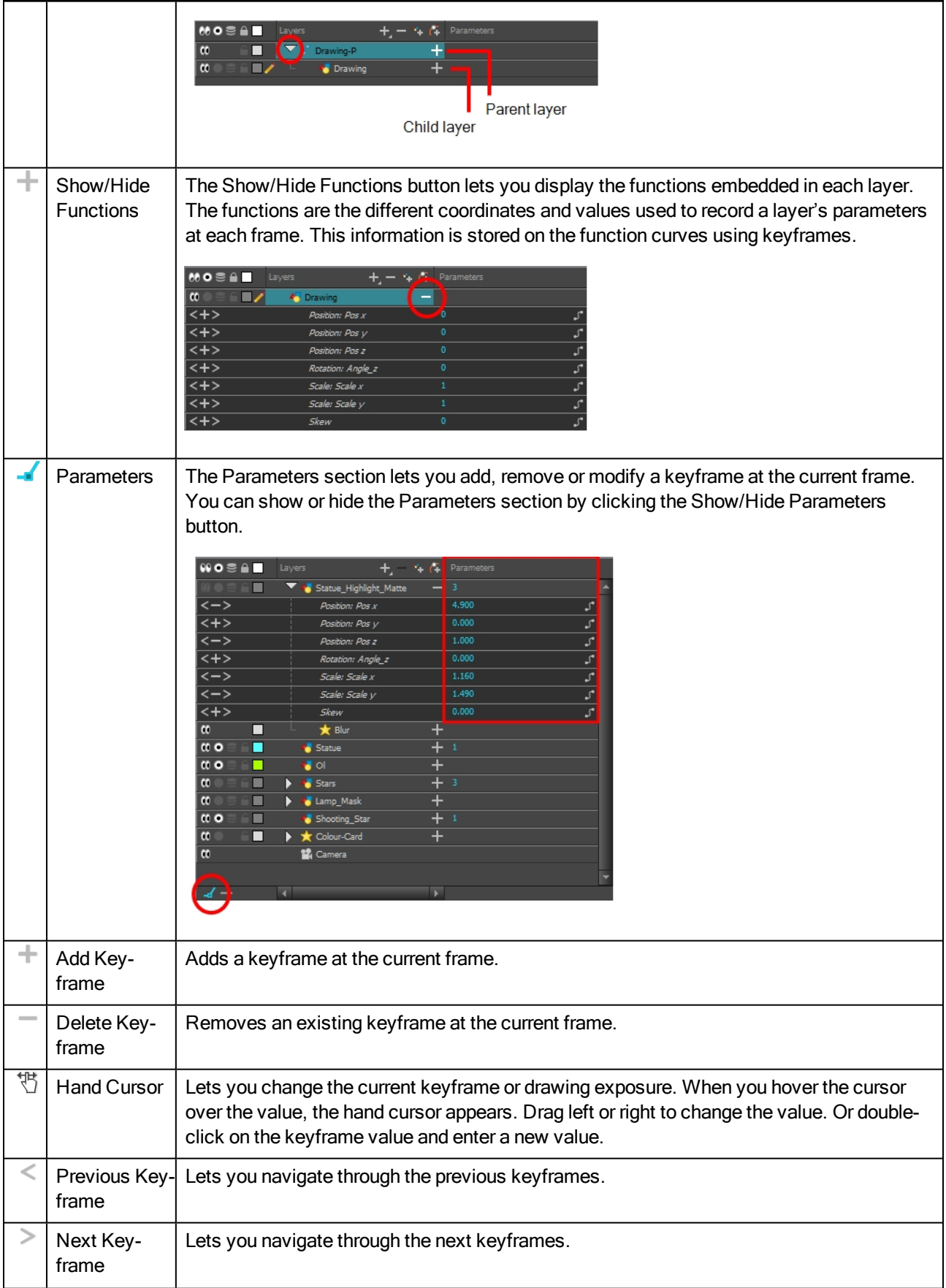

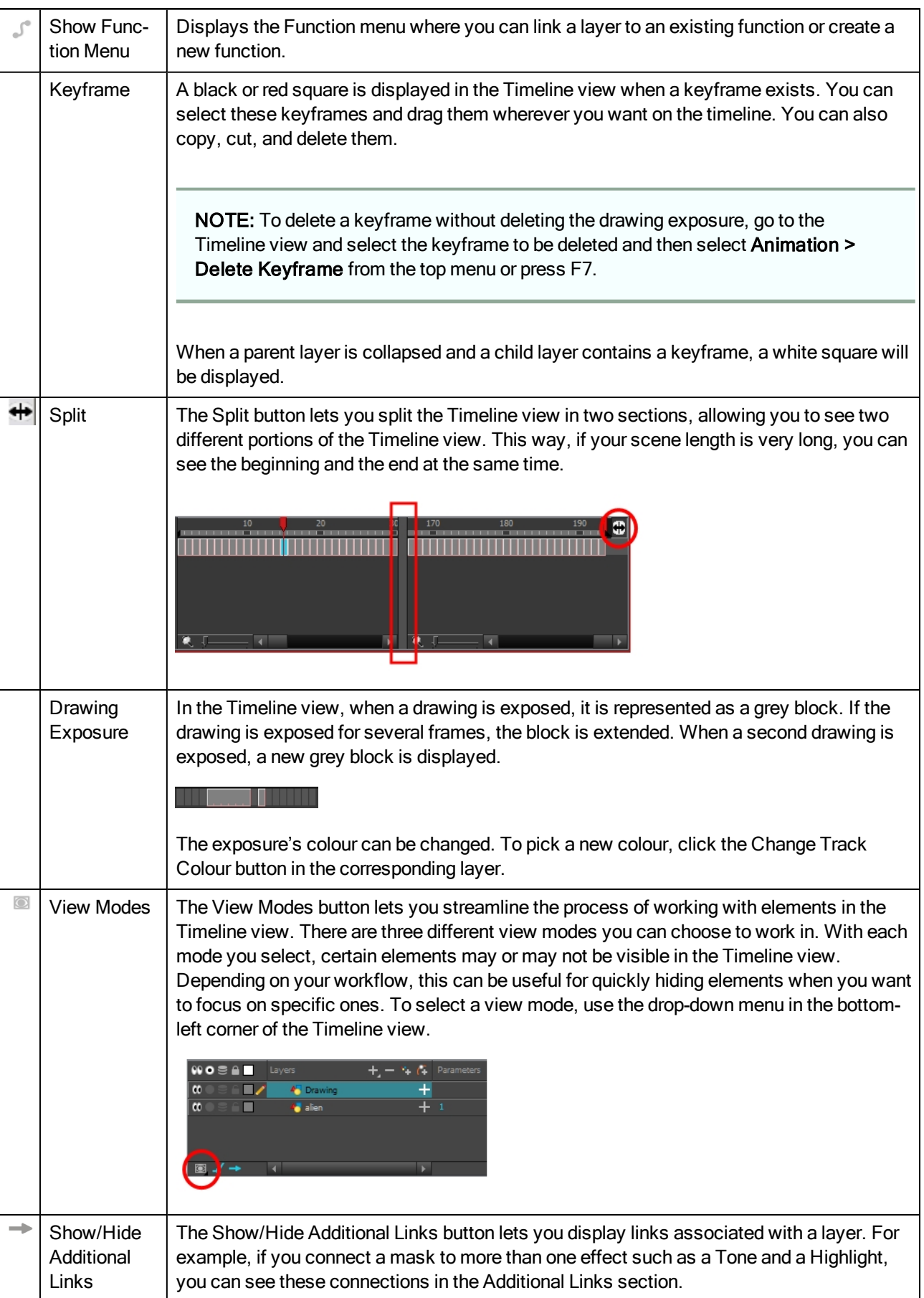

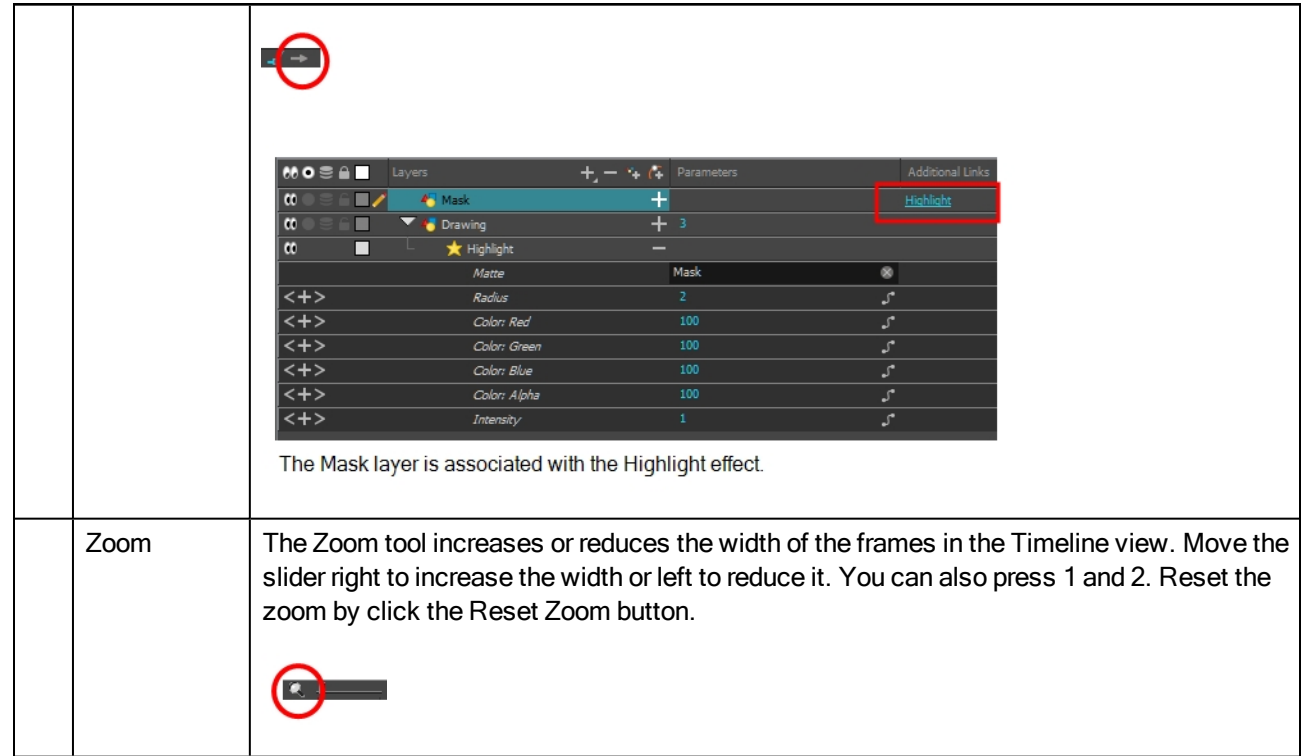

# <span id="page-215-0"></span>Tool Properties View

T-HFND-004-002

The Tool Properties view contains the most common options and operations related to the currently selected tool. When you select a tool from the Tools toolbar, the Tool Properties view updates.

For example, if you choose the Select tool, the Tool Properties view will display the options and operations related to it, such as Snap to Contour, Apply to All Drawings, Flip Horizontal, and Flatten.

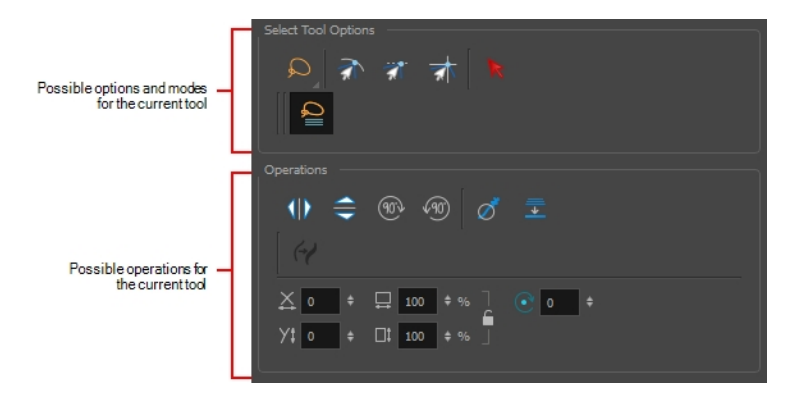

NOTE: To learn more about the options appearing in the Tool [Properties](#page-120-0) view, see Tools Properties on page [121](#page-120-0).

#### How to access the Tool Properties view

- From the top menu, select Windows > Tool Properties.
- From any of the other views, click the Add View + button and select Tool Properties.
# Top View

T-HFND-008-014

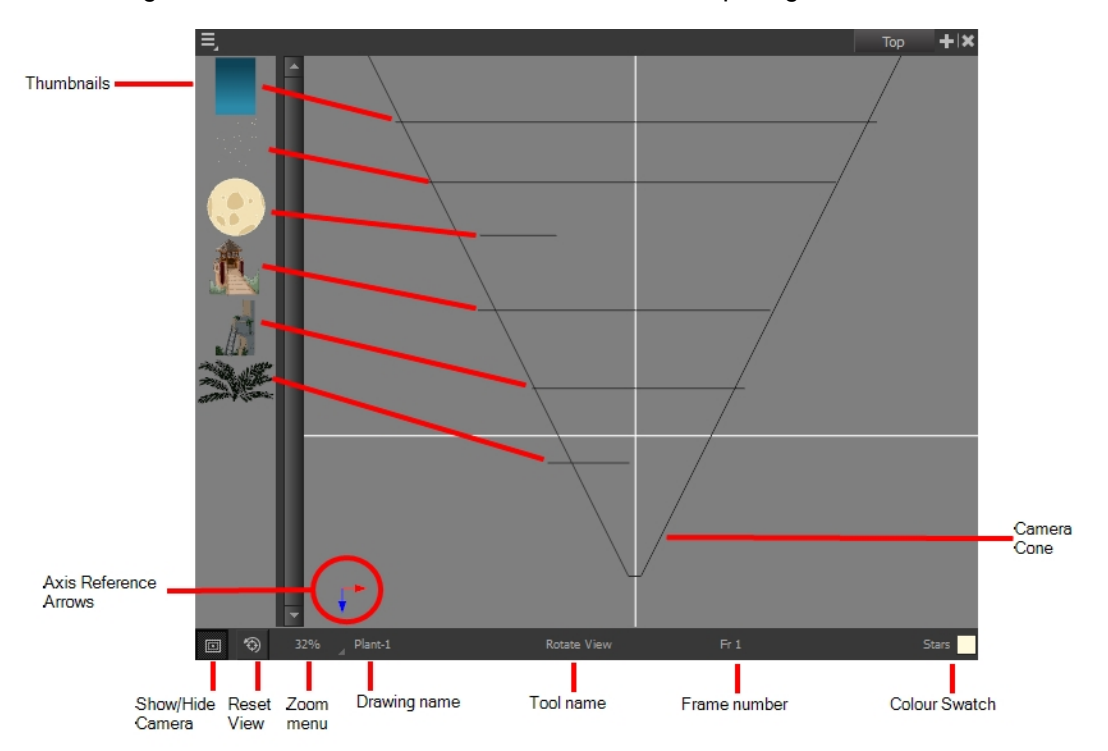

The Top view is used mainly for multiplane scenes and to position elements in 3D space. It allows you to see the scene's stage from above. This lets the camera cone and the spacing between the elements be seen.

### How to access the Top view

Do one of the following:

- From the top menu, select Windows > Top.
- From any of the other views, click the Add View  $\blacksquare$  button and select Top.

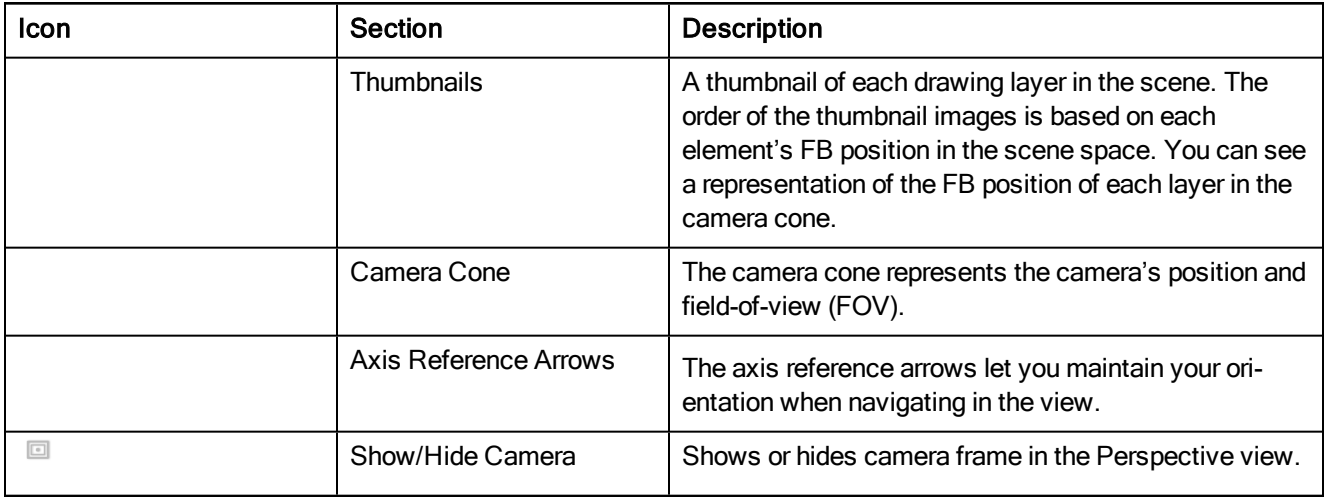

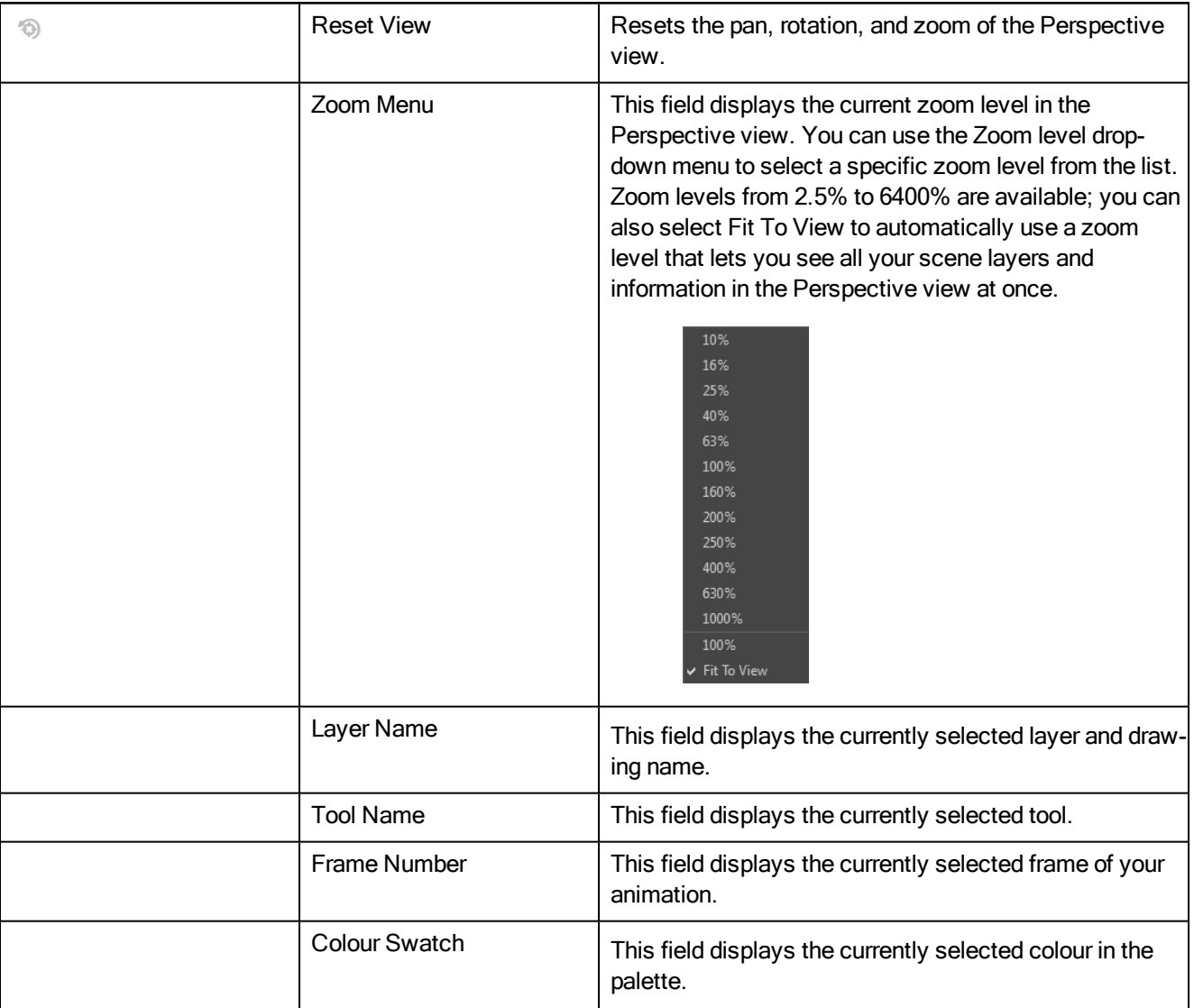

## Xsheet View

#### T-HFND-006-003

The Xsheet view lets you read the timing vertically, displays the drawing layers as columns, and shows the drawing's name. You can also see the functions and keyframes of the motion paths in the Xsheet's function columns. The value of each keyframe is shown in the Xsheet view; these are displayed as black squares in the Timeline view. The Xsheet view contains more detail than the Timeline view, and is faster and easier to read.

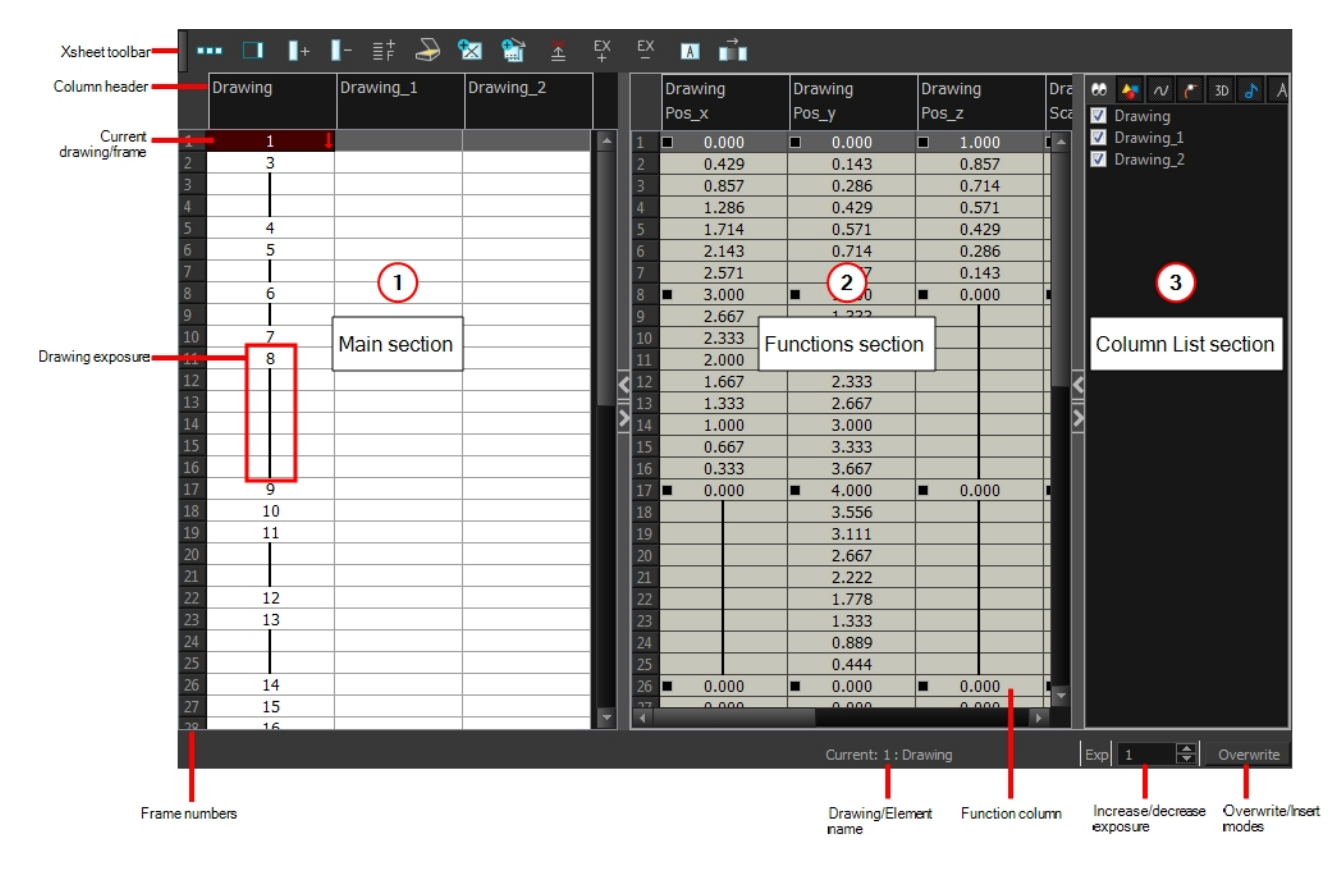

### How to access the Xsheet view

Do one of the following:

- From the top menu, select Windows > Xsheet.
- From any of the other views, click the Add View  $+$  button and select Xsheet.

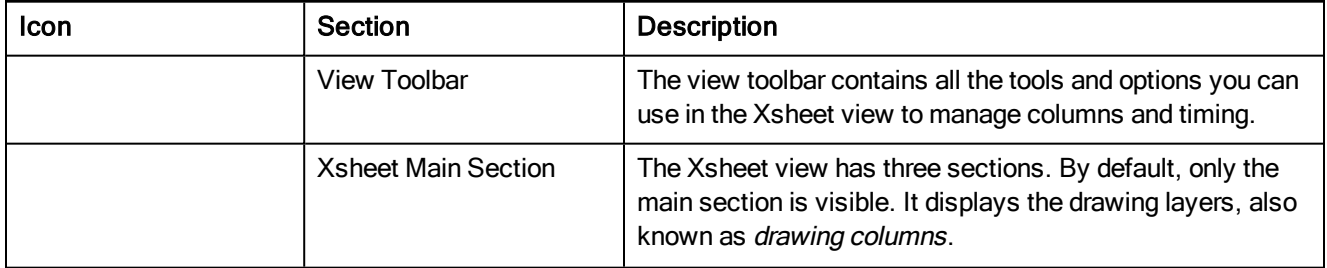

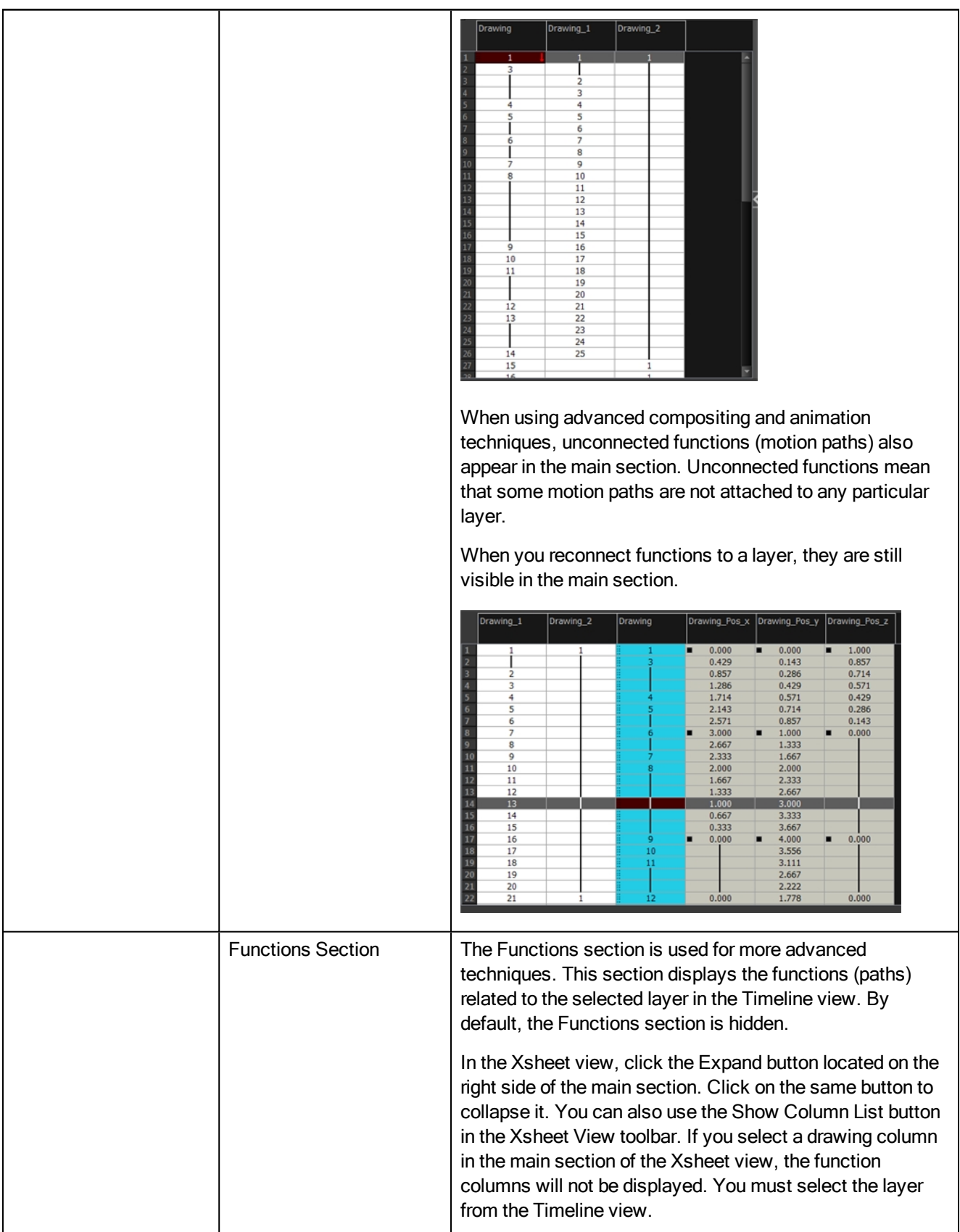

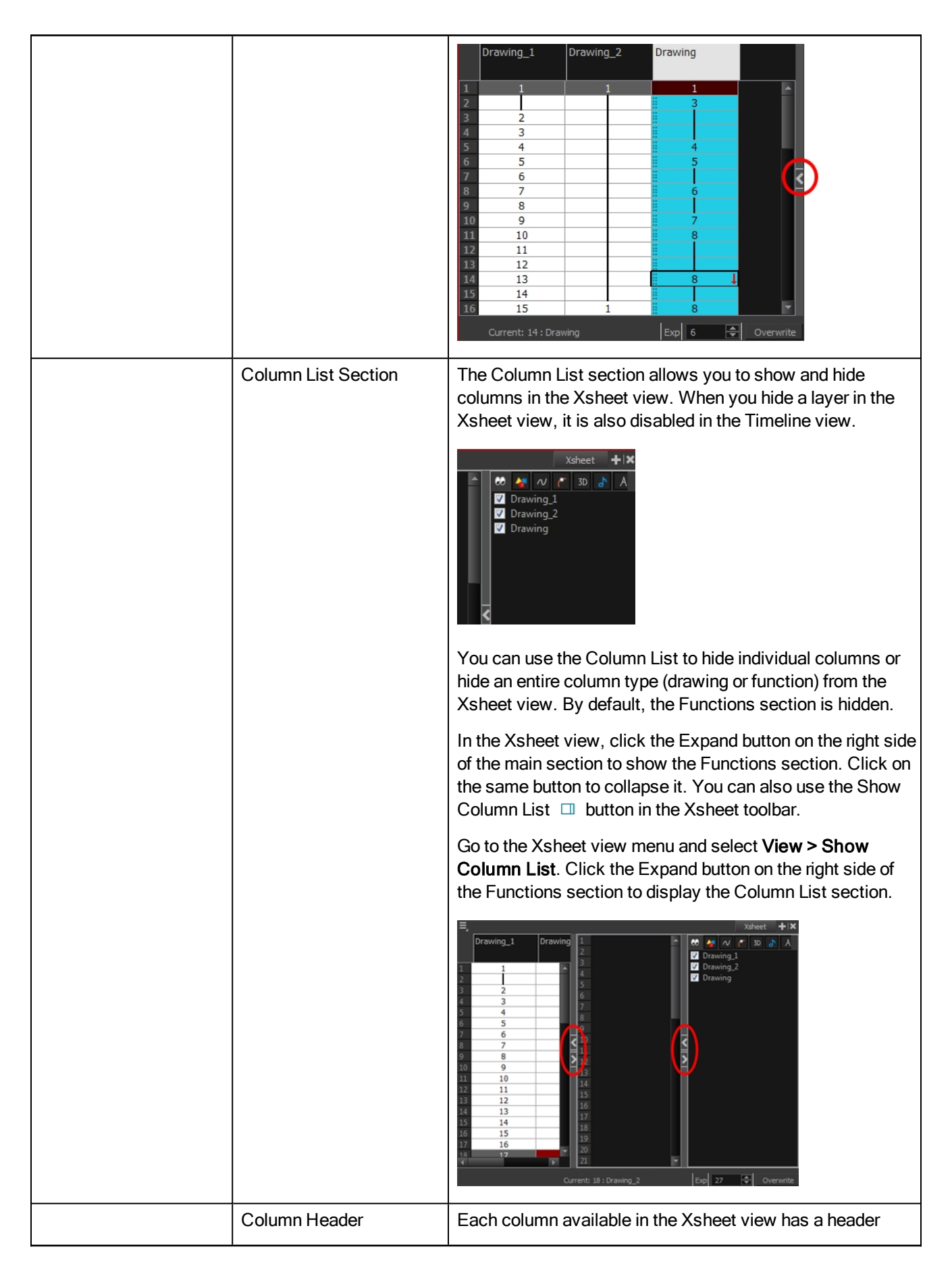

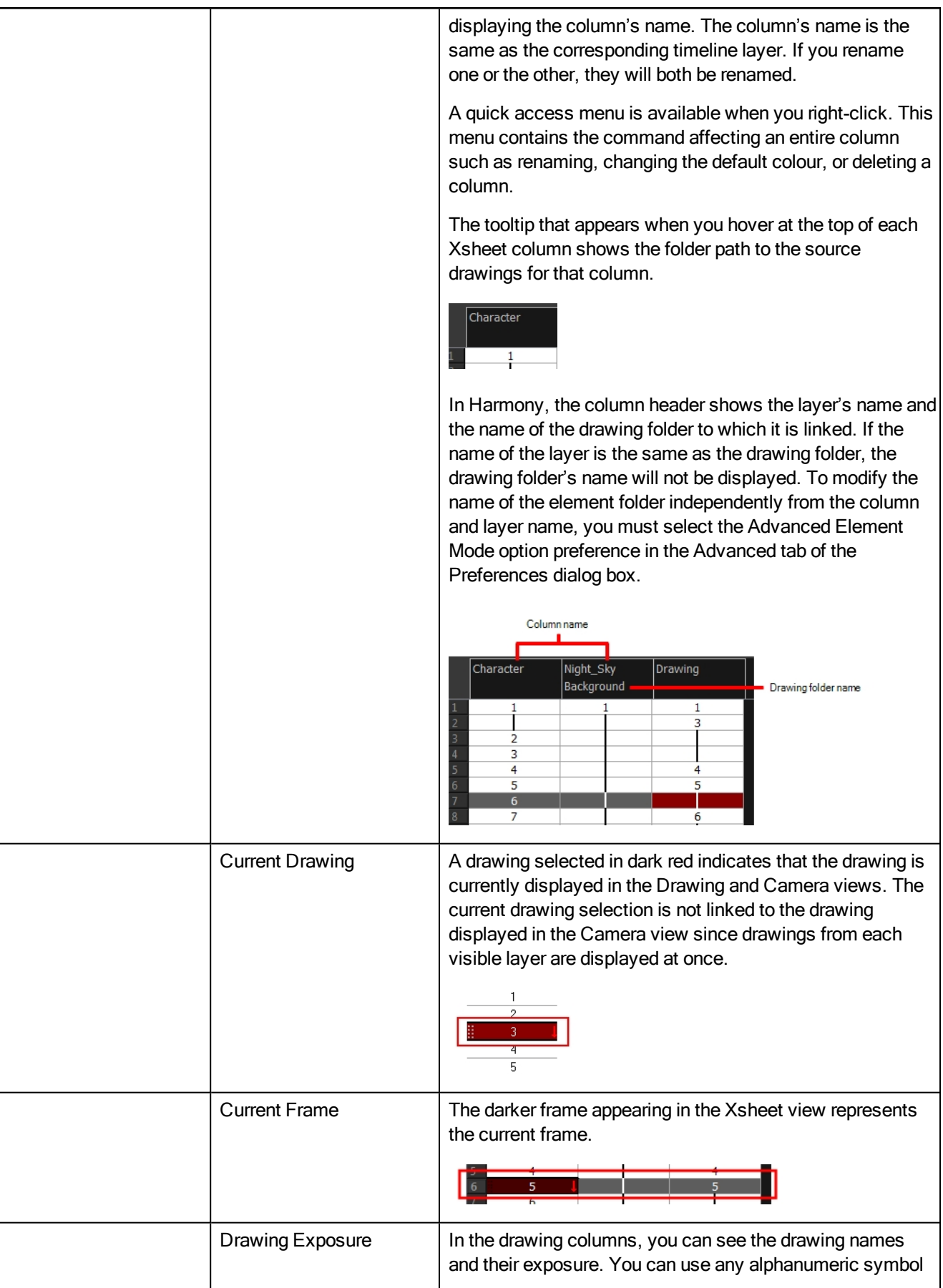

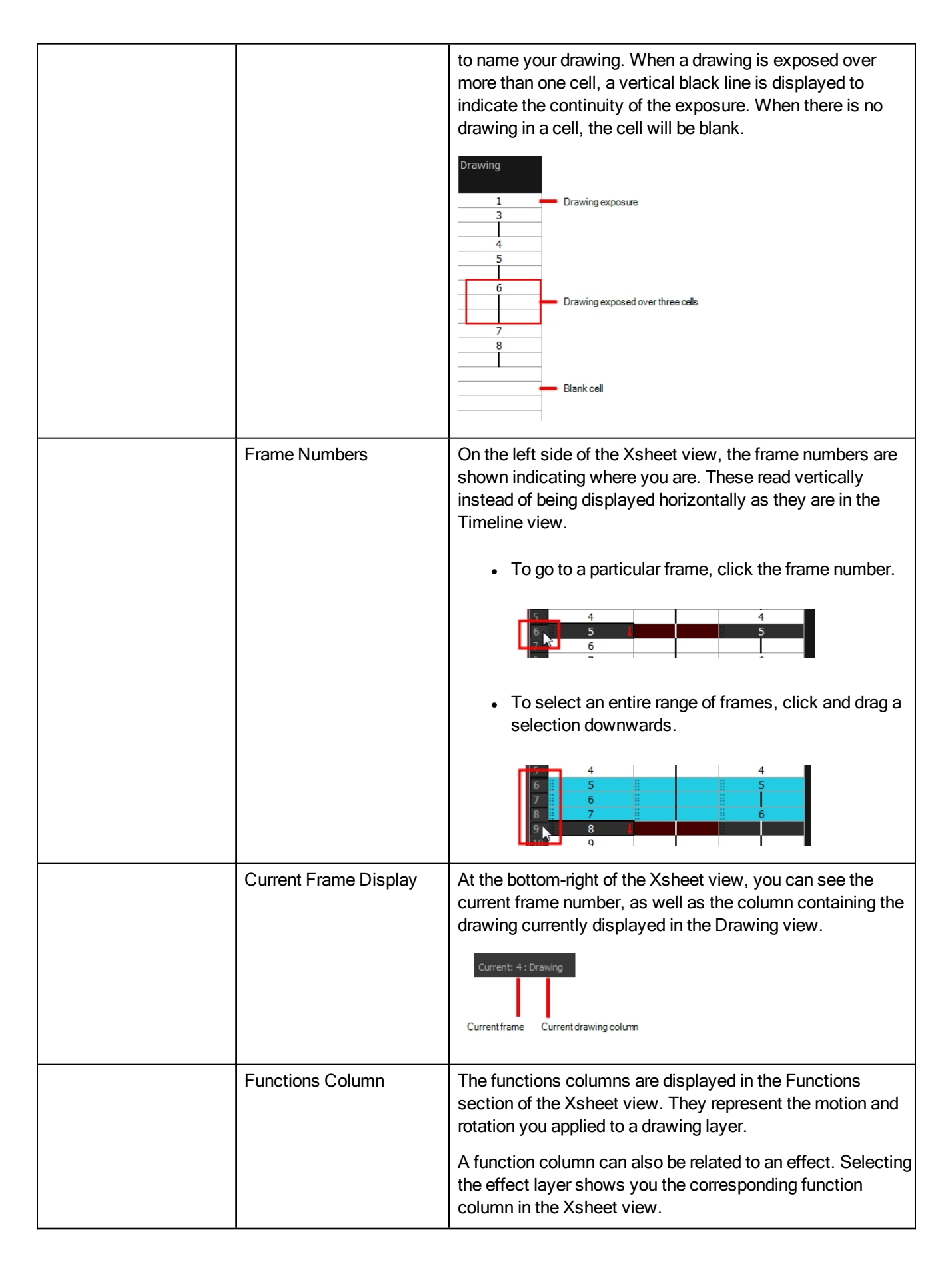

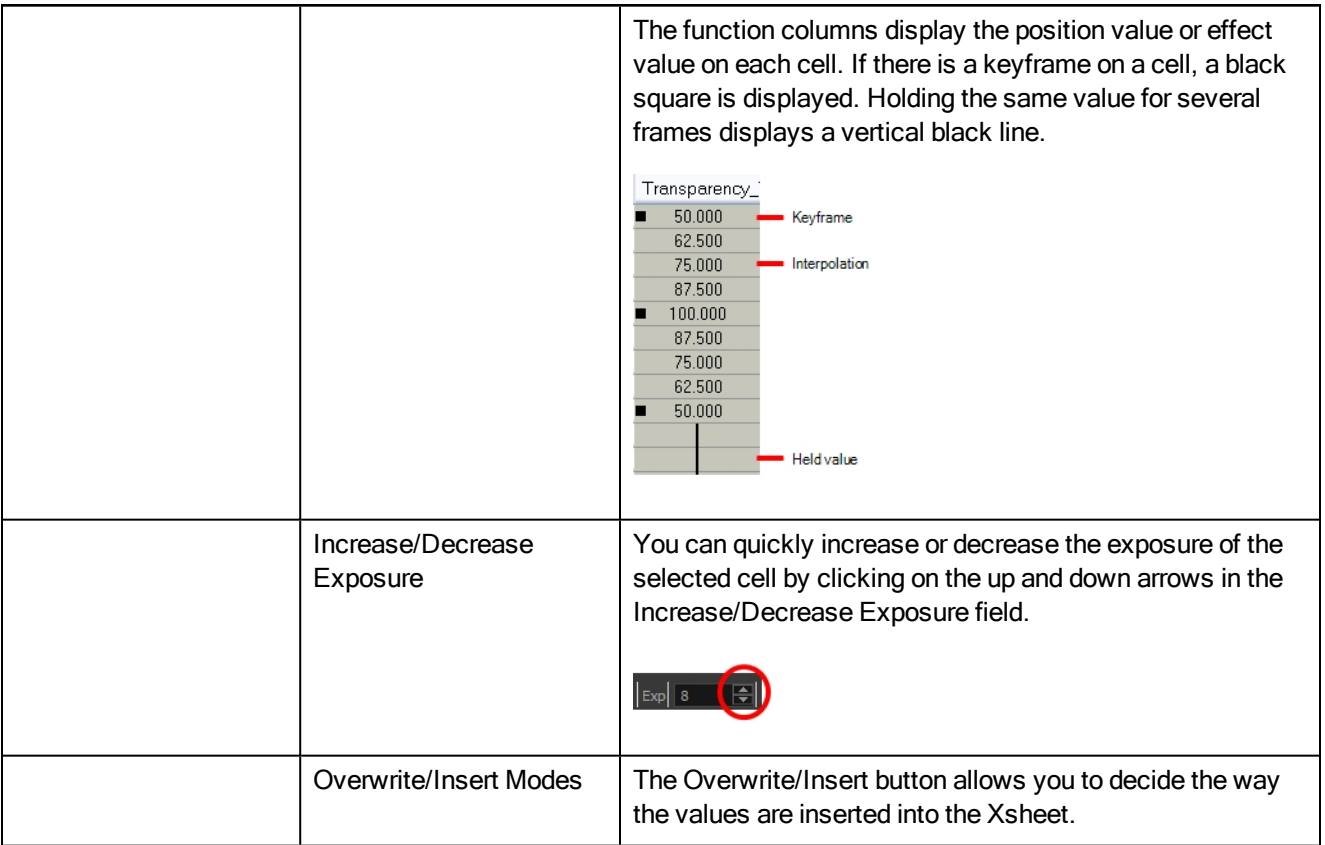